## **Prismatic Machining Prismatic Machining The Contract Contract Contract Contract Version 5 Release 9 Page 1 Page 1 Page 1**

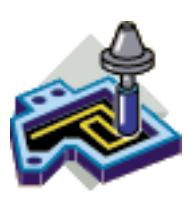

**[Preface](#page-2-0)** [What's New?](#page-3-0) [Getting Started](#page-4-0)

> [Enter the Workbench](#page-5-0) [Create a Pocketing Operation](#page-7-0) [Replay the Toolpath](#page-10-0) [Create a Contouring Operation](#page-12-0) [Create a Drilling Operation](#page-15-0) [Assign a Macro](#page-17-0) [Assign a Tool](#page-19-0) [Generate NC Code](#page-21-0)

## [Basic Tasks](#page-24-0)

[Milling Operations](#page-25-0)

[Closed Pocketing](#page-28-0) [Open Pocketing](#page-34-0) **[Facing](#page-39-0)** [Profile Contouring: Between Two Planes](#page-44-0) [Profile Contouring: Between Two Curves](#page-48-0) [Profile Contouring: Between Curve and Surfaces](#page-52-0) [Profile Contouring: Flank Contouring](#page-56-0) [Point to Point](#page-59-0) [Curve Following](#page-62-0) [Reworking Corners and Channels](#page-65-0)

[Axial Machining Operations](#page-72-0)

[Spot Drilling](#page-82-0) **[Drilling](#page-85-0)** [Drilling Dwell Delay](#page-89-0) [Drilling Deep Hole](#page-93-0) [Drilling Break Chips](#page-96-0) [Reaming](#page-99-0)

### **Prismatic Machining Contract Contract Contract Contract Contract Version 5 Release 9 Page 2 Page 2**

**[Counterboring](#page-102-0) [Boring](#page-105-0)** [Boring Spindle Stop](#page-108-0) [Boring and Chamfering](#page-111-0) [Back Boring](#page-115-0) **[Tapping](#page-119-0)** [Reverse Threading](#page-122-0) [Thread without Tap Head](#page-125-0) [Thread Milling](#page-128-0) **[Countersinking](#page-131-0)** [Chamfering Two Sides](#page-134-0) [T-Slotting](#page-137-0) [Circular Milling](#page-140-0)

[Auxiliary Operations](#page-143-0) [Part Operations, Programs and Processes](#page-144-0)

[Auto-Sequence Operations in a Program](#page-145-0)

[Managing Manufacturing Entities](#page-150-0) [Verification, Simulation and Program Output](#page-151-0)

[Advanced Tasks](#page-152-0) [Workbench Description](#page-153-0)

> [Menu Bar](#page-154-0) **[Toolbars](#page-156-0)** [Specification Tree](#page-158-0)

**[Customizing](#page-160-0)** [Reference Information](#page-161-0) **[Glossary](#page-162-0)** [Index](#page-167-0)

<span id="page-2-0"></span>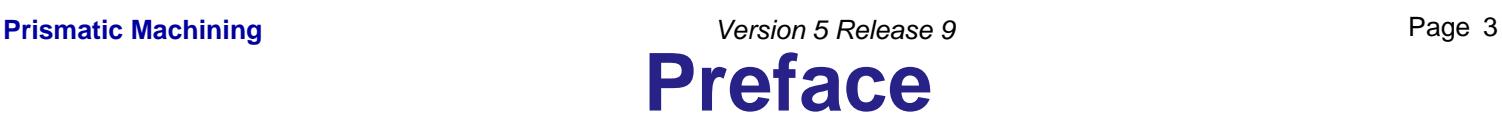

Prismatic Machining enables you to define and manage NC programs dedicated to machining parts designed in 3D wireframe or solids geometry using 2.5 axis machining techniques.

It offers an easy-to-use and easy-to-learn graphic interface that makes it suitable for shop floor-oriented use. Moreover, its leading edge technologies together with a tight integration with Version 5 design methodologies and DELMIA's digital manufacturing environment, fully satisfy the requirements of office programming. Prismatic Machining is a unique solution that reconciliates office and shop floor activities.

It is integrated to a Post Processor Access execution engine, allowing the product to cover the whole manufacturing process from tool trajectory (APT source) to NC code.

This product is particularly adapted for tooling and simple machined parts, and is also an ideal complement to other manufacturing applications.

Prismatic Machining offers the following main functions:

- 2.5 axis milling and drilling capabilities o
- Management of tools and tool catalogs ⊕
- Flexible management of the manufacturing program with intuitive and easy-to-learn user O interface based on graphic dialog boxes
- Tight interaction between tool path definition, verification and generation 0
- Seamless NC data generation thanks to an integrated Post Processor Access solution o
- Automatic shop floor documentation in HTML format O
- High associative level of the manufacturing program ensures productive design change ô management thanks to the integration with Version 5 modeling capabilities
- Based on the Process Product Resources (PPR) model, the manufacturing applications ô are integrated with Digital Process for Manufacturing (DPM).

Certain portions of this product contain elements subject to copyright owned by the following entities:

- © Copyright LightWork Design Ltd., all rights reserved.
- © Copyright Deneb Robotics Inc., all rights reserved.
- © Copyright Cenit, all rights reserved.
- © Copyright Intelligent Manufacturing Software, all rights reserved.
- © Copyright WALTER Informationssysteme GmbH, all rights reserved.
- © Copyright ICAM Technologies Corporation, all rights reserved.

## <span id="page-3-0"></span>**What's New? Prismatic Machining The Contract Contract Contract Contract Version 5 Release 9 Page 4 Page 4 Page 4**

### **Milling Operations**

New: [Prismatic Rework capability](#page-65-0) for Pocketing and Profile Contouring operations. Enhanced: A [sequence of tool motions](#page-59-1) can now be defined using part, drive and check elements in a Point to Point operation.

Enhanced: [Multi-contours can now be machined in a Profile Contouring operation](#page-48-1).

Enhanced: [Contour and island detection](#page-29-0) from part bottom selection.

## **Axial Machining Operations**

Enhanced: [Additional types of macro path on axial operations.](http://biseldsy/jmndocr9/MfgEnglish/mfgug.doc/src/mfgugbt0209.htm#WNR9newmotions) Enhanced: Capability to [avoid collisions with Fixtures and Check elements.](#page-78-0)

### **General Functions**

Enhanced: This product benefits from the [enhancements brought to the NC Manufacturing](http://biseldsy/jmndocr9/MfgEnglish/mfgug.doc/src/mfgugwn.htm) [Infrastructure](http://biseldsy/jmndocr9/MfgEnglish/mfgug.doc/src/mfgugwn.htm).

## <span id="page-4-0"></span>**Getting Started Prismatic Machining Contract Contract Contract Contract Contract Contract Contract Contract Contract Contract Contract Page 5 Page 5**

Before getting into the detailed instructions for using Prismatic Machining, this tutorial is intended to give you a feel of what you can accomplish with the product.

It provides the following step-by-step scenario that shows you how to use some of the key functionalities.

> [Enter the Workbench](#page-5-0) [Create a Pocketing Operation](#page-7-0) [Replay the Toolpath](#page-10-0) [Create a Contouring Operation](#page-12-0) [Create a Drilling Operation](#page-15-0) [Assign a Macro](#page-17-0) [Assign a Tool](#page-19-0) [Generate NC Code](#page-21-0)

- <span id="page-5-0"></span>This first task shows you how to open a part and enter the Prismatic Machining workbench.
	- **1.** Select File -> Open then select the [GettingStartedPrismaticMachining.CATPart](http://biseldsy/jmndocr9/PmgEnglish/pmgug.doc/src/samples/GettingStartedPrismaticMachining.CATPart) document.
	- **2.** Select NC Manufacturing > Prismatic Machining from the Start menu.

The Prismatic Machining workbench appears.

The part is displayed in the Setup Editor window along with the manufacturing specification tree.

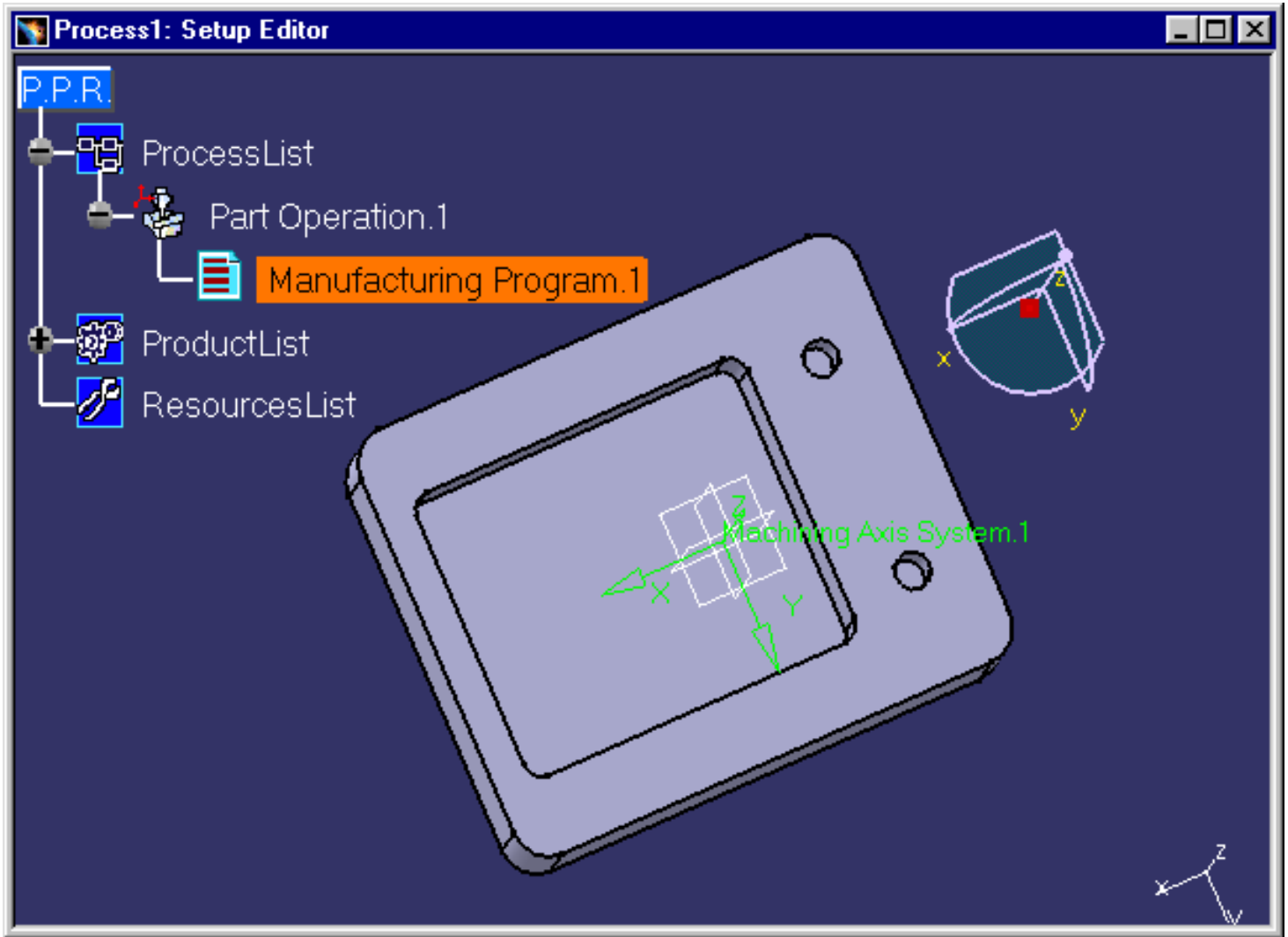

**3.** Select Manufacturing Program.1 in the tree to make it the current entity.

To insert program entities such as machining operations, tools and auxiliary commands you can either:

- make the program current before clicking the *insert program entity* command
- click the *insert program entity* command then make the program current.

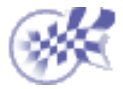

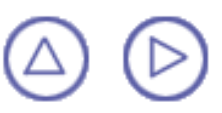

# <span id="page-7-0"></span>**Create a Pocketing Operation Prismatic Machining Contract Contract Contract Contract Contract Version 5 Release 9 Page 8 Page 8**

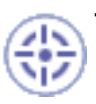

This task shows you how to insert a pocketing operation in the program.

As this operation will use the default tool and options proposed by the program, you just need to specify the geometry to be machined.

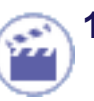

**1.** Select the Pocketing icon **Fi** 

> A Pocketing.1 entity along with a default tool is added to the program.

The Pocketing dialog box appears directly at the Geometry tab page .

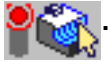

The red status light on the tab indicates that you must select the pocket geometry in order to create the operation.

The Geometry page includes an icon representing a simple pocket.

There are several sensitive areas and texts in the icon to help you specify the pocket geometry.

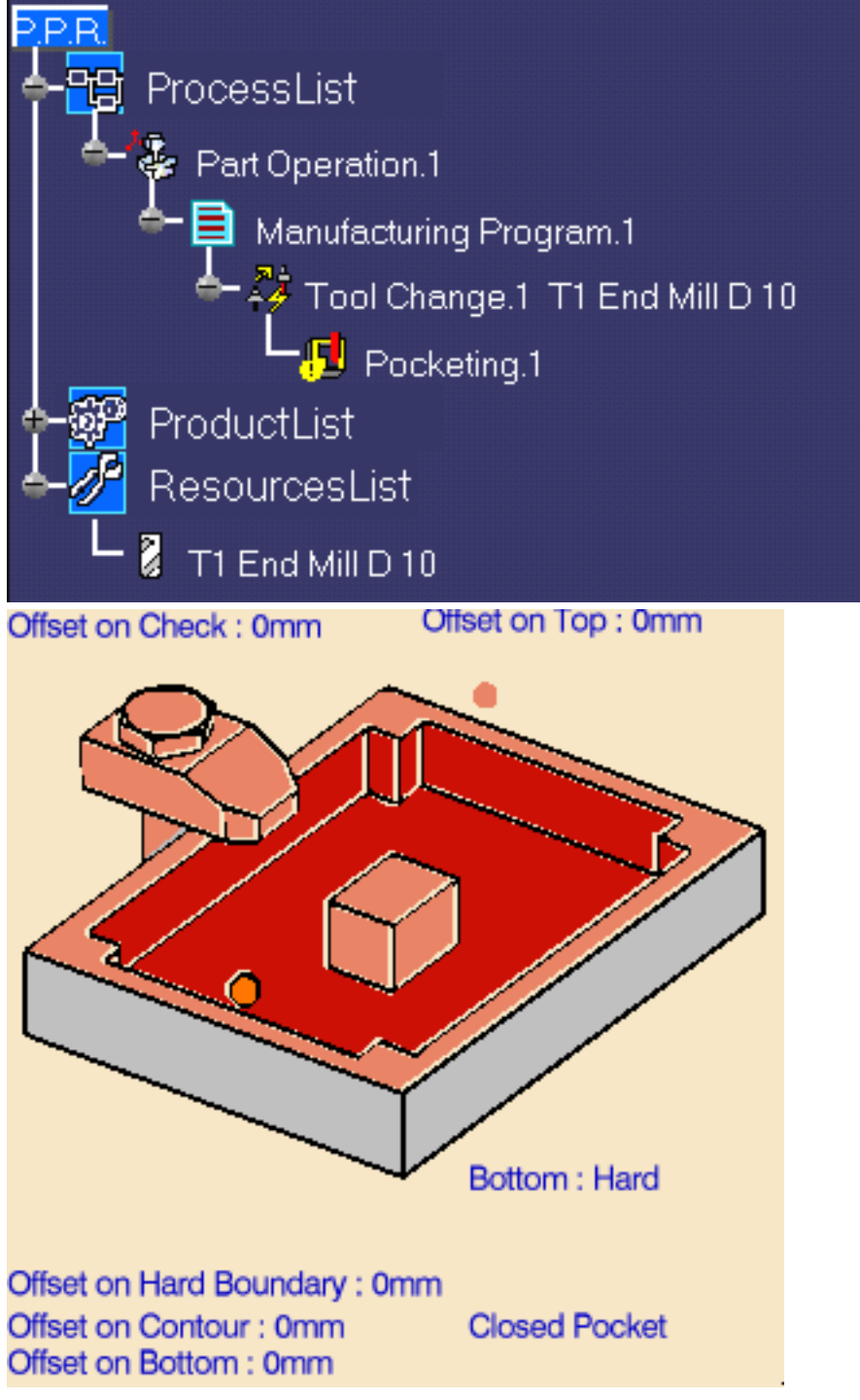

Sensitive areas that are colored red indicate required geometry.

**2.** Right click the red Bottom in the icon and select **Contour Detection** from the contextual menu.

> Click the red Bottom area.

The dialog box is reduced allowing you to select the corresponding part geometry.

**3.** Select the bottom of the pocket.

> The boundary of the selected pocket bottom is automatically proposed as drive element for the operation thanks to the Contour Detection setting

The dialog box reappears.

The bottom and sides of the pocket in the icon are now colored green, indicating that the corresponding geometry is defined for the operation. The tab status is now green

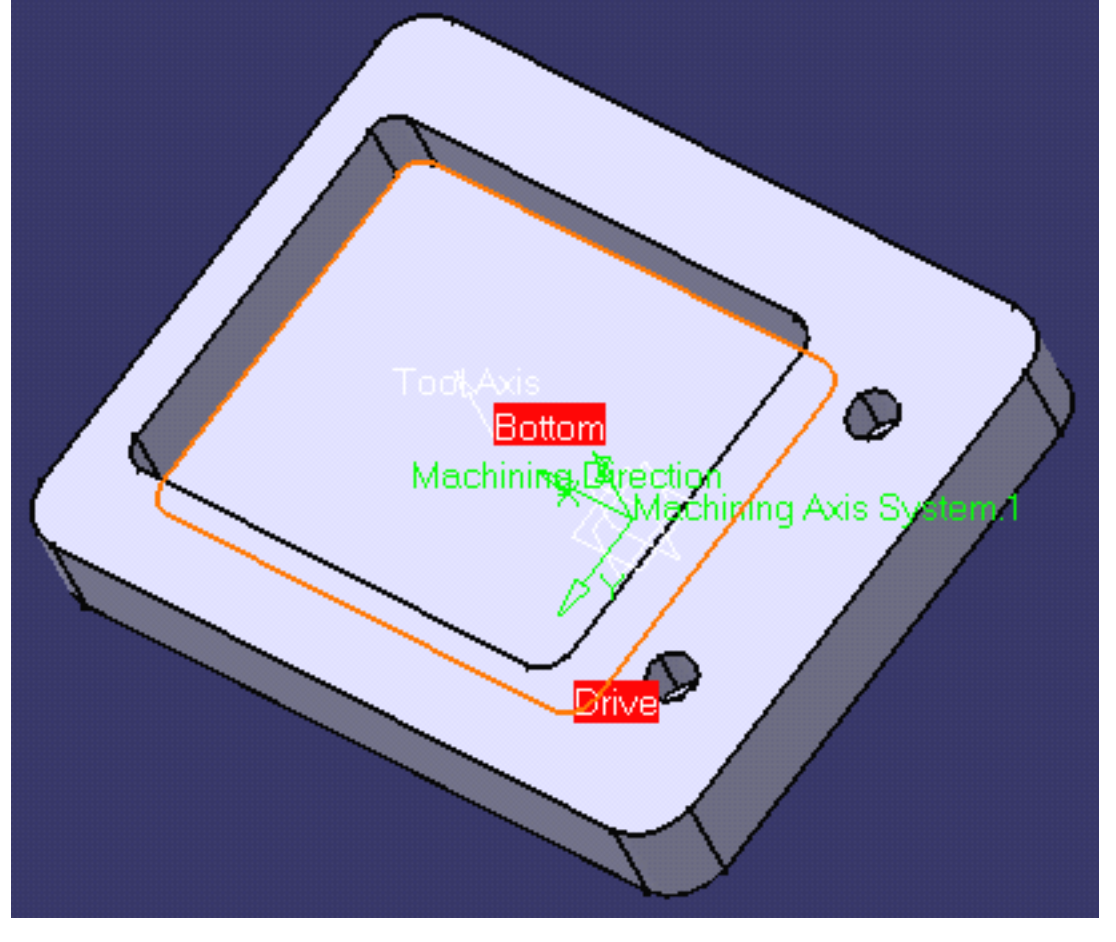

**4.** Click OK to create the operation.

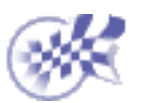

 $\circledcirc \circledcirc \circledcirc$ 

# <span id="page-10-0"></span>**Replay the Tool Path Prismatic Machining Transfer Contract Contract Contract Version 5 Release 9 Page 11 Page 11**

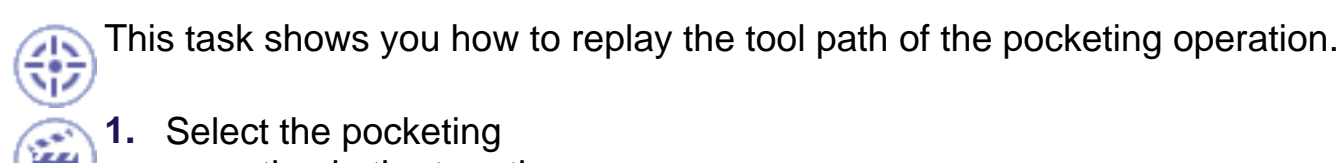

**1.** Select the pocketing operation in the tree then select the Replay Tool Path icon  $\frac{1}{2}$ .

> The tool path is computed and the Replay dialog box appears.

**2.** Choose the Point by Point replay mode by means of the drop down icon .

Pocketing.1 ? Tool animation 싈 5 Feedrate =1000mm\_mn X=30.616mm Y=35mm Z=5mm  $I = 0 J = 0 K = 1$ Machining time = 1mn 29s Total time = 1mn 29s  $\overline{\mathsf{J}}$  ok

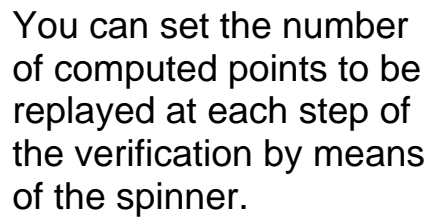

**3.** Click the **H** button to

position the tool at the start point of the operation.

- **4.** Click the **button to** start the replay and continue to click that button to move the tool along the computed trajectory.
- **5.** Click OK to quit the replay mode.

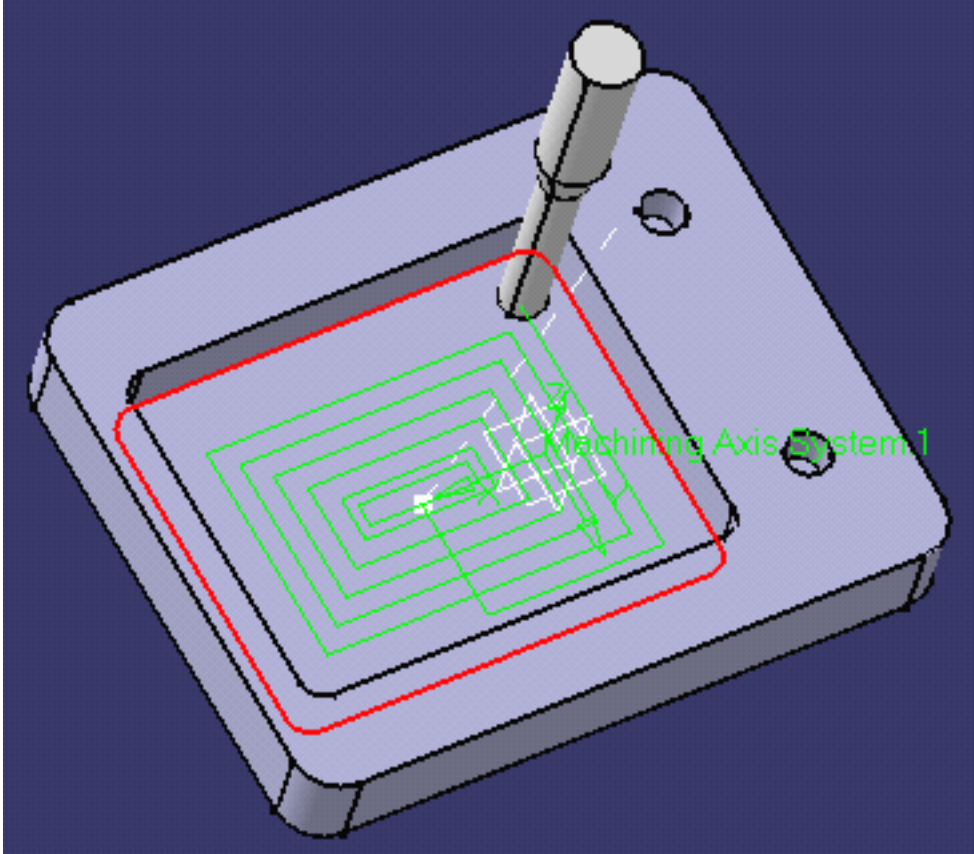

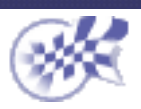

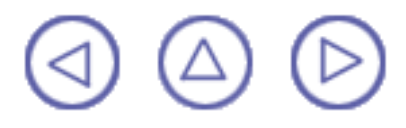

# <span id="page-12-0"></span>**Create a Profile Contouring Operation Prismatic Machining** Version 5 Release 9 Page 13

This task shows you how to insert a profile contouring operation in the program.

Make sure that the pocketing operation is the current entity in the program.

**1.** Select the Profile Contouring icon **.1** 

> The Profile Contouring dialog box appears directly at the Geometry

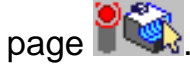

- **2.** Click the Bottom: Hard text in the sensitive icon to switch the type of bottom to Soft.
- **3.** Click the Bottom plane then select the corresponding part geometry (that is, the underside of the part).

The closed external contour of the bottom is proposed as Guide element for the operation.

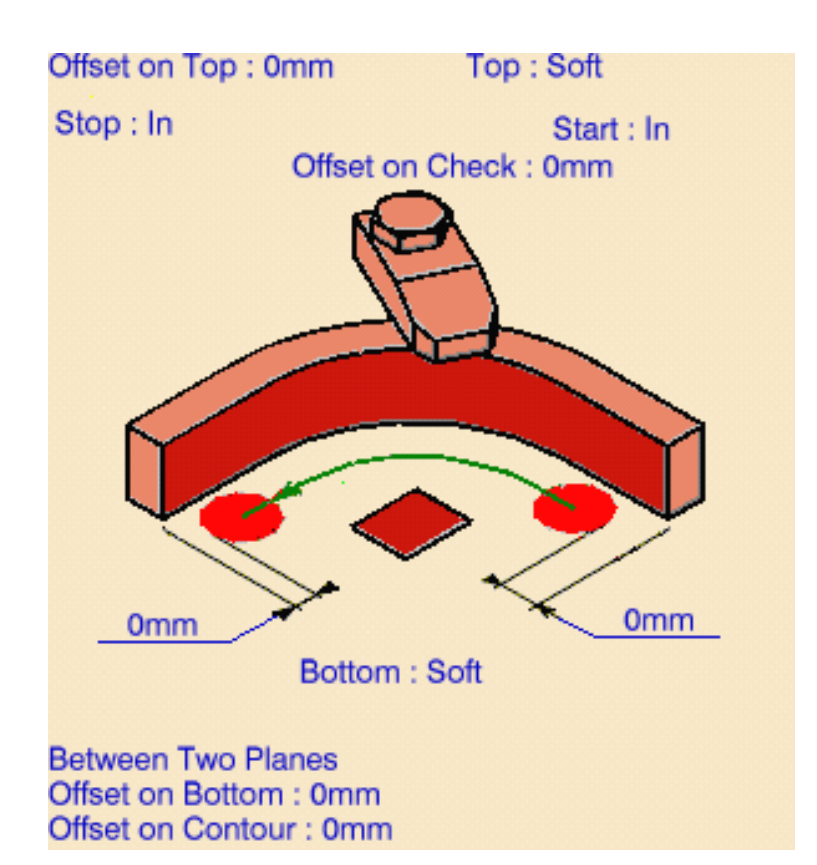

Make sure that the arrow on the Guide element is pointing away from the part.

- **4.** Click the Top plane in the icon, then select the corresponding part geometry.
- **5.** Double click Offset on Contour in the icon.

Set this value to 1mm in the Edit Parameter dialog box and click OK.

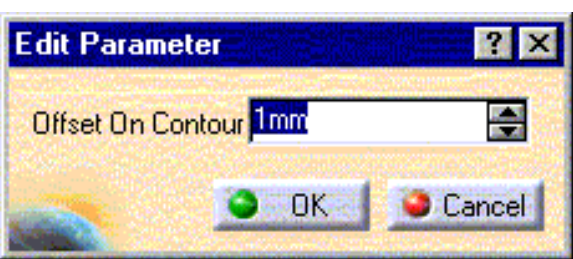

#### **Prismatic Machining**

- **6.** Select the Strategy tab
	- page  $\left[\frac{1}{2}, \frac{1}{2}\right]$  and set the parameters as shown.

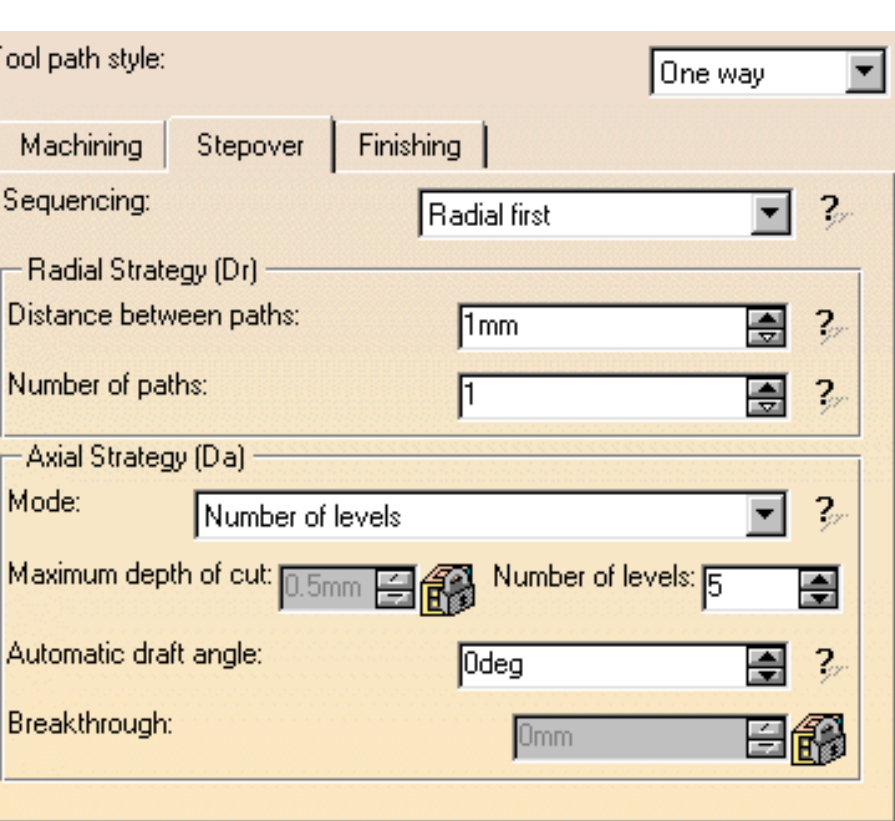

**7.** If needed, you can change the tool axis orientation. Just click the Tool Axis symbol then click the Reverse Direction button in the Tool Axis dialog box.

You can display the tool with the specified orientation by selecting the Display tool checkbox.

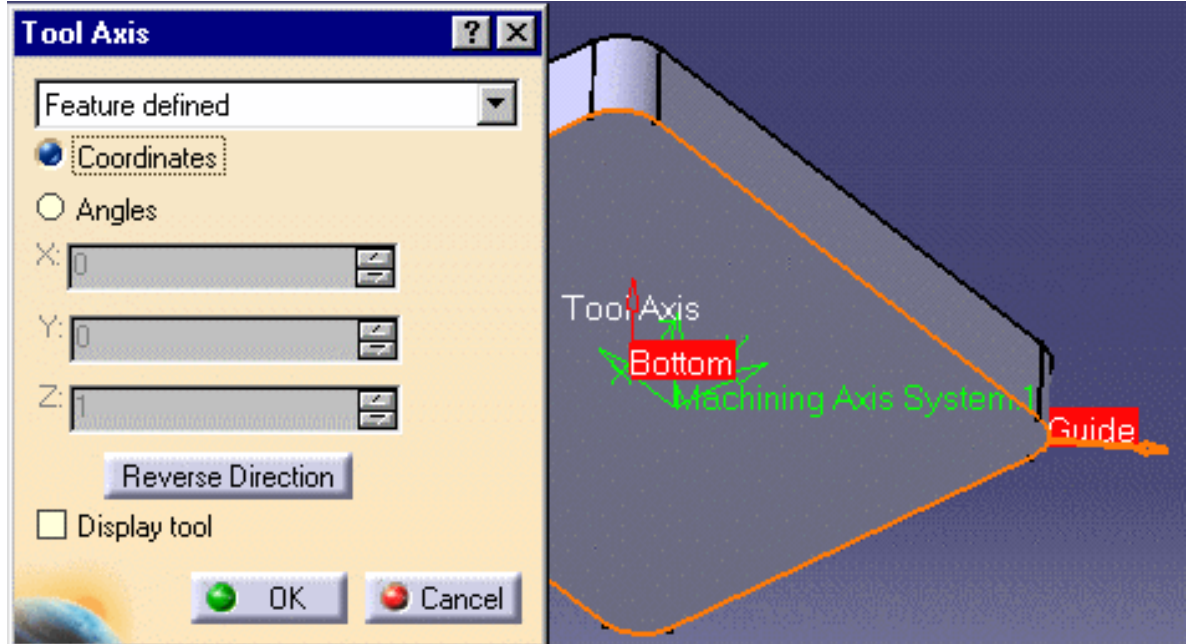

**8.** Click **Preview** in the dialog box to request that the program verifies the parameters that you have specified.

A message box appears giving feedback about this verification.

**9.** Click Replay in the dialog box to visually check the operation's tool path.

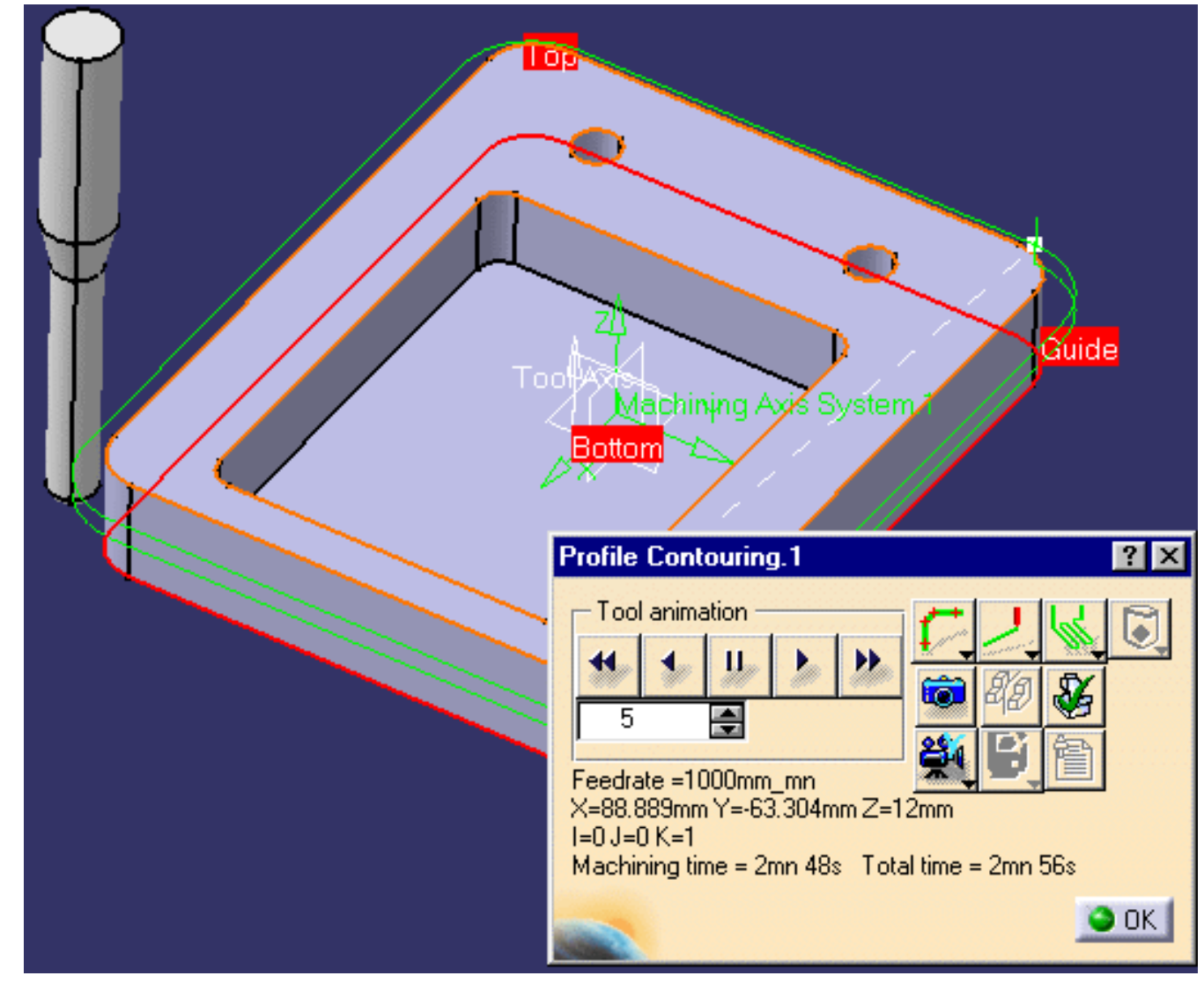

At the end of the replay click OK to return to the Profile Contouring dialog box. **10.** Click OK to create the operation.

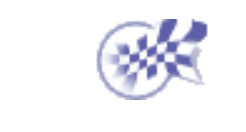

# <span id="page-15-0"></span>**Create a Drilling Operation Prismatic Machining Transform Controlleries and School Controlleries Controlleries Controlleries Controlleries Controlleries Page 16 and Page 16 and Page 16 and Page 16 and Page 16 and Page 16 and Page 16 and Page 16 and**

This task shows you how to insert a drilling operation in the program.

- 
- **1.** Select the Drilling icon  $\frac{8}{16}$ .

The Drilling dialog box appears directly at the Geometry page  $\frac{1}{2}$ .

The program is updated to include a Drilling operation.

The Drilling dialog box appears.

**2.** Select the red hole depth representation in the sensitive icon.

> The Pattern Selection dialog box appears to help you specify the pattern of holes to be machined.

- **3.** Select the cylindrical feature of the first hole.
- **4.** Select the second hole feature, then double click to end hole selection.

The Drilling dialog box replaces the Pattern Selection dialog box.

The icon is updated with geometric information about the first selected hole of the pattern.

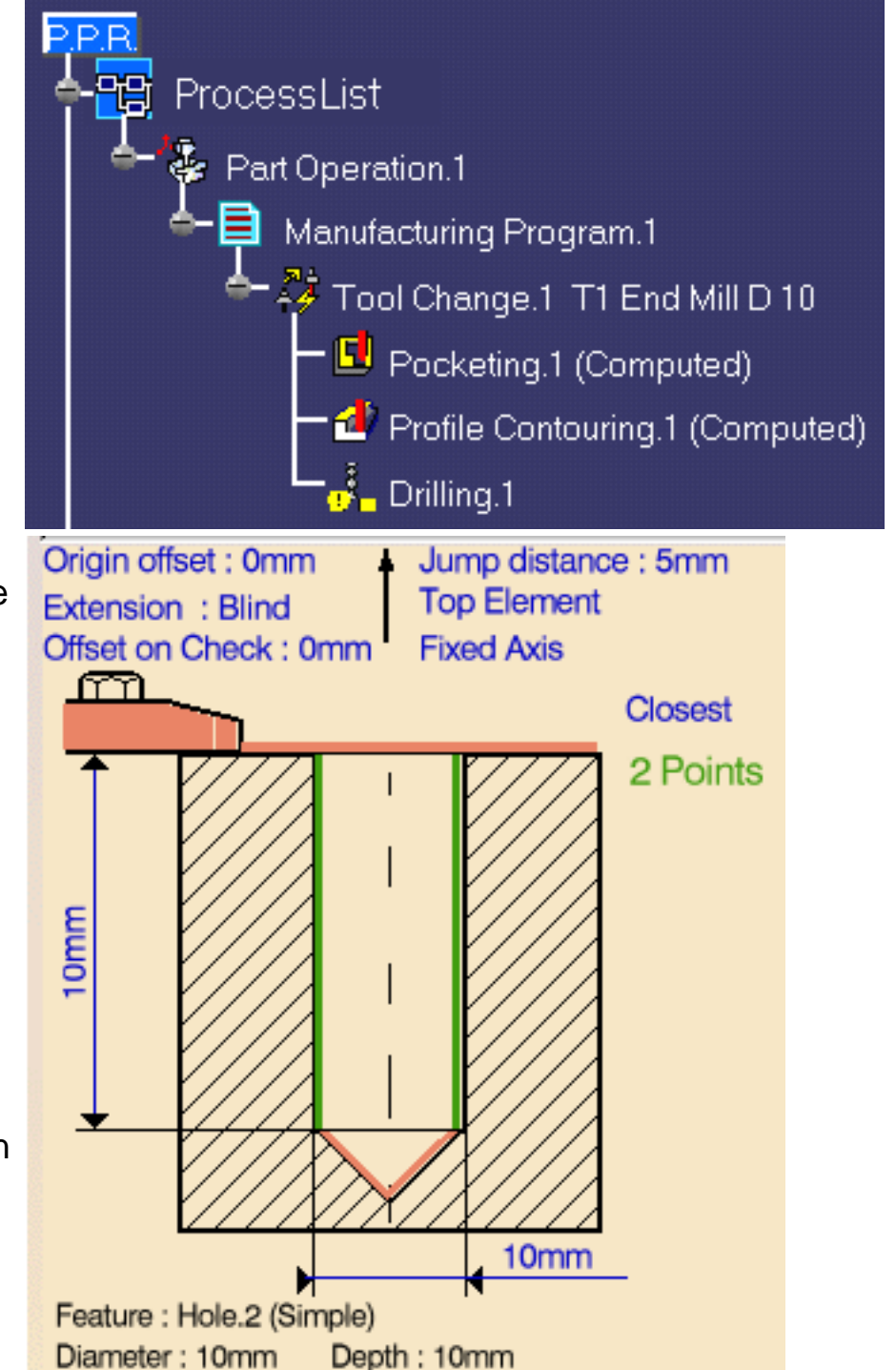

### **Prismatic Machining Contract Contract Contract Contract Version 5 Release 9 Contract Contract Page 17**

- **5.** Double click the Jump distance parameter in the sensitive icon, then enter a value of 5mm in the Edit Parameter dialog box.
- **6.** Click Replay to replay the operation as described previously.

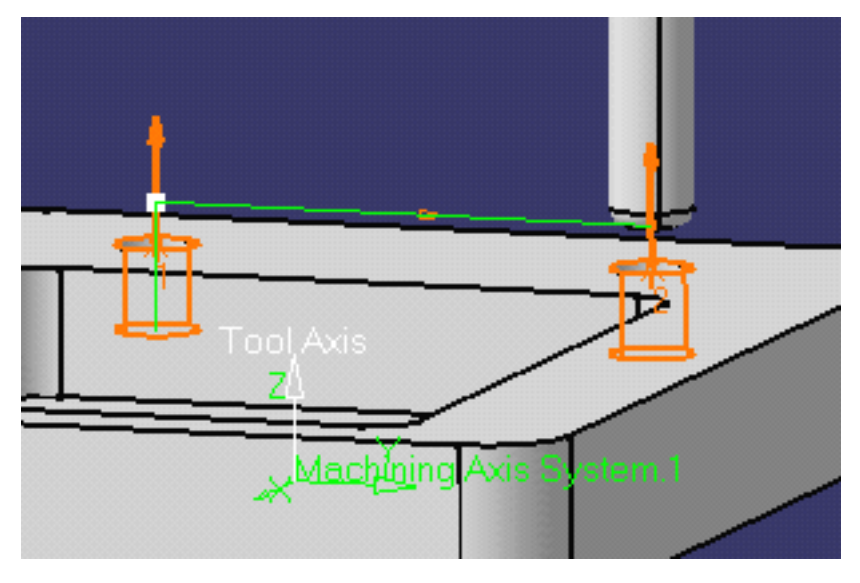

Click OK to return to the Drilling dialog box.

**7.** Click OK to create the Drilling operation in the program.

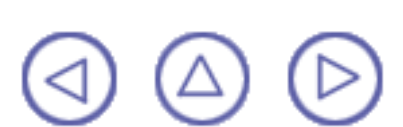

## <span id="page-17-0"></span>**Assign a Macro Prismatic Machining Contract Contract Contract Contract Version 5 Release 9 Contract Contract Page 18**

This task shows you how to assign a circular approach macro to the Profile Contouring operation.

- **1.** Double click the Profile
	- Contouring operation in the program, then select the

Macro tab page  $\frac{1}{2}$ 

- **2.** Select the Approach checkbox.
- **3.** Click the Circular Approach icon

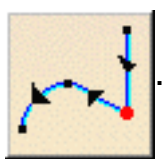

An icon representing the approach motion is displayed.

Default values are displayed on the individual paths of the macro.

**4.** Double click the circular path in the icon.

> A dialog box appears allowing you to specify the desired parameters of the circular path.

**5.** Enter values in the dialog box as shown and click OK.

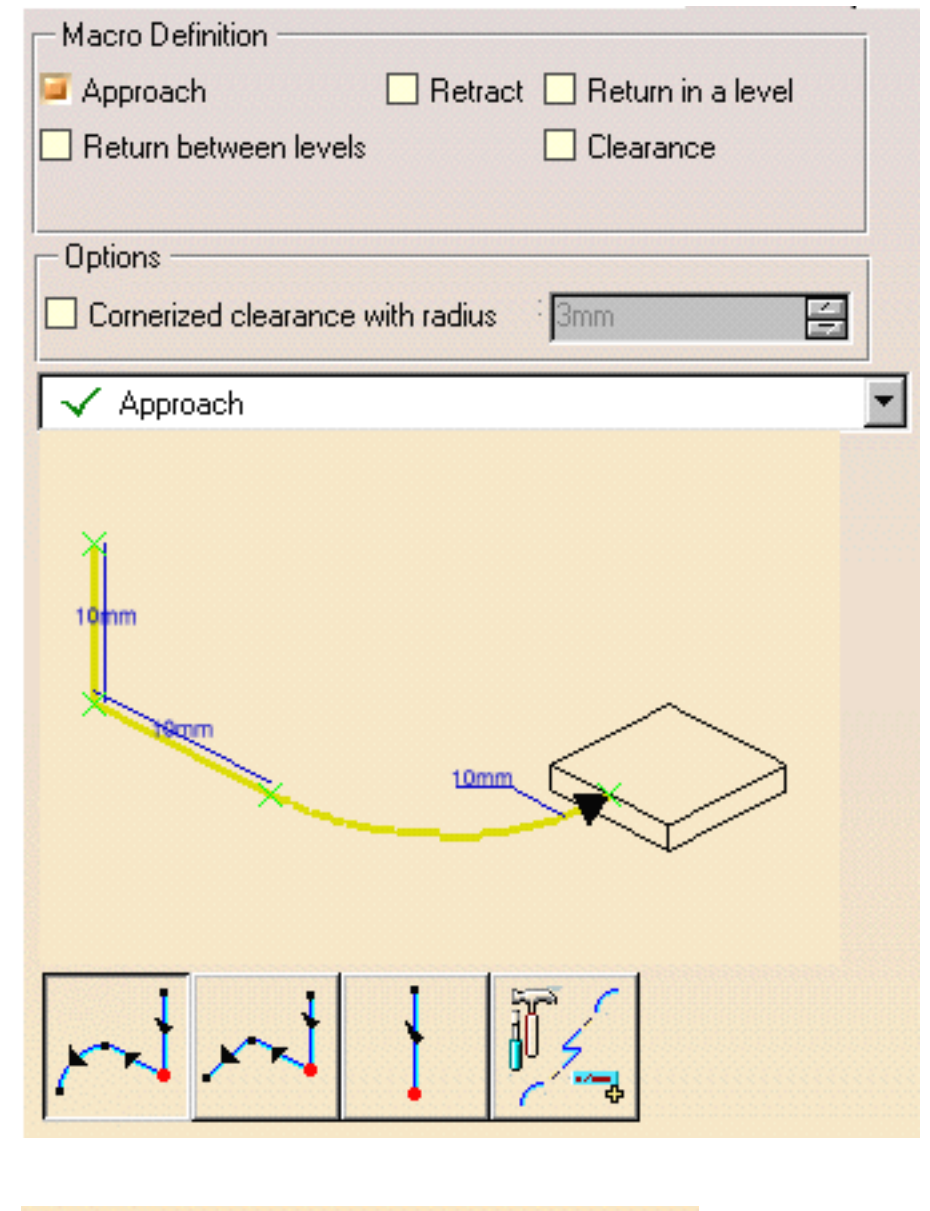

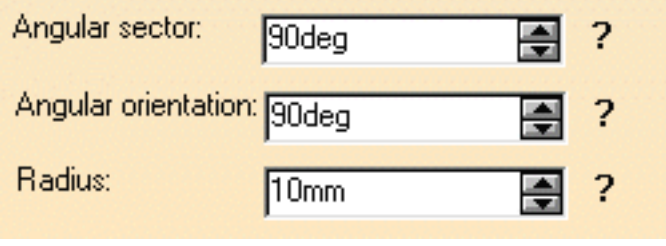

**6.** Click Replay in the Profile Contouring dialog box to verify the approach motion.

At the end of the replay click OK to return to the Profile Contouring dialog box.

**7.** Click OK to assign the specified macro to the operation.

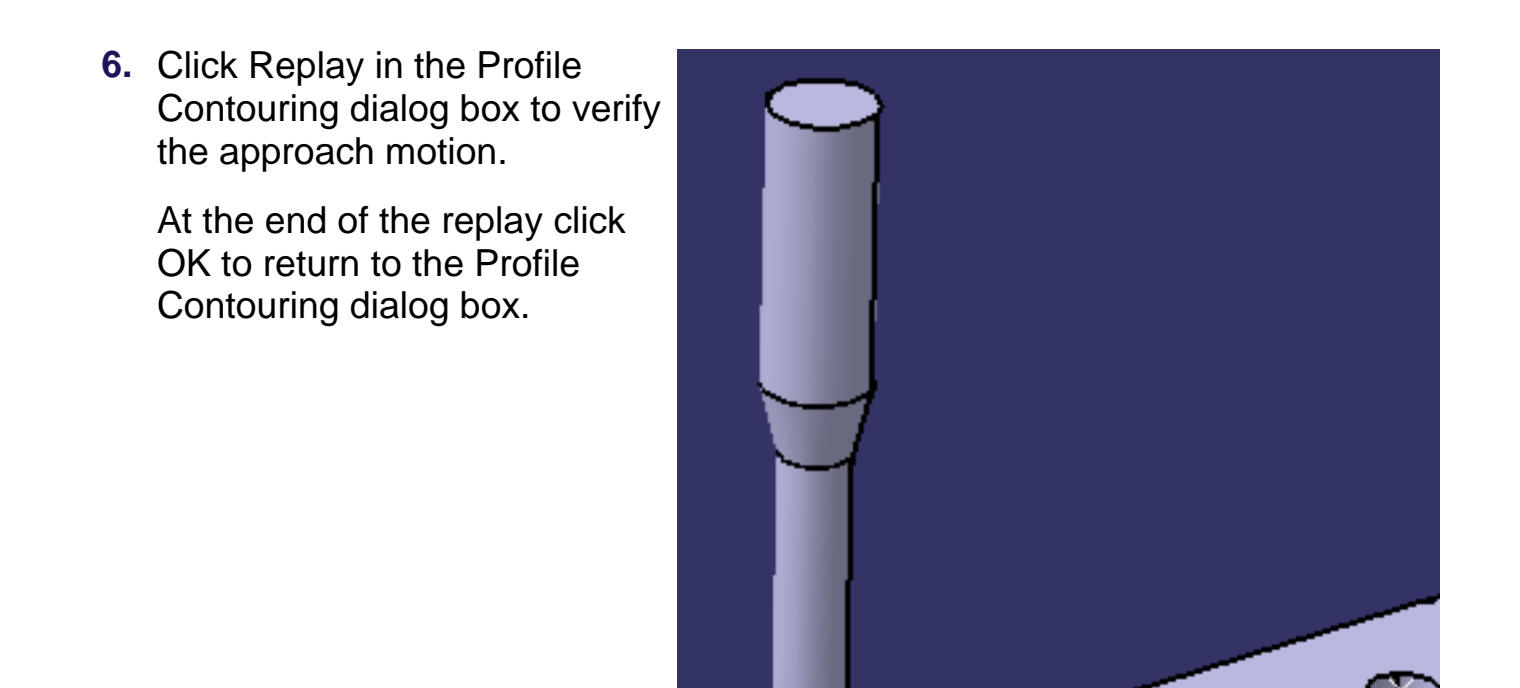

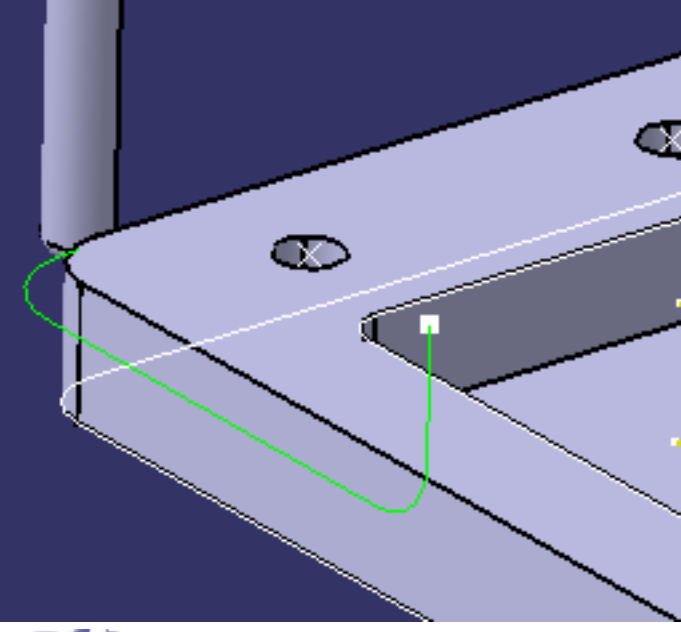

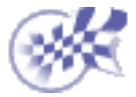

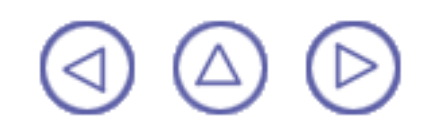

# <span id="page-19-0"></span>**Assign a Tool Prismatic Machining Contract Contract Contract Contract Version 5 Release 9 Contract Contract Page 20**

This task shows you how to assign another tool to an operation. **1.** Double click the Profile Contouring operation in the program, then select the Tool tab page . **2.** Enter a name of the new tool (for example, 16mm Flat Milling Tool). **3.** Double click the D (nominal 64 64 64  $\overline{\text{inf}}$  $\sim$ diameter) parameter in the icon, then enter 16mm in the Edit Parameter dialog box. Name 16mm Flat Milling Tool The tool icon is updated to  $\ldots$ take the new value into Comment: account. Tool number: 슬 I2  $\Box$  Ball-end tool  $db = 24mm$ **4.** Double click the Rc (corner radius) parameter in the icon, then enter 0mm in the Edit Parameter dialog box. Set the db (body diameter) parameter to 24mm in the same way.  $=100$ mm  $=50$ mm The Tool number is set to 2. **5.** Click OK to accept the new tool.  $Rc = 0$ mm  $D = 16$ mm

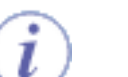

The program is automatically updated.

You can modify the tools of the other operations in the same way. For example, you may want to replace the End Mill by a Drill in the Drilling operation.

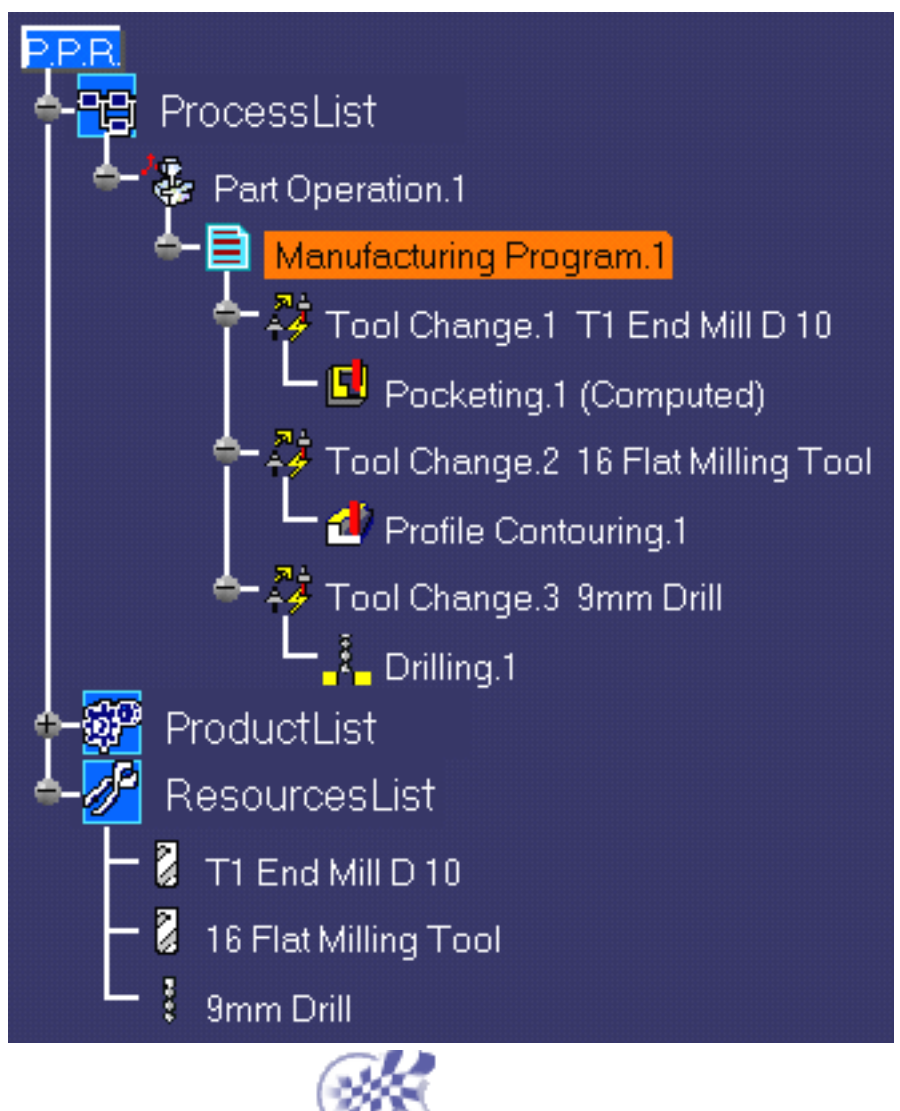

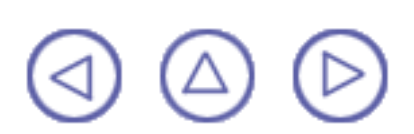

This task shows you how to generate the NC code from the program.

<span id="page-21-0"></span>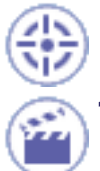

**1.** Use the right mouse key on the Manufacturing Program.1 entity

in the tree to select Manufacturing Program.1 object > Generate NC Code Interactively.

The Save NC File dialog box appears.

**2.** Select the folder where you want the file to be saved and specify the name of the file.

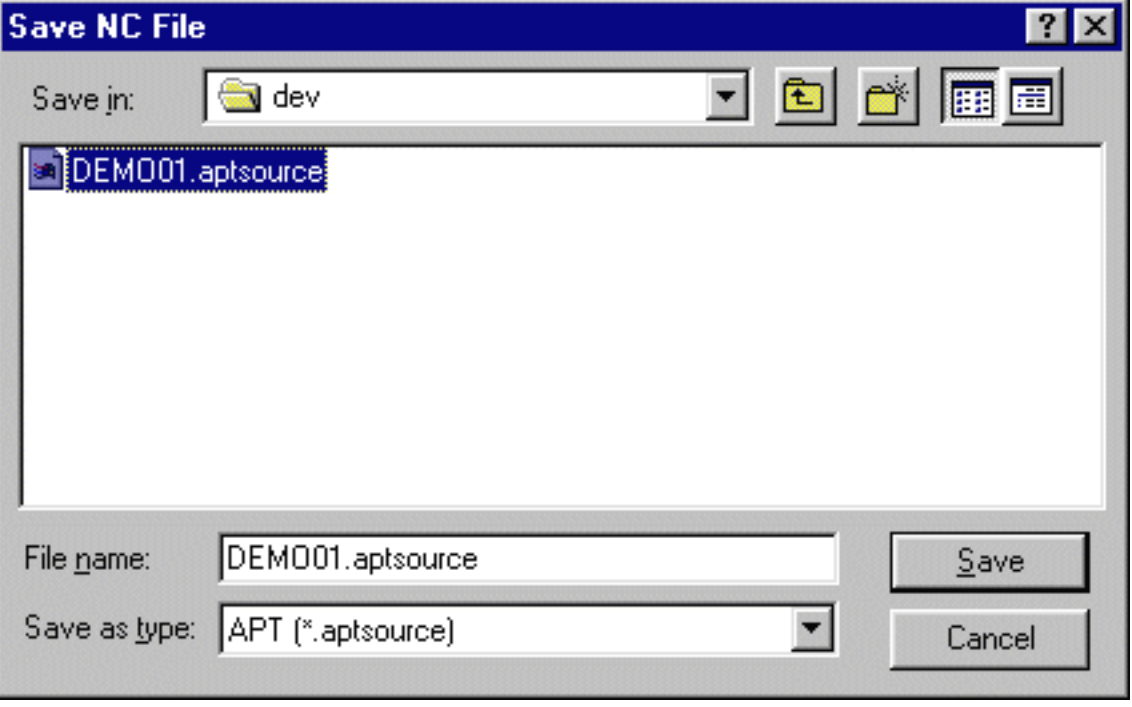

**3.** Click Save to create the APT file.

```
Here is an extract from a typical APT source file that could be generated:
```

```
$$ -----------------------------------------------------------------
$$ Generated on Thursday, May 10, 2001 04:58:20 PM
$$ -----------------------------------------------------------------
$$ Manufacturing Program.1
$$ Part Operation.1
$$*CATIA0
$$ Manufacturing Program.1
$$ 1.00000 0.00000 0.00000 0.00000
$$ 0.00000 1.00000 0.00000 0.00000
$$ 0.00000 0.00000 1.00000 0.00000
PARTNO PART TO BE MACHINED
COOLNT/ON
CUTCOM/OFF
PPRINT OPERATION NAME : Tool Change.1
$$ Start generation of : Tool Change.1
TLAXIS/ 0.000000, 0.000000, 1.000000
$$ TOOLCHANGEBEGINNING
RAPID
GOTO / 0.00000, 0.00000, 100.00000
```
CUTTER/ 10.000000, 2.000000, 3.000000, 2.000000, 0.000000\$ , 0.000000, 100.000000 TOOLNO/1, 10.000000 TPRINT/T1 End Mill D 10 LOADTL/1 \$\$ End of generation of : Tool Change.1 PPRINT OPERATION NAME : Pocketing.1 \$\$ Start generation of : Pocketing.1 FEDRAT/ 1000.0000,MMPM SPINDL/ 70.0000,RPM,CLW GOTO / 30.61644, 2.50000, 5.00000 GOTO / 17.50000, 2.50000, 5.00000 ... GOTO / 30.61644, 35.00000, 5.00000 \$\$ End of generation of : Pocketing.1 PPRINT OPERATION NAME : Tool Change.2 \$\$ Start generation of : Tool Change.2 \$\$ TOOLCHANGEBEGINNING RAPID GOTO / 0.00000, 0.00000, 100.00000 CUTTER/ 16.000000, 0.000000, 8.000000, 0.000000, 0.000000\$ , 0.000000, 100.000000 TOOLNO/2, 16.000000 TPRINT/16 Flat Milling Tool LOADTL/2 \$\$ End of generation of : Tool Change.2 PPRINT OPERATION NAME : Profile Contouring.1 \$\$ Start generation of : Profile Contouring.1 FEDRAT/ 300.0000, MMPM SPINDL/ 70.0000,RPM,CLW GOTO / -69.00000, 40.00000, 46.00000 ... GOTO / -69.00000, 50.00000, 0.00000 \$\$ End of generation of : Profile Contouring.1 PPRINT OPERATION NAME : Tool Change.3 \$\$ Start generation of : Tool Change.3 \$\$ TOOLCHANGEBEGINNING RAPID GOTO / 0.00000, 0.00000, 100.00000 CUTTER/ 9.000000, 0.000000, 4.500000, 2.598076, 30.000000\$ , 0.000000, 100.000000 TOOLNO/3, 9.000000 TPRINT/9mm Drill LOADTL/3 \$\$ End of generation of : Tool Change.3 PPRINT OPERATION NAME : Drilling.1 \$\$ Start generation of : Drilling.1 LOADTL/3,1 SPINDL/ 70.0000,RPM,CLW RAPID GOTO / -40.00000, -30.00000, 25.00000 RAPID GOTO / -40.00000, -30.00000, 21.00000 CYCLE/DRILL, 10.000000, 1.000000, 1000.000000,MMPM GOTO / -40.00000, -30.00000, 20.00000 GOTO / -40.00000, 30.00000, 20.00000 **Prismatic Machining**  The Contract Contract Contract Contract Version 5 Release 9 **Page 23** Page 23

#### **Prismatic Machining Transfer Contract Contract Contract Version 5 Release 9 Page 24 Page 24**

CYCLE/OFF RAPID GOTO / -40.00000, 30.00000, 21.00000 RAPID GOTO / -40.00000, 30.00000, 25.00000 \$\$ End of generation of : Drilling.1 SPINDL/OFF REWIND/0 END

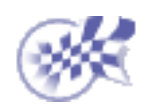

## <span id="page-24-0"></span>**Basic Tasks Prismatic Machining Case 1 According 25 Page 25 Page 25** Page 25

The basic tasks you will perform in the Prismatic Machining workbench involve creating, editing and managing machining operations and other entities of the NC manufacturing process.

> **[Milling Operations](#page-25-0)** [Axial Machining Operations](#page-72-0) [Auxiliary Operations](#page-143-0) [Part Operations, Programs and Processes](#page-144-0) [Managing Manufacturing Entities](#page-150-0) [Verification, Simulation and Program Output](#page-151-0)

## <span id="page-25-0"></span>**Milling Operations Prismatic Machining Contract Contract Contract Contract Version 5 Release 9 Contract Contract Page 26 Page 26**

The tasks in this section show you how to create 2.5 axis milling operations in your NC manufacturing program.

# **Pocketing Operations**

Select the Pocketing icon then select the geometry to be machined (open or closed pocket, islands, and so on). Specify the tool to be used. Set parameters for axial and radial machining and other criteria such as finishing and high-speed milling. Set feeds and speeds and NC macros as needed.

A Pocketing operation can be created for machining:

- **[Closed pockets](#page-28-0)** Tool machines the area delimited by hard boundaries
- **[Open pockets](#page-34-0)**

Tool machines the area that has a least one soft boundary.

Note that **P2 functionalities** for Pocketing include Automatic Draft Angle, all Finishing parameters, and Sectioning for guiding element selection.

To edit in **P1** a Pocketing operation that was created in **P2,** the following parameter values must be set:

- $\bullet$  Automatic draft angle = 0 deg
- $\bullet$  Finishing Mode = No finish path
- $\bullet$  Side finish thickness = 0.0 mm
- $\bullet$  Side finish thickness on bottom = 0.0 mm
- $\bullet$  Bottom finish thickness = 0.0 mm
- $\bullet$  Spring pass = no
- $\bullet$  Avoid scallops on bottom = no
- $\bullet$  HSM Cornering on side finish path = no
- $\bullet$  HSM Corner radius = 1 mm
- HSM Limit angle = 10 deg. Ø

# **Facing Operations**

### **Prismatic Machining Community Community Community Community Version 5 Release 9 Community Page 27 Page 27**

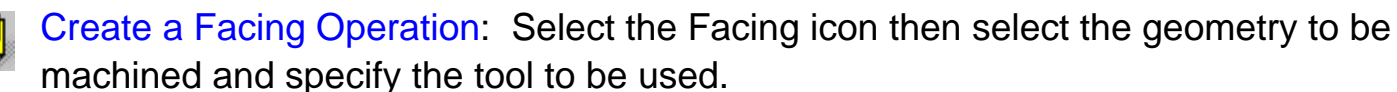

Set parameters for axial and radial machining and other criteria such as finishing and high-speed milling. Set feeds and speeds and NC macros as needed.

Note that **P2 functionalities** for Facing include all Finishing parameters and Sectioning for guiding element selection.

To edit in **P1** a Facing operation that was created in **P2,** the following parameter values must be set:

- Finishing Mode = No finish path œ
- $\bullet$  Bottom finish thickness = 0.0 mm
- $\bullet$  HSM Cornering on side finish path = no
- $\bullet$  HSM Corner radius = 1 mm
- HSM Limit angle = 10 deg. Ø

# **Profile Contouring Operations**

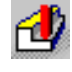

Select the Profile Contouring icon then select the geometry to be machined and specify the tool to be used.

Set parameters for axial and radial machining and other criteria such as finishing. Set feeds and speeds and NC macros as needed.

A Profile Contouring operation can be created for machining:

**[Between two planes](#page-44-1)** Tool follows contour between top and bottom planes while respecting user-defined geometry limitations and machining strategy parameters.

[Between two curves](#page-48-2) **(P2 functionality)** œ. Tool follows trajectory defined by top and bottom guide curves while respecting user-defined geometry limitations and machining strategy parameters.

[Between a curve and surfaces](#page-52-1) **(P2 functionality)** o Tool follows trajectory defined by a top guide curve and bottom surfaces while respecting user-defined geometry limitations and machining strategy parameters.

[By flank contouring](#page-56-0) **(P2 functionality)** Tool flank machines vertical part surface while respecting user-defined geometry limitations and machining strategy parameters.

Note that **P2 functionalities** for Profile Contouring include Automatic Draft Angle, all Finishing parameters, and Sectioning for guiding element selection.

To edit in **P1** a Profile Contouring operation that was created in **P2,** the following parameter values must be set:

- $\bullet$  Automatic draft angle = 0 deg
- $\bullet$  Finishing Mode = No finish path
- $\bullet$  Side finish thickness = 0.0 mm
- $\bullet$  Side finish thickness on bottom = 0.0 mm
- $\bullet$  Bottom finish thickness = 0.0 mm
- Ø. Spring pass  $=$  no.

# **Point to Point Operations**

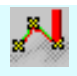

[Create a Point to Point Operation](#page-59-0): Select the Point to Point icon then define a sequence of elementary GOTO and PS/DS/CS tool motions. Specify the tool to be used, machining parameters, NC macros, and feeds and speeds as needed.

# **Curve Following Operations**

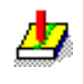

**Az** [Create a Curve Following Operation](#page-62-0): Select the Curve Following icon then select the geometry to be machined and specify the tool to be used. Specify machining parameters and feeds and speeds as needed.

# **Operations for Reworking Corners and Channels**

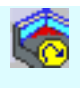

Corners and channels left unmachined by Pocketing or Profile Contouring operations can be identified thanks to a Prismatic Rework Area feature. This feature can then be used to [Create operations for reworking corners and channels.](#page-65-0)

# <span id="page-28-0"></span>**Prismatic Machining**  The Control of Control of *Networth* Section 5 Release 9 **Page 29** Page 29

# **Create a Pocketing Operation for Machining Closed Pockets**

This task shows how to insert a [Pocketing operation](#page-164-0) in the program when the pocket to be machined comprises hard boundaries only (that is, a closed pocket).

To create the operation you must define:

- the Pocketing mode as Closed Pocket
- the [geometry of the pocket](#page-28-1) to be machined
- the [tool](#page-31-0) that will be used
- the parameters of the [machining strategy](#page-31-1) **After**
- the [feedrates and spindle speeds](#page-31-2)
- the [macros \(transition paths\)](#page-32-0)  $\mathbb{R}$

Open the [PrismaticMilling01.CATPart](http://biseldsy/jmndocr9/PmgEnglish/pmgug.doc/src/samples/PrismaticMilling01.CATPart) document, then select NC Manufacturing > Prismatic Machining from the Start menu. Make the Manufacturing Program current in the specification tree.

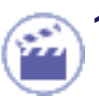

**1.** Select the Pocketing icon **ic** 

A Pocketing entity along with a default tool is added to the program.

<span id="page-28-1"></span>The Pocketing dialog box appears directly at the Geometry tab page .

This tab page includes a sensitive icon to help you specify the geometry to be machined.

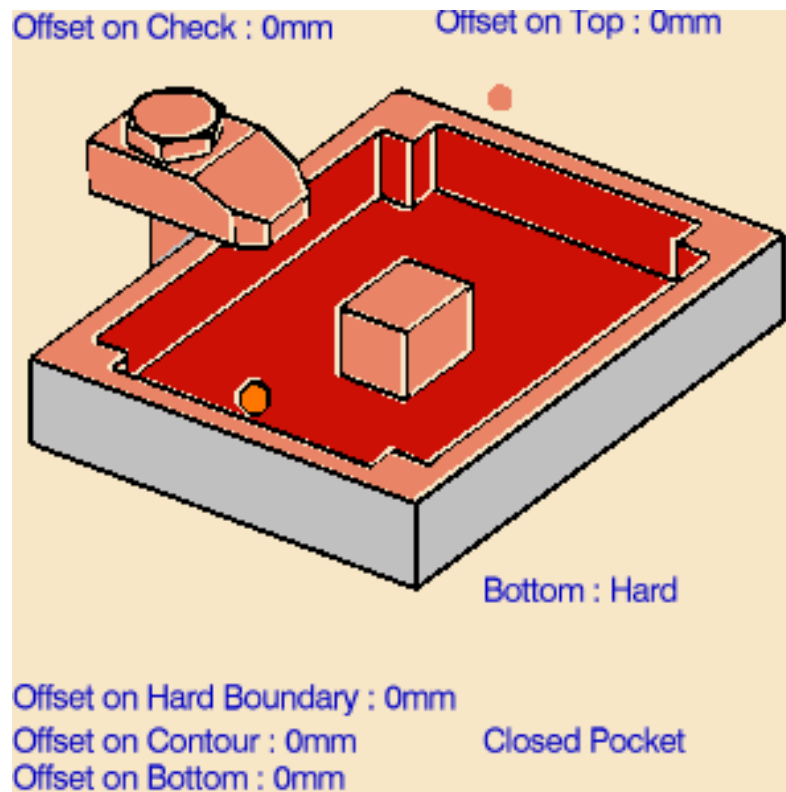

#### **Prismatic Machining Contract Contract Contract Contract Contract Version 5 Release 9 Page 30 Page 30**

The bottom and flanks of the icon are colored red indicating that this geometry is required for defining the pocket. All other pocket geometry is optional. Make sure that the

Pocketing style is set to **Closed Pocket**.

<span id="page-29-0"></span>**2.** Right click the red Bottom in the icon and select **Contour Detection** from the contextual menu.

> Click the red Bottom then select the desired pocket bottom in the 3D window.

The pocket boundary is automatically deduced thanks to the Contour Detection setting. This is indicated by the highlighted Drive elements.

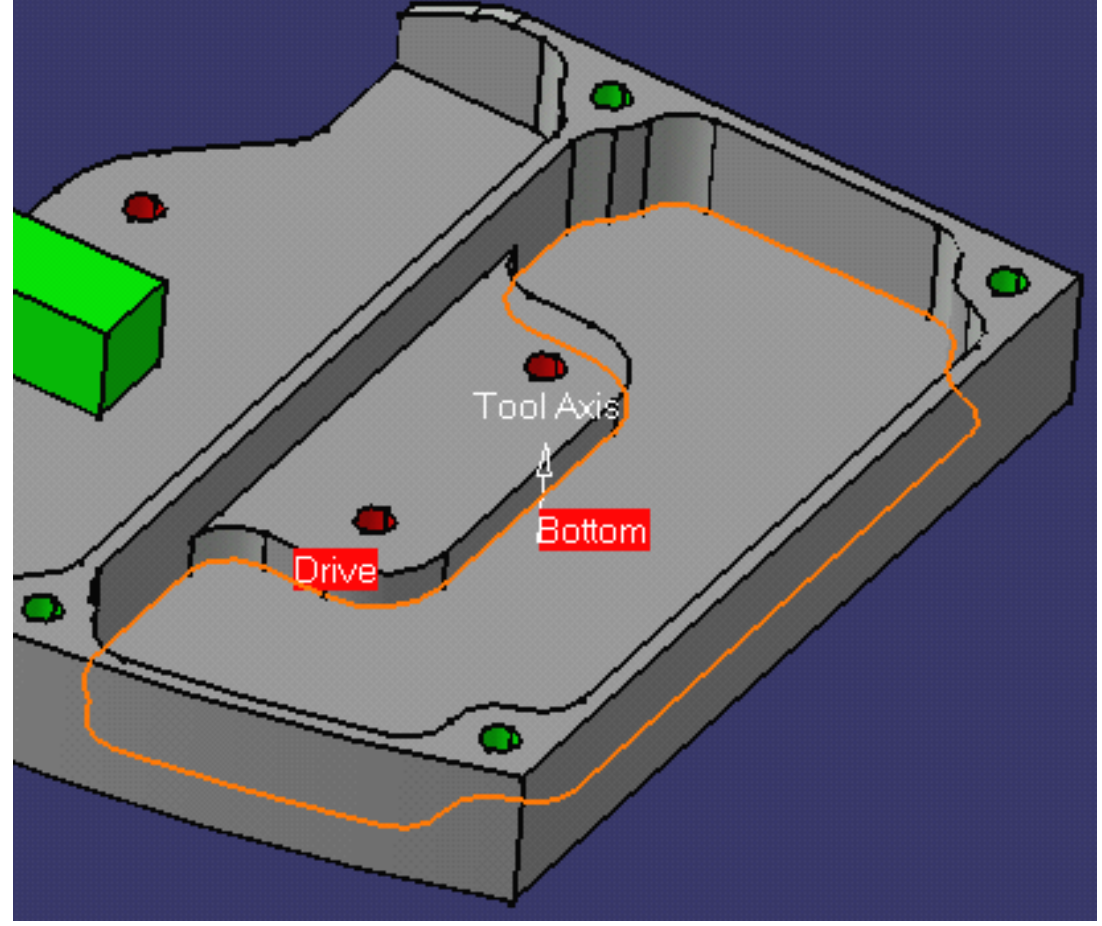

#### **Prismatic Machining Transform Control Control Control Control Version 5 Release 9 Control Control Control Control Control Page 31 Control Control Control Control Control Control Control Control Control Control Control Con**

The bottom and flanks of the icon are now colored green indicating that this geometry is now defined.

For parts containing islands, you can right click the red Bottom in the icon and select **Island Detection** from the contextual menu. This allows island boundaries to be deduced automatically.

- **3.** Click the Top Plane in the icon then select the desired top element in the 3D window.
- **4.** Set the following offsets:
	- 1.5mm on hard boundary o
	- ۰ 0.25mm on bottom.

If your part includes islands you can specify different offsets on individual islands using the contextual menu.

If you specify an Offset on Contour, it is added to any defined Offset on Hard Boundary and Offset on Islands.

You can select a **Start point** and an **End point** as preferential start and end positions for the operation. This allows better control for optimizing the program according to the previous and following operations.

#### <span id="page-31-1"></span>**Prismatic Machining**  The Contract of Contract Contract Contract Version 5 Release 9 **Page 32** Page 32

**5.** Select the Strategy tab page **A set and choose the desired tool path style:** [Inward](#page-163-0) [helical](#page-163-0), [Outward helical](#page-164-1) or [Back and forth.](#page-162-1)

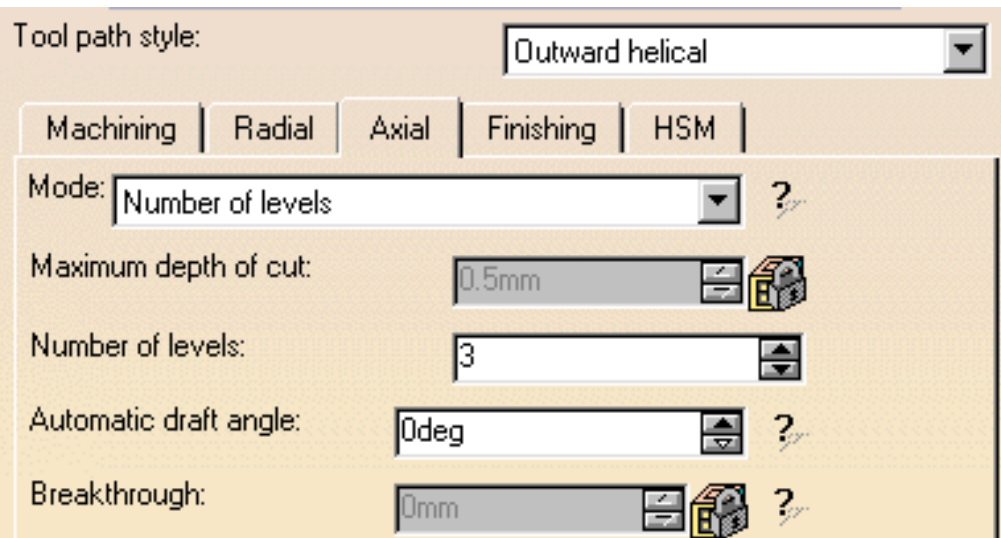

You can then use the tab pages to set parameters for:

- machining such as machining tolerance
- 6 radial strategy
- axial strategy (number of levels = 3, for example)
- pocket finishing
- high speed milling.

For machining a multi-domain pocket using a helical tool path style, you can select **Always stay on bottom** to avoid unnecessary linking transitions. This option forces the tool to remain in contact with the pocket bottom when moving from one domain to another.

In this case, you can also select **Inward/outward mix** to authorize changing from one helical style from one pocket domain to another.

<span id="page-31-0"></span>A tool is proposed by default when you create a machining operation. If the proposed tool is not suitable, just select the Tool tab page  $\frac{1}{6}$   $\frac{1}{10}$  to specify the tool you want to

use.

This is described in [Edit the Tool of an Operation.](http://biseldsy/jmndocr9/MfgEnglish/mfgug.doc/src/mfgugbt0201.htm)

<span id="page-31-2"></span>**6.** Select the Feeds and Speeds tab page the specify the feedrates and spindle speeds for the operation.

<span id="page-32-0"></span>**7.** Select the Macros

tab page  $\frac{1}{2}$  to specify the operation's transition paths (approach and retract motion, for example).

> Ø Select the Approach checkbox Select an

Approach macro icon to specify the desired type of approach motion (linear for example). A sensitive icon appears with a representation of the macro.

- Double click the distance parameter in the sensitive icon and enter the desired value in the pop-up dialog box.
- Repeat this procedure to specify the **Retract** motion.

See [Define Macros](http://biseldsy/jmndocr9/MfgEnglish/mfgug.doc/src/mfgugbt0206.htm) [of an Operation](http://biseldsy/jmndocr9/MfgEnglish/mfgug.doc/src/mfgugbt0206.htm) for another example of

specifying transition paths on a machining operation.

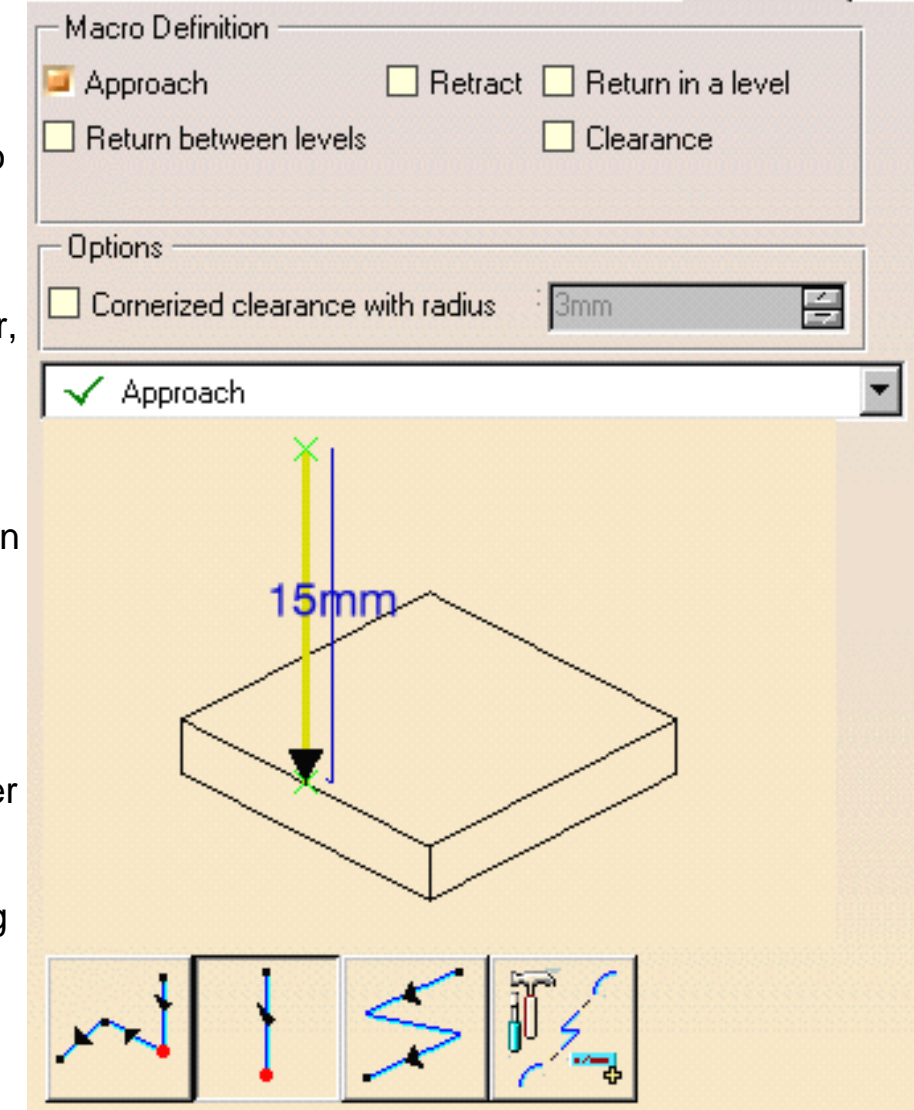

**Prismatic Machining Transfer Contract Contract Contract Version 5 Release 9 Page 34** Page 34

Before accepting the operation, you should check its validity by [replaying the tool path](http://biseldsy/jmndocr9/MfgEnglish/mfgug.doc/src/mfgugbt0401.htm). ì

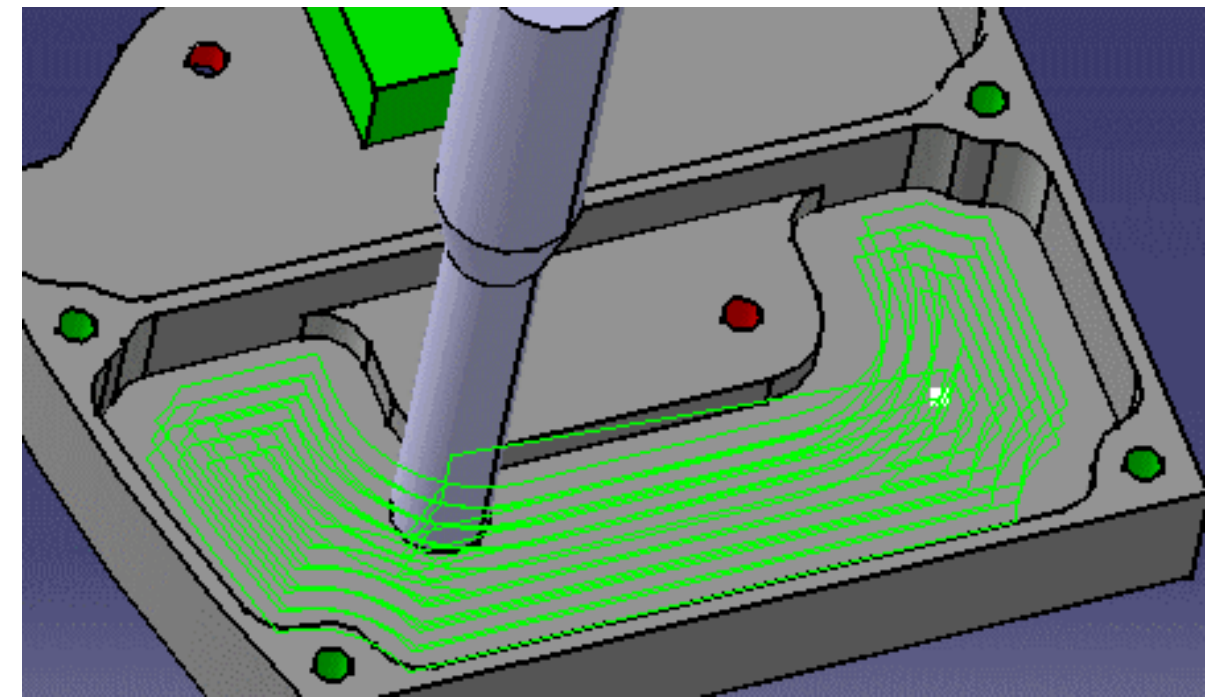

**8.** Click OK to create the operation.

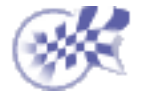

# <span id="page-34-0"></span>**Create a Pocketing Operation for Machining Open Pockets Prismatic Machining Transference Contract Contract Contract Version 5 Release 9 Contract Page 35 Page 35**

This task shows how to insert a [Pocketing operation](#page-164-0) in the program when the pocket to be machined comprises at least one soft boundary (that is, an open pocket).

To create the operation you must define:

- the Pocketing mode as Open Pocket
- the [geometry of the pocket](#page-34-1) to be machined
- the [tool](#page-37-0) that will be used
- the parameters of the [machining strategy](#page-36-0)
- the [feedrates and spindle speeds](#page-37-1)
- the [macros \(transition paths\)](#page-37-2)

Open the [PrismaticMilling02.CATPart](http://biseldsy/jmndocr9/PmgEnglish/pmgug.doc/src/samples/PrismaticMilling02.CATPart) document, then select NC Manufacturing > Prismatic Machining from the Start menu. Make the Manufacturing Program current in the specification tree.

**1.** Select the Pocketing icon **Fi** 

> A Pocketing entity along with a default tool is added to the program.

The Pocketing dialog box appears directly at the Geometry tab page .

<span id="page-34-1"></span>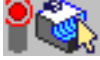

This tab page includes a sensitive icon to help you specify the geometry to be machined.

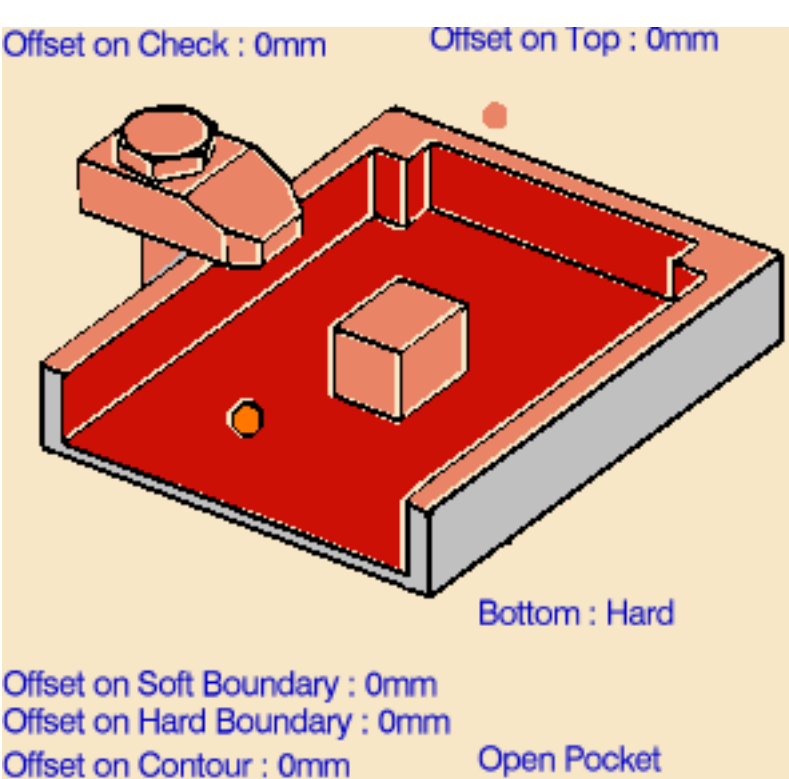

**Open Pocket** Start : Inside

The bottom and flanks of the icon are colored red indicating that this geometry is required for defining the pocket. All other pocket geometry is optional. Make sure that the Pocketing style is set to **Open Pocket**.

Offset on Bottom: 0mm

#### **Prismatic Machining Transformation Contract Contract Contract Contract Version 5 Release 9 Contract Page 36 Page 36**

**2.** Right click the red Bottom in the icon and select **Contour Detection** from the contextual menu.

Click the red Bottom then select the desired pocket bottom in the 3D window.

The pocket boundary is automatically deduced thanks to the Contour Detection setting. This is indicated by the highlighted Drive elements.

Hard boundaries are shown by full lines and soft boundaries by dashed lines.

For edge selection only, you can change a boundary segment from hard to soft (or from soft to hard) by selecting the corresponding edge.

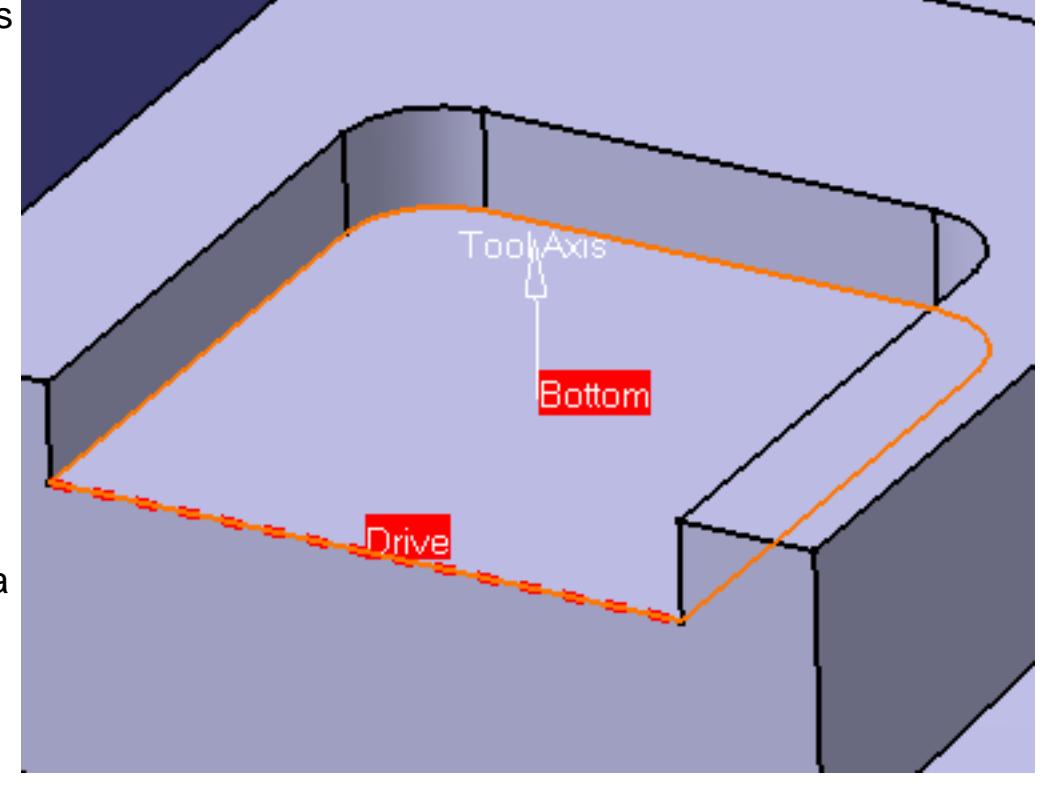

The bottom and flanks of the icon are now colored green indicating that this geometry is now defined.

For parts containing islands, you can right click the red Bottom in the icon and select **Island Detection** from the contextual menu. This allows island boundaries to be deduced automatically.

- **3.** Click the Top Plane in the icon then select the desired top element in the 3D window.
- **4.** Set the following offsets:
	- 1.5mm on hard boundary
	- 0.25mm on bottom.

If your part included islands you could specify different offsets on individual islands using the contextual menu.

If you specify an Offset on Contour, it is added to any defined Offset on Hard Boundary and Offset on Islands.

You can select a **Start point** and an **End point** as preferential start and end positions for the operation. This allows better control for optimizing the program according to the previous and following operations.

Note that the Start point can be located outside the pocket. In this case, you must specify a clearance with respect to the pocket boundary.
### **Prismatic Machining Contract Contract Contract Contract Version 5 Release 9 Page 37 Page 37**

**5.** Select the Strategy tab page **Alterated and choose the desired tool path style: [Inward](#page-163-0)** [helical,](#page-163-0) [Outward helical](#page-164-0) or [Back and forth.](#page-162-0)

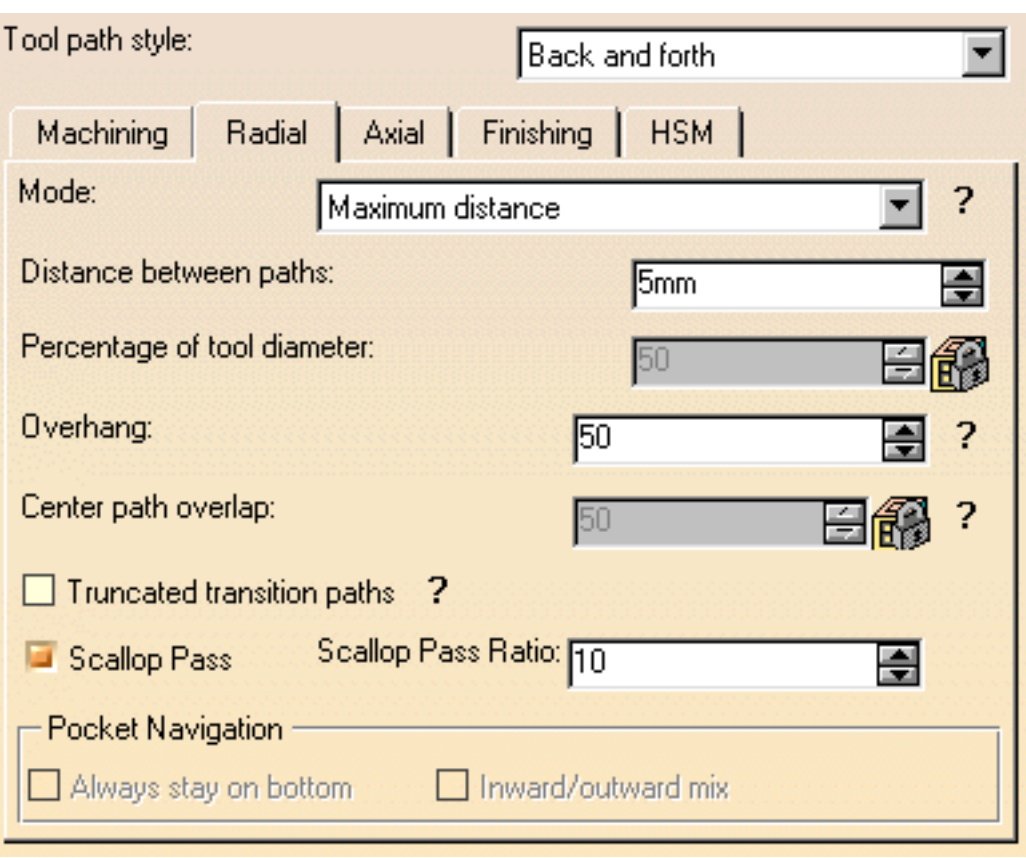

You can then use the tab pages to set:

- machining parameters such as machining tolerance
- radial mode and associated parameters (overhang = 50, for example)
- axial mode and associated parameters (number of levels = 3, for example)
- pocket finishing parameters
- high speed milling parameters.

The Radial mode determines the distance between two consecutive paths. You should either set a maximum distance value or give a percentage of the tool diameter to be used as:

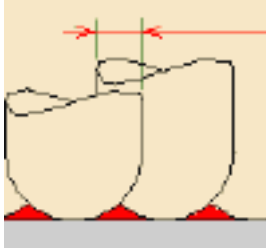

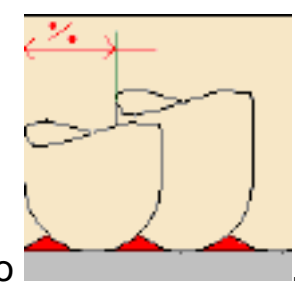

Tool diameter ratio **contains the strategies of Stepover ratio** 

For pocketing using a Back and Forth tool path style:

selecting the **Truncated transition paths** checkbox allows the tool to follow the external profile more exactly by allowing the transition portion of the trajectory to be truncated

- selecting the **Scallop pass** checkbox allows a final machining pass around the exterior of the trajectory for removing scallops. The position of the final pass can be adjusted by means of the **Scallop pass ratio**.
- **6.** A tool is proposed by default when you want to create a machining operation. If the proposed tool is not suitable, just select the Tool tab page  $\frac{1}{6}$   $\frac{1}{10}$  to specify the tool

you want to use.

This is described in [Edit the Tool of an Operation.](http://biseldsy/jmndocr9/MfgEnglish/mfgug.doc/src/mfgugbt0201.htm)

- **7.** Select the Feeds and Speeds tab page to specify the feedrates and spindle speeds for the operation.
- **8.** Select the Macros tab page  $\frac{1}{2}$  and  $\frac{1}{2}$  to specify the operation's transition paths (approach and retract motion, for example).
	- Select the Approach checkbox Select an Approach macro icon to specify the desired type of approach motion (linear, for example). A sensitive icon appears with a representation of the macro. Double click the distance parameter in the sensitive icon and enter the desired value in the pop-up dialog box. Repeat this procedure to specify the Retract motion.

See [Define Macros of](http://biseldsy/jmndocr9/MfgEnglish/mfgug.doc/src/mfgugbt0206.htm)

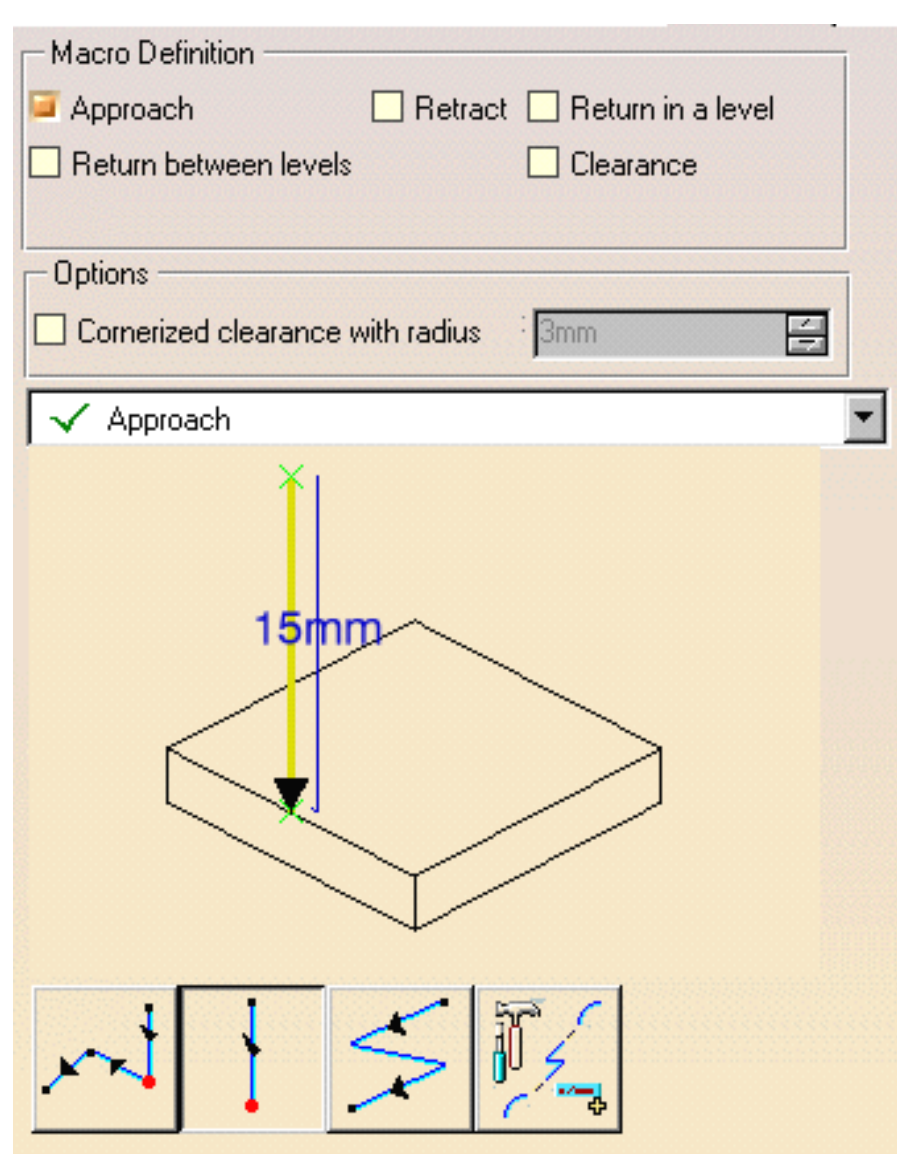

## **Prismatic Machining Transfer Contract Contract Contract Contract Contract Contract Contract Page 39**

[an Operation](http://biseldsy/jmndocr9/MfgEnglish/mfgug.doc/src/mfgugbt0206.htm) for

another example of specifying transition paths on a machining operation.

**9.** Before accepting the operation, you should check its validity by [replaying the tool](http://biseldsy/jmndocr9/MfgEnglish/mfgug.doc/src/mfgugbt0401.htm) [path](http://biseldsy/jmndocr9/MfgEnglish/mfgug.doc/src/mfgugbt0401.htm).

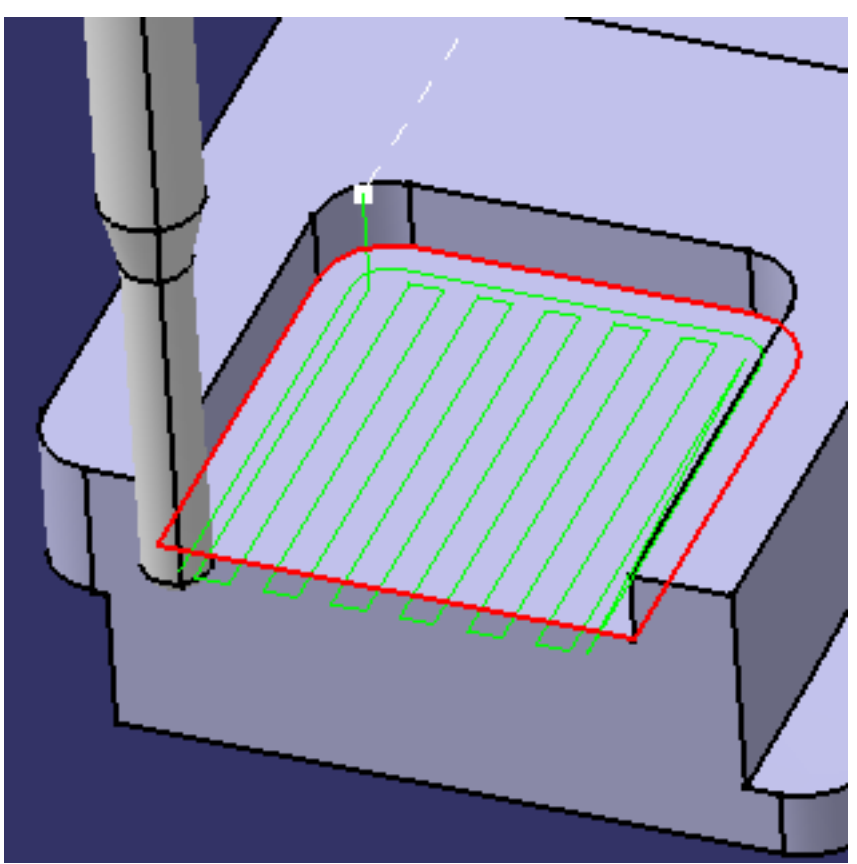

**10.** Click OK to create the operation.

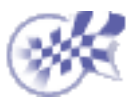

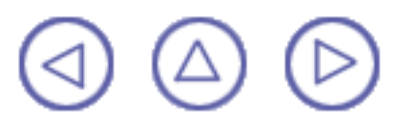

## **Create a Facing Operation Prismatic Machining Transform Control Control Control Control Control Control Control Control Control Control Control Control Control Control Control Control Control Control Control Control Control Control Control Control**

This task shows how to insert a [Facing operation](#page-163-1) in the program.

To create the operation you must define:

- the geometry to be machined
- the tool that will be used
- the parameters of the machining strategy

the proposed tool path styles are: Inward helical, Back and forth, and One way

- the feedrates and spindle speeds
- the macros (transition paths)

Open th[e PrismaticMilling01.CATPart](http://biseldsy/jmndocr9/PmgEnglish/pmgug.doc/src/samples/PrismaticMilling01.CATPart) document, then select NC Manufacturing > Prismatic Machining from the Start menu. Make the Manufacturing Program current in the specification tree.

**1.** Select the Facing icon

A Facing entity along with a default tool is added to the program.

The Facing dialog box appears directly at the Geometry tab page

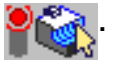

This tab page includes a sensitive icon to help you specify the geometry to be machined.

The part bottom and flanks in the icon are colored red indicating that this geometry is required for defining the operation. All other geometry is optional.

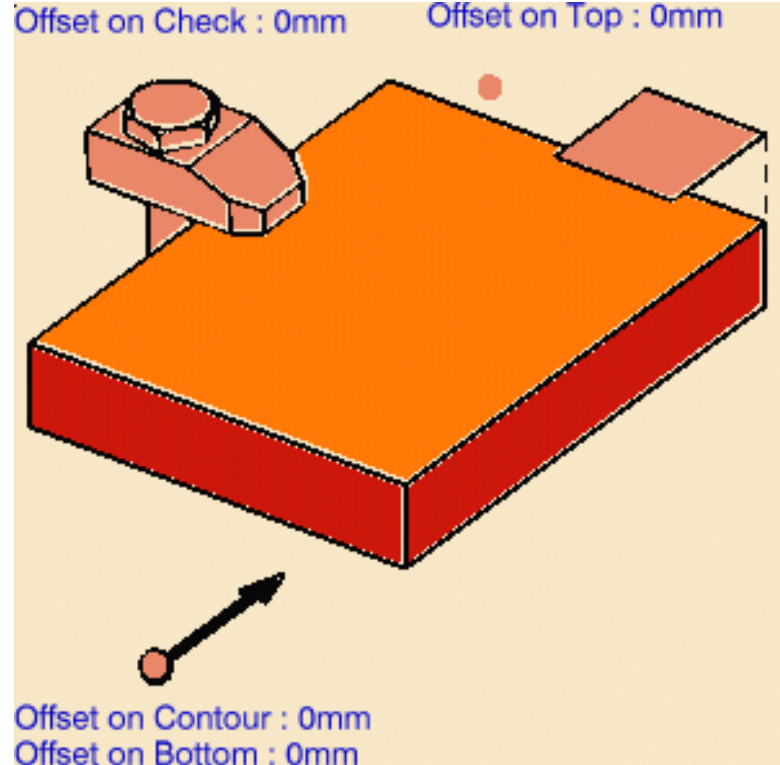

## **Prismatic Machining Transform Controlleries and School Version 5 Release 9 Controlleries Controlleries and Page 41 Controlleries and Page 41 Controlleries and Page 41 Controlleries and Page 41 Controlleries and Page 41 Co**

**2.** Right click the red Bottom in the icon and select **Contour Detection** from the contextual menu.

Click the red Bottom then select the underside of the part in the 3D window.

The part boundary is automatically deduced thanks to the Contour Detection option. This is indicated by the highlighted Drive elements.

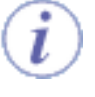

The bottom and flanks of the icon are now colored green indicating that this geometry is now defined.

You can select start and end points as preferential start and end positions on the operation. This allows better control for optimizing the program according to the previous and following operations.

For One way and Back and forth tool path styles, you can select the **Bounding envelope** checkbox to machine the maximum bounding rectangle of the part. After selecting the geometry to be machined, this rectangle is computed after defining a machining direction.

The figures below illustrate how machining is done for different machining directions.

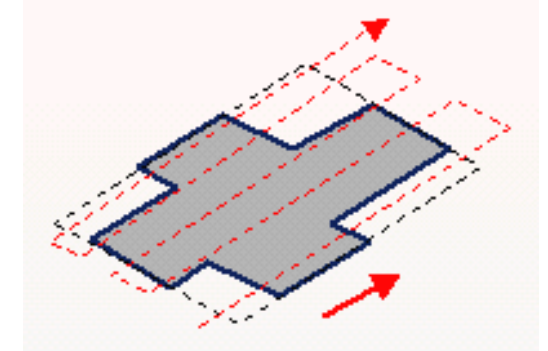

**3.** Select the Strategy tab page and choose the desired tool path style: Inward helical, Back and forth, and One way.

You can then use the tab pages to set parameters for:

- machining such as machining tolerance
- radial strategy (see example)

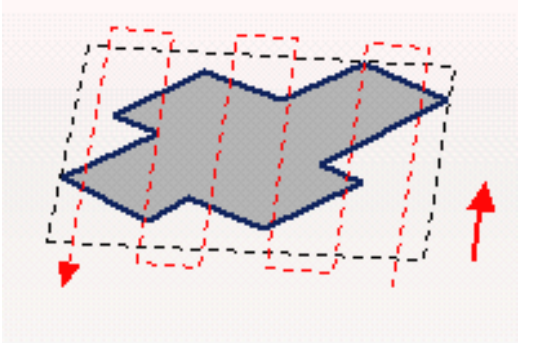

- axial strategy (number of  $levels = 1$ , for example)
- finishing
- high speed milling (for Inward helical tool path style only).

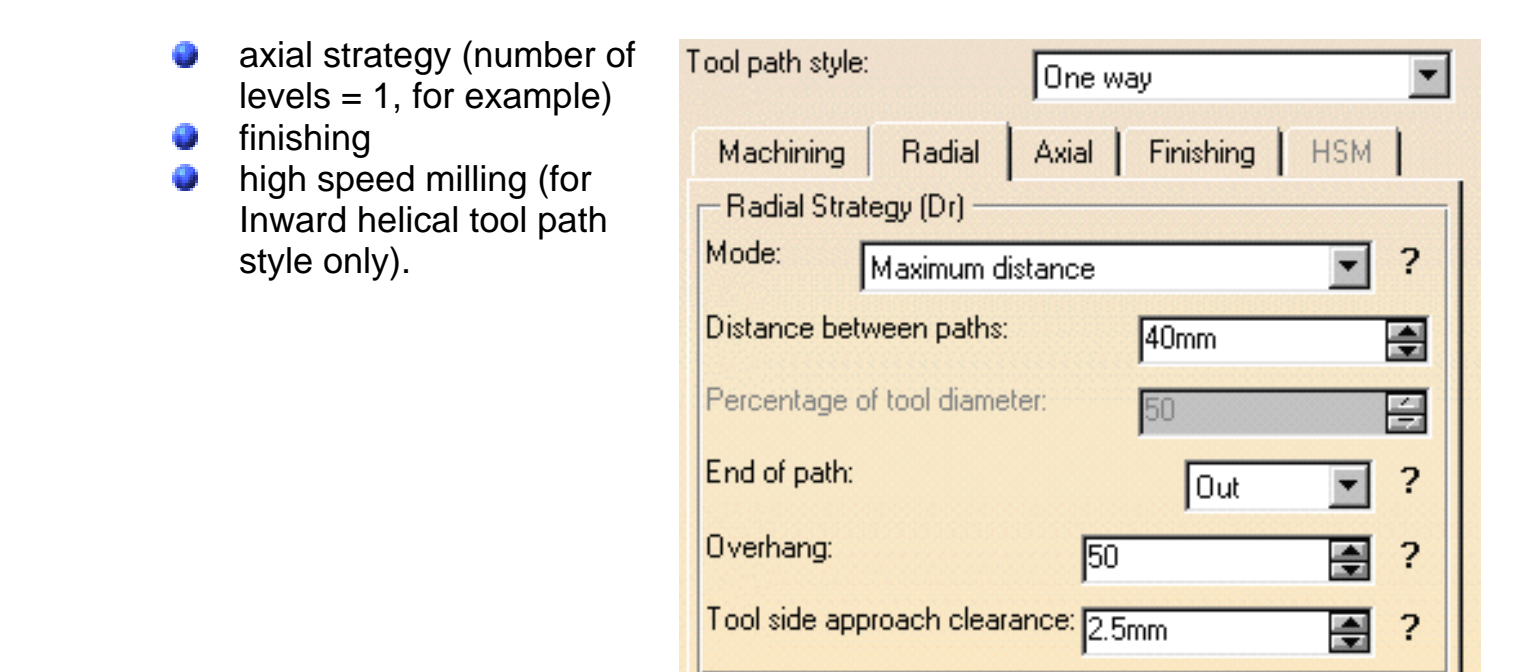

- **4.** Select the Tool tab page  $\frac{1}{2}$  to replace the default tool by a more suitable one.
- **5.** Select the Face Mill icon.

A 50mm diameter face mill is proposed. You can adjust the parameters as required.

See [Edit the Tool of an Operation](http://biseldsy/jmndocr9/MfgEnglish/mfgug.doc/src/mfgugbt0201.htm) for more information about selecting tools.

**6.** Select the Feeds and Speeds tab page the specify the feedrates and spindle speeds for the operation.

**7.** Select the Macros tab page

 $\frac{1}{2}$  to specify a return macro, which is necessary for the One Way mode.

- Select the Return in a level checkbox.
- Select one of the macro icons to specify the desired type of retract motion (linear, for example). A sensitive icon appears with a representation of the path.
- Double click the distance parameter in the sensitive icon and enter the desired value in the pop-up dialog box.

ι

o

Select the Return in a level - Approach in the combo, the repeat the procedure to specify the approach motion.

## See [Define Macros of an](http://biseldsy/jmndocr9/MfgEnglish/mfgug.doc/src/mfgugbt0206.htm)

[Operation](http://biseldsy/jmndocr9/MfgEnglish/mfgug.doc/src/mfgugbt0206.htm) for another example of specifying transition paths on a machining operation.

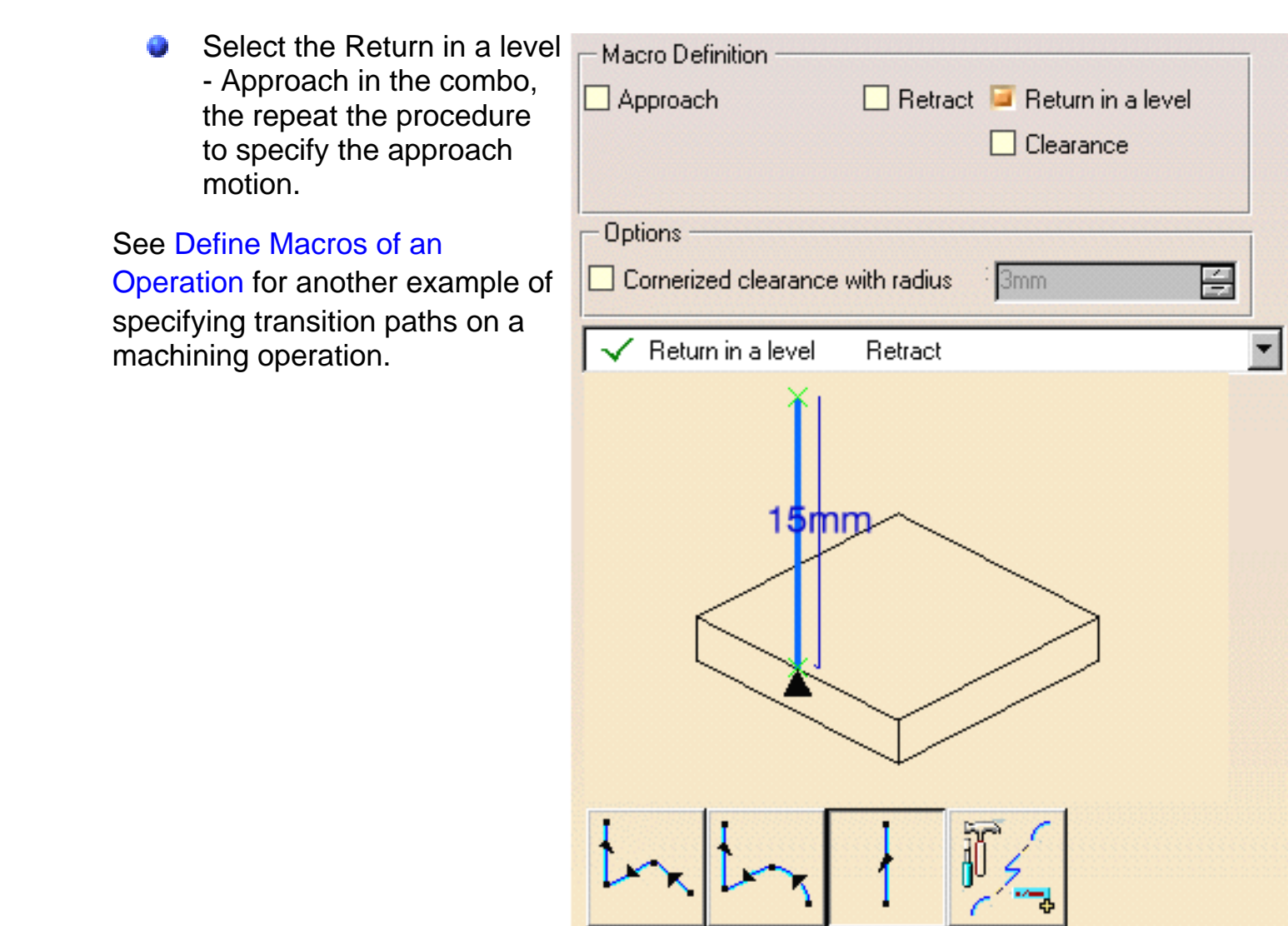

Before accepting the operation, you should check its validity by [replaying the tool path.](http://biseldsy/jmndocr9/MfgEnglish/mfgug.doc/src/mfgugbt0401.htm)

i

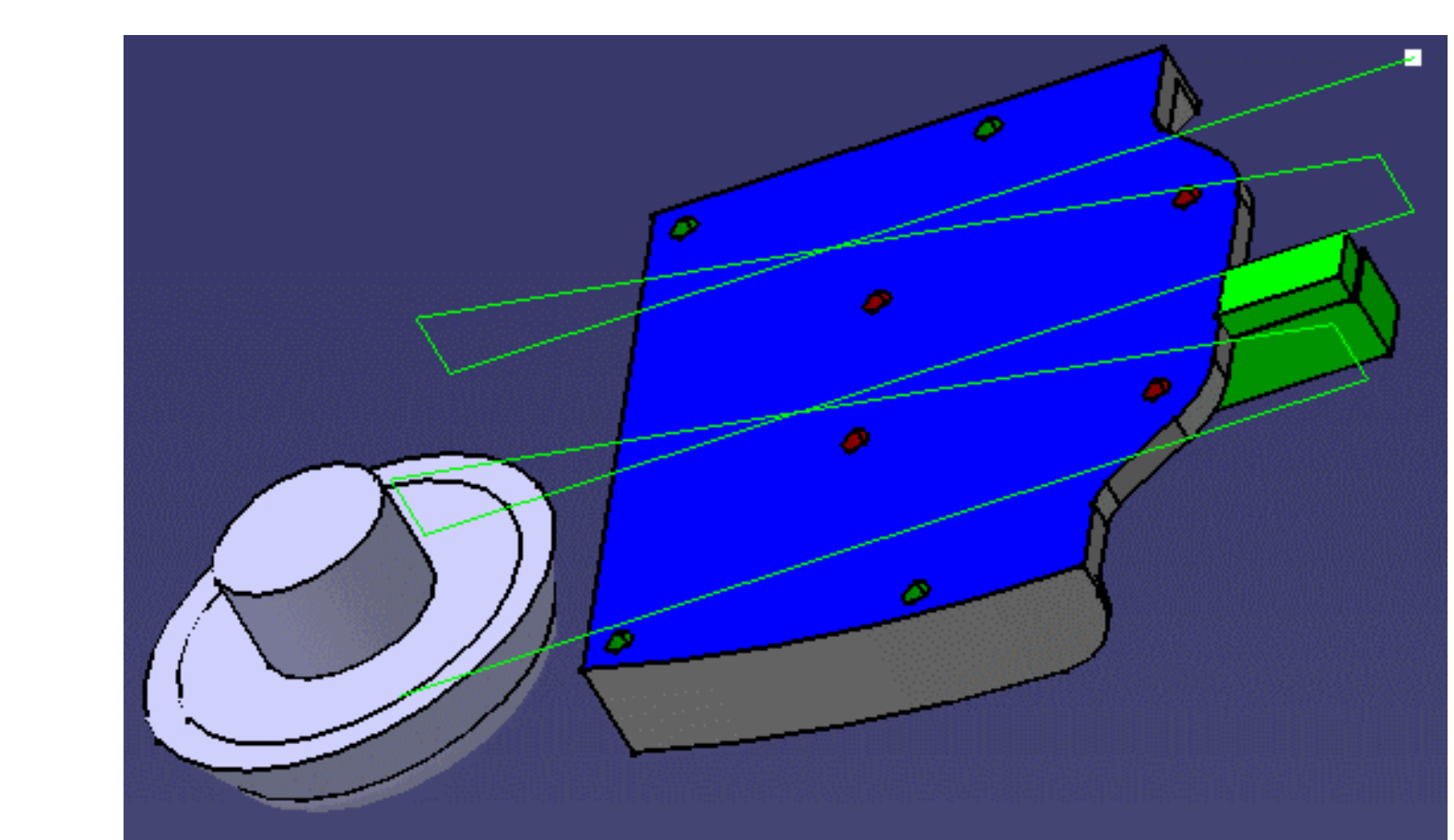

**8.** Click OK to create the operation.

In this scenario the operation used the default start point (that is, the origin of the absolute axis system).

If you want to define a different start point, you can click the start point symbol in the sensitive icon then select a point.

Please note that the exact position of operation's start point may be different from your selected point. The program will choose the nearest point from a number of possible start positions.

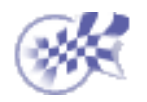

**Create a Profile Contouring Operation Between Two Planes Prismatic Machining Transference Contract Contract Contract Version 5 Release 9 Contract Page 45 Page 45** 

This task shows how to insert a 'Between Two Planes' [Profile Contouring operation](#page-165-0) in the program.

To create the operation you must define:

- the Contouring mode as Between two planes
- the [geometry](#page-44-0) to be machined
- the [tool](#page-46-0) that will be used
- the parameters of the [machining strategy](#page-45-0)
- the [feedrates and spindle speeds](#page-46-1)  $\frac{1}{2}$
- the [macros \(transition paths\)](#page-47-0)

Open the [PrismaticMilling01.CATPart](http://biseldsy/jmndocr9/PmgEnglish/pmgug.doc/src/samples/PrismaticMilling01.CATPart) document, then select the desired NC Manufacturing workbench from the Start menu. Make the Manufacturing Program current in the specification tree.

**1.** Select the Profile Contouring Offset on Top: 0mm Top: Soft icon  $\mathbf{d}$ Stop: In Start: In Offset on Check: 0mm The Profile Contouring dialog box appears directly at the Geometry tab page . This page includes a sensitive icon to help you specify the geometry to be

Right click the Contouring mode text and select **Between Two Planes**.

<span id="page-44-0"></span>machined.

The part bottom and flanks in the icon are colored red indicating that this geometry is required for defining the operation. All other geometry is optional.

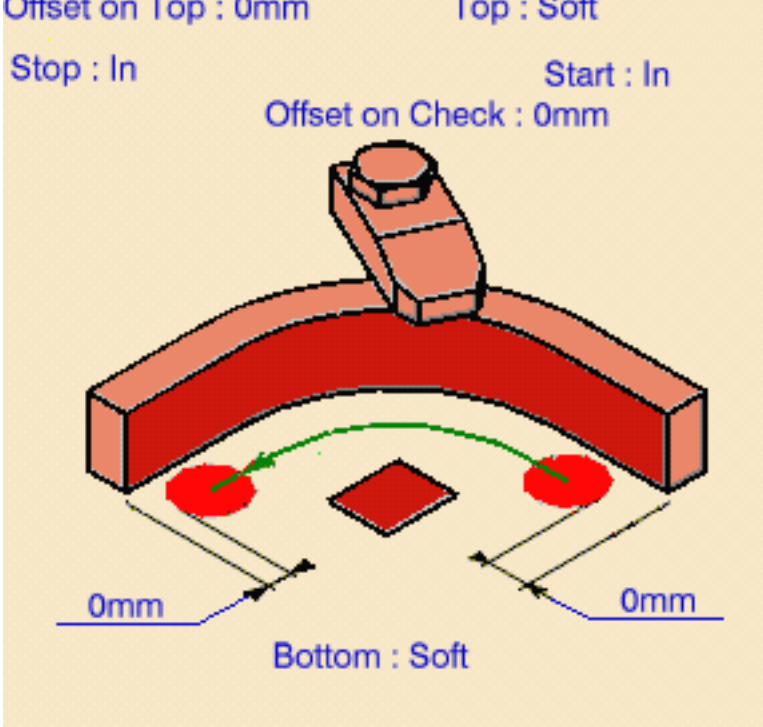

**Between Two Planes** Offset on Bottom: -5mm Offset on Contour: 0mm

## **Prismatic Machining Transform Controlleries Controlleries Controlleries Controlleries Controlleries Controlleries Controlleries Page 46 and Page 46 and Page 46 and Page 46 and Page 46 and Page 46 and Page 46 and Page 46 a**

- **2.** Click the red bottom in the icon, then select the underside of the part in the 3D window.
- **3.** Set the Bottom type to Soft by clicking the text, then set the Offset on Bottom to -5mm.
- **4.** Click the red flank in the icon, then select the profile along the front edge of the part in the 3D window.
- **5.** Click the first relimiting element in the icon, then select the horizontal edge at one end of the contour profile in the 3D window.
- **6.** Click the second relimiting element in the icon, then select the horizontal edge at the other end of the contour profile in the 3D window.
- **7.** Click the check element in the icon, then select the top face of the green fixture in the 3D window.

The bottom, guide, limit and check elements of the icon are now colored green indicating that this geometry is now defined. These are also indicated on the part.

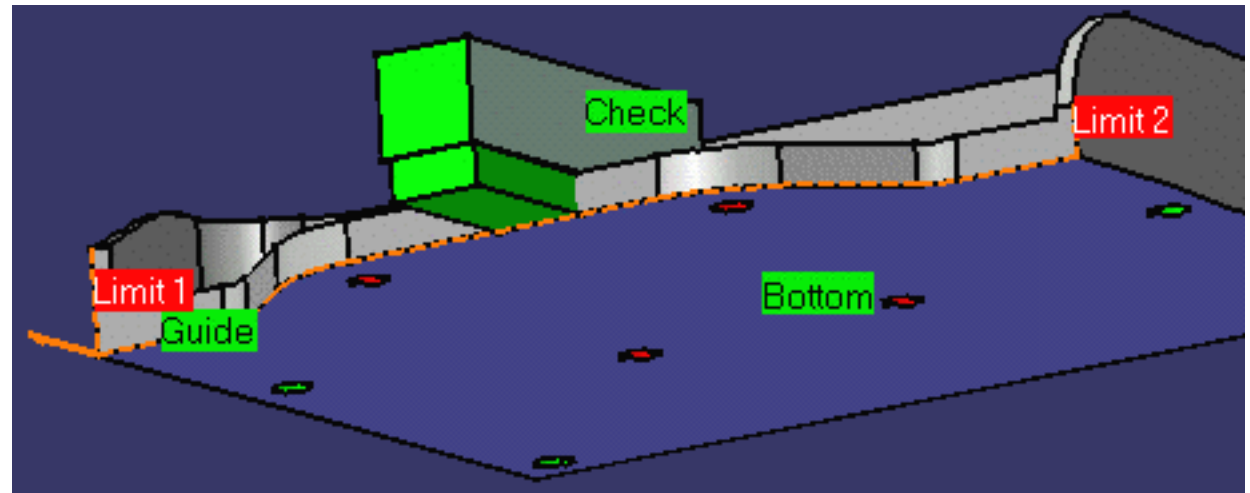

<span id="page-45-0"></span>**8.** Select the Strategy tab page **o** Burn and choose the desired tool path style.

> You can then use the tab pages to set parameters for:

- machining such as machining tolerance
- stepover (see example)
- finishing.

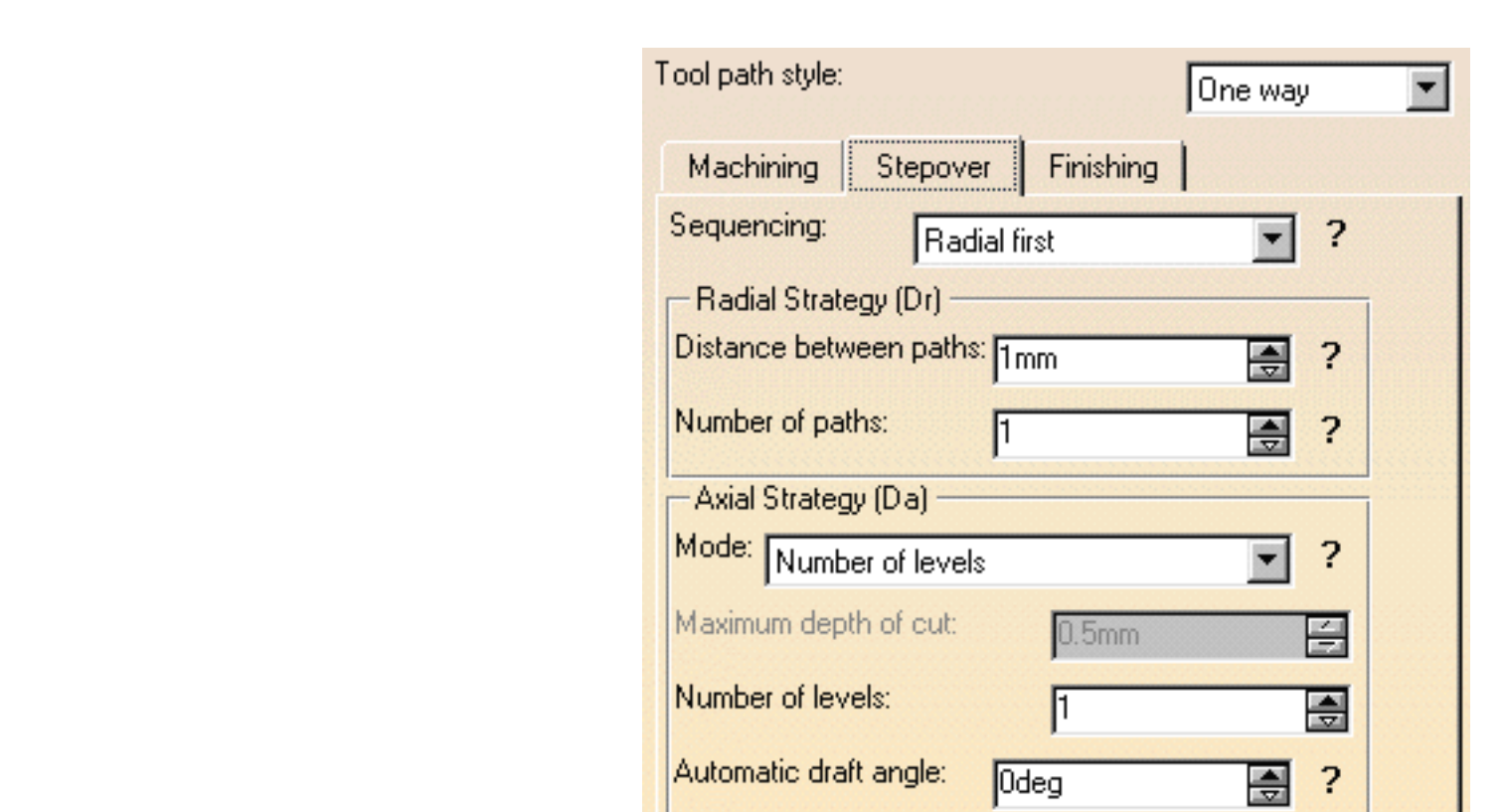

You can choose between the standard tip output and a cutter profile output by means of the **Output type** option in the Machining tab page.

If a cutter profile style is selected, both the tip and cutter profile will be visualized during tool path replay.

For cutter profile, cutter compensation instructions are generated in the NC data output. In this case, an approach macro must be defined to allow the compensation to be applied.

For macro types other than approach and retract, the compensation is not applied: these macros will be framed with CUTCOM/OFF and CUTCOM /left/right instructions.

Any user defined PP words in macros are added to the cutter compensation instructions generated in the NC data output. Therefore you should be careful when specifying CUTCOM instructions in macros.

<span id="page-46-0"></span>A tool is proposed by default when you want to create a machining operation. If the proposed tool is not suitable, just select the Tool tab page  $\frac{1}{6}$  of to specify the tool

you want to use.

This is described in [Edit the Tool of an Operation](http://biseldsy/jmndocr9/MfgEnglish/mfgug.doc/src/mfgugbt0201.htm).

<span id="page-46-1"></span>**9.** Select the Feeds and Speeds tab page the specify the feedrates and spindle speeds for the operation.

### **Prismatic Machining Contract Contract Contract Contract Contract Version 5 Release 9 Page 48 Page 48**

<span id="page-47-0"></span>ı

**10.** Check the validity of the operation by [replaying the tool path.](http://biseldsy/jmndocr9/MfgEnglish/mfgug.doc/src/mfgugbt0401.htm)

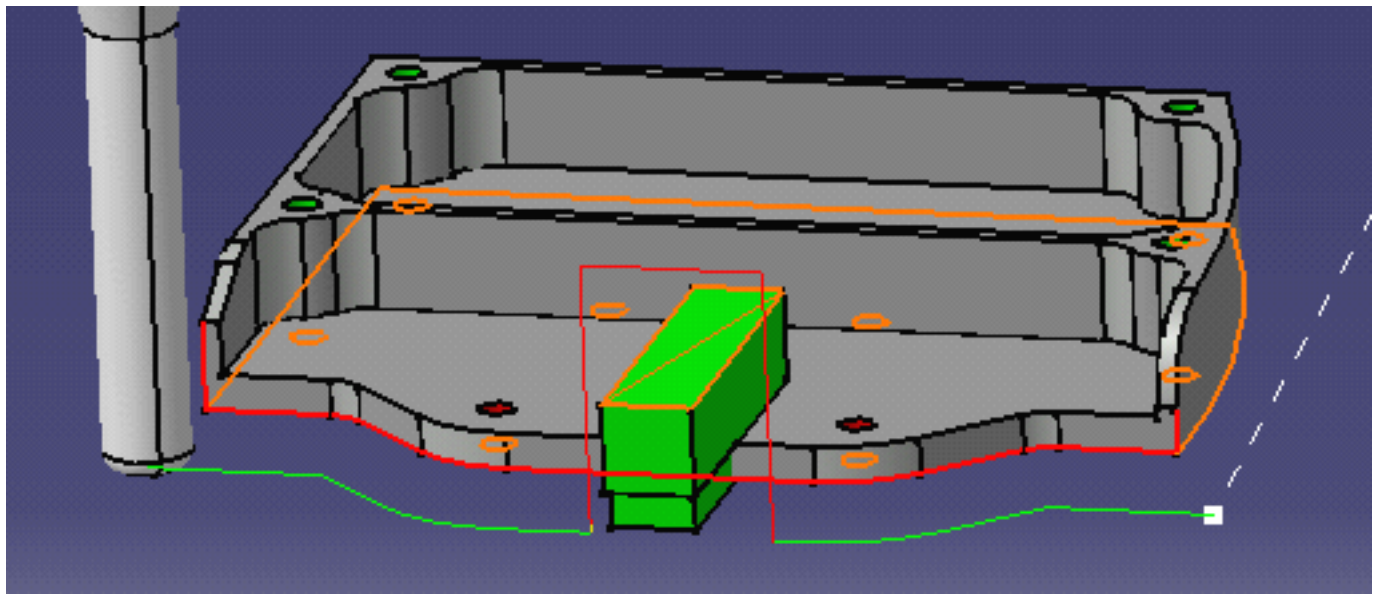

The specified operation uses a default linking macro to avoid collision with the selected fixture.

You can optimize the linking macro and add approach and retract macros to the operation in the Macros tab page  $\mathbb{R}$   $\mathbb{R}$ . This is described in [Define Macros of a](http://biseldsy/jmndocr9/MfgEnglish/mfgug.doc/src/mfgugbt0206.htm)

[Milling Operation.](http://biseldsy/jmndocr9/MfgEnglish/mfgug.doc/src/mfgugbt0206.htm)

**11.** Click OK to create the operation.

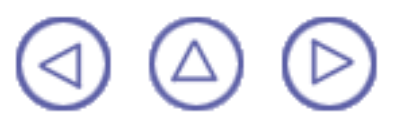

## **Create a Profile Contouring Operation Between Two Curves Prismatic Machining Transformation Control Control Control Control Control Control Control Control Control Control Control Control Control Control Control Control Control Control Control Control Control Control Control Co**

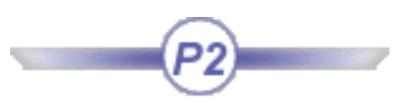

This task shows how to insert a 'Between Two Curves' [Profile Contouring operation](#page-165-0) in the program.

To create the operation you must define:

- the Contouring mode as Between Two Curves
- the [geometry](#page-49-0) to be machined ⊕
- the [tool](#page-50-0) that will be used
- the parameters of the [machining strategy](#page-50-1) **of**  $\frac{1}{2}$ ●.
- . the [feedrates and spindle speeds](#page-50-2)
- the [macros \(transition paths\)](#page-50-3)  $\mathbb{R}$

This task also illustrates the capability to machine a discontinuous guiding curve.

You can machine several discontinuous groups of guiding elements in all Profile Contouring modes (except By Flank Contouring).

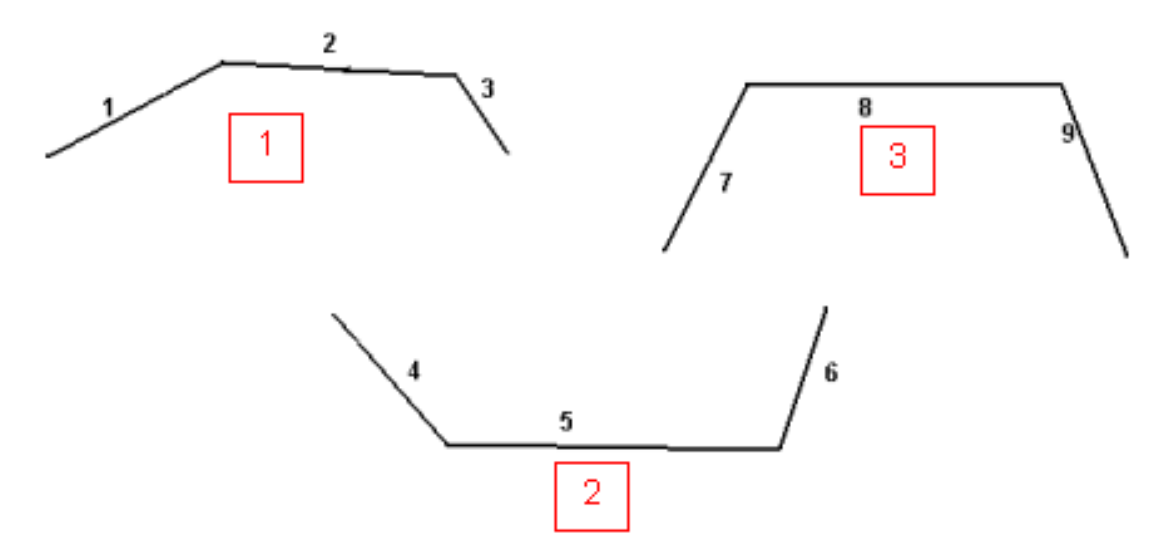

The order of selection of the geometric elements determines the order in which they will be machined.

Open th[e PrismaticMilling02.CATPart](http://biseldsy/jmndocr9/PmgEnglish/pmgug.doc/src/samples/PrismaticMilling02.CATPart) document, then select the desired NC Manufacturing workbench from the Start menu. Make the Manufacturing Program current in the specification tree.

## **1.** Select the Profile

Contouring icon  $\mathbb{A}$ 

The Profile Contouring dialog box appears directly at the Geometry tab page .

<span id="page-49-0"></span>This page includes a sensitive icon to help you specify the geometry to be machined.

Right click the Contouring mode text and select **Between Two Curves**.

The top guiding curve in the icon is colored red indicating that this geometry is required for defining the operation. All other geometry is optional.

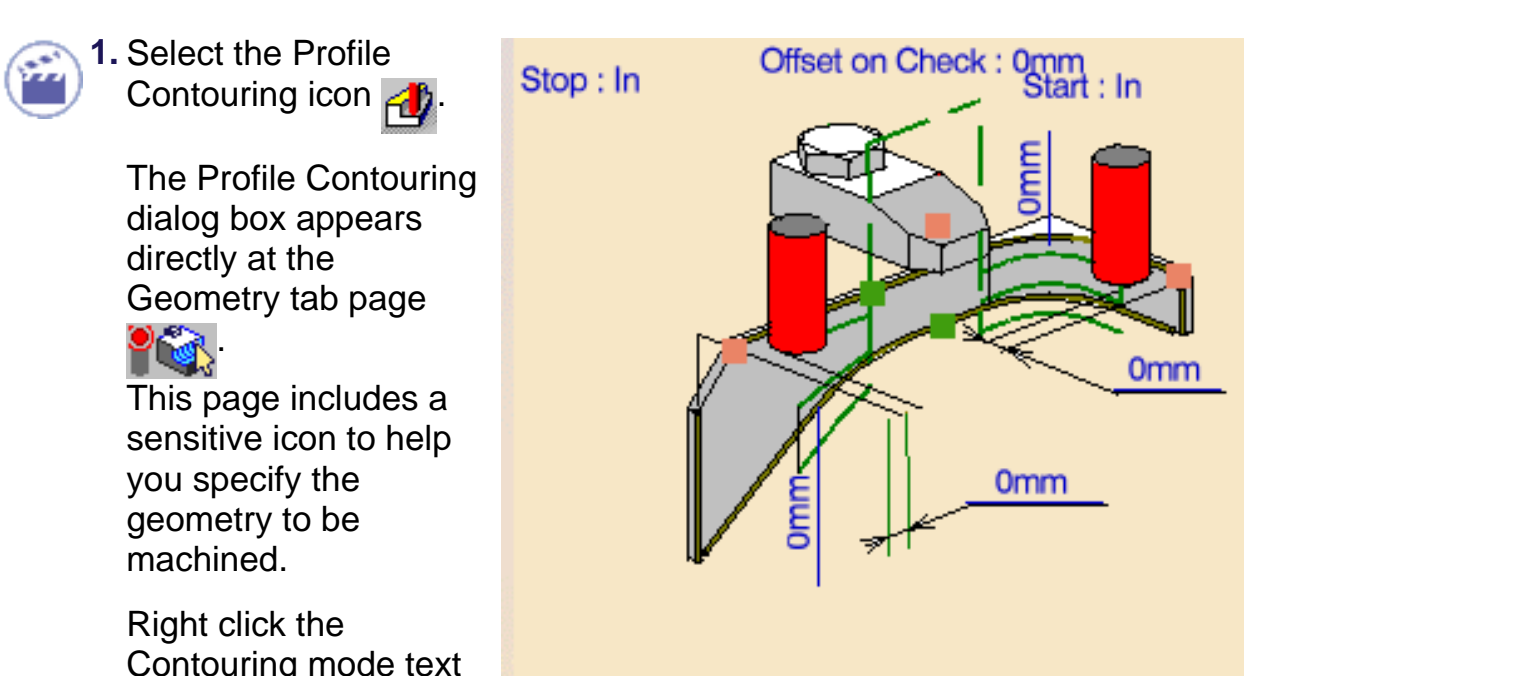

**Between Two Curves** Offset on Bottom: 0mm Offset on Contour: 0mm

- **2.** Click the top guiding curve in the icon, then in the 3D window:
	- select the three continuous edges on the top of the part as shown (Guide 1 in figure below)
	- ⊕ select the three continuous edges of the downward slope on the other side of the part as shown (Guide 2 in figure below).

During the selection, answer No to the question about inserting a line.

- **3.** Click the bottom guiding curve in the icon, then in the 3D window:
	- select the three continuous edges of the downward slope the part as shown (Auxiliary ⊕ Guide in figure below)
	- select the three continuous bottom edges on the other side of the part as shown.

During the selection, answer No to the question about inserting a line.

**4.** If needed, set offsets on the geometric elements.

The guide and limit elements of the icon are now colored green indicating that this geometry is now defined. These are also indicated on the part.

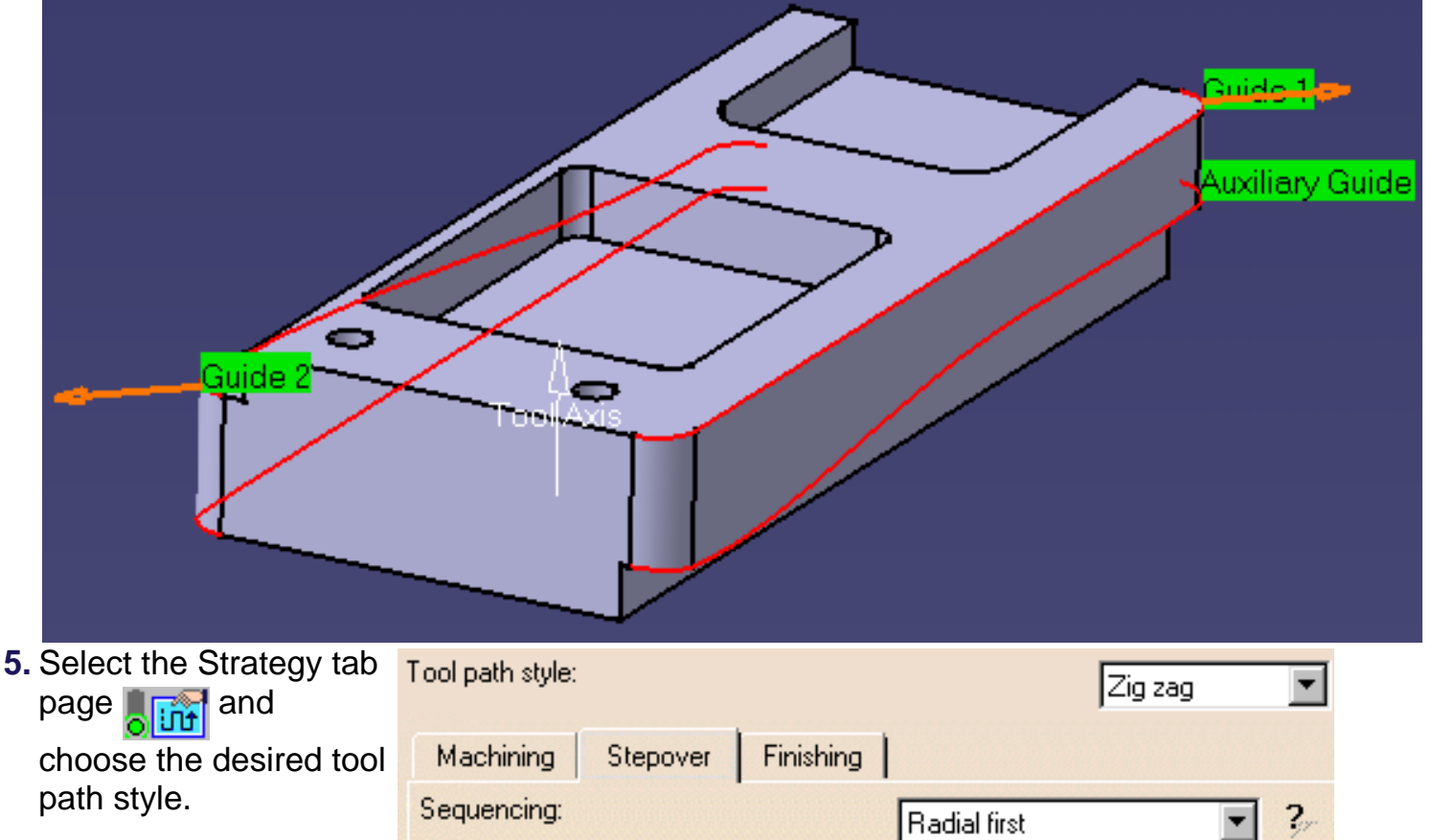

<span id="page-50-1"></span>You can then use the tab pages to set parameters for:

- Machining such as machining tolerance
- Stepover: in this example just set the Number of  $levels = 3$ . Finishing.
- Radial Strategy (Dr) Distance between paths: 1mm Number of paths: [1] 싚  $2.$  $\mathbf{2}$ 싂 Overhang for rework areas: 50  $\Rightarrow$ Axial Strategy (Da) Mode: Ţ, Number of levels Maximum depth of cut: 0.5mm Number of levels: 3 ᆃ Automatic draft angle: ?, 0deg Breakthrough: 0<sub>mm</sub>
- <span id="page-50-3"></span>**6.** In the Macros tab page  $\mathbb{R}$  ou should add an appropriate Linking macro that will allow the tool to retract and approach the discontinuous guiding curves.

This is described in [Define Macros of an Operation.](http://biseldsy/jmndocr9/MfgEnglish/mfgug.doc/src/mfgugbt0206.htm)

<span id="page-50-0"></span>A tool is proposed by default when you want to create a machining operation. If the proposed tool is not suitable, just select the Tool tab page  $\frac{1}{2}$  to specify the tool you want to use.

This procedure for this is described in [Edit the Tool of an Operation](http://biseldsy/jmndocr9/MfgEnglish/mfgug.doc/src/mfgugbt0201.htm).

<span id="page-50-2"></span>**7.** If needed, select the Feeds and Speeds tab page to specify the feedrates and spindle speeds for the operation.

 $\widehat{\bm{i}}$ 

## **Prismatic Machining Transfer Contract Contract Contract Version 5 Release 9 Page 52** Page 52

**8.** Check the validity of the operation by [replaying the tool path.](http://biseldsy/jmndocr9/MfgEnglish/mfgug.doc/src/mfgugbt0401.htm)

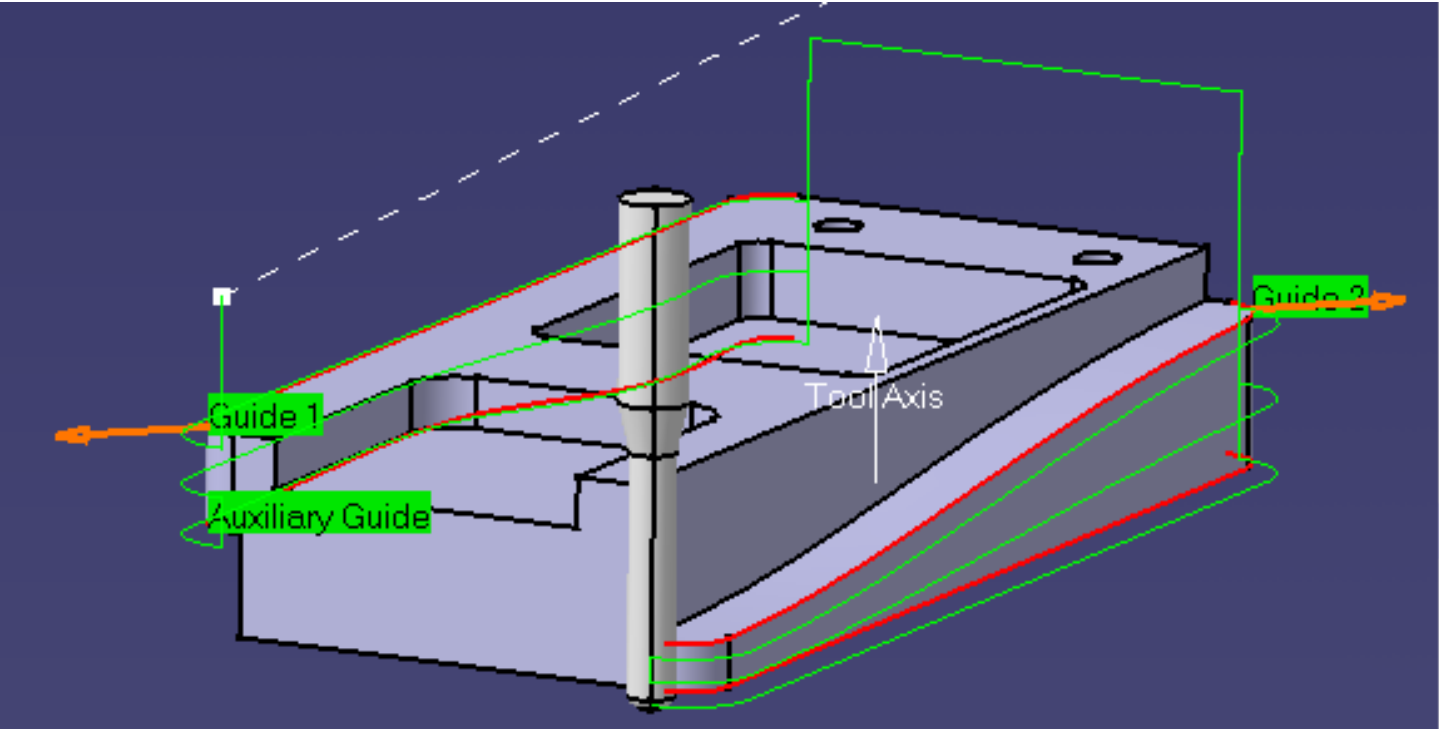

- Please note that the tool tip is shifted below the guiding curves by a distance equal to the tool corner radius. If you want the tool tip to exactly follow the guiding curves you should enter an appropriate Offset on Contour value.
- **9.** Click OK to create the operation.

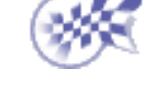

## **Create a Profile Contouring Operation Between a Curve and Surfaces Prismatic Machining Transformation 1 According to Page 53** Version 5 Release 9 **Page 53** Page 53

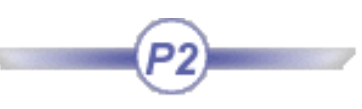

This task shows how to insert a 'Between Curve and Surfaces' [Profile Contouring operation](#page-165-0) in the program.

To create the operation you must define:

- $\mathbf{u}$ the Contouring mode as Between Curve and Surfaces
- $\bullet$  the [geometry](#page-52-0) to be machined  $\bullet$
- $\bullet$  the [tool](#page-54-0) that will be used
- the parameters of the [machining strategy](#page-53-0)  $\bullet$
- the [feedrates and spindle speeds](#page-54-1) 0
- the [macros \(transition paths\)](#page-55-0) |

Open the [PrismaticMilling02.CATPart](http://biseldsy/jmndocr9/PmgEnglish/pmgug.doc/src/samples/PrismaticMilling02.CATPart) document, then select the desired NC Manufacturing workbench from the Start menu. Make the Manufacturing Program current in the specification tree.

**1.** Select the Profile Contouring icon  $\mathbf{a}$ .

> The Profile Contouring dialog box appears directly at the Geometry tab page

<span id="page-52-0"></span>This page includes a sensitive icon to help you specify the geometry to be machined.

Right click the Contouring mode text and select **Between Curve and Surfaces**.

The top guiding curve and part bottom in the icon are colored red indicating that this geometry is required for defining the operation.

All other geometry is optional.

- **2.** Click the red bottom in the icon, then select the bottom surface of the part in the 3D window.
- **3.** Click the top guiding curve in the icon, then select the top edge of the part in the 3D window.

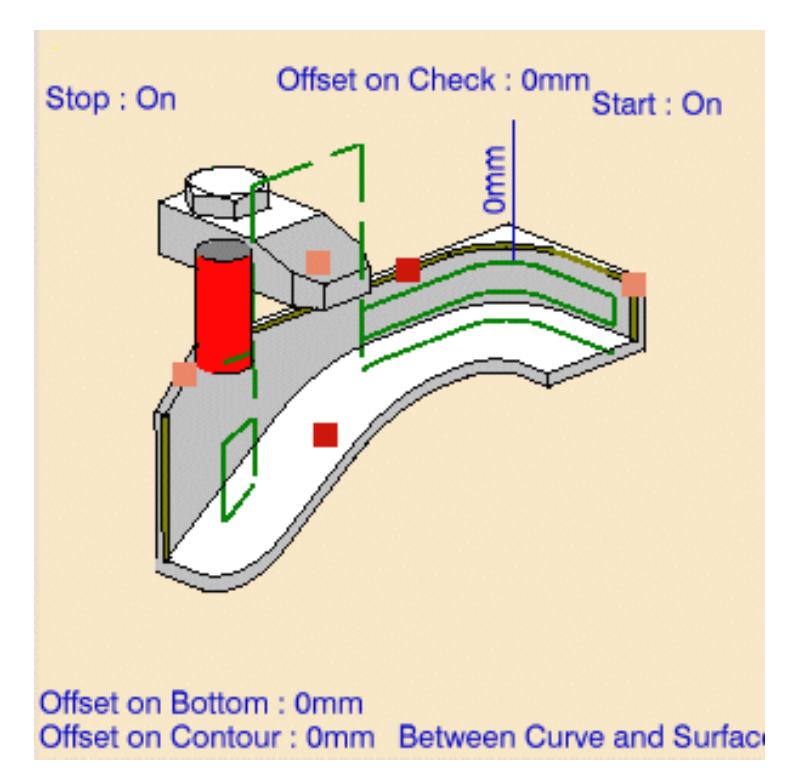

### **Prismatic Machining** Version 5 Release 9 Page 54

ı

- **4.** Click the first relimiting element in the icon, then select a vertical edge at one end of the part in the 3D window.
- **5.** Click the second relimiting element in the icon, then select the vertical edge at the other end of the part in the 3D window.
- **6.** If needed, set offsets on the geometric elements.

The guide and limit elements of the icon are now colored green indicating that this geometry is now defined. These are also indicated on the part.

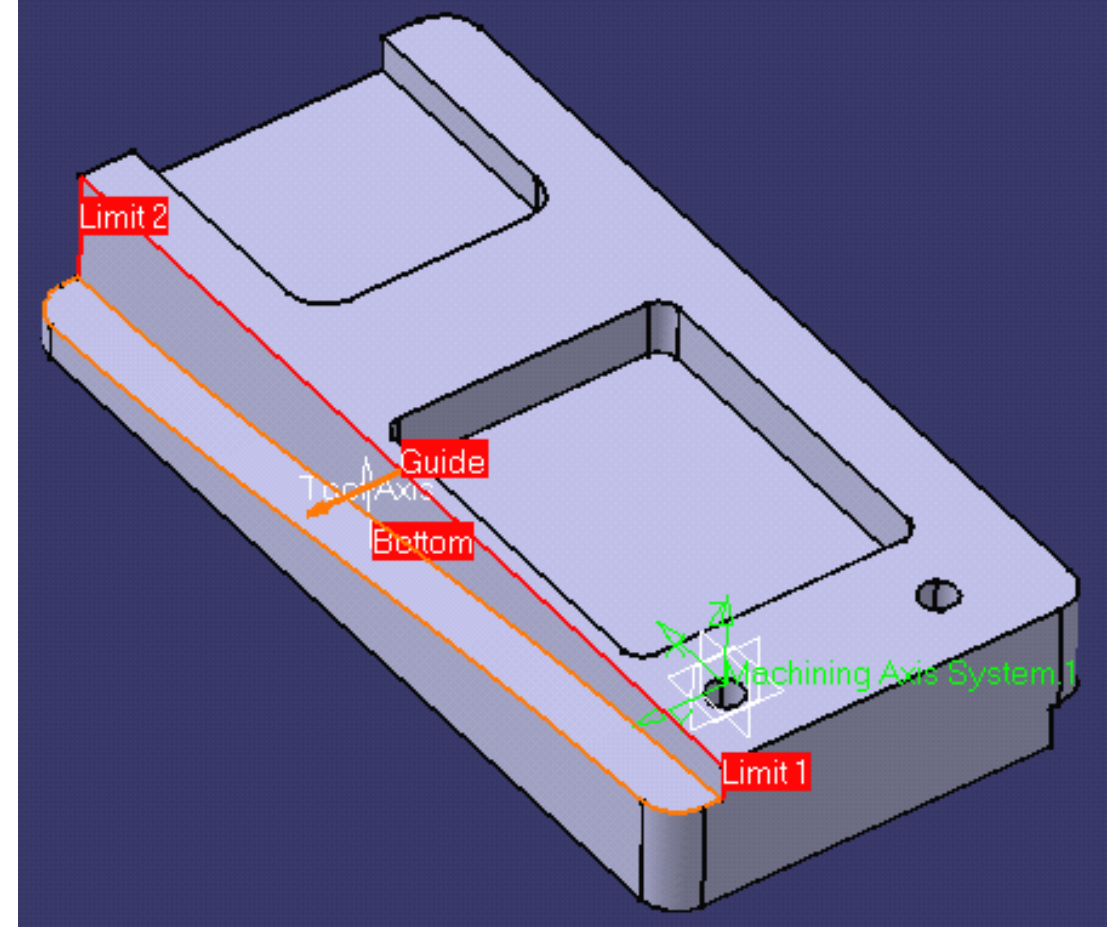

<span id="page-53-0"></span>**7.** Select the Strategy tab page **and choose the desired** tool path style.

> You can then use the tab pages to set parameters for:

- machining such as machining tolerance
- stepover (see example)
- finishing.

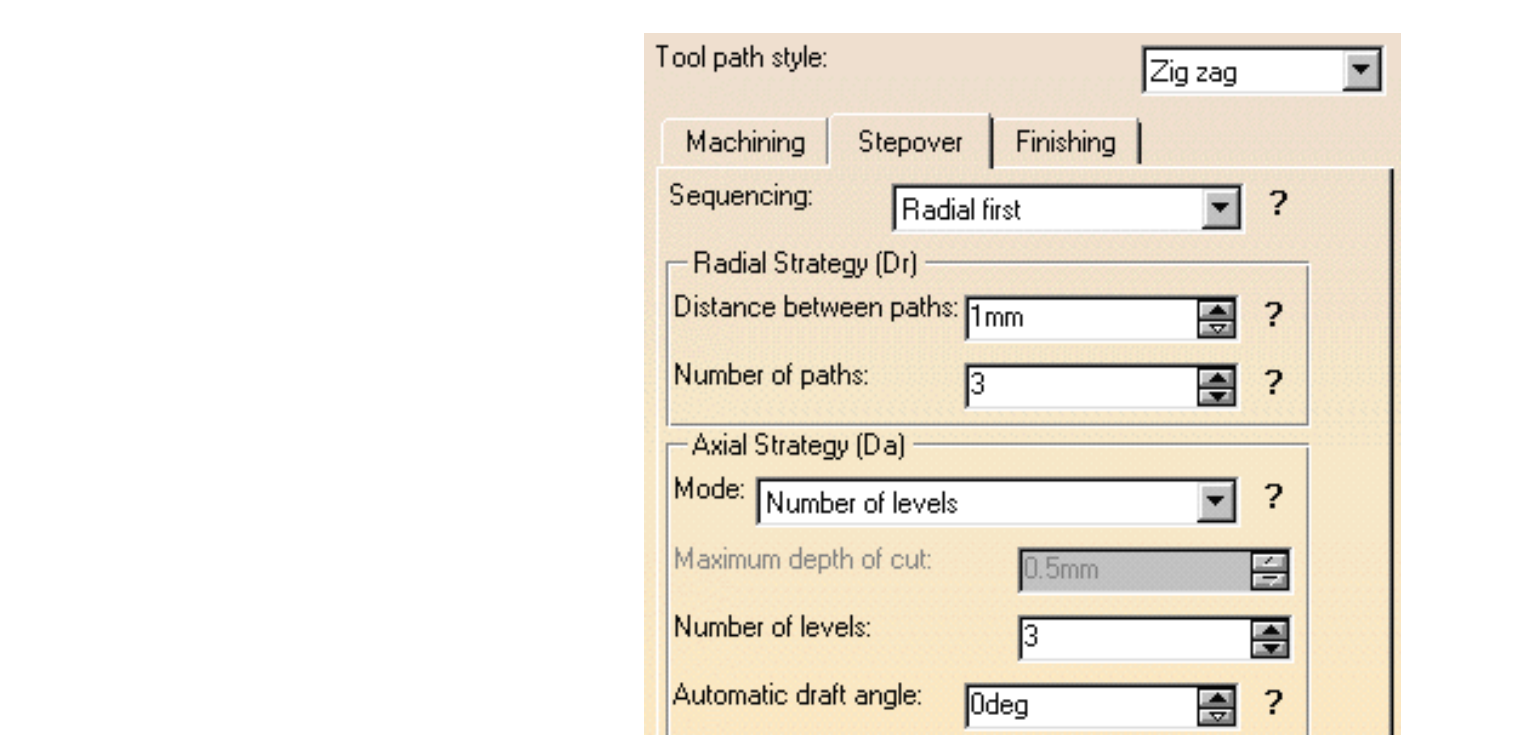

<span id="page-54-0"></span>A tool is proposed by default when you want to create a machining operation. If the proposed tool is not suitable, just select the Tool tab page  $\frac{1}{2}$  to specify the tool you want to use.

This is described in [Edit the Tool of an Operation](http://biseldsy/jmndocr9/MfgEnglish/mfgug.doc/src/mfgugbt0201.htm).

- <span id="page-54-1"></span>**8.** Select the Feeds and Speeds tab page to specify the feedrates and spindle speeds for the operation.
- **9.** Check the validity of the operation by [replaying the tool path](http://biseldsy/jmndocr9/MfgEnglish/mfgug.doc/src/mfgugbt0401.htm).

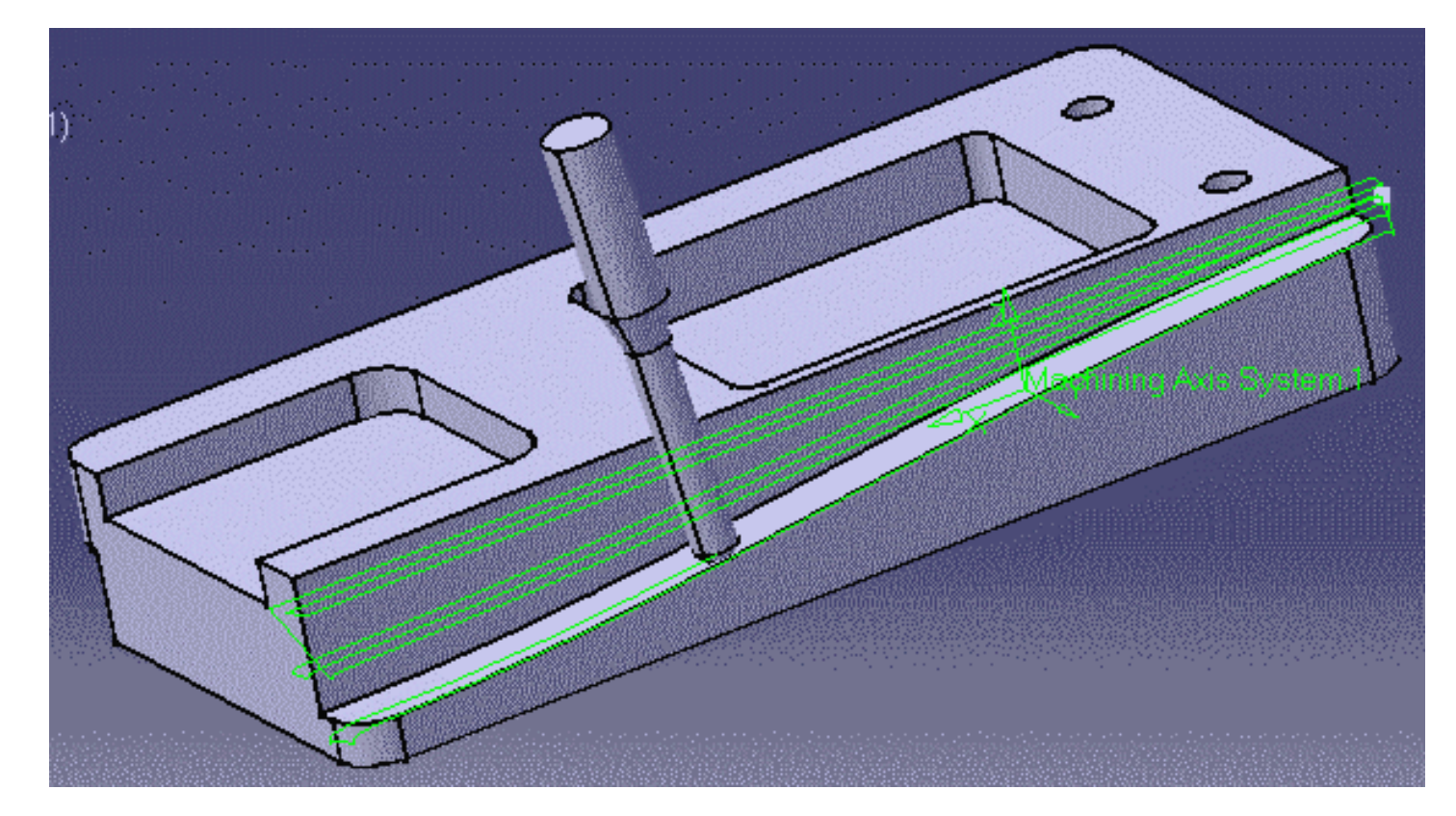

### **Prismatic Machining Transfer Contract Contract Contract Version 5 Release 9 Page 56 Page 56**

<span id="page-55-0"></span> $\bm{\hat{i}}$ 

You can add approach and retract motions to the operation in the Macros tab page  $\mathbf{A}$ . This

is described in [Define Macros of an Operation.](http://biseldsy/jmndocr9/MfgEnglish/mfgug.doc/src/mfgugbt0206.htm)

**10.** Click OK to create the operation.

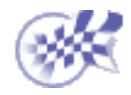

 $\bigcirc$  $(\triangle$ 

## **Create a Profile Contouring Operation for Flank Contouring Prismatic Machining**  The Contract Contract Contract Contract Version 5 Release 9 **Page 57** Page 57

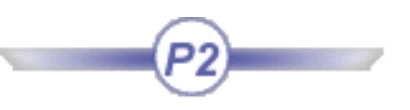

This task shows how to insert a 'Flank Contouring' [Profile Contouring operation](#page-165-0) in the program.

To create the operation you must define:

- the Contouring mode as Flank Contouring
- the [geometry](#page-56-0) to be machined o
- the [tool](#page-57-0) that will be used o
- the parameters of the [machining strategy](#page-57-1) **of**  $\frac{1}{2}$
- the [feedrates and spindle speeds](#page-57-2)
- the [macros \(transition paths\)](#page-58-0)  $\parallel$

Open th[e PrismaticMilling02.CATPart](http://biseldsy/jmndocr9/PmgEnglish/pmgug.doc/src/samples/PrismaticMilling02.CATPart) document, then select the desired NC Manufacturing workbench from the Start menu. Make the Manufacturing Program current in the specification tree.

**1.** Select the Profile Contouring icon  $\overline{d}$ 

> The Profile Contouring dialog box appears directly at the Geometry tab page **o**

> <span id="page-56-0"></span>This page includes a sensitive icon to help you specify the geometry to be machined.

Right click the Contouring mode text and select **By Flank Contouring**.

The guiding element in the icon is colored red indicating that this geometry is required for defining the operation.

All other geometry is optional.

**2.** Click the guiding element in the icon, then select the vertical face of the part in the 3D window.

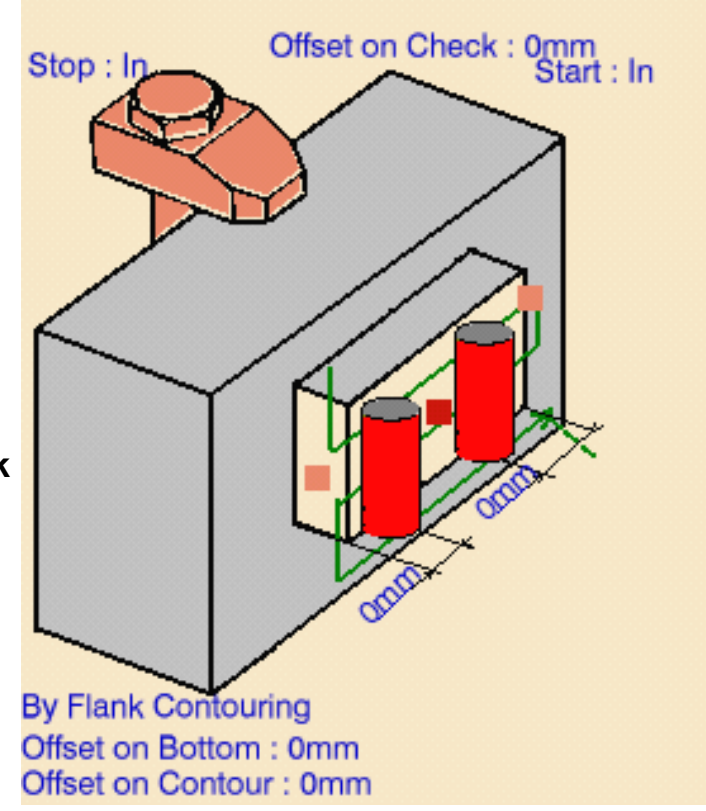

**3.** Click the first relimiting element in the icon, then select a vertical edge at one end of the part in the 3D window.

- **4.** Click the second relimiting element in the icon, then select the vertical edge at the other end of the part in the 3D window.
	- The guide and limit elements of the icon are now colored green indicating that this geometry is now defined. These are also indicated on the part.
- **5.** If needed, set offsets on the geometric elements.

<span id="page-57-1"></span>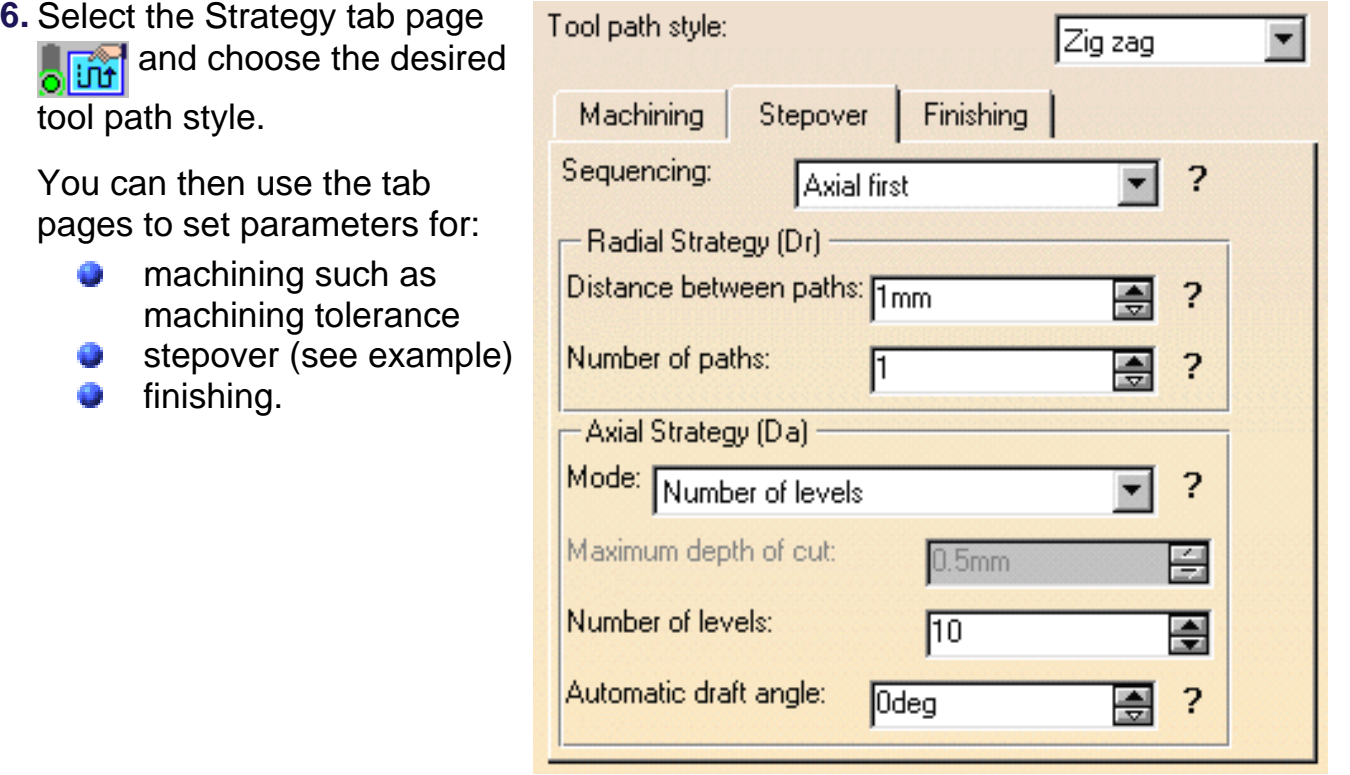

<span id="page-57-0"></span>A tool is proposed by default when you want to create a machining operation. If the proposed tool is not suitable, just select the Tool tab page  $\frac{1}{6}$  be specify the tool you want

to use.

This is described in [Edit the Tool of an Operation.](http://biseldsy/jmndocr9/MfgEnglish/mfgug.doc/src/mfgugbt0201.htm)

<span id="page-57-2"></span>**7.** Select the Feeds and Speeds tab page to specify the feedrates and spindle speeds

for the operation.

**8.** Check the validity of the operation by [replaying the tool path.](http://biseldsy/jmndocr9/MfgEnglish/mfgug.doc/src/mfgugbt0401.htm)

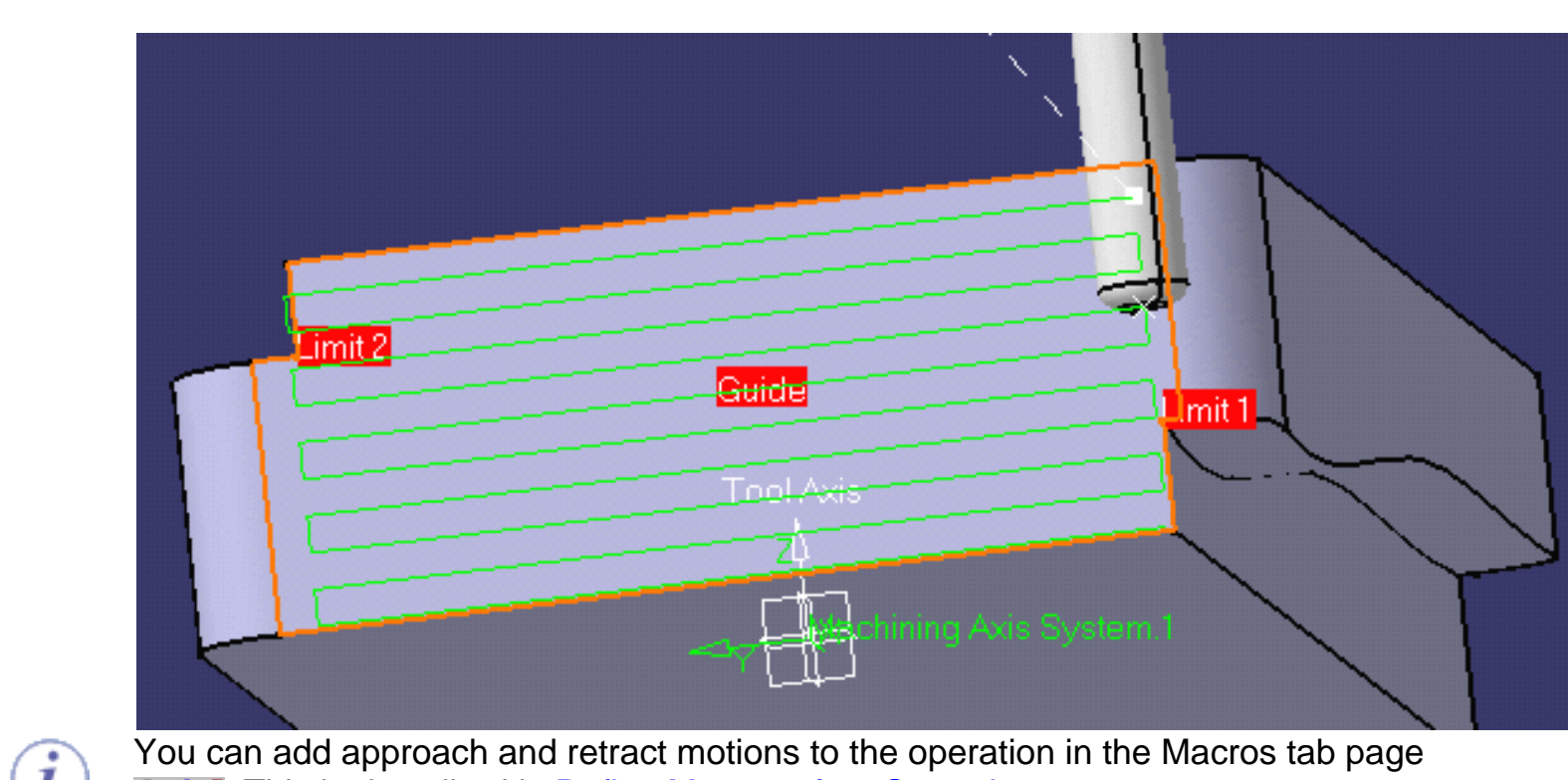

<span id="page-58-0"></span>. This is described in [Define Macros of an Operation.](http://biseldsy/jmndocr9/MfgEnglish/mfgug.doc/src/mfgugbt0206.htm)

**9.** Click OK to create the operation.

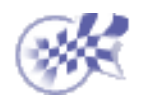

 $\circledcirc \circledcirc$ 

## **Prismatic Machining Create a Point to Point Operation** Page 60

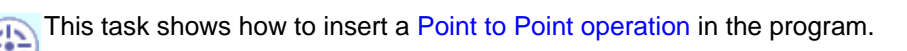

To create the operation you must define:

- a [sequence of elementary tool motions](#page-59-0) and [machining strategy](#page-60-0) parameters a Ø
- the [tool](#page-60-1) that will be used
- the [feedrates and spindle speeds](#page-61-0)
- the [macros \(transition paths\)](#page-61-1)  $\mathbb{R}$

Open the [PrismaticMilling02.CATPart](http://biseldsy/jmndocr9/PmgEnglish/pmgug.doc/src/samples/PrismaticMilling02.CATPart) document, then select NC Manufacturing > Prismatic Machining from the Start menu. Make the Manufacturing Program current in the specification tree.

**1.** Select the Point to Point icon **...** 

A Point to Point entity along with a default tool is added to the program.

<span id="page-59-0"></span>The Point to Point dialog box appears directly at the Strategy tab page

This Motions tab allows you to define the elementary Goto Point and Goto Position motions making up the machining operation.

**2.** Click the Goto Point icon  $\mathbf{x}$ , then select a corner point on the underside of the part.

Just double-click to end point selection. The first tool motion is defined and appears in the list in the dialog box.

3. Click the Goto Position icon  $\phi$ . A dialog box appears to help you specify the part, drive and check elements as well as positioning conditions (To / On / Past).

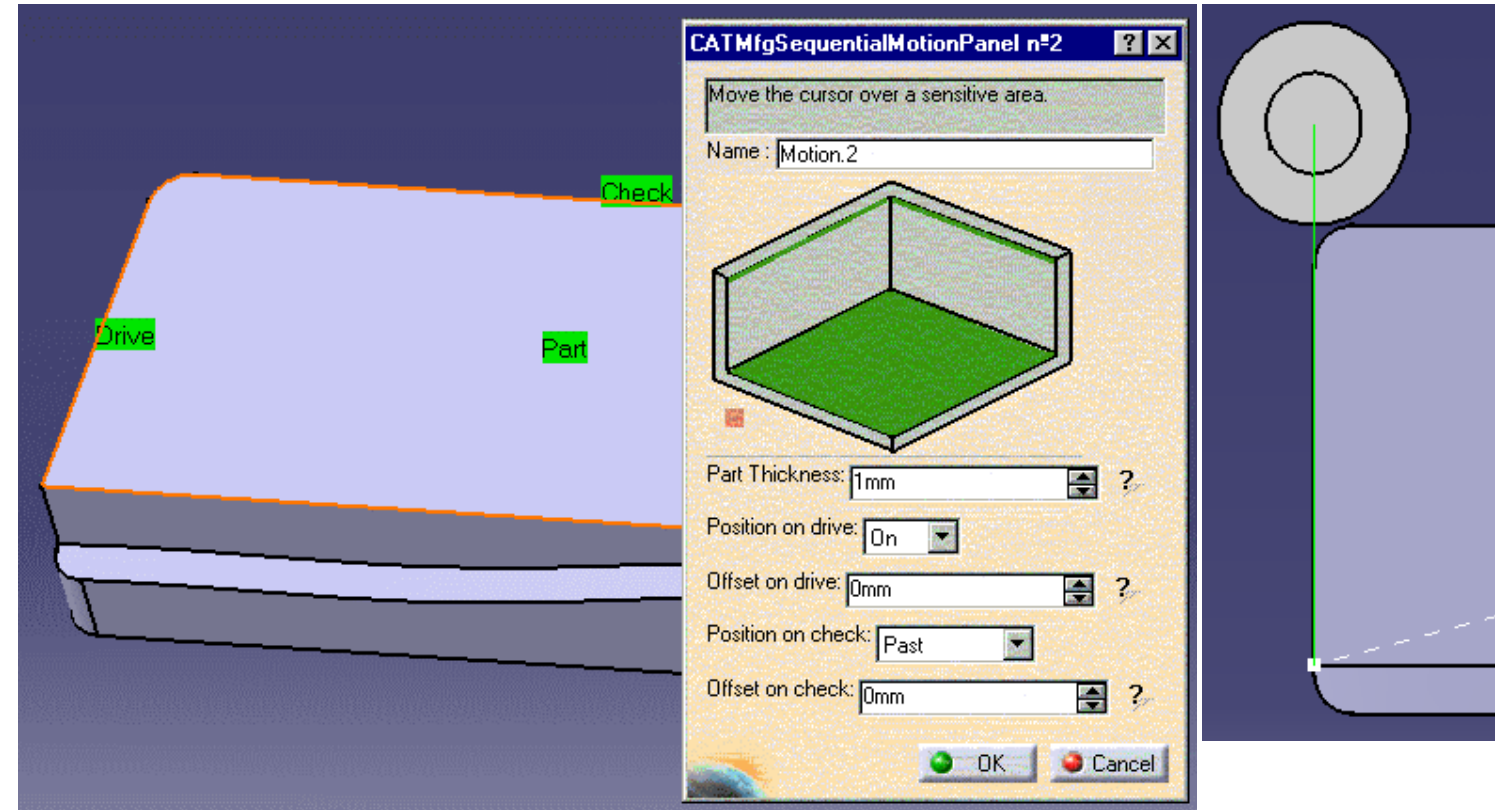

**4.** Just click OK when you have specified the desired elements and conditions. The second tool motion is defined and appears in the list in the dialog box.

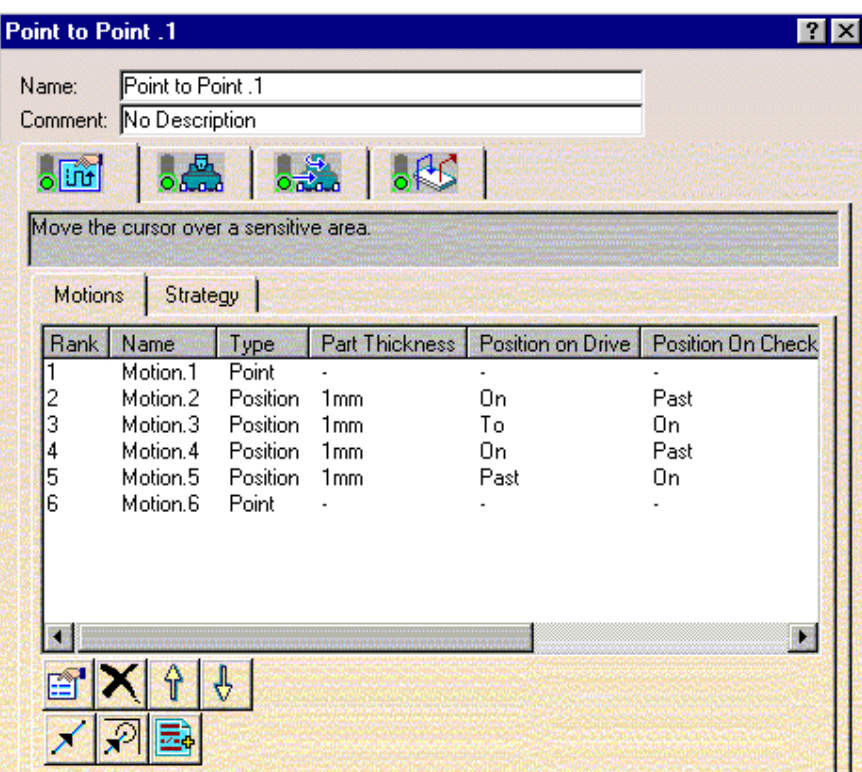

In this dialog box you can:

ı

- 0 add PP words to the list by clicking on the PP words icon and specifying the desired syntax.
- 0 move motions up or down the list by the Arrow icons or remove motions by means of the Remove icon.
- 0 edit the properties of a motion by clicking the Properties icon.
- <span id="page-60-0"></span>**6.** Select the Strategy tab to specify machining parameters.

If needed, double click the sensitive text in the icon to specify an offset along the tool axis.

Define the tool axis direction by first selecting the axis representation in the sensitive icon then specifying the direction in the dialog box that appears.

<span id="page-60-1"></span>**7.** Select the Tool tab page  $\frac{1}{2}$  **b**, to replace the default tool by a more suitable one.

Select the Face Mill icon. A 50mm diameter face mill is proposed. You can adjust the parameters as required.

See [Edit the Tool of an Operation](http://biseldsy/jmndocr9/MfgEnglish/mfgug.doc/src/mfgugbt0201.htm) for more information about selecting tools.

Check the validity of the operation by [replaying the tool path.](http://biseldsy/jmndocr9/MfgEnglish/mfgug.doc/src/mfgugbt0401.htm)

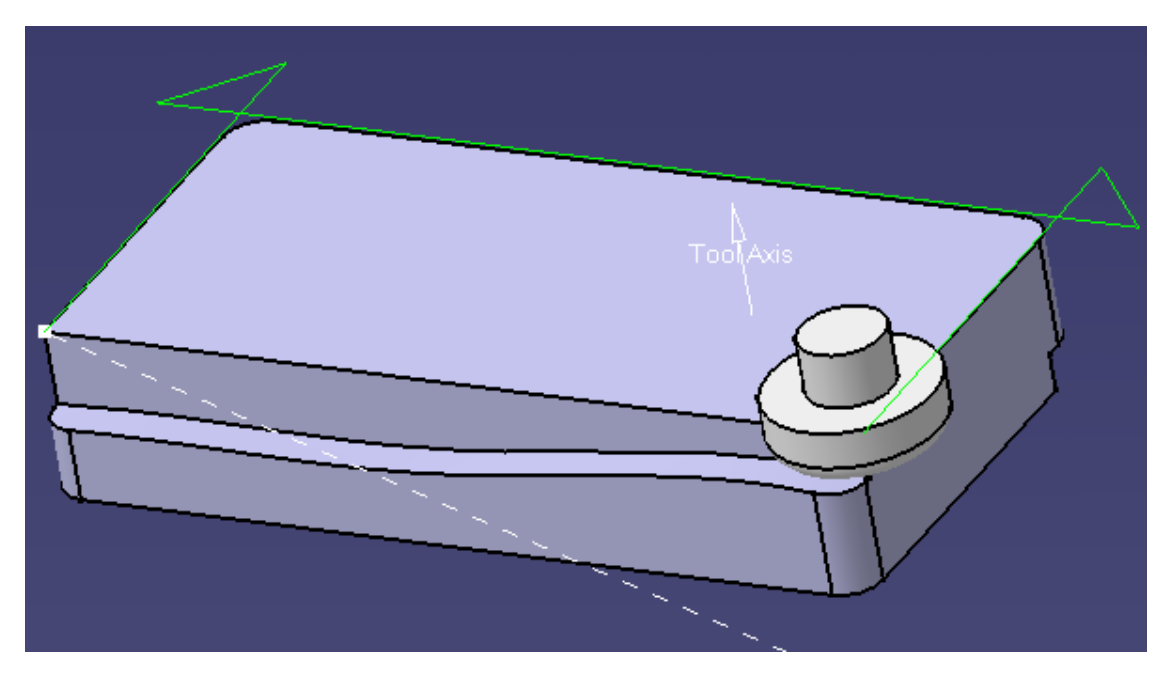

## <span id="page-61-1"></span><span id="page-61-0"></span>**8.** Prismatic Machining<br>8. Select the Feeds and Speeds tab page to specify the feedrates and spindle speeds for the operation.

ı

**9.** If you want to specify approach and retract motion for the operation, select the Macros tab page **that** to specify the desired transition paths.

The general procedure for this is described in [Define Macros of an Operation.](http://biseldsy/jmndocr9/MfgEnglish/mfgug.doc/src/mfgugbt0206.htm)

**10.** Click OK to create the operation.

You can use the contextual menu commands to insert or remove points and to assign local feedrates.

By selecting a circle, its center is taken as the point to machine.

Points of an associated sketch can also be selected.

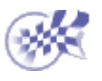

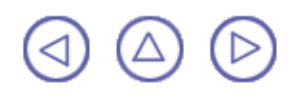

## **Create a Curve Following Operation Prismatic Machining Community Community Community Community Version 5 Release 9 Community Page 63**

This task shows how to insert a **Curve Following** operation in the program.

To create the operation you must define:

- the [geometry](#page-62-0) to be machined
- the [tool](#page-63-0) that will be used
- the parameters of the [machining strategy](#page-63-1) **of the machining**
- the [feedrates and spindle speeds](#page-63-2)
- ⊕ the [macros \(transition paths\)](#page-64-0)  $\mathbb{R}$

Open the [PrismaticMilling02.CATPart](http://biseldsy/jmndocr9/PmgEnglish/pmgug.doc/src/samples/PrismaticMilling02.CATPart) document, then select the desired NC Manufacturing workbench from the Start menu. Make the Manufacturing Program current in the specification tree.

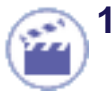

**1.** Select the Curve Following icon .

The Curve Following dialog box appears directly at the Geometry tab page **o** 

<span id="page-62-0"></span>This page includes a sensitive icon to help you specify the geometry to be machined.

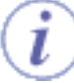

The guiding curve in the icon is colored red indicating that this geometry is required for defining the operation. All other geometry is optional.

**2.** Click the guiding curve in the icon, then select the desired curve in the 3D window.

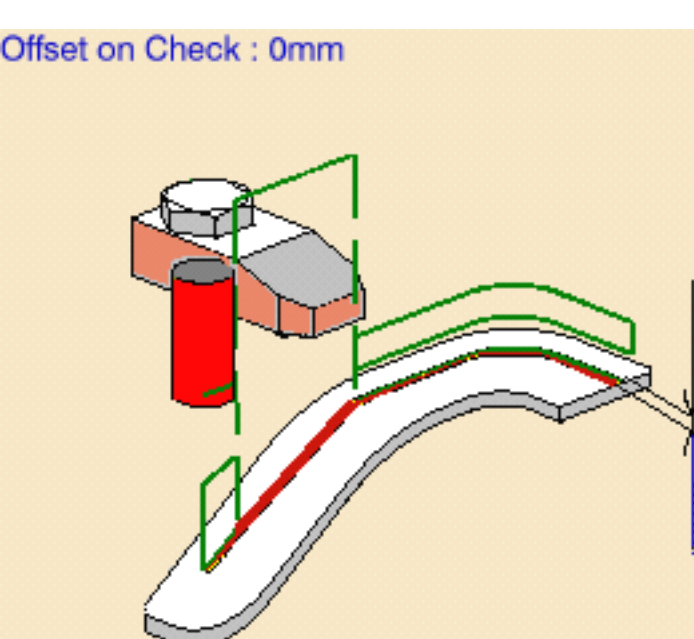

**3.** If needed, set an axial offset on the guiding curve.

The guide element of the icon is now colored green indicating that this geometry is now defined. It is also indicated on the part.

### <span id="page-63-1"></span>**Prismatic Machining Transformation Control Control Control Control Control Control Control Control Control Control Control Control Control Control Control Control Control Control Control Control Control Control Control Co**

**4.** Select the Strategy tab

page  $\frac{1}{\sqrt{1+\frac{1}{n}}}$  to specify the main machining strategy parameters as shown.

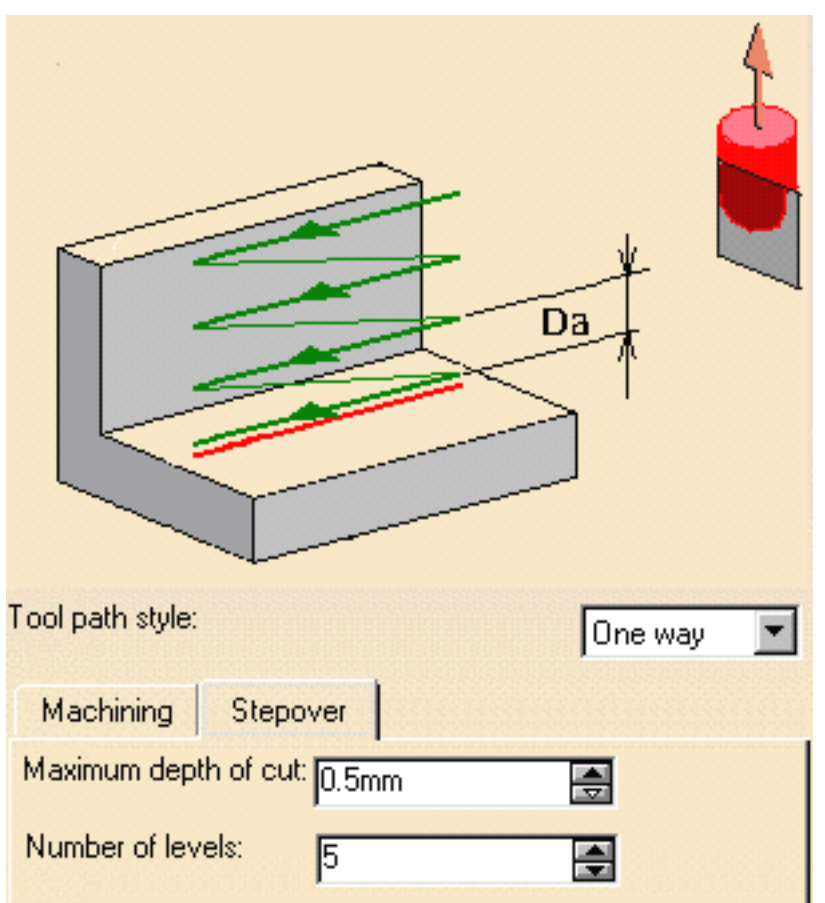

<span id="page-63-0"></span>A tool is proposed by default when you want to create a machining operation. If the proposed tool is not suitable, just select the Tool tab page  $\frac{1}{2}$  and to specify the tool you want to use.

This is described in [Edit the Tool of an Operation](http://biseldsy/jmndocr9/MfgEnglish/mfgug.doc/src/mfgugbt0201.htm).

- <span id="page-63-2"></span>**5.** Select the Feeds and Speeds tab page  $\frac{1}{2}$  to specify the feedrates and spindle speeds for the operation.
- **6.** Check the validity of the operation by [replaying the tool path.](http://biseldsy/jmndocr9/MfgEnglish/mfgug.doc/src/mfgugbt0401.htm)

<span id="page-64-0"></span> $\widehat{\bm{i}}$ 

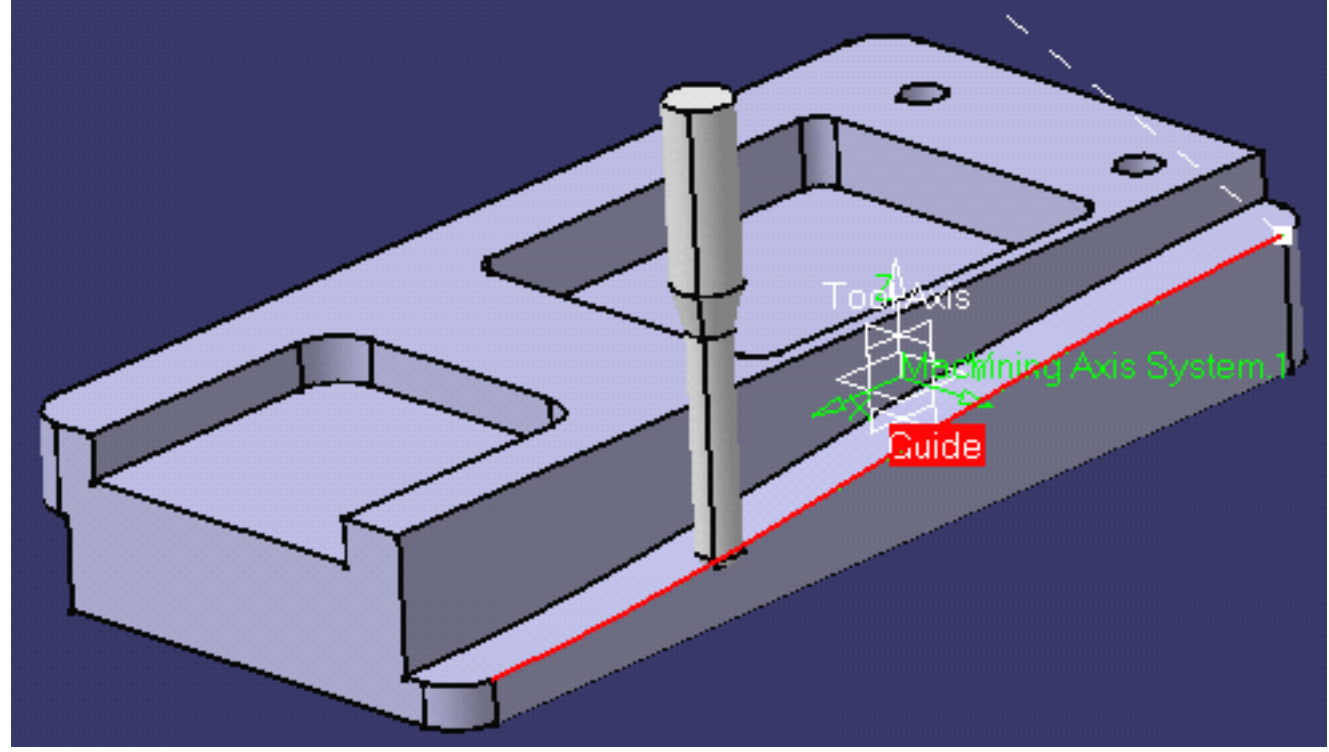

You can add approach and retract motions to the operation in the Macros tab page **AC**. This is described in [Define Macros of an Operation.](http://biseldsy/jmndocr9/MfgEnglish/mfgug.doc/src/mfgugbt0206.htm)

**7.** Click OK to create the operation.

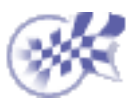

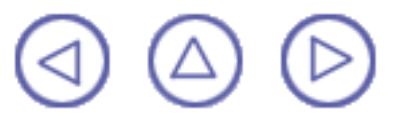

# **Create Operations for Reworking Corners and Channels**

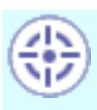

This task shows how to create operations for reworking corners and channels by making use of **prismatic rework areas**. The areas to be reworked are identified by means of a Rework feature.

You will first create a Pocketing operation to rough cut the part. Then, you will see how corners and channels can be quickly identified and then reworked using different operations.

Open the [Rework01.CATPart](http://biseldsy/jmndocr9/PmgEnglish/pmgug.doc/src/samples/Rework01.CATPart) document, then select NC Manufacturing > Prismatic Machining from the Start menu. Make the Manufacturing Program current in the specification tree.

**1.** Select the Pocketing icon

.

- **2.** Click the red Bottom in the icon then select the pocket bottom in the 3D window.
- **3.** Select the Tool tab page **b** 起 to specify a tool with nominal diameter = 40mm.

You can refer to [Edit the](http://biseldsy/jmndocr9/MfgEnglish/mfgug.doc/src/mfgugbt0201.htm) [Tool of an Operation](http://biseldsy/jmndocr9/MfgEnglish/mfgug.doc/src/mfgugbt0201.htm) for more information.

**4.** Select the Macros tab page  $\circ$   $\mathbb{H}^{\bullet}$  to specify a Return in

a Level macro with linear Approach and Retract paths of 50mm.

You can refer to [Define](http://biseldsy/jmndocr9/MfgEnglish/mfgug.doc/src/mfgugbt0206.htm) [Macros of an Operation](http://biseldsy/jmndocr9/MfgEnglish/mfgug.doc/src/mfgugbt0206.htm) for more information.

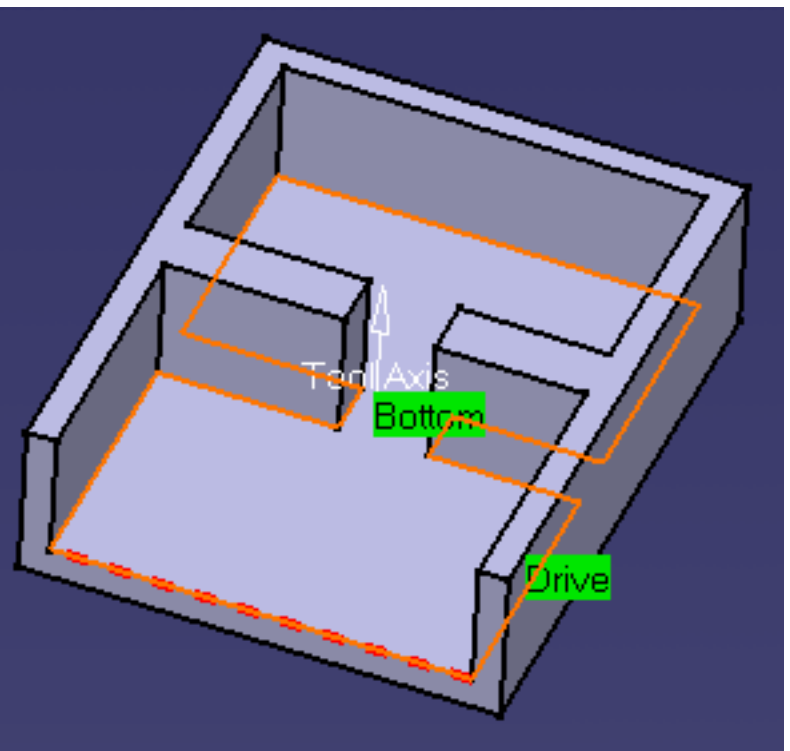

### **Prismatic Machining Contract Contract Contract Contract Version 5 Release 9 Page 67 Page 67**

**5.** Check the Pocketing operation by [replaying the](http://biseldsy/jmndocr9/MfgEnglish/mfgug.doc/src/mfgugbt0401.htm) [tool path](http://biseldsy/jmndocr9/MfgEnglish/mfgug.doc/src/mfgugbt0401.htm) in Video mode.

> You can see that the pocket is rough cut by this operation.

Close the Replay dialog box.

Rename the operation Rough Pocketing then click OK to create it.

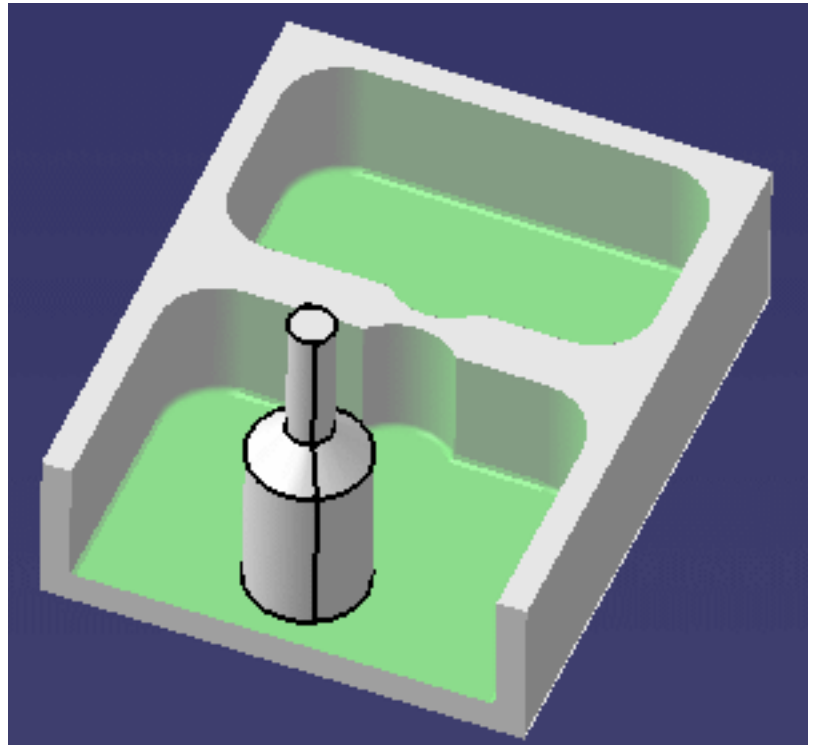

**6.** Select the Prismatic Rework Area icon

In the dialog box that appears, click **Load From** then select the Pocketing operation that you have just created.

The *Rework feature* is initialized with the geometry and other characteristics of the defined operation.

You can rename this feature (for example, ReworkPocket.1).

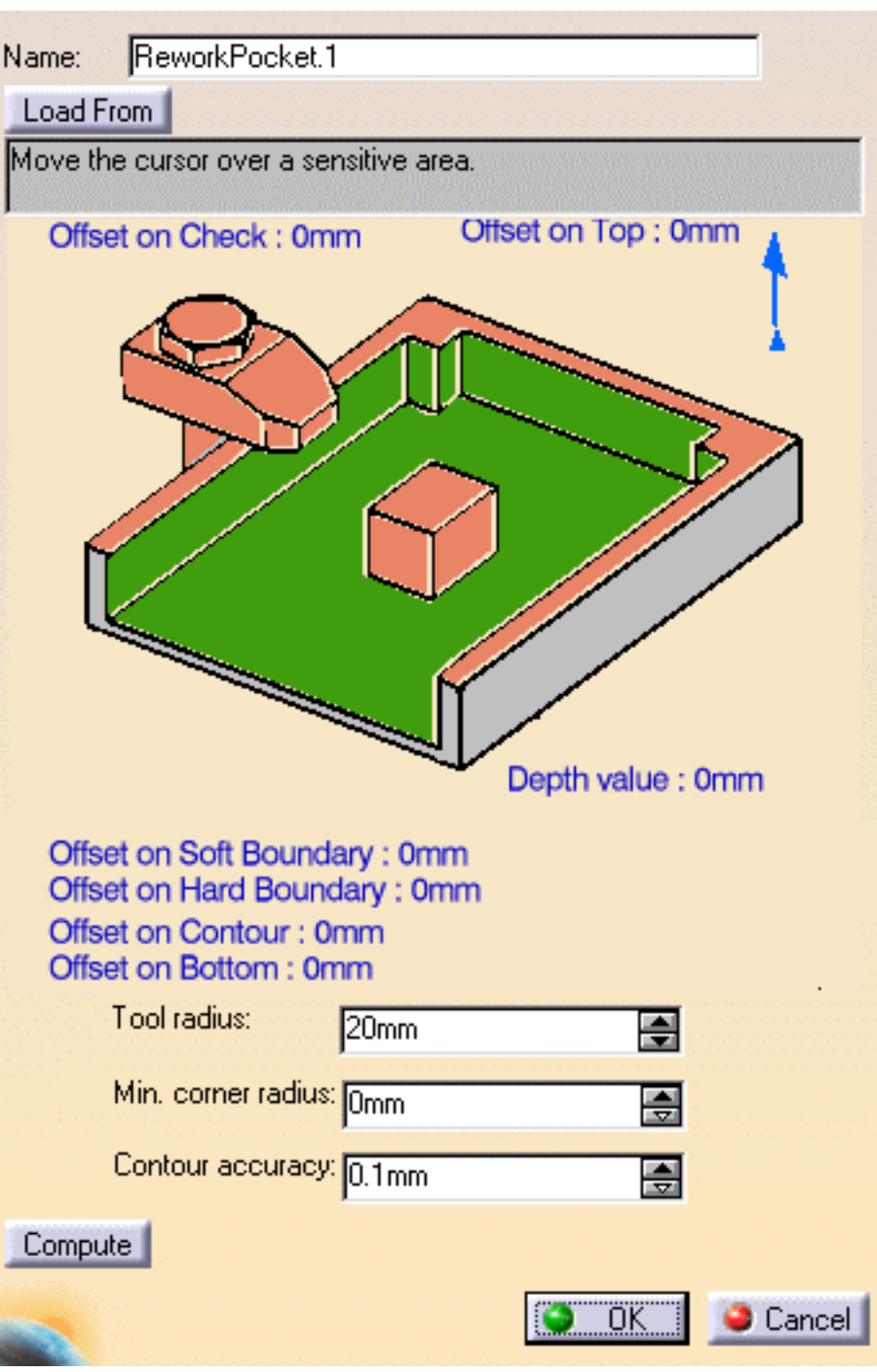

**7.** Click **Compute** to visualize the areas to rework.

> Here you can identify 6 corners and one channel to rework.

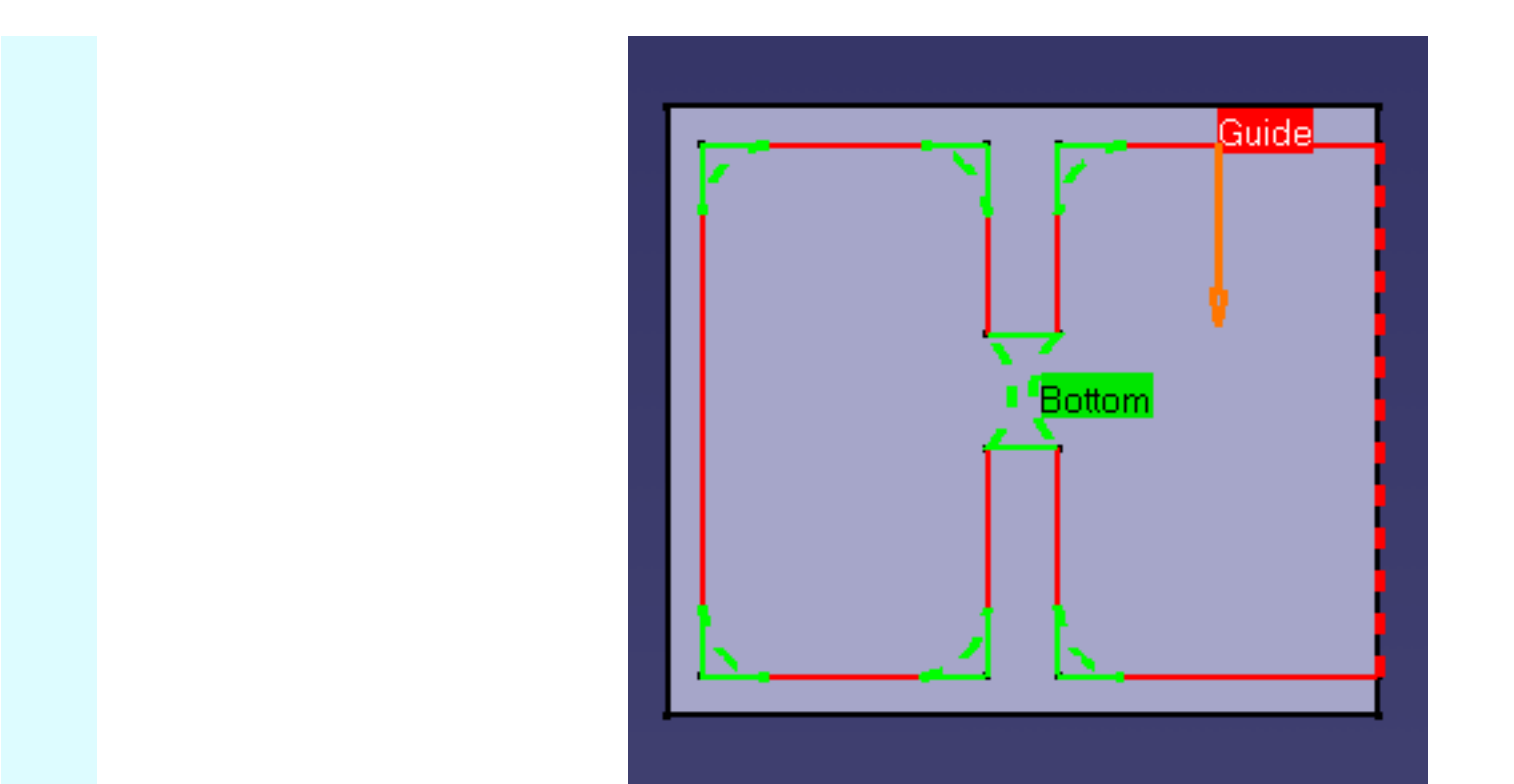

- **8.** Select the Pocketing icon  $\mathbf{F}$ , to create an operation to machine the channel left by the first operation.
- **9.** Select the ReworkPocket.1 feature using the combo in the Geometry tab page.

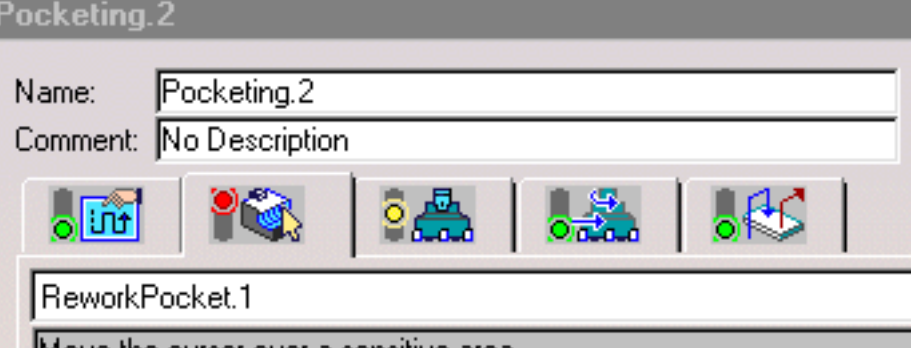

The dialog box is then updated with information from the feature.

Choose Channel from the Rework Area Type combo.

- **10.** Select the Tool tab page  $\frac{1}{2}$  to specify a tool with nominal diameter = 10mm.
- **11.** Select the Strategy tab page **and set the Overhang value to 100.**

**12.** Select the Macros tab page  $\frac{1}{2}$  (**t**) to specify:

- an Approach macro with linear Approach path of 50mm
- a Return in a Level macro with linear Approach and Retract paths of 50mm
- a Retract macro with linear Retract path of 50mm.

### **Prismatic Machining** Version 5 Release 9 Page 70

**13.** Check the operation by [replaying the tool path](http://biseldsy/jmndocr9/MfgEnglish/mfgug.doc/src/mfgugbt0401.htm) in Video mode.

> You can see that the channel is machined by this operation.

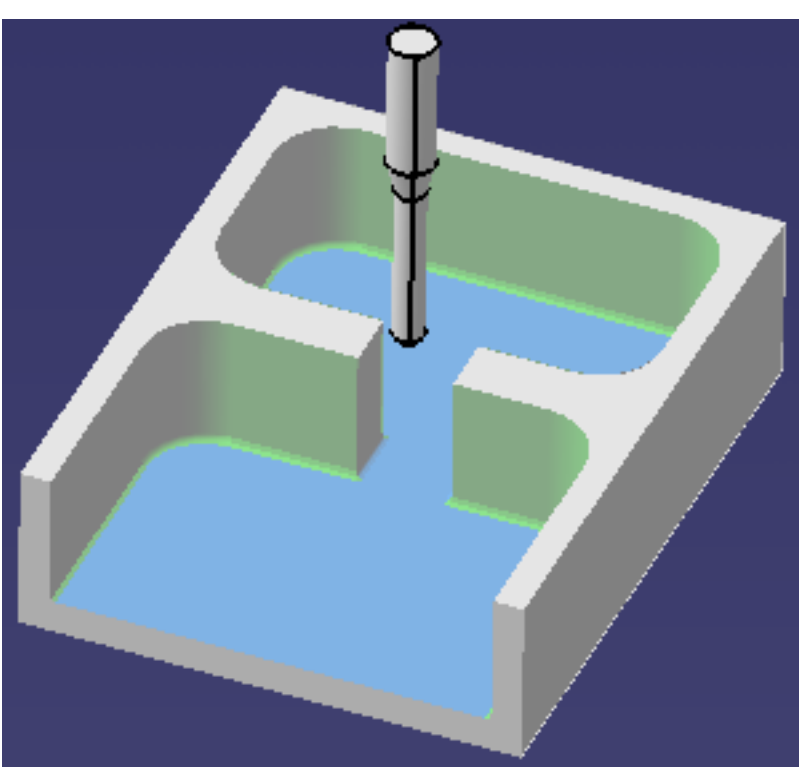

- **14.** Rename the operation Channel Rework then click OK to create it.
- **15.** Select the Profile Contouring icon  $\mathbf{A}$  to create an operation to machine the corners left by the first operation.

Select the ReworkPocket.1 feature using the combo in the Geometry tab page.

The dialog box is then updated with information from the feature.

- **16.** Select the Tool tab page  $\frac{1}{6}$ ,  $\frac{1}{6}$  to specify a tool with nominal diameter = 5mm.
- **17.** Select the Strategy tab page **and set:** 
	- Overhang for Rework Areas to 100
	- Distance between paths to 2mm.
- **18.** Select the Macros tab page  $\frac{1}{6}$  of to specify:
	- an Approach macro with linear Approach path of 50mm
	- a Return in a Level macro with linear Approach and Retract paths of 50mm
	- a Retract macro with linear Retract path of 50mm.

## **Prismatic Machining The Contract Contract Contract Contract Contract Contract Contract Page 71**

**19.** Check the operation by [replaying the tool path](http://biseldsy/jmndocr9/MfgEnglish/mfgug.doc/src/mfgugbt0401.htm) in Video mode.

> You can see that the corners are machined by this operation.

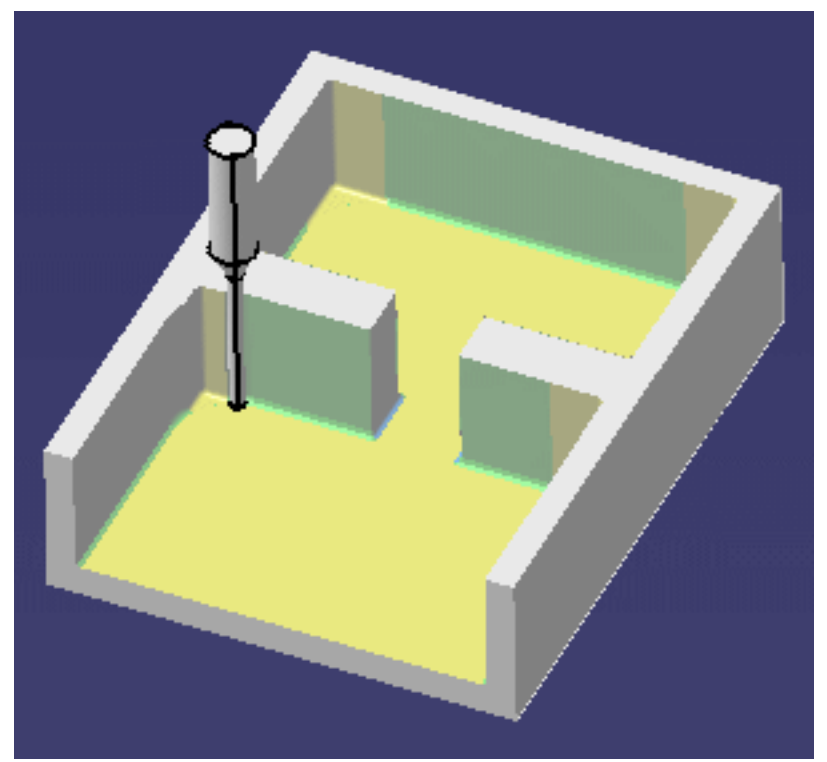

**20.** Rename the operation Corner Rework then click OK to create it.

ı

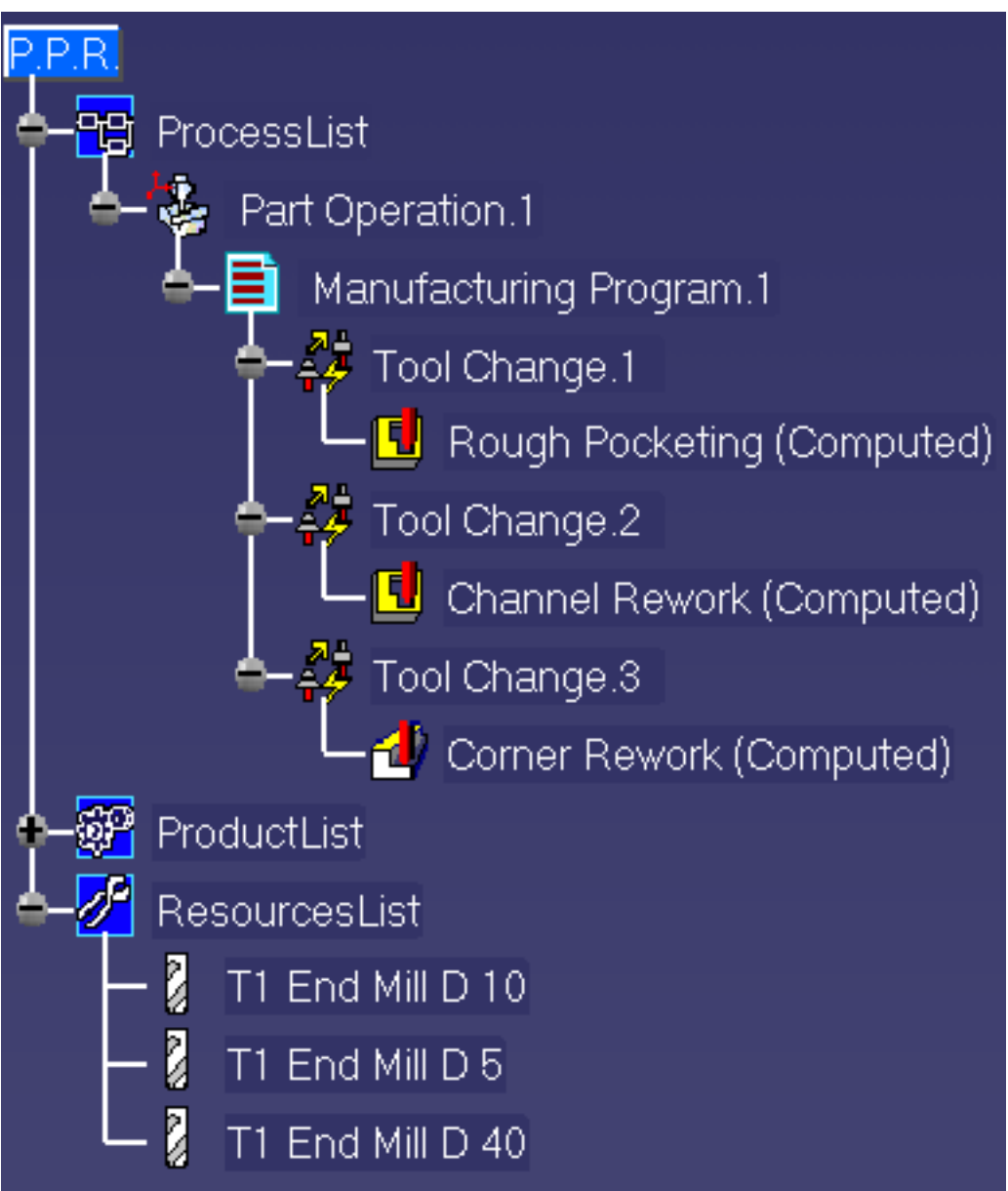

This user task illustrates the **Load From** capability in which the Rework feature is initialized with the geometric and other characteristics of a machining operation.

You can also set the characteristics of the Rework feature manually by means of the dialog box.

This capability can be use with Pocketing and Profile Contouring operations.

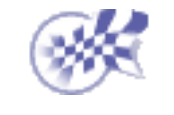
### **2.5 to 5-axis Drilling Operations Prismatic Machining Carry Contract Contract Contract Contract Contract Contract Contract Contract Contract Page 73**

The drilling (or *axial machining*) operations described in this section are intended to cover the hole making activities in your NC manufacturing program. See [Supported Axial Machining Operation Types.](#page-80-0)

The following paragraphs highlight some important information about these operations.

In particular, the commands and capabilities included in the Geometry tab page of the Axial Machining Operation dialog box allow support of multi-axis as well as fixed axis drilling.

### **Machining Patterns**

In the Geometry tab page, the operation is assigned a machining pattern, which is initially empty. The identifier of this machining pattern appears in the combo at the top of this page. When you select hole points, these positions are added to the pattern.

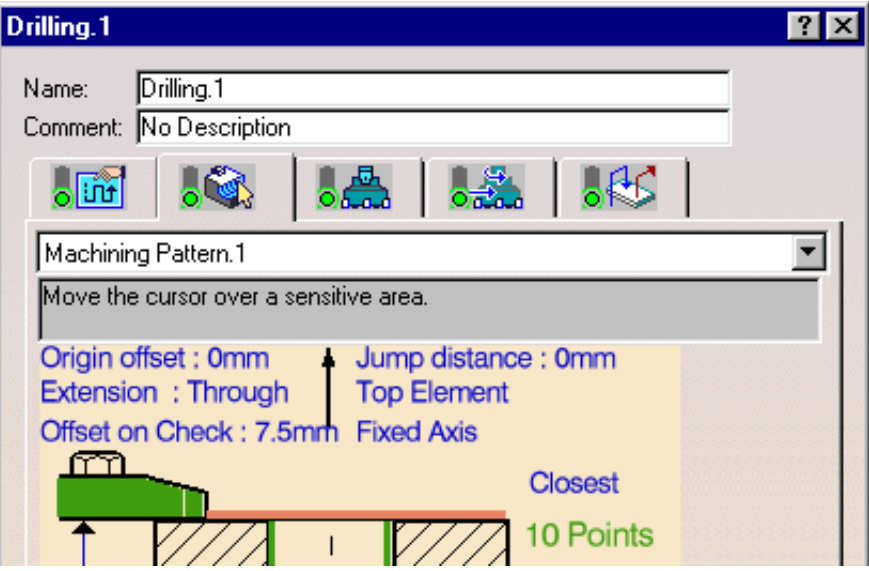

You can assign a machining pattern to an axial machining operation by clicking the sensitive text (No Points or x Points). This opens the Pattern Selection dialog box that lists all available patterns. Just select one of the patterns and double click to exit.

If there are already machining patterns on previous operations, the combo allows a quick selection of an existing pattern. This provides a shortcut to the selection method described above.

## **Ordering Strategies**

Holes that are selected for a machining pattern can be ordered according to the following modes:

- **Closest**: to obtain the shortest possible tool path
- **Manual**: to obtain a user-defined numbered sequence Ø
- Ø **By Band**: to obtain a Zig Zag or One Way configuration according to a set of bands that have a user-defined width.

Zig Zag ordering of a pattern of 40 points for a band width of 18mm is illustrated below:

### Prismatic Machining **Prismatic Machining 2006** Page 74

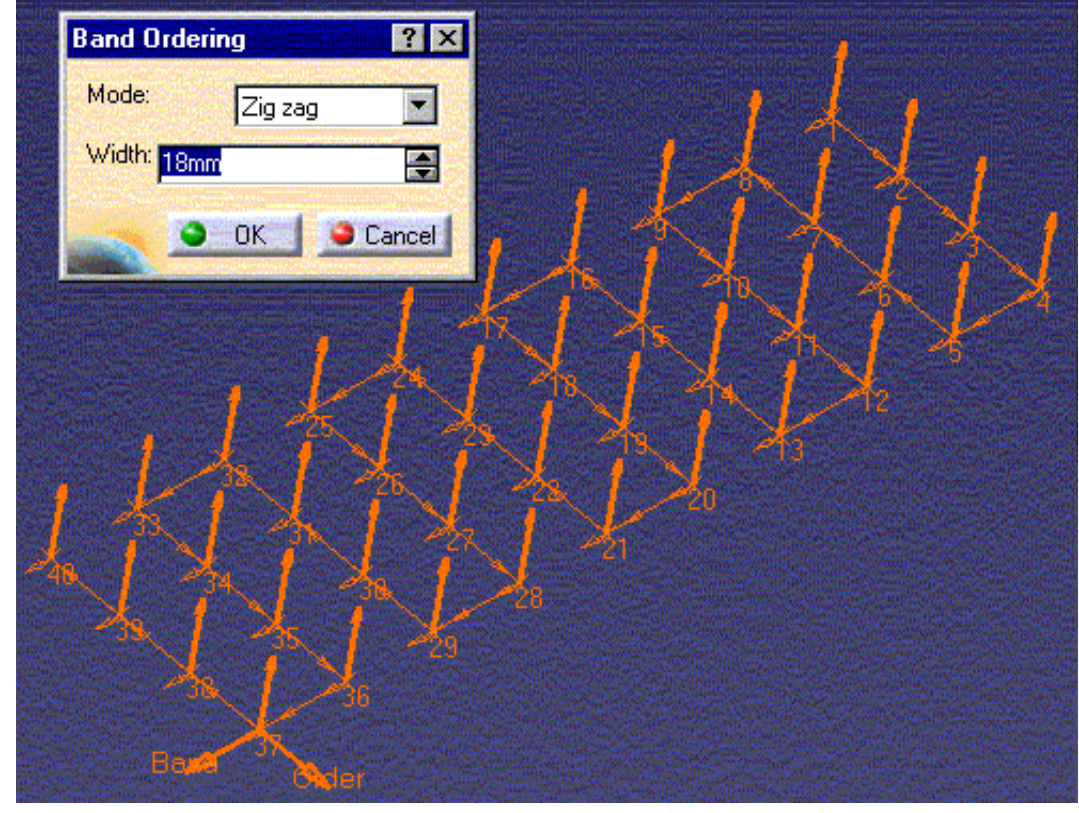

One Way ordering of the same points and same band width is illustrated below:

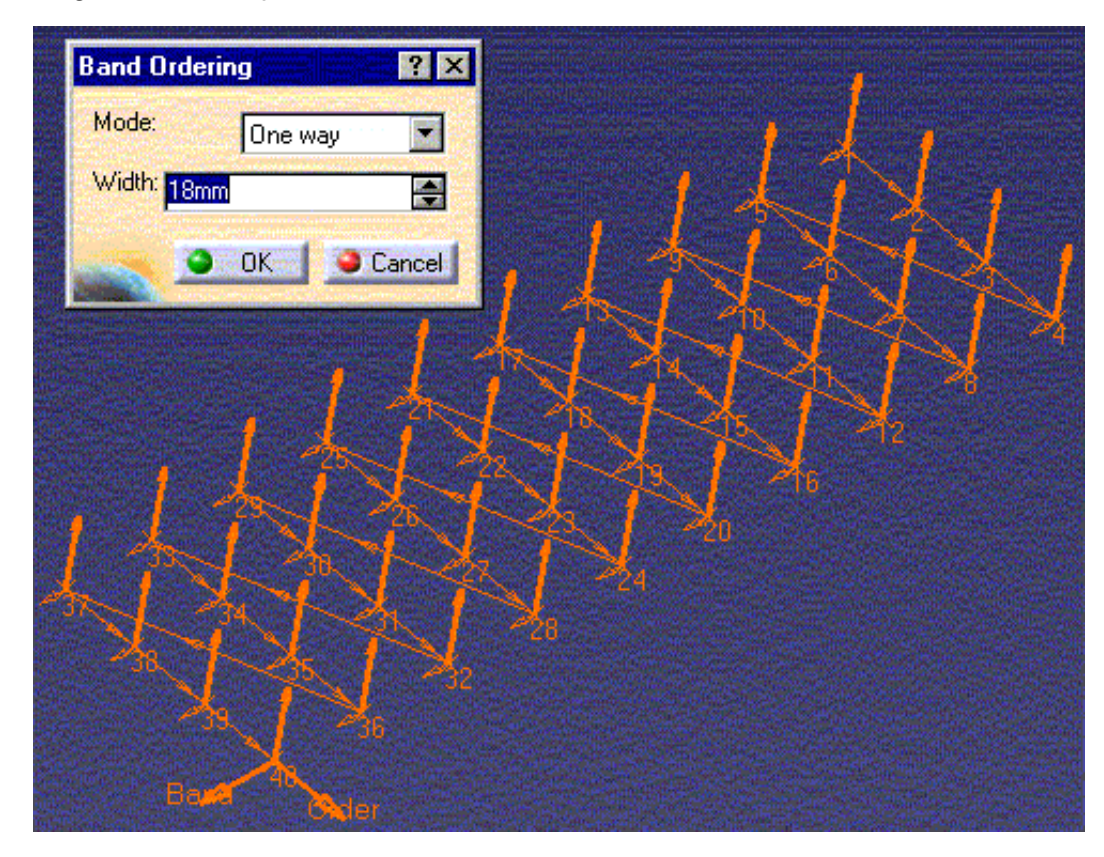

### **Overall Tool Axis Orientation Prismatic Machining** Version 5 Release 9 Page 75

Right click the *Tool axis strategy* sensitive text in the Geometry tab page and select one of the following options to specify the general tool axis orientation:

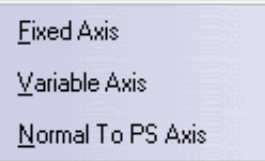

- **Fixed Axis:** the tool axis orientation is the same for all the selected points
- **Variable Axis**: the tool axis orientation can vary from one point to another
- **Normal to PS Axis**: the tool axis orientation is determined by the normal to the selected part surface.

Note that the tool axis orientation can be inverted by clicking the tool axis symbol in the Geometry tab page.

### **Projection and Top Element Modes**

In the Geometry tab page you can choose between Projection and Top Element modes by clicking on the sensitive text.

The following figure illustrates Projection mode. The reference pattern points are projected onto the selected part surface. The projected points and the axes normal to the surface define the hole positions to be drilled.

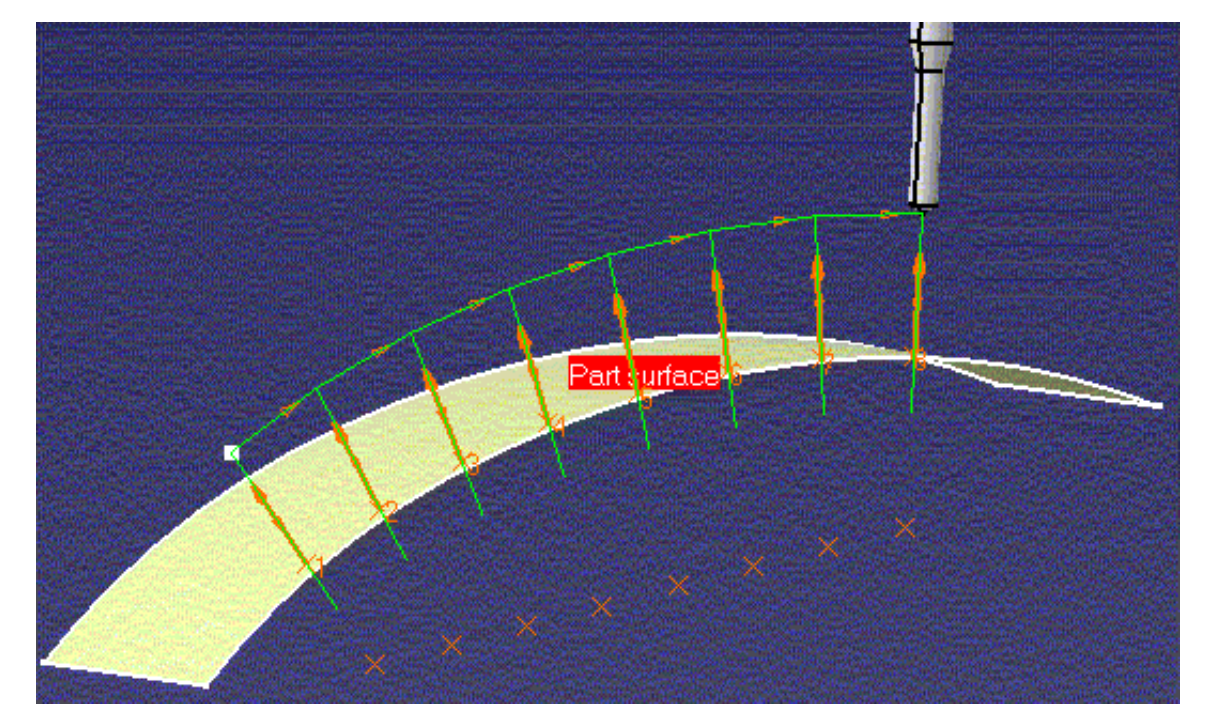

The following figure illustrates Top Element mode. The reference pattern points define the hole positions to be drilled. The machining depth takes into account the normal distance between the reference points and the selected part surface.

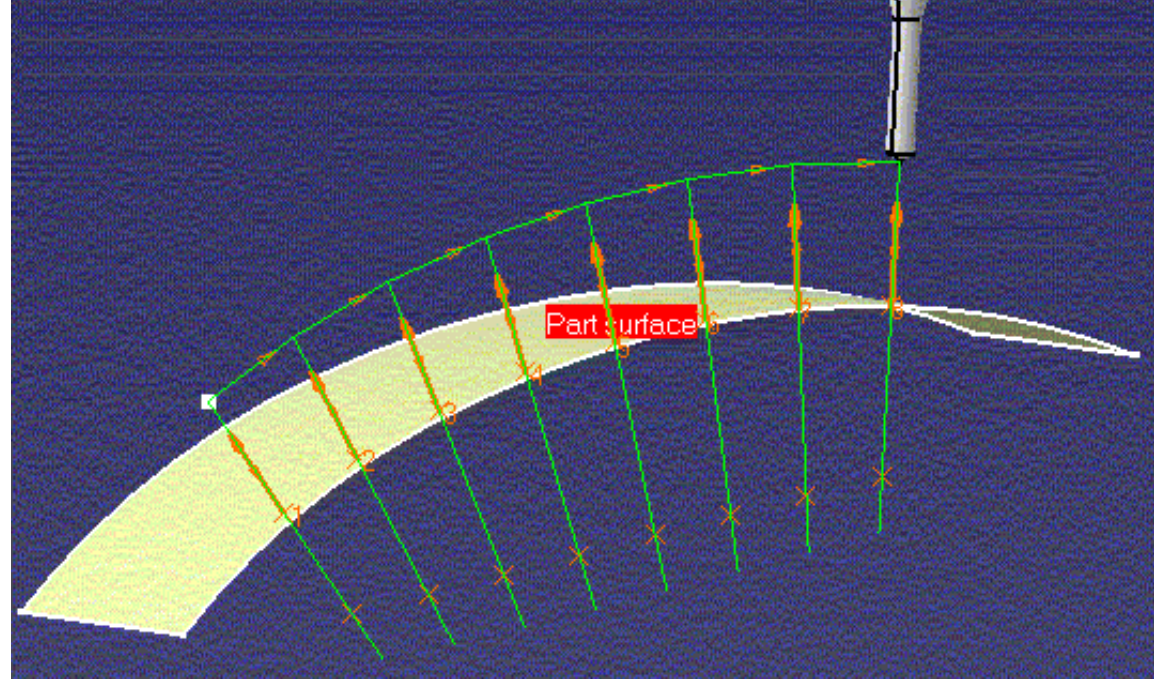

### **Contextual Menu on 'No Points / x Points' Sensitive Text**

A number of contextual commands are available for managing hole positions when you right click the 'No Points / x Points' sensitive text in the Geometry tab page.

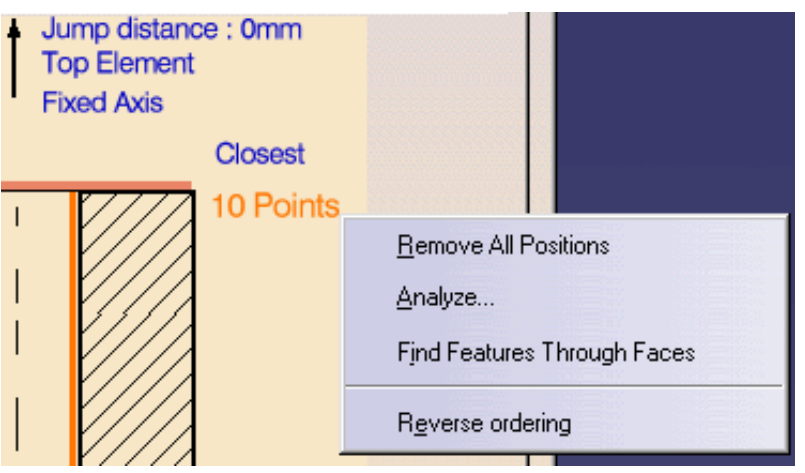

- **Remove All Positions** to reset selected pattern points
- **Analyze** to consult the status of the referenced geometry
- **Find Circular Edges of Faces** to quickly locate circular edges in a selected face
- **Reverse Ordering** to reverse the numbered sequence of pattern points.

### **Contextual Menu on Pattern Points**

A number of contextual commands are available when you right click a pattern point.

You can locally edit Entry and Exit distances at individual points in a hole pattern. This can be useful for locally specifying a clearance that is greater than the one defined by the approach clearance/jump distance discussed above. **Prismatic Machining Physical Community Community Community Community Community Page 77 Page 77** Deactivate the Point Set as Start Point Edit Entry Distance... Edit Exit Distance... Edit Depth... Restore Associativity Edit Local Axis... Remove Position

The contextual menu also allows you to:

- deactivate a point in the pattern (a deactivated point can be activated in the pattern again)
- choose the start point for the pattern
- edit the depth of a pattern point
- **•** restore the original values taken from the selected design feature if these were modified by the user, and so restore associativity with the feature
- [locally modify the tool axis](#page-76-0) at a point
- remove a point from the pattern.

## <span id="page-76-0"></span>**Locally Modifying a Tool Axis**

Select the Edit Local Axis contextual command, then choose the method for defining tool axis orientation in the Tool Axis dialog box that appears:

- **Manual**. Choose one of the following:
	- $\bullet$ **Coordinates** to define the orientation by means of X, Y and Z components
	- **Angles** to define the orientation by means of a rotation of the X, Y or Z  $\bullet$ axis. The rotation is specified by means of one or two angles.
- **Selection**. If you select a line or linear edge, the tool axis will have the same orientation as that element. If you select a planar element, the tool axis will be normal to that element.
- **Points in the View**. Just select two points to define the orientation.

The tool axis is visualized by means of an arrow. The direction can be reversed by clicking **Reverse Direction** in the dialog box.

Just click OK to accept the specified tool axis orientation.

## **Origin Offset**

You can specify an **Origin Offset** in order to shift the entire tool path by the specified amount.

## <span id="page-76-1"></span>**Jump Distance**

The jump distance allows an *extra clearance* for moving in Rapid motion between the holes to be drilled whenever this distance is greater than the approach clearance.

For example, for an approach clearance of 2.5mm and a jump distance of 10mm, the extra clearance is 7.5mm.

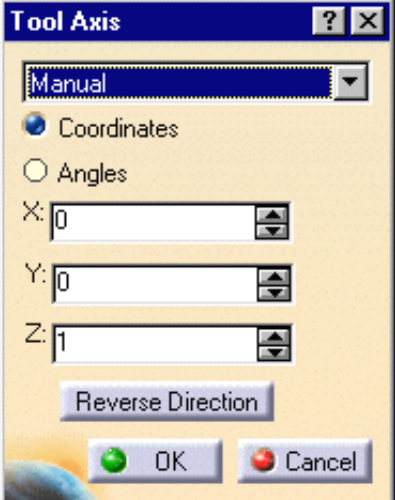

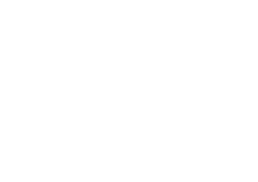

### **Plunge Mode Prismatic Machining The Contract Contract Contract Contract Contract Contract Contract Page 78** Page 78

The Plunge mode allows you to specify an axial plunge at plunge feedrate prior to machining.

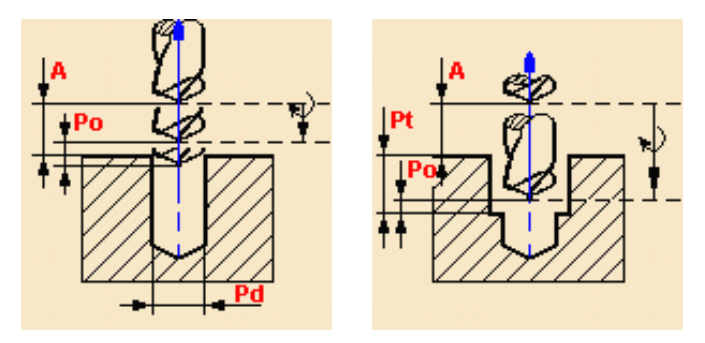

The overall plunge distance is determined as follows:

**Approach clearance + (Plunge depth - Plunge offset)**

where Plunge depth is determined by a tool tip or tool diameter value.

### **Holes at Different Levels**

For 2.5-axis operations, the program automatically manages holes at different levels using horizontal transition paths.

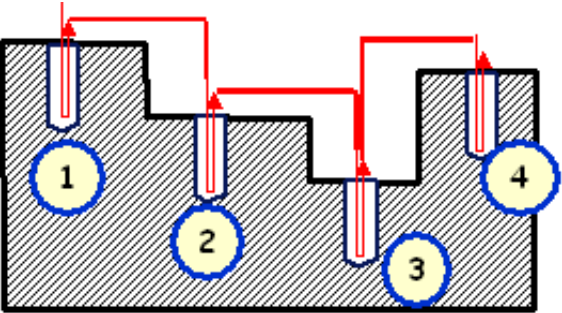

## **Machining Different Depths**

When dealing with design feature holes in design patterns, both the result and specification mode are taken into account (except spot drilling, counterboring, countersinking and threading operations).

Select the **Machine different depths** checkbox when you want the program to automatically manage different depths of holes in a pattern (result mode).

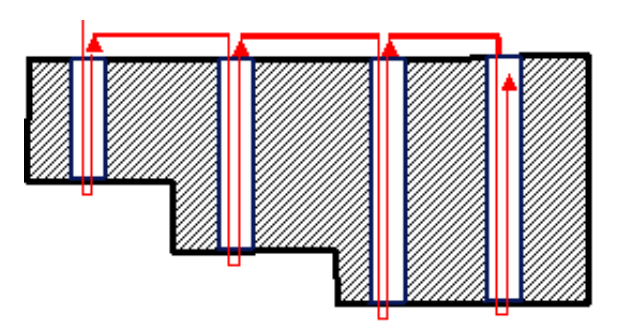

If the checkbox is not selected, the program uses the values specified in the Geometry tab page for the pattern holes (specification mode).

The Macro Tab page in the operation definition dialog box allows customized transitions paths for approach, retract and linking. Refer to [Define Macros on an Axial Machining Operation](http://biseldsy/jmndocr9/MfgEnglish/mfgug.doc/src/mfgugbt0209.htm) for more information.

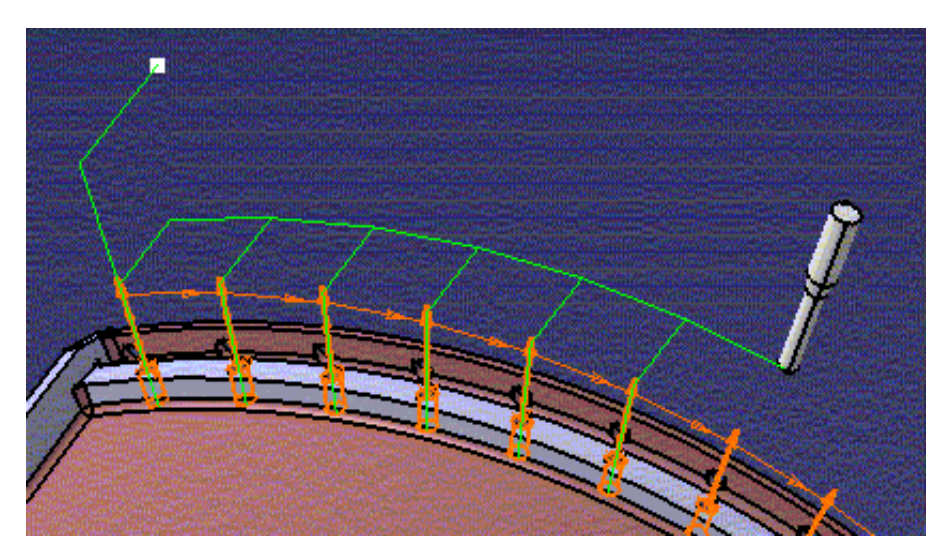

## **Collision Check on Macros used in Drilling Operations**

All types of macros used in Drilling Operations are collision checked. If a check element is specified between two machined positions, a linking macro is applied to avoid collisions. Check (or fixture) elements as well as an associated **Offset on Check** can be specified in the Geometry tab page.

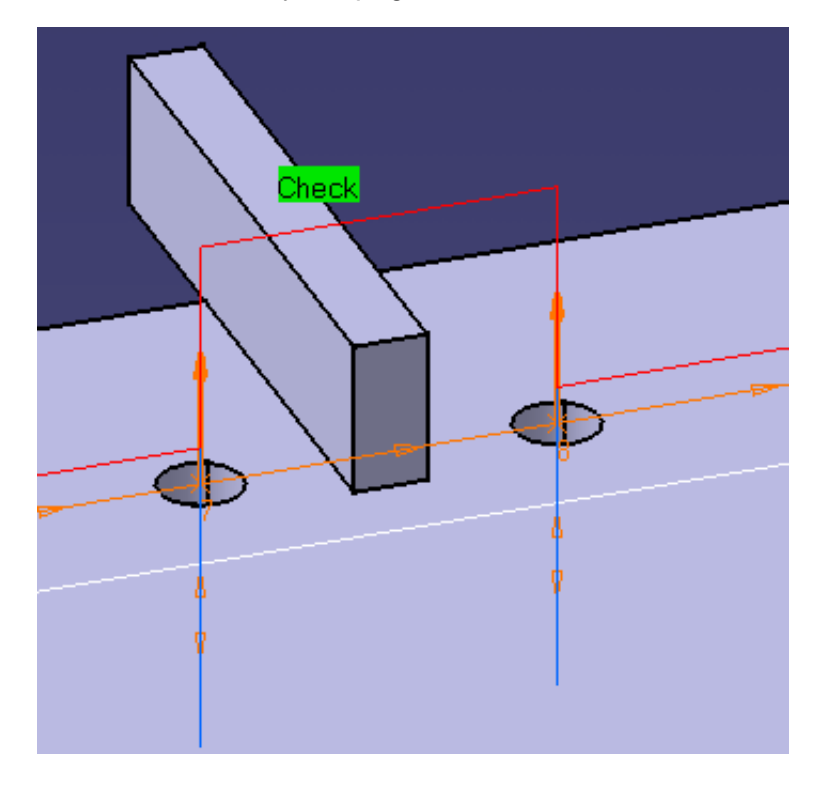

#### **Editing CYCLE Syntaxes Prismatic Machining**  The Contract of Contract Contract Contract Version 5 Release 9 The Page 80 Page 80

For all axial operations the **Edit Cycle** command in the Axial Machining Operation dialog box allows you to:

- display the unresolved syntax of the NC Instruction of the operation. This is the syntax as specified in the PP table referenced by the current part Operation.
- display and, if needed, modify the syntax that is resolved either by geometric selection and user entries.

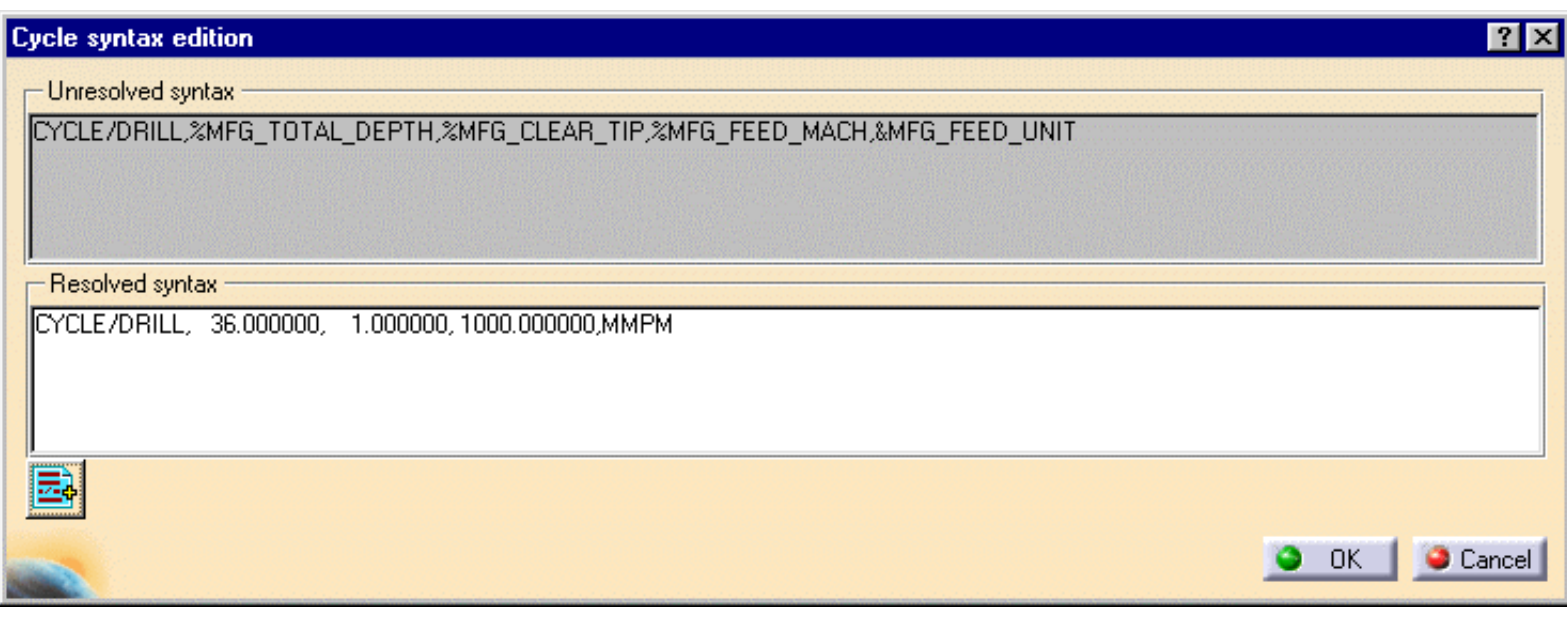

You can access all the CYCLE syntaxes contained in the current PP table by means of the PP instruction  $\frac{1}{\sqrt{2}}$  icon.

You can then select the desired syntax to be used by means of the procedure described in the [Insert PP Instruction](http://biseldsy/jmndocr9/MfgEnglish/mfgug.doc/src/mfgugbt0305.htm) section.

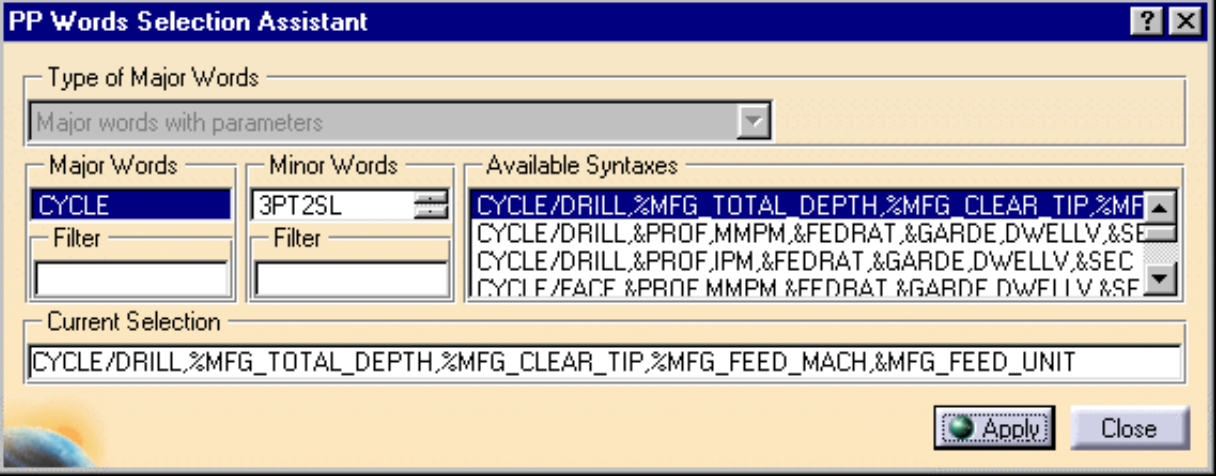

### **Output Syntax**

If you want to generate CYCLE statements, you must select the **Output CYCLE syntax** checkbox in the Strategy tab page and set the [Syntax Used](http://biseldsy/jmndocr9/MfgEnglish/mfgug.doc/src/mfgugbt0403.htm#SyntaxUsed) option to Yes in the NC Output generation dialog box. Otherwise, GOTO statements will be generated.

Note that when several axis orientations are present in a machining pattern, output of the components of the tool axis orientation is possible whenever the NC data format is set to Axis (X, Y, Z, I, J, K) in the Part Operation's Machine Editor dialog box.

### <span id="page-80-0"></span>**Supported Axial Machining Operation Types Prismatic Machining** Version 5 Release 9 Page 81

The following axial machining operations can be included in your manufacturing program.

## **Spot Drilling Operation**

모

[Create a Spot Drilling Operation](#page-82-0): Select the Spot Drilling icon then select the positions to be spot drilled and specify the tool to be used. Specify the depth mode (By Tip or By Diameter). Finally, set the other machining parameters, macros, and feeds and speeds as needed.

### **Drilling Operations**

ᢤ

[Create a Drilling Operation](#page-85-0): Select the Drilling icon then select the hole or hole pattern to be drilled and specify the tool to be used. Specify the depth mode (By Tip or By Shoulder). Finally set the other machining parameters, macros, and feeds and speeds as needed.

्हें≚

[Create a Drilling Dwell Delay Operation:](#page-89-0) Select the Drilling Dwell Delay icon then select the hole or hole pattern to be drilled and specify the tool to be used. Specify the depth mode (By Tip or By Shoulder) and the dwell duration. Finally set the other machining parameters, macros, and feeds and speeds as needed.

- $\mathbb{R}$ [Create a Drilling Deep Hole Operation](#page-93-0): Select the Drilling Deep Hole icon then select the hole or hole pattern to be drilled and specify the tool to be used. Specify the depth mode (By Tip or By Shoulder). Finally set the other machining parameters, macros, and feeds and speeds as needed.
- $\frac{82}{10}$

[Create a Drilling Break Chips Operation](#page-96-0): Select the Drilling Break Chips icon then select the hole or hole pattern to be drilled and specify the tool to be used. Specify the depth mode (By Tip or By Shoulder). Finally set the other machining parameters, macros, and feeds and speeds as needed.

## **Hole Finishing Operations**

 $\mathbb{L}$ 

₽

[Create a Reaming Operation:](#page-99-0) Select the Reaming icon then select the hole or hole pattern to be machined and specify the tool to be used. Specify the depth mode (By Tip or By Shoulder). Finally set the other machining parameters, macros, and feeds and speeds as needed.

[Create a Counterboring Operation](#page-102-0): Select the Counterboring icon then select the hole or hole pattern to be machined and specify the tool to be used. Specify the depth mode (By Tip or By Shoulder). Finally set the other machining parameters, macros, and feeds and speeds as needed.

## **Boring Operations**

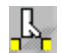

[Create a Boring Operation](#page-105-0): Select the Boring icon then select the hole or hole pattern to be machined and specify the tool to be used. Specify the depth mode (By Tip or By Shoulder). Finally set the other machining parameters, macros, and feeds and speeds as needed.

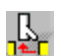

[Create a Boring Spindle Stop Operation](#page-108-0): Select the Boring Spindle Stop icon then select the hole or hole pattern to be machined and specify the tool to be used. Specify the depth mode (By Tip or By Shoulder) and the amount of tool shift away from the bored hole. Finally set the other machining parameters, macros, and feeds and speeds as needed.

훕 [Create a Boring and Chamfering Operation](#page-111-0): Select the Boring and Chamfering icon then select the hole or hole pattern to be machined and specify the tool to be used. Specify the depth mode (By Tip or By Shoulder). Finally, for the boring and chamfering phases set the machining parameters, macros, and feeds and speeds as needed.

[Create a Back Boring Operation](#page-115-0): Select the Back Boring icon then select the hole or hole pattern to be 西 machined and specify the tool to be used. Specify the depth mode (By Tip or By Shoulder) and the amount of tool shift for back boring. Finally set the other machining parameters, macros, and feeds and speeds as needed.

### **Threading Operations**

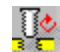

[Create a Tapping Operation](#page-119-0): Select the Tapping icon then select the hole or hole pattern to be machined and specify the tool to be used. Specify the depth mode (By Tip or By Shoulder). Finally set the other machining parameters, macros, and feeds and speeds as needed.

## Įó

[Create a Reverse Threading Operation](#page-122-0): Select the Reverse Threading icon then select the hole or hole pattern to be machined and specify the tool to be used. Specify the depth mode (By Tip or By Shoulder). Finally set the other machining parameters, macros, and feeds and speeds as needed. **Prismatic Machining Contract Contract Contract Contract Contract Contract Contract Contract Contract Contract Contract Contract Contract Contract Contract Contract Contract Contract Contract Contract Contract Contract Con** 

[Create a Thread without Tap Head Operation](#page-125-0): Select the Thread without Tap Head icon then select the hole J. or hole pattern to be machined and specify the tool to be used. The By Tip depth mode is imposed for this operation. Finally set the other machining parameters, macros, and feeds and speeds as needed.

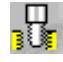

[Create a Thread Milling Operation](#page-128-0): Select the Thread Milling icon then select the hole or hole pattern to be machined and specify the tool to be used. Finally set the other machining parameters, macros, and feeds and speeds as needed.

## **Countersinking and Chamfering Operations**

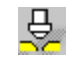

[Create a Countersinking Operation:](#page-131-0) Select the Countersinking icon then select the hole or hole pattern to be machined and specify the tool to be used. Specify the depth mode (By Distance or By Diameter). Finally set the other machining parameters, macros, and feeds and speeds as needed.

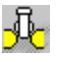

[Create a Chamfering Two Sides Operation](#page-134-0): Select the Chamfering Two Sides icon then select the hole or hole pattern to be machined and specify the tool to be used. The By Tip depth mode is imposed for this operation. Finally set the other machining parameters, macros, and feeds and speeds as needed.

### **T-Slotting and Circular Milling**

[Create a T-Slotting Operation:](#page-137-0) Select the T-Slotting icon then select the hole or hole pattern to be machined շ⊥, and specify the tool to be used. The By Tip depth mode is imposed for this operation. Finally set the other machining parameters, macros, and feeds and speeds as needed.

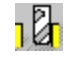

[Create a Circular Milling Operation](#page-140-0): Select the Circular Milling icon then select the hole or hole pattern to be machined and specify the tool to be used. Specify the machining mode (Standard or Helical). Finally set the other machining parameters, macros, and feeds and speeds as needed.

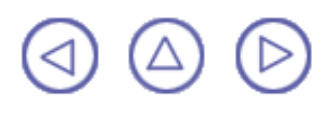

### <span id="page-82-0"></span>**Create a Spot Drilling Operation Prismatic Machining Contract Contract Contract Contract Version 5 Release 9 Page 83**

This task shows how to insert a Spot Drilling operation in the program.

To create the operation you must define:

- the [geometry of the holes](#page-82-1) to be machined
- the [tool](#page-83-0) that will be used
- the parameters of the [machining strategy](#page-83-1)
- the [feedrates and spindle speeds](#page-83-2)
- the [macros \(transition paths\)](#page-83-3)

Open the [HoleMakingOperations.CATPart](http://biseldsy/jmndocr9/PmgEnglish/pmgug.doc/src/samples/HoleMakingOperations.CATPart) document, then select the desired NC Manufacturing workbench from the Start menu.

Make the Manufacturing Program current in the specification tree.

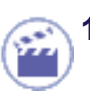

**1.** Select the Spot Drilling icon  $\Box$ .

A Spot Drilling entity along with a default tool is added to the program.

The Spot Drilling dialog box appears directly at the Geometry tab page  $\bullet$ an icon representing a simple hole. There are several hot spots in the icon.

<span id="page-82-1"></span>**2.** Select red hole depth representation, then select the points to be spot drilled. You can do this by selecting the circular edges of holes. In this case, the circle centers are taken as the points to be spot drilled. Just double click to end your selections.

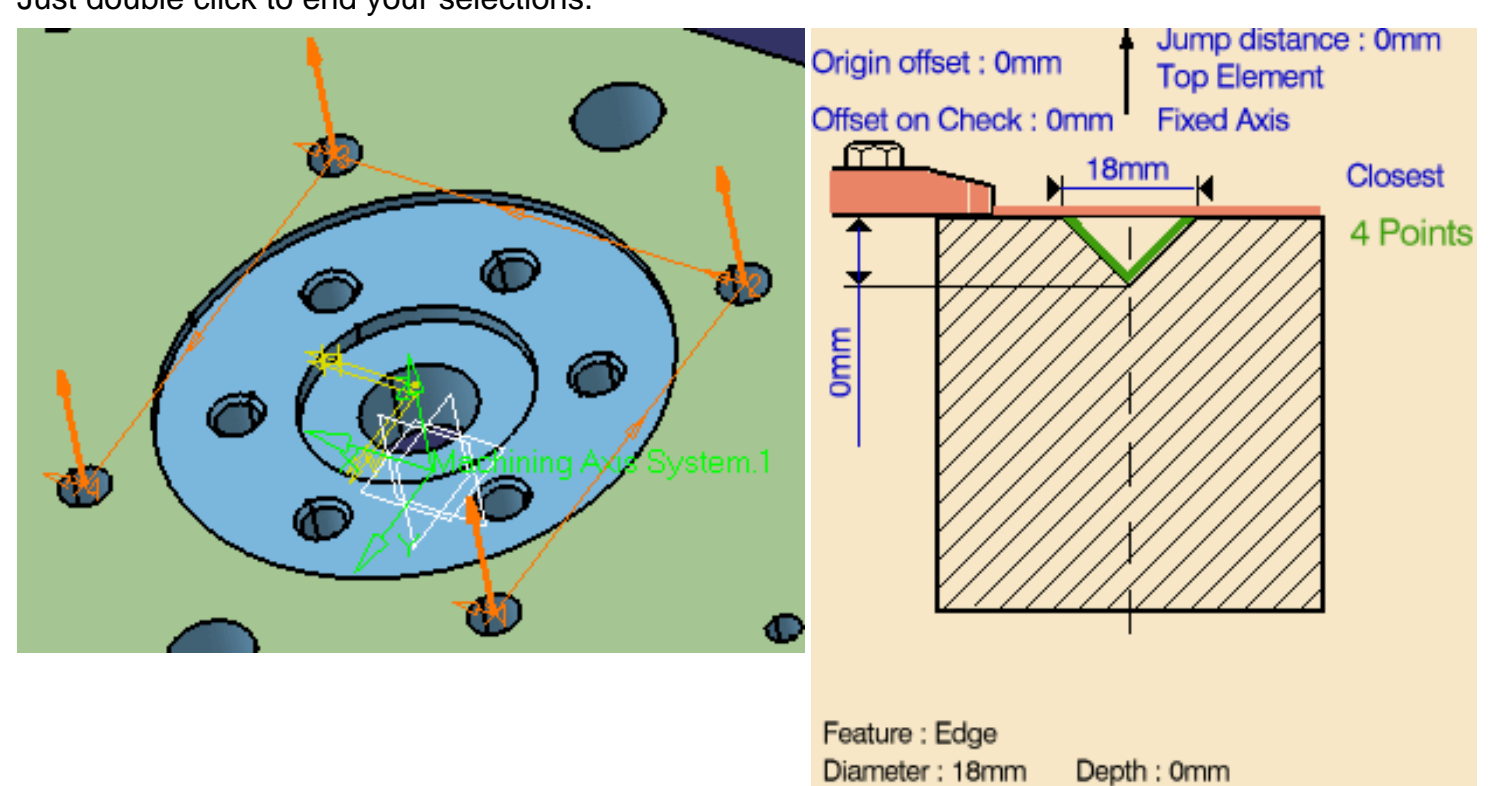

**3.** If needed, click on the tool axis symbol to select a tool axis direction.

#### <span id="page-83-1"></span>**Prismatic Machining**  The Contract Contract Contract Contract Version 5 Release 9 **Page 84** Page 84

**4.** Select the Strategy tab page **Algebra** to specify the

following machining parameters:

- approach clearance
- Ø depth mode: by diameter The diameter value used is the one specified in the geometry tab page.
- dwell
- compensation number depending on those available on the tool.

The other parameters are optional in this case.

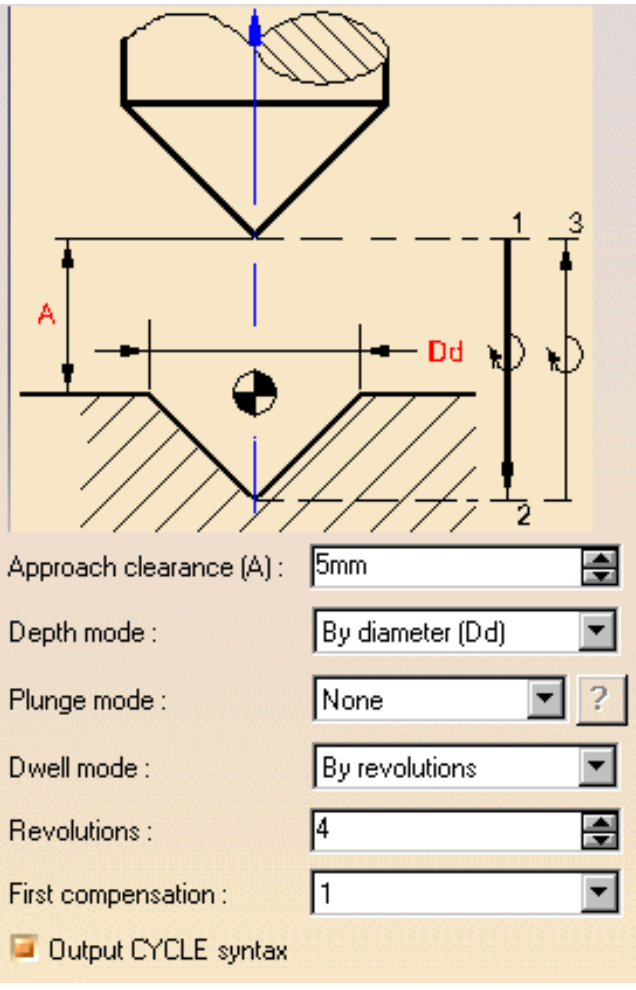

<span id="page-83-0"></span>A tool is proposed by default when you want to create a machining operation.

If the proposed tool is not suitable, just select the Tool tab page  $\frac{1}{6}$   $\frac{1}{10}$  to specify the tool you want to use.

This is described in [Edit the Tool of an Operation](http://biseldsy/jmndocr9/MfgEnglish/mfgug.doc/src/mfgugbt0201.htm).

<span id="page-83-2"></span>**5.** Select the Feeds and Speeds tab page the specify the feedrates and spindle speeds for the operation.

Note that in the tool path represented in the strategy page, tool motion is as follows:

- Motion at machining feedrate from 1 to 2
- 0 Dwell for the specified duration
- Retract at retract feedrate from 2 to 3.
- <span id="page-83-3"></span>**6.** If you want to specify approach and retract motion for the operation, select the Macros tab page  $\mathbb{R}$  to specify the desired transition paths.

The general procedure for this is described in [Define Macros of an Axial Machining Operation.](http://biseldsy/jmndocr9/MfgEnglish/mfgug.doc/src/mfgugbt0209.htm)

Before accepting the operation, you should check its validity by [replaying the tool path.](http://biseldsy/jmndocr9/MfgEnglish/mfgug.doc/src/mfgugbt0401.htm)

**7.** Click OK to create the operation.

**Example of output Prismatic Machining Case 1 Contract 2 Contract Version 5 Release 9 Page 1 Page 85** 

If your PP table is customized with the following statement for Spot Drilling operations:

CYCLE / SPDRL, %MFG\_TOTAL\_DEPTH, %MFG\_FEED\_MACH\_VALUE, &MFG\_FEED\_UNIT, %MFG\_CLEAR\_TIP, DWELL, %MFG\_DWELL\_REVOL

A typical NC data output is as follows:

CYCLE/SPDRL, 25.000000, 500.000000, MMPM, 5.000000, DWELL, 3

The parameters available for PP word syntaxes for this type of operation are described in the [NC\\_SPOT\\_DRILLING section of the Manufacturing Infrastructure User's Guide](http://biseldsy/jmndocr9/MfgEnglish/mfgug.doc/src/mfgugrf0800.htm#NC_SPOT_DRILLING).

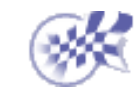

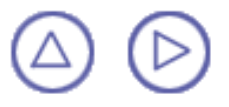

### <span id="page-85-0"></span>**Create a Drilling Operation Prismatic Machining Transformation Control Control Control Control Control Control Control Control Control Control Control Control Control Control Control Control Control Control Control Control Control Control Control Co**

This task shows how to insert a Drilling operation in the program.

To create the operation you must define:

- the geometry of the holes to be machined ⊕
- the tool that will be used
- the parameters of the machining strategy
- the feedrates and spindle speeds
- the macros (transition paths) o

Open the [HoleMakingOperations.CATPart](http://biseldsy/jmndocr9/PmgEnglish/pmgug.doc/src/samples/HoleMakingOperations.CATPart) document, then select the desired NC Manufacturing workbench from the Start menu.

Make the Manufacturing Program current in the specification tree.

- 
- **1. Select the Drilling icon**  $\frac{8}{8}$

A Drilling entity along with a default tool is added to the program.

The Drilling dialog box appears directly at the Geometry tab page  $\bullet_{\mathbb{C}_\mathbb{C}}$ . This tab

page includes a sensitive icon to help you specify the geometry of the hole or hole pattern to be machined.

**2.** Select the red hole depth representation then select the pattern of 10 holes as shown below. Just double click to end your selections.

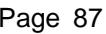

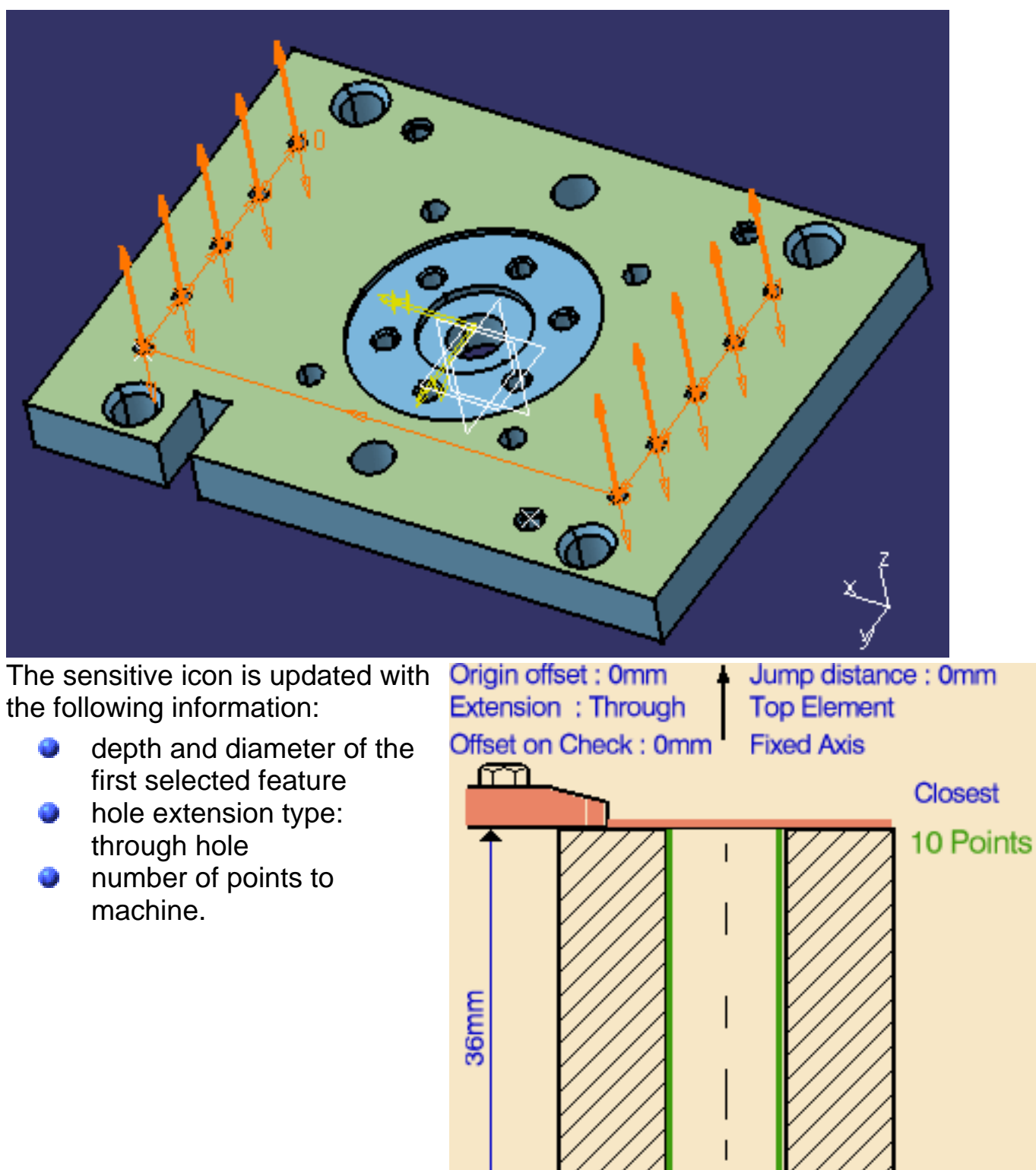

**3.** If needed, you can define the [tool axis](#page-76-0) direction by first selecting the axis representation in the sensitive icon then specifying the direction by means of the dialog box that appears.

Feature : Hole.28 (Simple)

Diameter: 12mm

12mm

Depth: 36mm

#### **Prismatic Machining Contract Contract Contract Contract Version 5 Release 9 Page 88** Page 88

- **4.** If needed, you can define a clearance by first double clicking the [Jump Distance](#page-76-1) parameter in the sensitive icon then specifying a value in the Edit Parameter dialog box that appears.
- **5.** Select the Strategy tab page o in to specify the following machining parameters:
	- Approach clearance
	- Depth mode: by tip The depth value used is the one specified in the Geometry tab page.
	- Breakthrough distance
	- **Compensation number** depending on those available on the tool.

The other parameters are optional in this case.

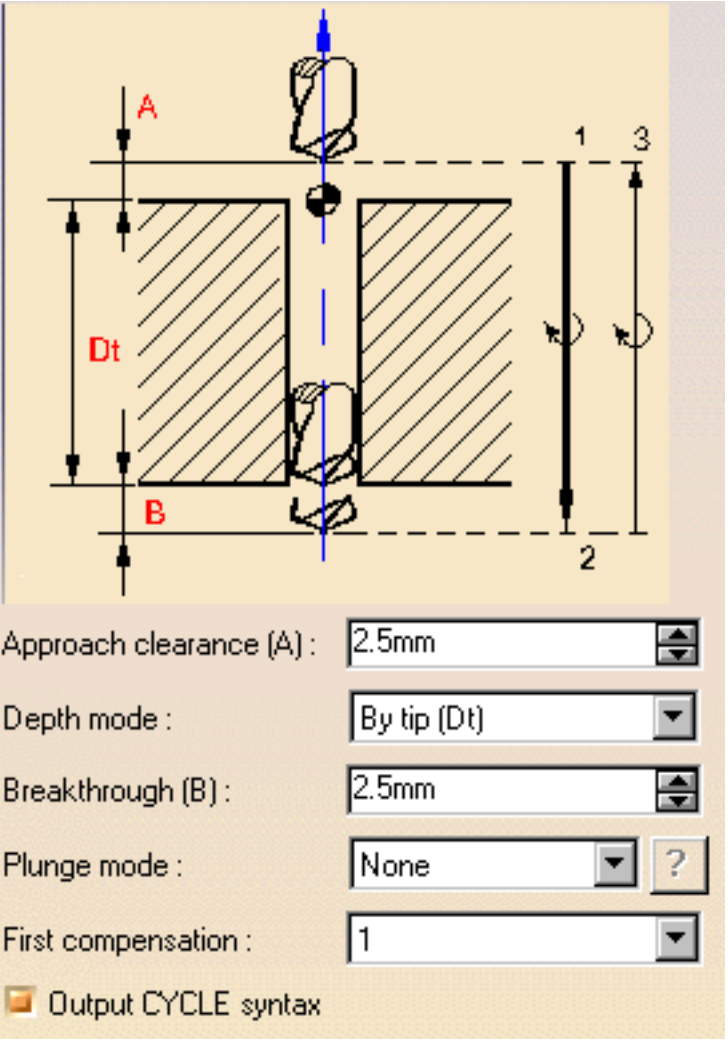

A tool is proposed by default when you want to create a machining operation.

If the proposed tool is not suitable, just select the Tool tab page  $\frac{1}{2}$  to specify the tool you want to use. This is described in [Edit the Tool of an Operation.](http://biseldsy/jmndocr9/MfgEnglish/mfgug.doc/src/mfgugbt0201.htm)

Remember that you can make use of the hole diameter found on the selected hole feature to select an appropriate tool.

**6.** Select the Feeds and Speeds tab page the specify the feedrates and spindle speeds for the operation.

Note that in the Drilling tool path represented in the strategy page, tool motion is as follows:

- O machining feedrate from 1 to 2
- retract or rapid feedrate from 2 to 3.

**7.** If you want to specify approach and retract motion for the operation, select the Macros tab page  $\mathbb{R}$  to specify the desired transition paths.

The general procedure for this is described in [Define Macros of an Axial Machining](http://biseldsy/jmndocr9/MfgEnglish/mfgug.doc/src/mfgugbt0209.htm) [Operation.](http://biseldsy/jmndocr9/MfgEnglish/mfgug.doc/src/mfgugbt0209.htm)

Before accepting the operation, you should check its validity by [replaying the tool](http://biseldsy/jmndocr9/MfgEnglish/mfgug.doc/src/mfgugbt0401.htm) [path](http://biseldsy/jmndocr9/MfgEnglish/mfgug.doc/src/mfgugbt0401.htm).

**8.** Click OK to create the operation.

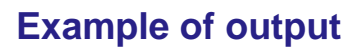

If your PP table is customized with the following statement for Drilling operations:

```
CYCLE/DRILL, %MFG_TOTAL_DEPTH, %MFG_FEED_MACH_VALUE,
&MFG_FEED_UNIT,
              %MFG_CLEAR_TIP
```
A typical NC data output is as follows:

CYCLE/DRILL, 38.500000, 500.000000, MMPM, 2.500000

The parameters available for PP word syntaxes for this type of operation are described in the [NC\\_DRILLING section of the Manufacturing Infrastructure User's](http://biseldsy/jmndocr9/MfgEnglish/mfgug.doc/src/mfgugrf0800.htm#NC_DRILLING) [Guide](http://biseldsy/jmndocr9/MfgEnglish/mfgug.doc/src/mfgugrf0800.htm#NC_DRILLING).

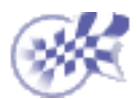

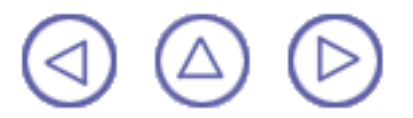

### <span id="page-89-0"></span>**Create a Drilling Dwell Delay Operation Prismatic Machining**  The Contract Contract Contract Contract Version 5 Release 9 **Page 90** Page 90

This task shows how to insert a Drilling Dwell Delay operation in the program.

To create the operation you must define:

- the [geometry of the holes](#page-89-1) to be machined ⊕
- the [tool](#page-91-0) that will be used
- the parameters of the [machining strategy](#page-90-0)
- ⊕ the [feedrates and spindle speeds](#page-91-1)
- ⊕ the [macros \(transition paths\)](#page-92-0)  $\mathbf{R}$

Open the [HoleMakingOperations.CATPart](http://biseldsy/jmndocr9/PmgEnglish/pmgug.doc/src/samples/HoleMakingOperations.CATPart) document, then select the desired NC Manufacturing workbench from the Start menu.

Make the Manufacturing Program current in the specification tree.

<span id="page-89-1"></span>

**1. Select the Drilling Dwell Delay icon**  $\frac{8\pi}{3}$ **.** 

A Drilling Dwell Delay entity along with a default tool is added to the program.

The Drilling Dwell Delay dialog box appears directly at the Geometry tab page **.** This tab page includes a sensitive icon to help you specify the geometry of the hole or hole pattern to drill.

**2.** Select the red hole depth representation then select the hole feature as shown. Just double click to end your selection.

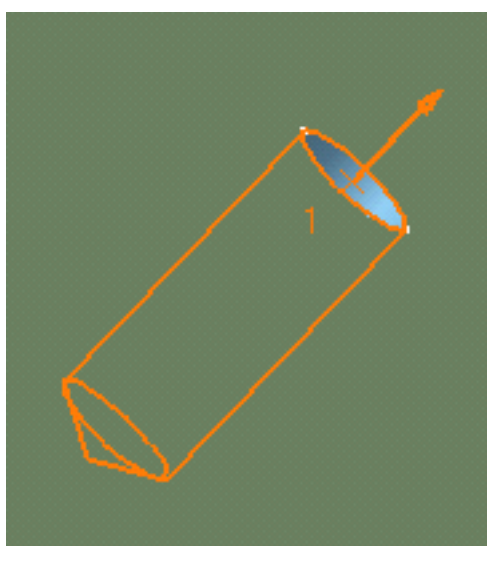

The sensitive icon is updated with the following information:

- depth and diameter of the selected hole
- hole extension type: blind.

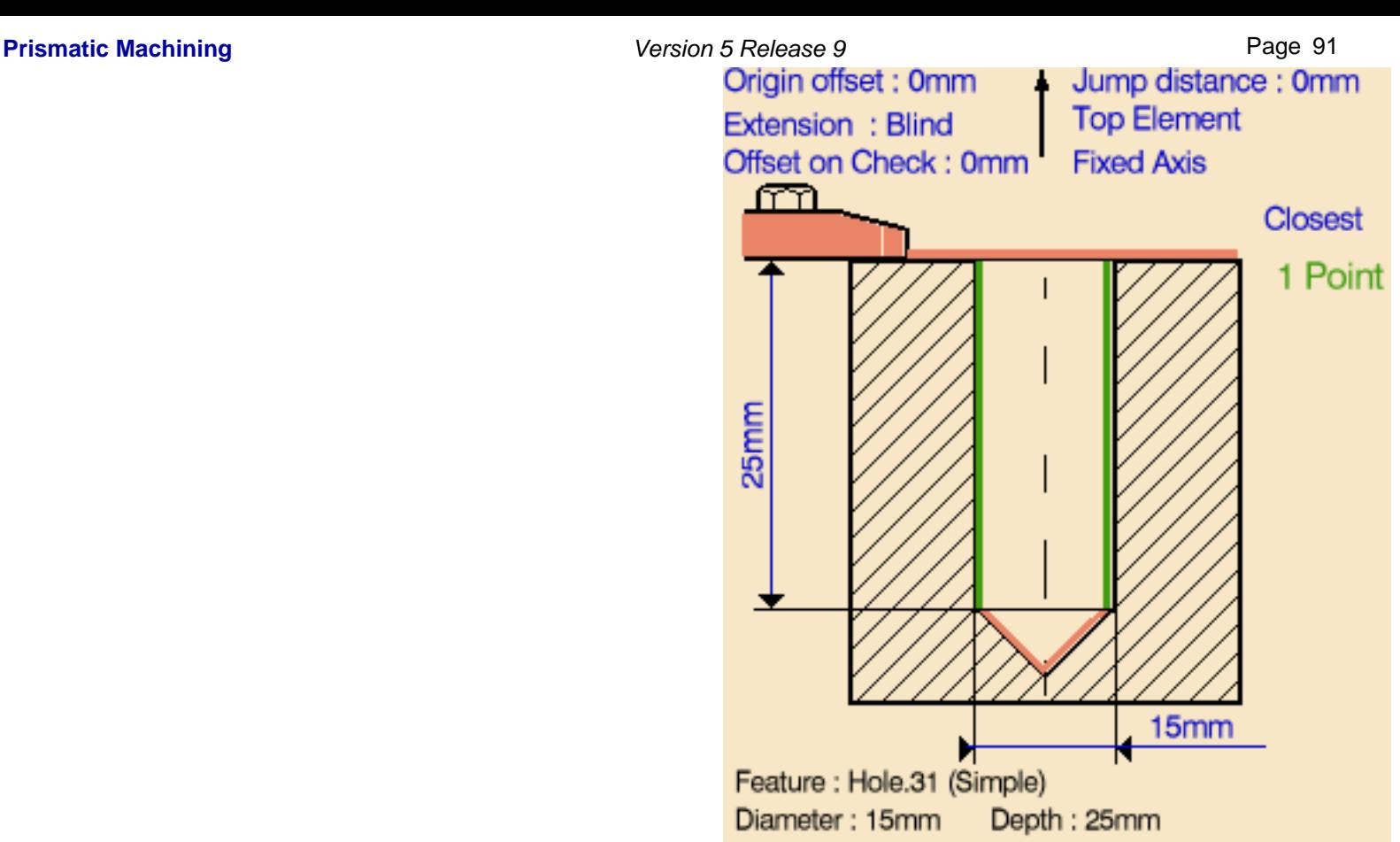

- **3.** If needed, you can define the tool axis direction by first selecting the axis representation in the sensitive icon then specifying the direction by means of the dialog box that appears.
- <span id="page-90-0"></span>**4.** Select the Strategy tab page **Alter** to

specify the following machining strategy parameters:

- Approach clearance
- Depth mode: by shoulder The depth value used is the one specified in the Geometry tab page.
- Dwell delay
- Compensation number depending on those available on the tool.

The other parameters are optional in this case.

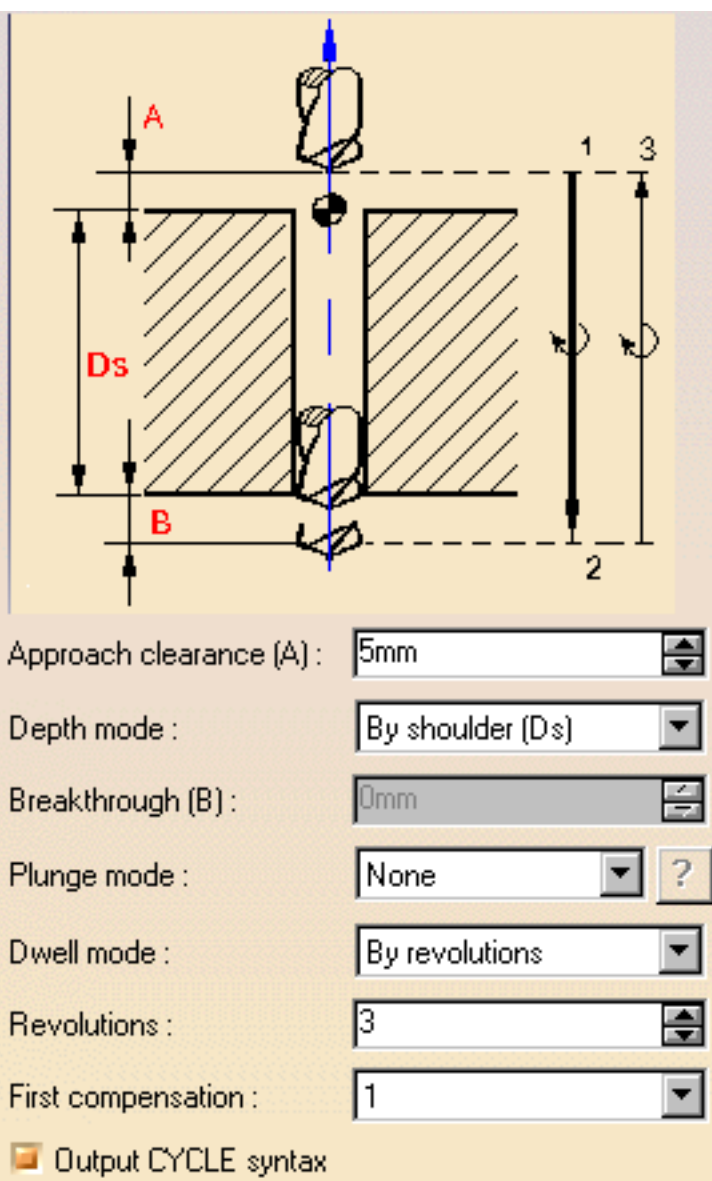

<span id="page-91-0"></span>

A tool is proposed by default when you want to create a machining operation.

If the proposed tool is not suitable, just select the Tool tab page  $\frac{1}{2}$   $\frac{1}{2}$  to specify the tool you want to use.

Remember that you can make use of the hole diameter found on the selected hole feature to select an appropriate tool.

This is described in [Edit the Tool of an Operation](http://biseldsy/jmndocr9/MfgEnglish/mfgug.doc/src/mfgugbt0201.htm).

<span id="page-91-1"></span>**5.** Select the Feeds and Speeds tab page the specify the feedrates and spindle speeds for the operation.

Note that in the tool path represented in the strategy page, tool motion is as follows:

- machining feedrate from 1 to 2
- dwell for the specified duration
- retract or rapid feedrate from 2 to 3.

[path.](http://biseldsy/jmndocr9/MfgEnglish/mfgug.doc/src/mfgugbt0401.htm)

<span id="page-92-0"></span>**6** If you want to specify approach and retract motion for the operation, select the Macros tab page  $\mathbb{R}$  to specify the desired transition paths.

The general procedure for this is described in [Define Macros of an Axial Machining](http://biseldsy/jmndocr9/MfgEnglish/mfgug.doc/src/mfgugbt0209.htm) [Operation.](http://biseldsy/jmndocr9/MfgEnglish/mfgug.doc/src/mfgugbt0209.htm)

Before accepting the operation, you should check its validity by [replaying the tool](http://biseldsy/jmndocr9/MfgEnglish/mfgug.doc/src/mfgugbt0401.htm)

**7.** Click OK to create the operation.

### **Example of output**

If your PP table is customized with the following statement for Drilling Dwell Delay operations:

```
CYCLE / DRILL, %MFG_TOTAL_DEPTH, %MFG_FEED_MACH_VALUE,
&MFG_FEED_UNIT,
```
%MFG CLEAR TIP, DWELL, %MFG DWELL REVOL

A typical NC data output is as follows:

CYCLE/DRILL, 25.000000, 500.000000, MMPM, 5.000000, DWELL, 3

The parameters available for PP word syntaxes for this type of operation are described in the [NC\\_DRILLING\\_DWELL\\_DELAY section of the Manufacturing](http://biseldsy/jmndocr9/MfgEnglish/mfgug.doc/src/mfgugrf0800.htm#NC_DRILLING_DWELL_DELAY) [Infrastructure User's Guide](http://biseldsy/jmndocr9/MfgEnglish/mfgug.doc/src/mfgugrf0800.htm#NC_DRILLING_DWELL_DELAY).

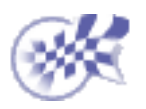

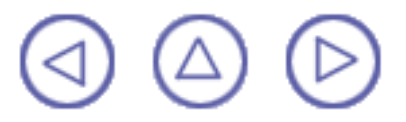

### <span id="page-93-0"></span>**Create a Drilling Deep Hole Operation Prismatic Machining Transformation 1 According to According Page 12 According Page 94** Page 94

This task shows how to insert a Drilling Deep Hole operation in the program.

To create the operation you must define:

- the [geometry of the holes](#page-93-1) to be machined
- the [tool](#page-94-0) that will be used
- the parameters of the [machining strategy](#page-94-1)
- the [feedrates and spindle speeds](#page-95-0)
- the [macros \(transition paths\)](#page-95-1) |

Open the [HoleMakingOperations.CATPart](http://biseldsy/jmndocr9/PmgEnglish/pmgug.doc/src/samples/HoleMakingOperations.CATPart) document, then select the desired NC Manufacturing workbench from the Start menu.

Make the Manufacturing Program current in the specification tree.

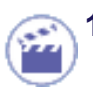

1. Select the Drilling Deep Hole icon **in**.

A Drilling Deep Hole entity along with a default tool is added to the program.

The Drilling Deep Hole dialog box appears directly at the Geometry tab page **. This tab page** 

includes a sensitive icon to help you specify the geometry of the hole or hole pattern to be machined.

<span id="page-93-1"></span>**2.** Select the red hole depth representation then select the hole features as shown below. Just double click to end your selections.

Origin offset: 0mm Jump distance: 0mm Extension: Through **Top Element** Offset on Check: 0mm **Fixed Axis** m **Closest** 3 Points 36mm 5mm The sensitive icon is updated with the following

Feature : Hole.32 (Simple) Diameter: 5mm Depth: 36mm

- information:
	- depth and diameter of the first selected hole
	- hole extension type: through
	- number of points to machine.
- **3.** If needed, you can define the tool axis direction by first selecting the axis representation in the sensitive icon then specifying the direction by means of the dialog box that appears.

#### <span id="page-94-1"></span>**Prismatic Machining Contract Contract Contract Contract Version 5 Release 9 Contract Contract Page 95**

**4.** Select the Strategy tab page **All int** to specify the

following machining parameters:

- Approach clearance
- Ø Depth mode: by tip The depth value used is the one specified in the Geometry tab page.
- Breakthrough distance
- Maximum depth of cut and retract offset
- **Decrement rate and limit**
- Dwell
- Compensation number depending on those available on the tool.

The other parameters are optional in this case.

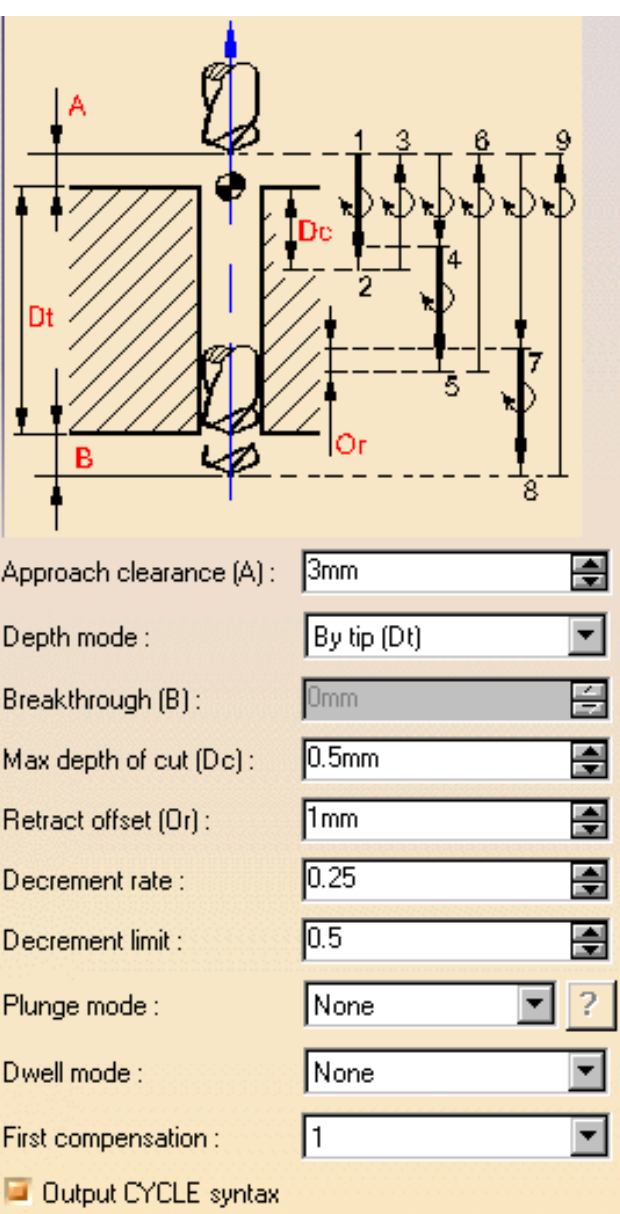

<span id="page-94-0"></span>A tool is proposed by default when you want to create a machining operation.

If the proposed tool is not suitable, just select the Tool tab page  $\frac{1}{6}$  **E**, to specify the tool you want to use.

Remember that you can make use of the hole diameter found on the selected hole feature to select an appropriate tool.

This is described in [Edit the Tool of an Operation.](http://biseldsy/jmndocr9/MfgEnglish/mfgug.doc/src/mfgugbt0201.htm)

### <span id="page-95-0"></span>**Prismatic Machining** Version 5 Release 9 Page 96

### **5.** Select the Feeds and Speeds tab page the to specify the feedrates and spindle speeds for the

operation.

Note that in the tool path represented in the strategy page, tool motion is as follows:

- Motion at machining feedrate from 1 to 2
- **D** Dwell for specified duration
- Retract at retract feedrate from 2 to 3
- **Motion at rapid rate from 3 to 4**
- **Motion at machining feedrate from 4 to 5**
- **D** Dwell for specified duration
- **Retract at retract feedrate from 5 to 6**
- **Motion at rapid rate from 6 to 7**
- **Motion at machining feedrate from 7 to 8**
- **D** Dwell for specified duration
- Retract at retract feedrate from 8 to 9

Distance  $(1,2) = A + Dc$ Distance  $(3,4) = A + Dc - Or$ Distance  $(4,5)$  = Or + Dc<sup>\*</sup>(1 - decrement rate) Distance  $(7,8)$  = Or + Dc<sup>\*</sup>(1 - 2<sup>\*</sup>decrement rate).

<span id="page-95-1"></span>**6.** If you want to specify approach and retract motion for the operation, select the Macros tab page  $\mathbb{R}^4$  to specify the desired transition paths.

The general procedure for this is described in [Define Macros of an Axial Machining Operation.](http://biseldsy/jmndocr9/MfgEnglish/mfgug.doc/src/mfgugbt0209.htm)

Before accepting the operation, you should check its validity by [replaying the tool path.](http://biseldsy/jmndocr9/MfgEnglish/mfgug.doc/src/mfgugbt0401.htm)

**7.** Click OK to create the operation.

### **Example of output**

If your PP table is customized with the following statement for Drilling Deep Hole operations:

CYCLE/DEEPHL,%MFG\_TOTAL\_DEPTH,INCR,%MFG\_AXIAL\_DEPTH,%MFG\_FEED\_MACH\_VALUE, &MFG\_FEED\_UNIT,%MFG\_CLEAR\_TIP,DWELL,%MFG\_DWELL\_REVOL

A typical NC data output is as follows:

CYCLE/DEEPHL, 25.000000, INCR, 5.000000, 500.000000, MMPM, 5.000000, DWELL, 3

The parameters available for PP word syntaxes for this type of operation are described in the [NC\\_DEEPHOLE section of the Manufacturing Infrastructure User's Guide.](http://biseldsy/jmndocr9/MfgEnglish/mfgug.doc/src/mfgugrf0800.htm#NC_DEEPHOLE)

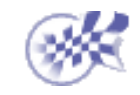

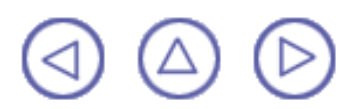

### <span id="page-96-0"></span>**Create a Drilling Break Chips Operation Prismatic Machining Transformation 1 According to According Page 10 Page 97** Page 97

This task shows how to insert a Drilling Break Chips operation in the program.

To create the operation you must define:

- the [geometry of the holes](#page-96-1) to be machined
- the [tool](#page-97-0) that will be used
- the parameters of the [machining strategy](#page-97-1)
- the [feedrates and spindle speeds](#page-97-2)
- the [macros \(transition paths\)](#page-98-0)

Open the [HoleMakingOperations.CATPart](http://biseldsy/jmndocr9/PmgEnglish/pmgug.doc/src/samples/HoleMakingOperations.CATPart) document, then select the desired NC Manufacturing workbench from the Start menu.

Make the Manufacturing Program current in the specification tree.

**1.** Select the Drilling Break Chips icon **...**.

A Drilling Break Chips entity along with a default tool is added to the program.

<span id="page-96-1"></span>The Drilling Break Chips dialog box appears directly at the Geometry tab page  $\bullet$ . This tab page

includes a sensitive icon to help you specify the geometry of the hole or hole pattern to be machined.

**2.** Select the red hole depth representation then select the hole feature as shown below. Just double click to end your selections.

Origin offset : 0mm Jump distance: 0mm Extension: Through **Top Element** Offset on Check: 0mm **Fixed Axis** M **Closest** 3 Points 36mm 5mm The sensitive icon is updated with the following Feature: Hole.32 (Simple)

Diameter: 5mm

Depth : 36mm

information:

- depth and diameter of the selected hole
- hole extension type: through.
- **3.** If needed, you can define the tool axis direction by first selecting the axis representation in the sensitive icon then specifying the direction by means of the dialog box that appears.

#### <span id="page-97-1"></span>**Prismatic Machining Transformation Contract Contract Contract Contract Contract Contract Page 98** Page 98

**4.** Select the Strategy tab page **Algebra** to specify the

following machining parameters.

- Approach clearance
- O Depth mode: by tip

The depth value used is the one specified in the geometry tab page.

- Breakthrough distance
- Maximum depth of cut and retract offset
- Dwell
- Compensation number depending on those o available on the tool.

The other parameters are optional in this case.

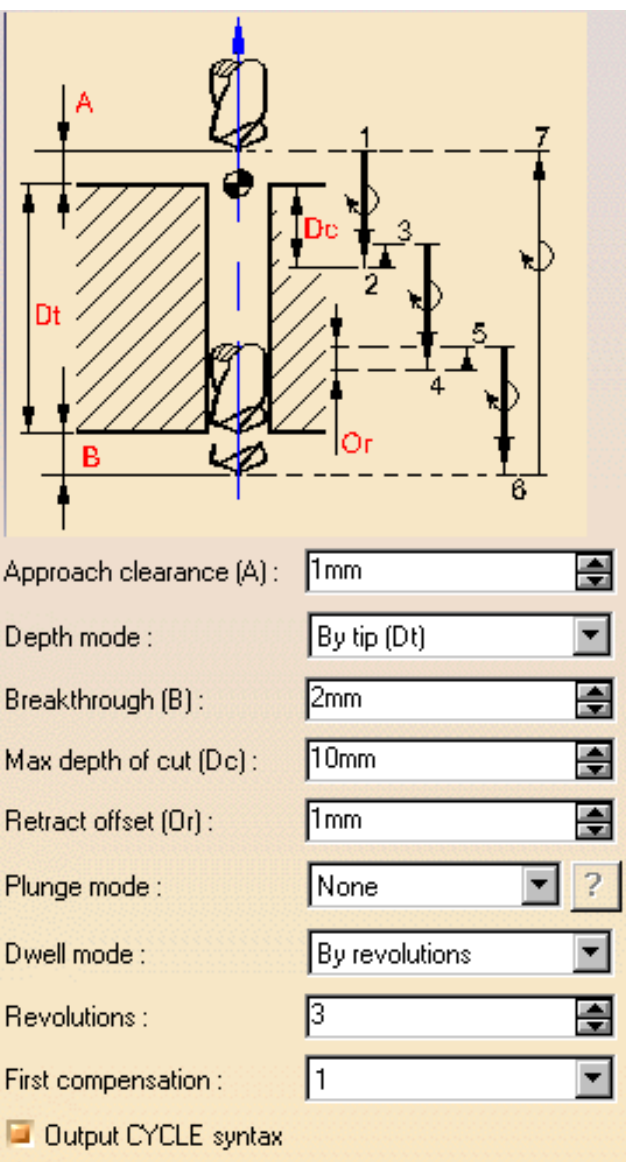

<span id="page-97-0"></span>A tool is proposed by default when you want to create a machining operation.

If the proposed tool is not suitable, just select the Tool tab page  $\frac{1}{6}$  **to** specify the tool you want to

use.

Remember that you can make use of the hole diameter found on the selected hole feature to select an appropriate tool.

This is described in [Edit the Tool of an Operation](http://biseldsy/jmndocr9/MfgEnglish/mfgug.doc/src/mfgugbt0201.htm).

<span id="page-97-2"></span>**5.** Select the Feeds and Speeds tab page the specify the feedrates and spindle speeds for the operation.

Note that in the tool path represented in the strategy page, tool motion is as follows:

- $\mathbf{u}$ Motion at machining feedrate from 1 to 2
- Dwell for specified duration **Call**
- $\bullet$ Retract at retract feedrate from 2 to 3
- Motion at machining feedrate from 3 to 4
- Dwell for specified duration 0
- Retract at retract feedrate from 4 to 5
- Motion at machining feedrate from 5 to 6
- Dwell for specified duration

#### Retract at retract feedrate from 6 to 7 **Prismatic Machining**  The Contract of Contract Contract Version 5 Release 9 **Page 99** Page 99

Distance  $(1,2) = A + Dc$ Distance  $(2,3)$  = Distance  $(4,5)$  = Or Distance  $(3,4)$  = Distance  $(5,6)$  = Or + Dc

<span id="page-98-0"></span>**6.** If you want to specify approach and retract motion for the operation, select the Macros tab page  $\mathbb{R}^4$  to specify the desired transition paths.

The general procedure for this is described in [Define Macros of an Axial Machining Operation.](http://biseldsy/jmndocr9/MfgEnglish/mfgug.doc/src/mfgugbt0209.htm)

Before accepting the operation, you should check its validity by [replaying the tool path](http://biseldsy/jmndocr9/MfgEnglish/mfgug.doc/src/mfgugbt0401.htm).

**7.** Click OK to create the operation.

#### **Example of output**

If your PP table is customized with the following statement for Drilling Break Chips operations:

CYCLE/BRKCHP,%MFG\_TOTAL\_DEPTH,INCR,%MFG\_AXIAL\_DEPTH,%MFG\_FEED\_MACH\_VALUE, &MFG\_FEED\_UNIT,

%MFG\_CLEAR\_TIP,DWELL,%MFG\_DWELL\_REVOL

A typical NC data output is as follows:

CYCLE/BRKCHP, 25.000000, INCR, 5.000000, 500.000000, MMPM, 5.000000, DWELL, 3

The parameters available for PP word syntaxes for this type of operation are described in the [NC\\_BREAK\\_CHIPS section of the Manufacturing Infrastructure User's Guide](http://biseldsy/jmndocr9/MfgEnglish/mfgug.doc/src/mfgugrf0800.htm#NC_BREAK_CHIPS).

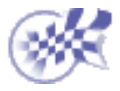

# **Create a Reaming Operation**

<span id="page-99-0"></span>This task shows how to insert a Reaming operation in the program.

To create the operation you must define:

- the [geometry of the holes](#page-99-1) to be machined ⊕
- the [tool](#page-100-0) that will be used
- the parameters of the [machining strategy](#page-100-1) **of the machinism**
- the [feedrates and spindle speeds](#page-100-2)
- o the [macros \(transition paths\)](#page-101-0)

Open the [HoleMakingOperations.CATPart](http://biseldsy/jmndocr9/PmgEnglish/pmgug.doc/src/samples/HoleMakingOperations.CATPart) document, then select the desired NC Manufacturing workbench from the Start menu.

Make the Manufacturing Program current in the specification tree.

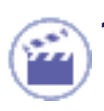

**Select the Reaming icon** 

A Reaming entity along with a default Offset on Check: 0mm tool is added to the program.

<span id="page-99-1"></span>The Reaming dialog box appears directly at the Geometry tab page **Drive**. This tab page includes a

sensitive icon to help you specify the geometry of the hole or hole pattern to be machined.

**2.** Select the red hole depth representation then select the pattern of 10 holes. Just double click to end your selections.

The sensitive icon is updated with the following information:

- depth and diameter of the first selected feature
- hole extension type: through hole
- number of points to machine.
- **3.** If needed, select the tool axis direction.

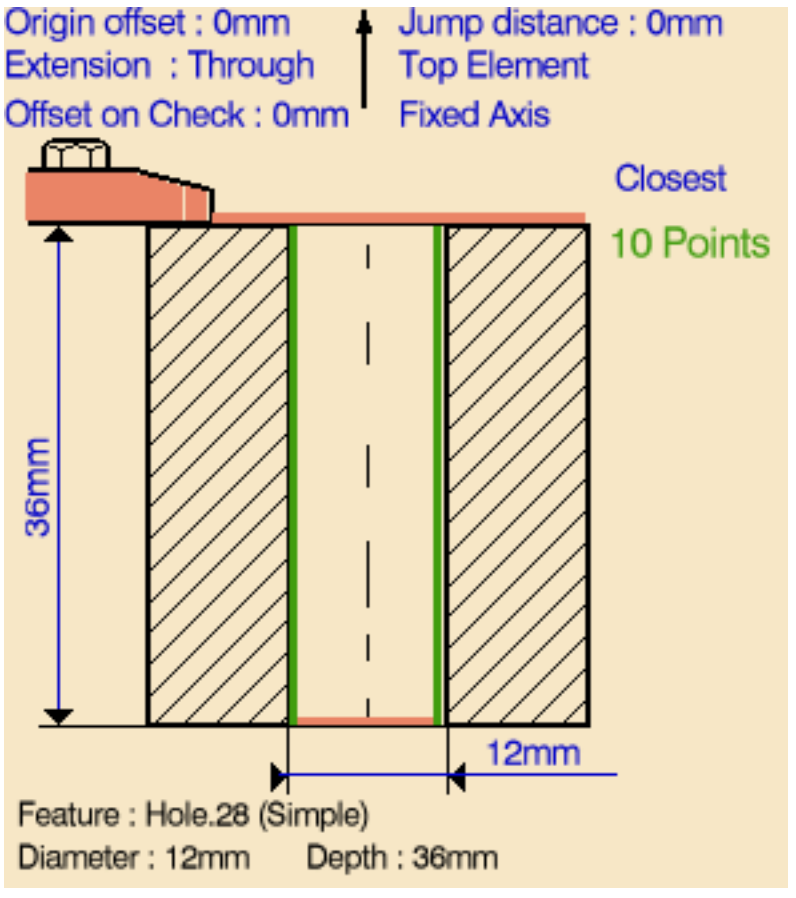

<span id="page-100-1"></span>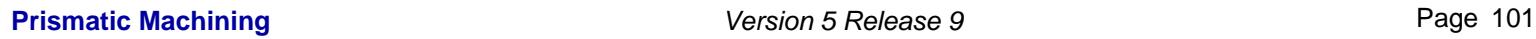

**4.** Select the Strategy tab page **Alter** to specify the following machining parameters.

- Approach clearance
- Depth mode: by shoulder The depth value used is the one specified in the Geometry tab page.
- Dwell (in seconds)
- Compensation number depending on those available on the tool.

The other parameters are optional in this case.

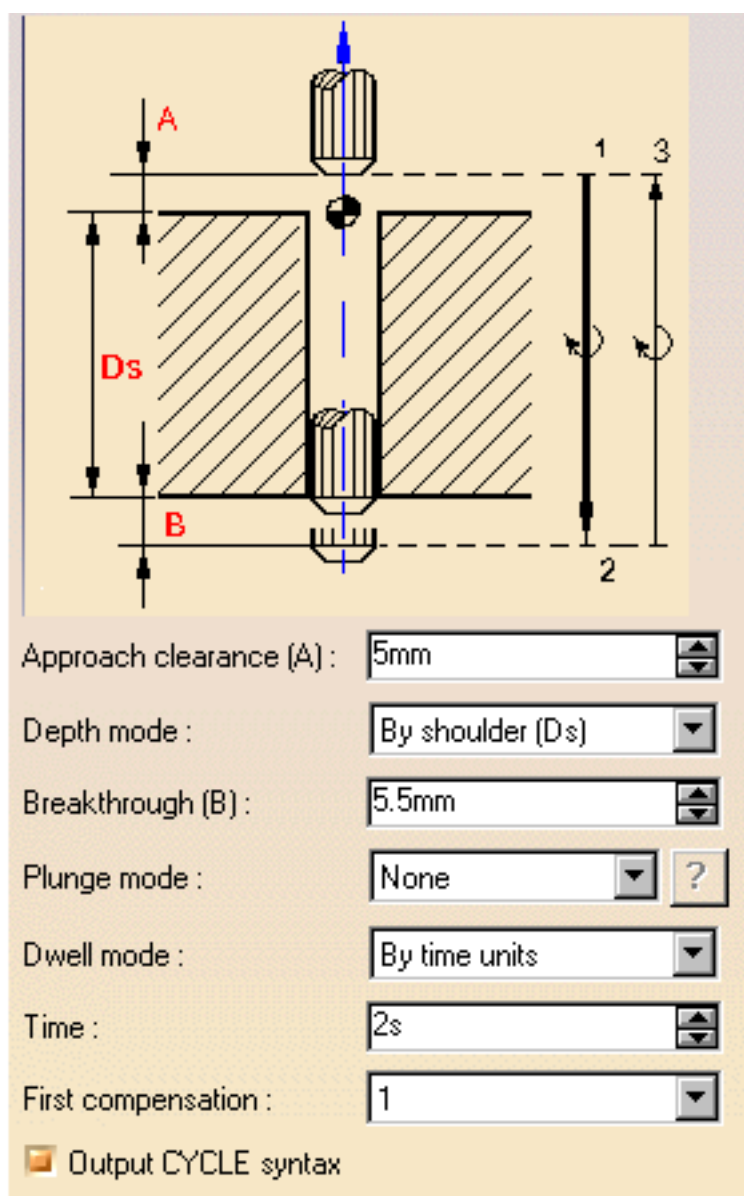

<span id="page-100-0"></span>A tool is proposed by default when you want to create a machining operation.

If the proposed tool is not suitable, just select the Tool tab page  $\frac{1}{2}$   $\frac{1}{2}$  to specify the tool you want to use.

This is described in [Edit the Tool of an Operation.](http://biseldsy/jmndocr9/MfgEnglish/mfgug.doc/src/mfgugbt0201.htm)

<span id="page-100-2"></span>**5.** Select the Feeds and Speeds tab page  $\frac{1}{2}$  to specify the feedrates and spindle speeds for the operation.

Note that in the tool path represented in the strategy page, tool motion is at:

- Motion at machining feedrate from 1 to 2
- Dwell for specified duration
- Retract at retract feedrate from 2 to 3.

### <span id="page-101-0"></span>**Prismatic Machining Contract Contract Contract Contract Contract Version 5 Release 9 Page 102**

**6.** If you want to specify approach and retract motion for the operation, select the Macros tab page  $\mathbb{R}$  to specify the desired transition paths.

The general procedure for this is described in [Define Macros of an Axial Machining](http://biseldsy/jmndocr9/MfgEnglish/mfgug.doc/src/mfgugbt0209.htm) [Operation.](http://biseldsy/jmndocr9/MfgEnglish/mfgug.doc/src/mfgugbt0209.htm)

Before accepting the operation, you should check its validity by [replaying the tool](http://biseldsy/jmndocr9/MfgEnglish/mfgug.doc/src/mfgugbt0401.htm) [path](http://biseldsy/jmndocr9/MfgEnglish/mfgug.doc/src/mfgugbt0401.htm).

**7.** Click OK to create the operation.

**Example of output**

If your PP table is customized with the following statement for Reaming operations:

```
CYCLE/REAM, %MFG_TOTAL_DEPTH, %MFG_FEED_MACH_VALUE,
&MFG_FEED_UNIT, 
             %MFG_CLEAR_TIP, DWELL, %MFG_DWELL_REVOL
```
A typical NC data output is as follows:

CYCLE/REAM, 25.000000, 500.000000, MMPM, 5.000000, DWELL, 3

The parameters available for PP word syntaxes for this type of operation are described in the [NC\\_REAMING section of the Manufacturing Infrastructure User's](http://biseldsy/jmndocr9/MfgEnglish/mfgug.doc/src/mfgugrf0800.htm#NC_REAMING) [Guide.](http://biseldsy/jmndocr9/MfgEnglish/mfgug.doc/src/mfgugrf0800.htm#NC_REAMING)

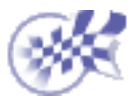

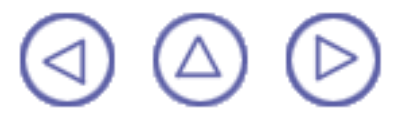

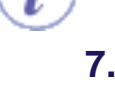

### <span id="page-102-0"></span>**Create a Counterboring Operation Prismatic Machining Community Community Community Community Version 5 Release 9 Community Page 103**

This task shows how to insert a Counterboring operation in the program.

To create the operation you must define:

- the [geometry of the holes](#page-102-1) to be machined ⊕
- the [tool](#page-103-0) that will be used
- the parameters of the [machining strategy](#page-103-1) **of the machining**
- the [feedrates and spindle speeds](#page-103-2)
- the [macros \(transition paths\)](#page-103-3) o

Open the [HoleMakingOperations.CATPart](http://biseldsy/jmndocr9/PmgEnglish/pmgug.doc/src/samples/HoleMakingOperations.CATPart) document, then select the desired NC Manufacturing workbench from the Start menu.

Make the Manufacturing Program current in the specification tree.

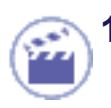

Select the Counterboring icon

A Counterboring entity along with a default tool is added to the program.

<span id="page-102-1"></span>The Counterboring dialog box appears directly at the Geometry tab page .

- **2.** Select the red hole depth representation then select hole geometry in the 3D window. Just double click to end your selection.
- **3.** If needed, select the tool axis direction.

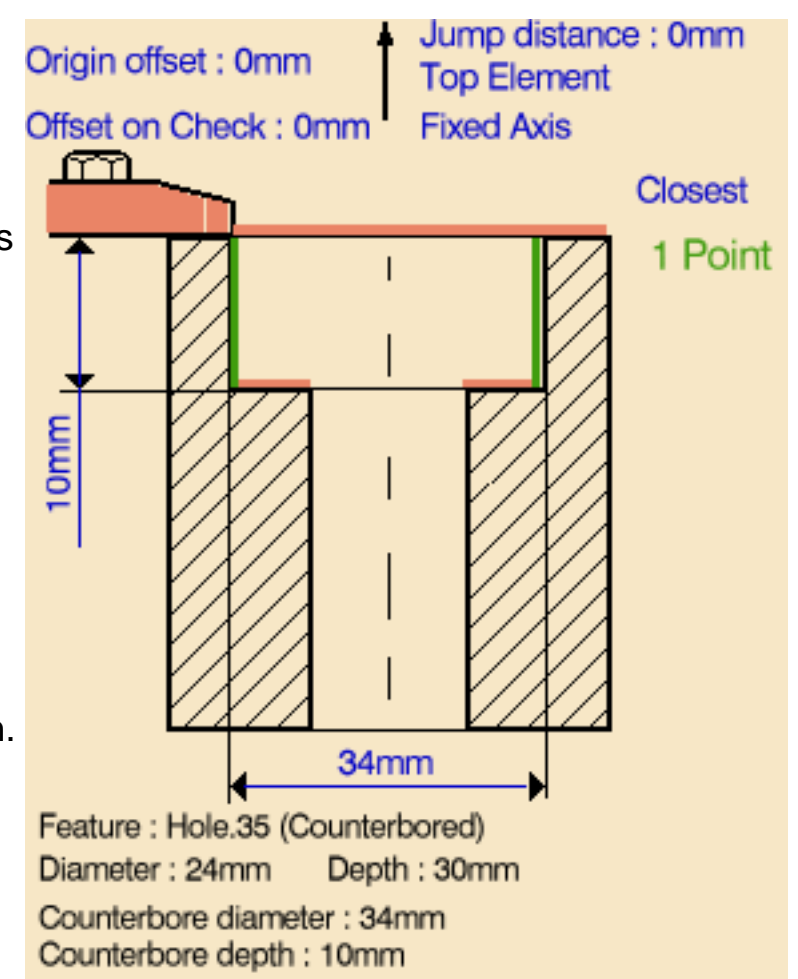

#### <span id="page-103-1"></span>**Prismatic Machining Contract Contract Contract Contract Contract Version 5 Release 9 Page 104** Page 104

**4.** Select the Strategy tab page and specify the following machining parameters.

- Approach clearance
- **Depth mode: by tip** The depth value used is the one specified in the Geometry tab page.
- Dwell
- **Compensation number** depending on those available on the tool.

The other parameters are optional in this case.

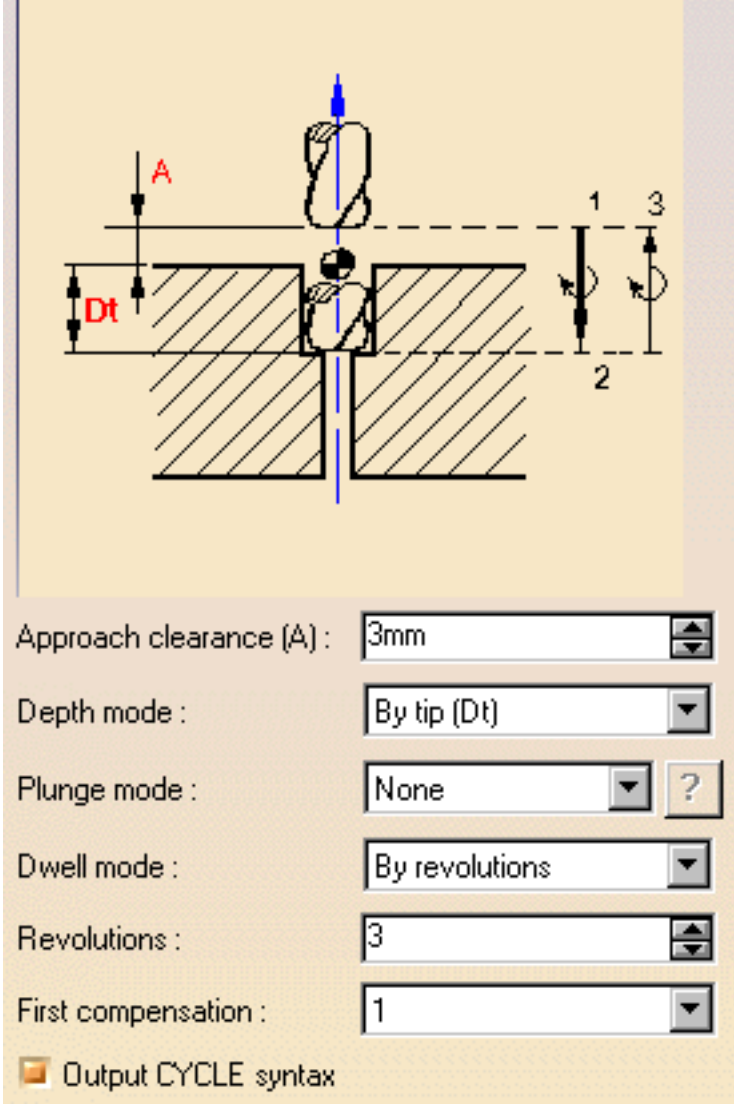

A tool is proposed by default when you want to create a machining operation.

<span id="page-103-0"></span>If the proposed tool is not suitable, just select the Tool tab page  $\frac{1}{2}$  to specify the tool you want to use.

This is described in [Edit the Tool of an Operation](http://biseldsy/jmndocr9/MfgEnglish/mfgug.doc/src/mfgugbt0201.htm).

<span id="page-103-2"></span>**5.** Select the Feeds and Speeds tab page to specify the feedrates and spindle speeds for the operation.

Note that in the toolpath represented in the strategy page, tool motion is at:

- Motion at machining feedrate from 1 to 2
- Dwell for specified duration
- Retract at retract feedrate from 2 to 3.
- <span id="page-103-3"></span>**6.** If you want to specify approach and retract motion for the operation, select the Macros tab page  $\mathbf{A}$  to specify the desired transition paths.

The general procedure for this is described in [Define Macros of an Axial Machining](http://biseldsy/jmndocr9/MfgEnglish/mfgug.doc/src/mfgugbt0209.htm) [Operation.](http://biseldsy/jmndocr9/MfgEnglish/mfgug.doc/src/mfgugbt0209.htm)

#### **Prismatic Machining Contract Contract Contract Contract Version 5 Release 9 Page 105**

Before accepting the operation, you should check its validity by [replaying the tool](http://biseldsy/jmndocr9/MfgEnglish/mfgug.doc/src/mfgugbt0401.htm) [path](http://biseldsy/jmndocr9/MfgEnglish/mfgug.doc/src/mfgugbt0401.htm).

**7.** Click OK to create the operation.

### **Example of output**

If your PP table is customized with the following statement for Counterboring operations:

CYCLE/CBORE, %MFG\_TOTAL\_DEPTH, %MFG\_FEED\_MACH\_VALUE, &MFG\_FEED\_UNIT,

%MFG\_CLEAR\_TIP, DWELL, %MFG\_DWELL\_REVOL

A typical NC data output is as follows:

CYCLE/CBORE, 25.000000, 500.000000, MMPM, 5.000000, DWELL, 3

The parameters available for PP word syntaxes for this type of operation are described in the [NC\\_COUNTERBORING section of the Manufacturing Infrastructure](http://biseldsy/jmndocr9/MfgEnglish/mfgug.doc/src/mfgugrf0800.htm#NC_COUNTERBORING) [User's Guide](http://biseldsy/jmndocr9/MfgEnglish/mfgug.doc/src/mfgugrf0800.htm#NC_COUNTERBORING).

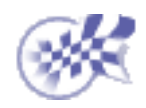

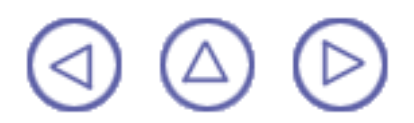

# **Create a Boring Operation**

<span id="page-105-0"></span>This task shows how to insert a Boring operation in the program.

To create the operation you must define:

- the [geometry of the holes](#page-105-1) to be machined ⊕
- the [tool](#page-106-0) that will be used
- the parameters of the [machining strategy](#page-106-1)
- the [feedrates and spindle speeds](#page-106-2)
- the [macros \(transition paths\)](#page-107-0) . o

Open the [HoleMakingOperations.CATPart](http://biseldsy/jmndocr9/PmgEnglish/pmgug.doc/src/samples/HoleMakingOperations.CATPart) document, then select the desired NC Manufacturing workbench from the Start menu.

Make the Manufacturing Program current in the specification tree.

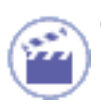

**1.** Select the Boring icon

A Boring entity along with a default tool is added to the program.

The Boring dialog box appears directly at the Geometry tab page .

<span id="page-105-1"></span>**2.** Select the red hole depth representation then select the pattern of 10 holes. Just double click to end your selections.

The sensitive icon is updated with the following information:

- depth and diameter of the first selected feature
- hole extension type: through hole
- number of points to machine.

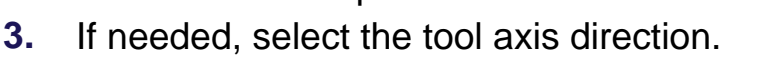

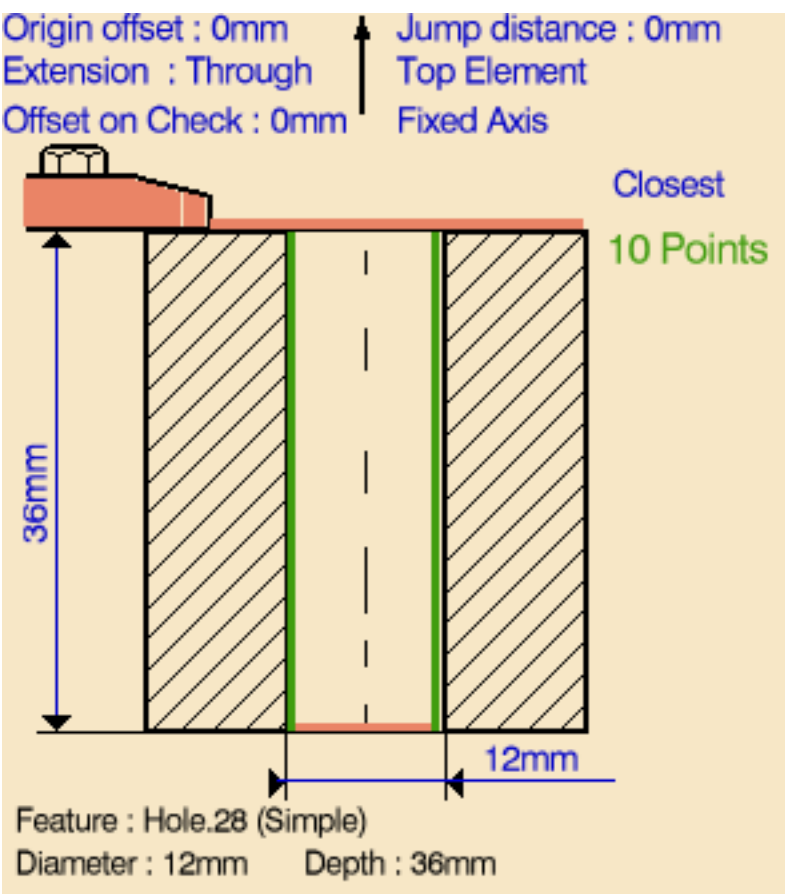

#### <span id="page-106-1"></span>**Prismatic Machining Contract Contract Contract Contract Version 5 Release 9 Page 107** Page 107

- **4.** Select the Strategy tab page **Alter** to specify the following machining parameters:
	- approach clearance
	- depth mode: by tip The depth value used is the one specified in the Geometry tab page
	- breakthrough distance
	- dwell
	- compensation number depending on those available on the tool.

The other parameters are optional in this case.

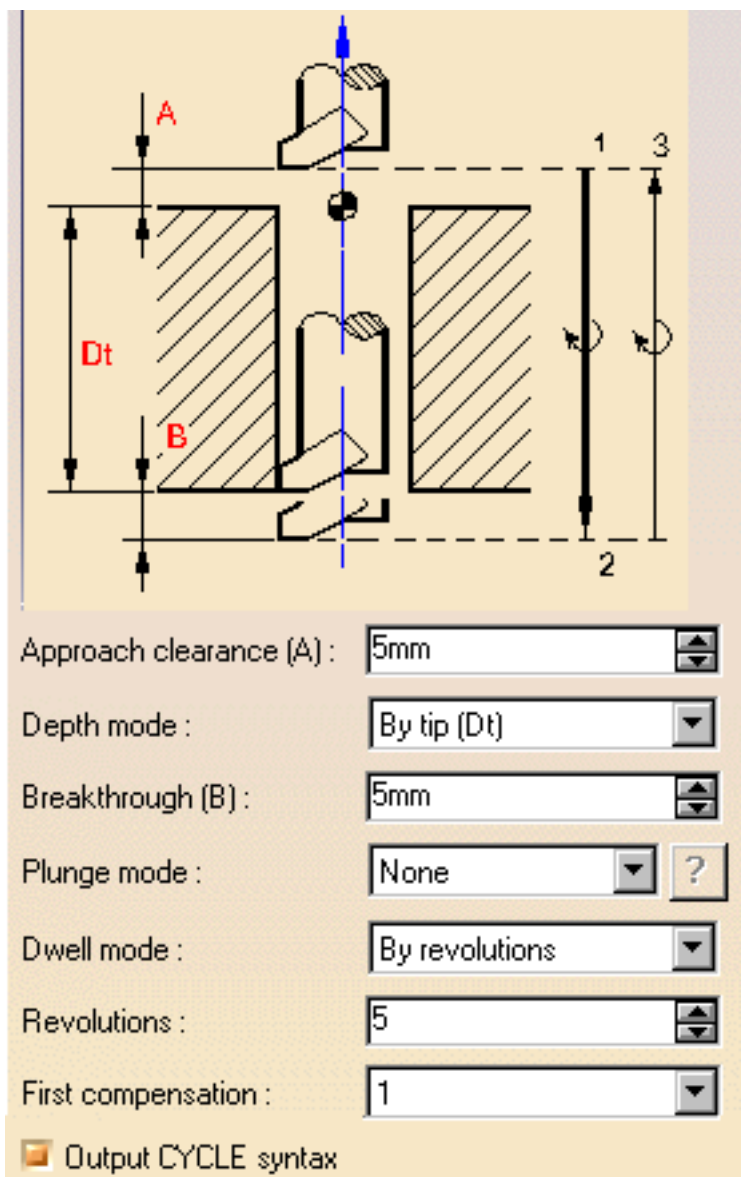

<span id="page-106-0"></span>

A tool is proposed by default when you want to create a machining operation.

If the proposed tool is not suitable, just select the Tool tab page  $\frac{1}{2}$   $\frac{1}{2}$  to specify the tool you want to use.

This is described in [Edit the Tool of an Operation](http://biseldsy/jmndocr9/MfgEnglish/mfgug.doc/src/mfgugbt0201.htm).

<span id="page-106-2"></span>**5.** Select the Feeds and Speeds  $\frac{12}{\sqrt{2}}$  tab page to specify the feedrates and spindle speeds for the operation.

Note that in the tool path represented in the strategy page, tool motion is as follows:

- Motion at machining feedrate from 1 to 2
- Dwell for specified duration
- Retract at retract feedrate from 2 to 3.

### <span id="page-107-0"></span>**Prismatic Machining Contract Contract Contract Contract Version 5 Release 9 Page 108** Page 108

**6.** If you want to specify approach and retract motion for the operation, select the Macros tab page  $\mathbb{R}$  to specify the desired transition paths.

The general procedure for this is described in [Define Macros of an Axial Machining](http://biseldsy/jmndocr9/MfgEnglish/mfgug.doc/src/mfgugbt0209.htm) [Operation.](http://biseldsy/jmndocr9/MfgEnglish/mfgug.doc/src/mfgugbt0209.htm)

Before accepting the operation, you should check its validity by [replaying the tool](http://biseldsy/jmndocr9/MfgEnglish/mfgug.doc/src/mfgugbt0401.htm) [path.](http://biseldsy/jmndocr9/MfgEnglish/mfgug.doc/src/mfgugbt0401.htm)

**7.** Click OK to create the operation.

**Example of output**

If your PP table is customized with the following statement for Boring operations:

```
CYCLE/BORE, %MFG_TOTAL_DEPTH, %MFG_FEED_MACH_VALUE,
&MFG_FEED_UNIT, 
            %MFG_CLEAR_TIP, DWELL, %MFG_DWELL_REVOL
```
A typical NC data output is as follows:

CYCLE/BORE, 25.000000, 500.000000, MMPM, 5.000000, DWELL, 3

The parameters available for PP word syntaxes for this type of operation are described in the [NC\\_BORING section of the Manufacturing Infrastructure User's](http://biseldsy/jmndocr9/MfgEnglish/mfgug.doc/src/mfgugrf0800.htm#NC_BORING) [Guide.](http://biseldsy/jmndocr9/MfgEnglish/mfgug.doc/src/mfgugrf0800.htm#NC_BORING)

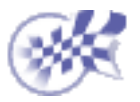

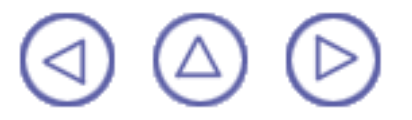

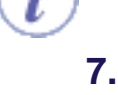
# **Create a Boring Spindle Stop Operation Prismatic Machining** Version 5 Release 9 Page 109

This task shows how to insert a Boring Spindle Stop operation in the program.

To create the operation you must define:

- the geometry of the holes to be machined o
- the tool that will be used
- the parameters of the machining strategy
- the feedrates and spindle speeds
- ⊕ the macros (transition paths)  $\int$

Open the [HoleMakingOperations.CATPart](http://biseldsy/jmndocr9/PmgEnglish/pmgug.doc/src/samples/HoleMakingOperations.CATPart) document, then select the desired NC Manufacturing workbench from the Start menu.

Make the Manufacturing Program current in the specification tree.

**1.** Select the Boring Spindle Stop icon .

A Boring Spindle Stop entity along with a default tool is added to the program.

The Boring Spindle Stop dialog box appears directly at the Geometry tab page  $\Box$ 

**2.** Select the red hole depth representation then select the hole geometry in the 3D window. Just double click to end your selections.

The sensitive icon is updated with the following information:

- depth and diameter of the first selected hole
- hole extension type: through
- Number of points to machine.
- **3.** If needed, select the tool axis direction.

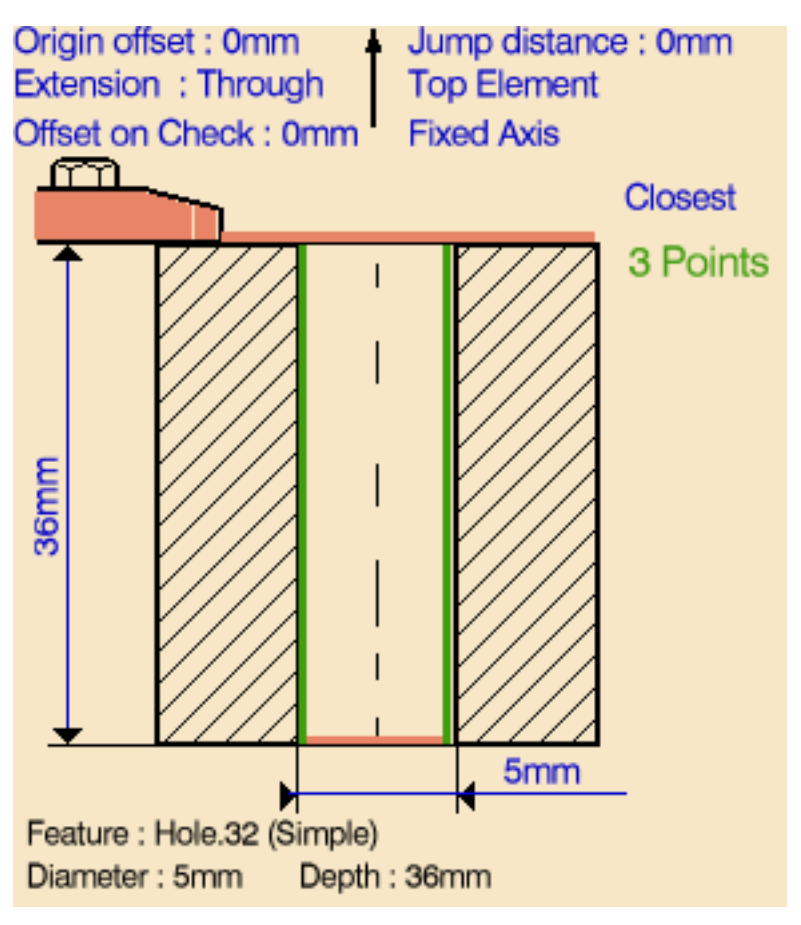

### **Prismatic Machining** Version 5 Release 9 Page 110

## **4.** Select the Strategy tab page **that a** to specify the following machining parameters.

- approach clearance
- depth mode: by tip ⊕. . The depth value used is the one specified in the Geometry tab page.
- breakthrough distance
- shift: by linear coordinates o. (along X)
- dwell
- compensation number depending on those available on the tool.

The other parameters are optional in this case.

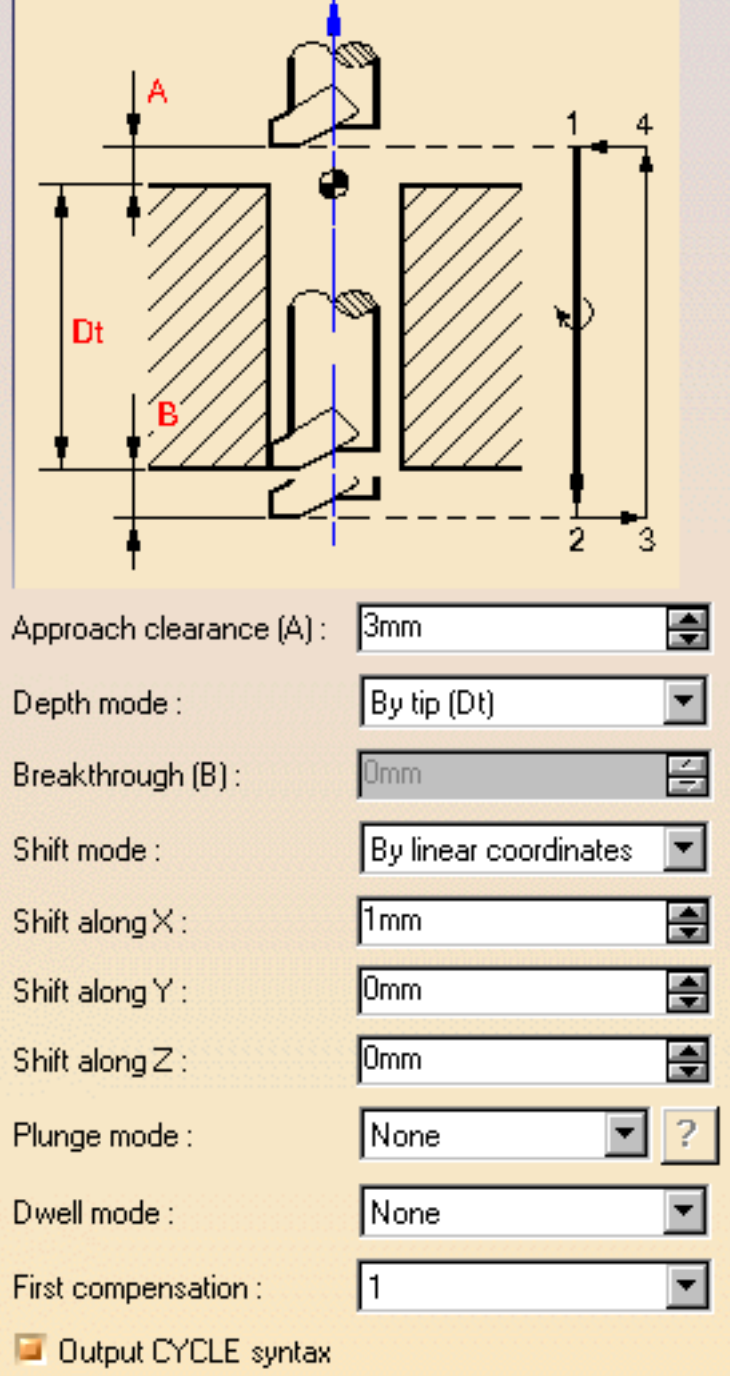

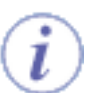

A tool is proposed by default when you want to create a machining operation. If the proposed tool is not suitable, just select the Tool tab page  $\frac{1}{2}$  to specify the

tool you want to use.

This is described in [Edit the Tool of an Operation](http://biseldsy/jmndocr9/MfgEnglish/mfgug.doc/src/mfgugbt0201.htm).

**5.** Select the Feeds and Speeds tab page the specify the feedrates and spindle

speeds for the operation.

Note that in the tool path represented in the strategy page, tool motion with a boring bar is as follows:

- Motion at machining feedrate from 1 to 2
- Dwell for specified duration  $\bullet$
- Spindle stop ● 1
- Shift motion at retract feedrate from 2 to 3 433
- Retract at retract feedrate from 3 to 4
- an a Shift motion at retract feedrate from 4 to 1.
- **6.** If you want to specify approach and retract motion for the operation, select the Macros tab page  $\mathbb{R}$  to specify the desired transition paths.

The general procedure for this is described in [Define Macros of an Axial Machining](http://biseldsy/jmndocr9/MfgEnglish/mfgug.doc/src/mfgugbt0209.htm) [Operation.](http://biseldsy/jmndocr9/MfgEnglish/mfgug.doc/src/mfgugbt0209.htm)

Before accepting the operation, you should check its validity by [replaying the tool](http://biseldsy/jmndocr9/MfgEnglish/mfgug.doc/src/mfgugbt0401.htm) [path.](http://biseldsy/jmndocr9/MfgEnglish/mfgug.doc/src/mfgugbt0401.htm)

**7.** Click OK to create the operation.

## **Example of output**

If your PP table is customized with the following statement for Boring Spindle Stop operations:

CYCLE/BORE, %MFG\_TOTAL\_DEPTH, %MFG\_FEED\_MACH\_VALUE, &MFG\_FEED\_UNIT,

 %MFG\_CLEAR\_TIP, ORIENT, %MFG\_XOFF, DWELL, %MFG\_DWELL\_REVOL

A typical NC data output is as follows:

CYCLE/BORE, 25.000000, 500.000000, MMPM, 5.000000, ORIENT, 1.000000, DWELL, 3

The parameters available for PP word syntaxes for this type of operation are described in the [NC\\_BORING\\_\\_SPINDLE\\_STOP section of the Manufacturing](http://biseldsy/jmndocr9/MfgEnglish/mfgug.doc/src/mfgugrf0800.htm#NC_BORING_SPINDLE_STOP) [Infrastructure User's Guide.](http://biseldsy/jmndocr9/MfgEnglish/mfgug.doc/src/mfgugrf0800.htm#NC_BORING_SPINDLE_STOP)

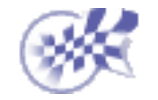

# **Create a Boring and Chamfering Operation Prismatic Machining Transform Controlleries Controlleries and Version 5 Release 9 Page 112 Page 112**

This task shows how to insert a Boring and Chamfering operation in the program.

To create the operation you must define:

- the [geometry of the holes](#page-111-0) to be machined
- the [tool](#page-112-0) that will be used
- the parameters of the [machining strategy](#page-112-1)
- O the [feedrates and spindle speeds](#page-112-2)
- the [macros \(transition paths\)](#page-113-0)

Open the [HoleMakingOperations.CATPart](http://biseldsy/jmndocr9/PmgEnglish/pmgug.doc/src/samples/HoleMakingOperations.CATPart) document, then select the desired NC Manufacturing workbench from the Start menu.

Make the Manufacturing Program current in the specification tree.

**1.** Select the Boring and Chamfering icon | <del>Ę</del>

> A Boring and Chamfering entity along with a default tool is added to the program.

The Boring and Chamfering dialog box appears directly at the Geometry tab page

<span id="page-111-0"></span>**2.** Select the red hole depth representation then select hole geometry in the 3D window. Just double click to end your selections.

> The sensitive icon is updated with the following information:

- depth, diameter, conterbore depth and angle of the first selected feature
- number of points to machine.
- **3.** If needed, select tool axis direction.

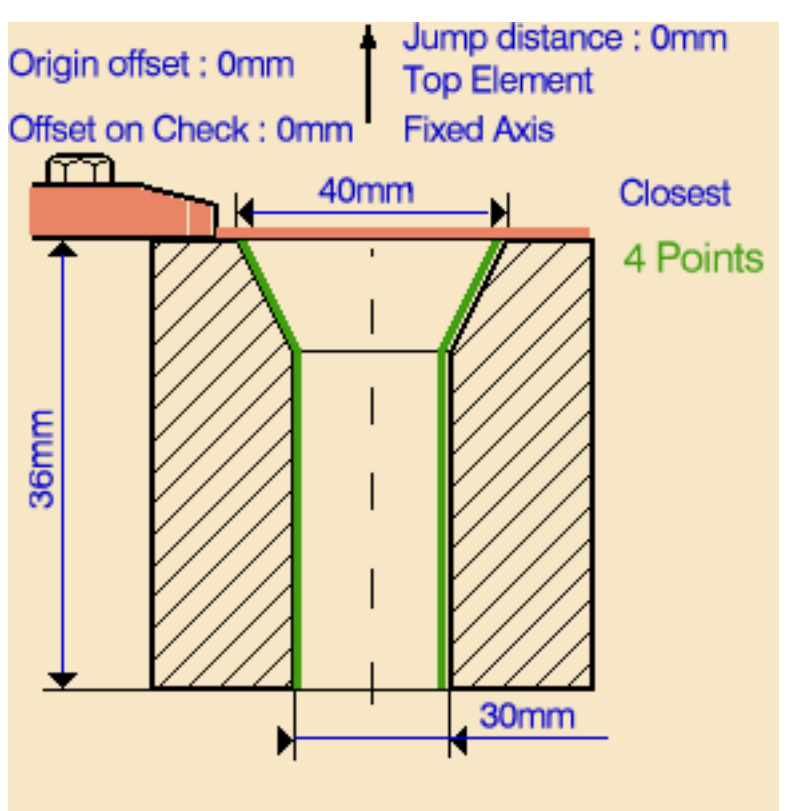

Feature : Hole.1 (Countersunk) Diameter: 30mm Depth: 36mm Counterbore depth: 5mm Angle: 90deg

<span id="page-112-0"></span>ı

<span id="page-112-1"></span>**4.** Select the Strategy tab page **Alter** to specify the following machining parameters:

- approach clearances 1 and 2
- depth mode: by shoulder The depth value used is the one specified in the Geometry tab page
- breakthrough distance
- dwell
- first compensation number depending on those available on the tool for boring
- second compensation number depending on those available on the tool for chamfering.

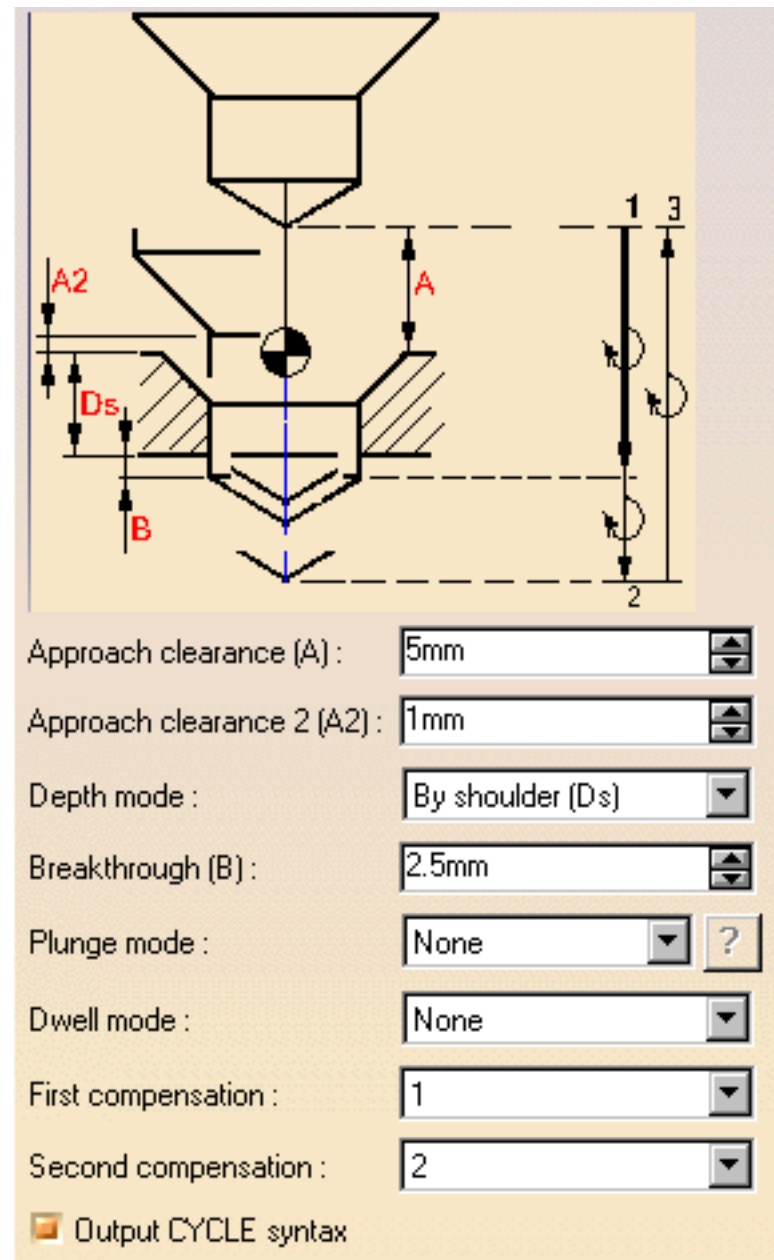

A tool is proposed by default when you want to create a machining operation.

If the proposed tool is not suitable, just select the Tool tab page  $\frac{1}{2}$  of to specify the tool you want to use.

This is described in [Edit the Tool of an Operation](http://biseldsy/jmndocr9/MfgEnglish/mfgug.doc/src/mfgugbt0201.htm).

<span id="page-112-2"></span>**5.** Select the Feeds and Speeds tab page to specify the feedrates and spindle speeds for the operation.

You can specify a machining feedrate for the boring phase of the operation and a chamfering feedrate for the chamfering phase.

Similarly, you can specify a machining spindle speed for the boring phase and a smaller spindle speed for the chamfering phase.

### **Prismatic Machining Transform Controlleries and School Christian Version 5 Release 9 Controlleries Christian Page 114**

Note that in the tool path represented in the strategy page, tool motion is as follows:

## **Boring**

- Motion at machining feedrate from 1 up to the position where hole is to be bored
- Possibly, activation of second tool compensation number **O**
- Rapid feedrate up to a clearance position before start of chamfering.

## **Chamfering**

- Motion at chamfering feedrate from clearance position to 2 **COMPANY**
- **D** Dwell for specified duration
- Possibly, activation of first tool compensation number o and a series
- Retract at retract feedrate from 2 to 3. a an an an A
- <span id="page-113-0"></span>**6.** If you want to specify approach and retract motion for the operation, select the Macros tab page  $\mathbb{R}$  to specify the desired transition paths.

The general procedure for this is described in [Define Macros of an Axial Machining](http://biseldsy/jmndocr9/MfgEnglish/mfgug.doc/src/mfgugbt0209.htm) [Operation.](http://biseldsy/jmndocr9/MfgEnglish/mfgug.doc/src/mfgugbt0209.htm)

Before accepting the operation, you should check its validity by [replaying the tool](http://biseldsy/jmndocr9/MfgEnglish/mfgug.doc/src/mfgugbt0401.htm) [path](http://biseldsy/jmndocr9/MfgEnglish/mfgug.doc/src/mfgugbt0401.htm).

**7.** Click OK to create the operation.

## **Example of output**

If your PP table is customized with the following statement for Boring and Chamfering operations:

```
CYCLE/BORE, %MFG_TOTAL_DEPTH, %MFG_FEED_MACH_VALUE,
%MFG_CHAMFERFEED_VALUE,
             &MFG_FEED_UNIT, %MFG_SPINDLE_MACH_VALUE,
%MFG_SPINDLE_LOW_VALUE, 
             &MFG_SPNDL_UNIT, %MFG_CLEAR_TIP, DWELL,
```

```
%MFG_DWELL_REVOL
```
A typical NC data output is as follows:

CYCLE/BORE, 25.000000, 500.000000, 150.000000, MMPM, 70.000000, 40.000000, RPM, 5.000000, DWELL, 3

The parameters available for PP word syntaxes for this type of operation are described in the [NC\\_BORING\\_AND\\_CHAMFERING section of the Manufacturing](http://biseldsy/jmndocr9/MfgEnglish/mfgug.doc/src/mfgugrf0800.htm#NC_BORING_AND_CHAMFERING) [Infrastructure User's Guide.](http://biseldsy/jmndocr9/MfgEnglish/mfgug.doc/src/mfgugrf0800.htm#NC_BORING_AND_CHAMFERING)

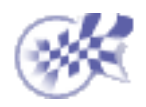

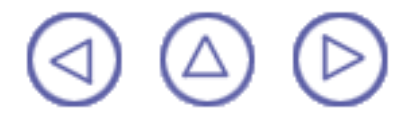

# **Create a Back Boring Operation Prismatic Machining Transform Controlleries and School Controlleries Controlleries Controlleries Controlleries Page 116**

This task shows how to insert a Back Boring operation in the program.

To create the operation you must define:

- the [geometry of the holes](#page-115-0) to be machined ⊕
- the [tool](#page-116-0) that will be used
- the parameters of the [machining strategy](#page-116-1)
- the [feedrates and spindle speeds](#page-117-0)
- the [macros \(transition paths\)](#page-117-1) o

Open the [HoleMakingOperations.CATPart](http://biseldsy/jmndocr9/PmgEnglish/pmgug.doc/src/samples/HoleMakingOperations.CATPart) document, then select the desired NC Manufacturing workbench from the Start menu.

Make the Manufacturing Program current in the specification tree.

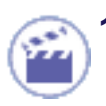

**Select the Back Boring icon ...** 

A Back Boring entity along with a default tool is added to the program.

The Back Boring dialog box appears directly at the Geometry tab page .

- <span id="page-115-0"></span>**2.** Select the top plane representation then select the top of the part.
- **3.** Select the red hole depth representation then specify the hole pattern to be machined by selecting the two counterbored features in the 3D window.

Just double click to end your selections.

The Geometry page is updated with information about the first selected feature.

**4.** If needed, select the tool axis direction.

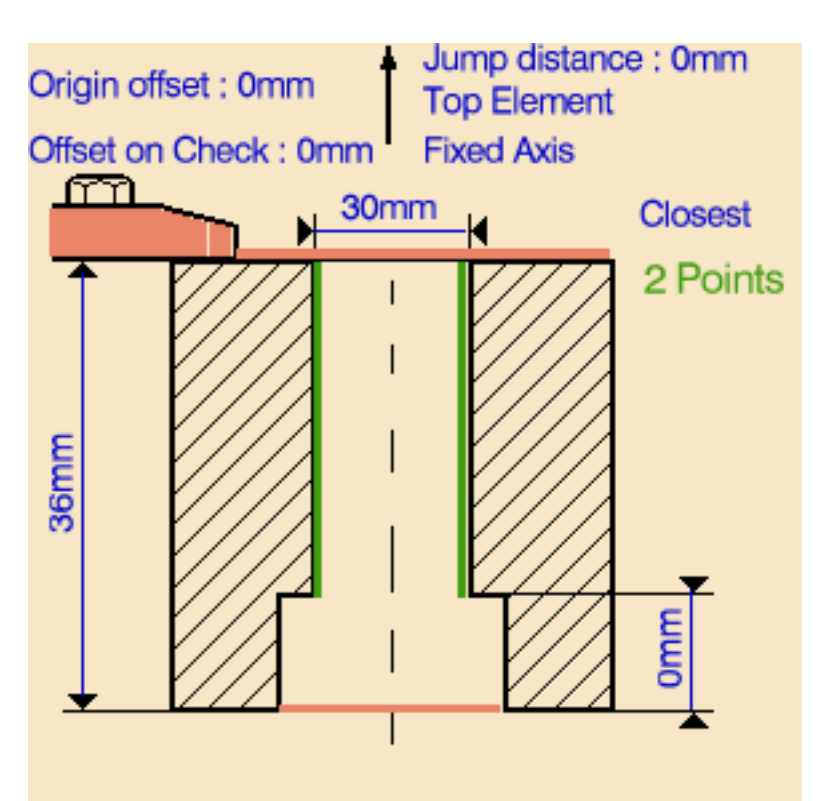

Feature: Hole.30 (Counterbored) Diameter: 30mm Depth: 36mm Counterbore diameter: 34mm Counterbore depth: 2mm

<span id="page-116-0"></span>ı

## <span id="page-116-1"></span>**5.** Select the Strategy tab page **of the Strategy** to specify the following machining parameters.

- approach clearances A and A2
- depth mode: by tip The depth value used is the one specified in the Geometry tab page
- shift: by linear coordinates (along X)
- dwell
- compensation number depending on those available on the tool.

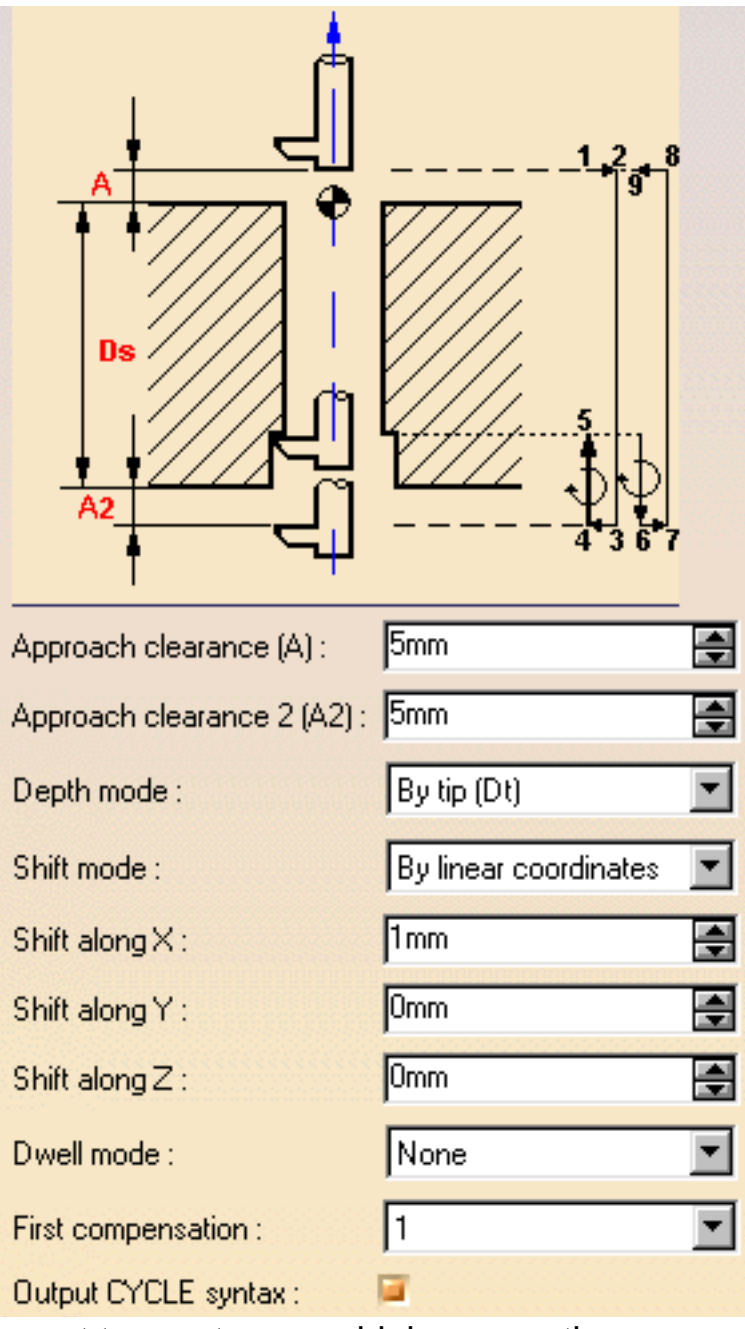

A tool is proposed by default when you want to create a machining operation.

If the proposed tool is not suitable, just select the Tool tab page  $\frac{1}{2}$   $\frac{1}{2}$  to specify the tool you want to use.

This is described in [Edit the Tool of an Operation](http://biseldsy/jmndocr9/MfgEnglish/mfgug.doc/src/mfgugbt0201.htm).

<span id="page-117-0"></span>**6.** Select the Feeds and Speeds tab page the specify the feedrates and spindle speeds for the operation.

Note that in the tool path represented in the strategy page, tool motion is as follows:

- Shift motion at rapid feedrate from 1 to 2
- Motion at rapid feedrate from 2 to 3 Ø
- Shift motion at rapid feedrate from 3 to 4 Ø.
- Ø Motion at machining feedrate from 4 to 5
- Dwell for specified duration œ
- 6 Motion at retract feedrate from 5 to 6
- o. Shift motion at retract feedrate from 6 to 7
- Retract at retract feedrate from 7 to 8 **City**
- Shift motion at retract feedrate from 8 to 9.
- <span id="page-117-1"></span>**7.** If you want to specify approach and retract motion for the operation, select the Macros tab page  $\mathbb{R}$  to specify the desired transition paths.

The general procedure for this is described in [Define Macros of an Axial Machining](http://biseldsy/jmndocr9/MfgEnglish/mfgug.doc/src/mfgugbt0209.htm) [Operation.](http://biseldsy/jmndocr9/MfgEnglish/mfgug.doc/src/mfgugbt0209.htm)

Before accepting the operation, you should check its validity by [replaying the tool](http://biseldsy/jmndocr9/MfgEnglish/mfgug.doc/src/mfgugbt0401.htm) [path.](http://biseldsy/jmndocr9/MfgEnglish/mfgug.doc/src/mfgugbt0401.htm)

**8.** Click OK to create the operation.

## **Example of output**

If your PP table is customized with the following statement for Back Boring operations:

```
CYCLE/BORE, %MFG_TOTAL_DEPTH, %MFG_FEED_MACH_VALUE,
&MFG_FEED_UNIT,
```

```
 %MFG_CLEAR_TIP, ORIENT, %MFG_XOFF, DWELL,
```
%MFG\_DWELL\_REVOL

A typical NC data output is as follows:

CYCLE/BORE, 25.000000, 500.000000, MMPM, 5.000000, ORIENT, 1.000000, DWELL, 3

The parameters available for PP word syntaxes for this type of operation are described in the [NC\\_BACK\\_BORING section of the Manufacturing Infrastructure](http://biseldsy/jmndocr9/MfgEnglish/mfgug.doc/src/mfgugrf0800.htm#NC_BACK_BORING) [User's Guide](http://biseldsy/jmndocr9/MfgEnglish/mfgug.doc/src/mfgugrf0800.htm#NC_BACK_BORING).

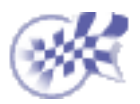

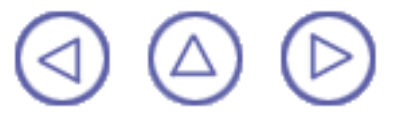

# **Create a Tapping Operation Prismatic Machining Community Community Community Community Version 5 Release 9 Community Page 120**

This task shows how to insert a Tapping operation in the program.

To create the operation you must define:

- the geometry of the holes to be machined ⊕
- the tool that will be used
- the parameters of the machining strategy
- the feedrates and spindle speeds
- the macros (transition paths)  $\Box$ o

Open the [HoleMakingOperations.CATPart](http://biseldsy/jmndocr9/PmgEnglish/pmgug.doc/src/samples/HoleMakingOperations.CATPart) document, then select the desired NC Manufacturing workbench from the Start menu.

Make the Manufacturing Program current in the specification tree.

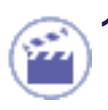

**Select the Tapping icon To.** 

A Tapping entity along with a default tool is added to the program.

The Tapping dialog box appears directly at the Geometry tab page .

This tab page includes an icon representing a simple hole. There are several hot spots in the icon.

**2.** Select the red hole depth representation then select a threaded hole feature in the 3D window. Just double click to end your selection.

The sensitive icon is updated with the following:

- thread depth and thread diameter
- hole extension type
- thread pitch
- thread direction.

You can modify this data. Other values are shown for information

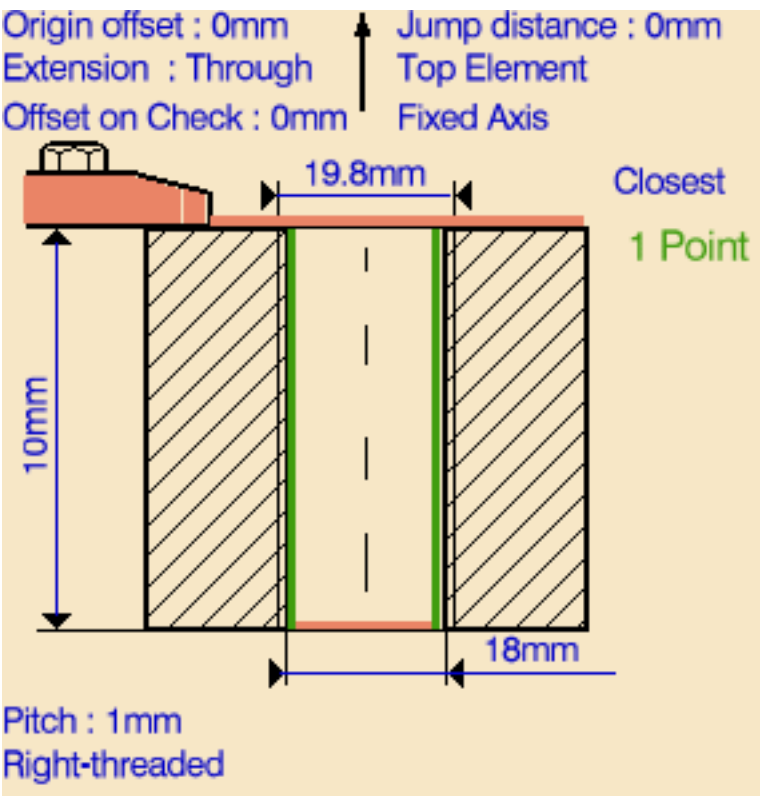

Feature : Hole.5 (Simple Threaded) Diameter: 18mm Depth: 36mm Thread depth: 10mm Thread diameter: 19.8mm

Thread pitch: 1mm (Right-Threaded)

only.

- **3.** If needed, select tool axis direction.
- **4.** Select the Strategy tab page **The to** specify the following machining parameters.
	- approach clearance
	- depth mode: by shoulder The depth value used is the one specified in the Geometry tab page.
	- compensation number depending on those available on the tool.

The other parameters are optional in this case.

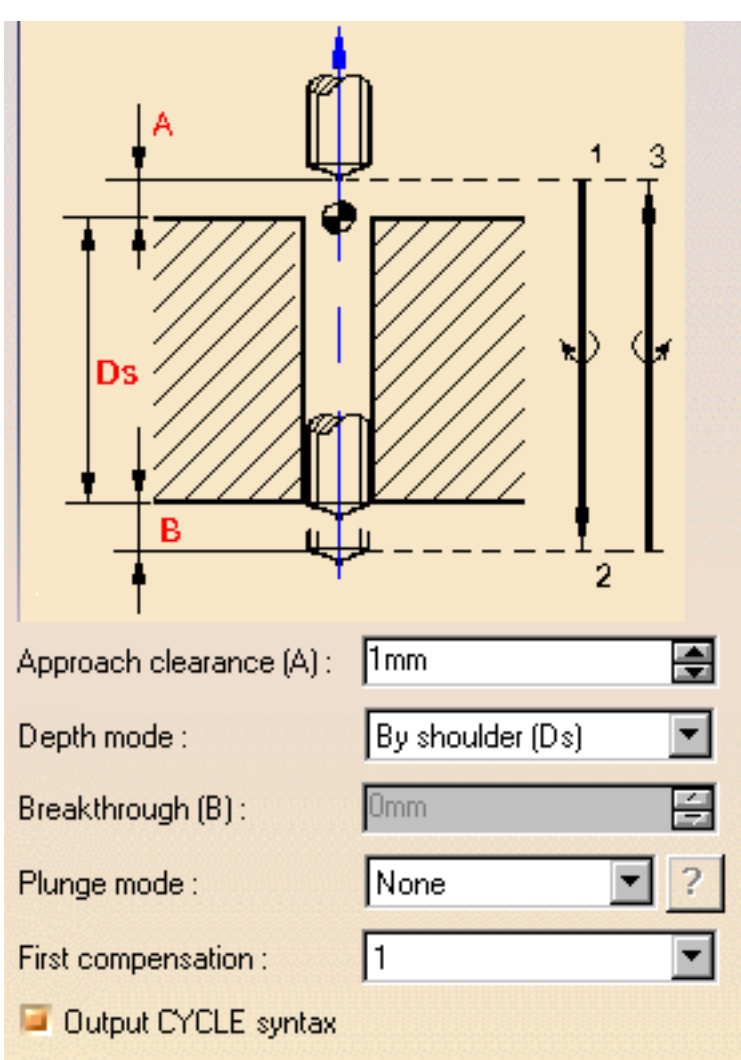

A tool is proposed by default when you want to create a machining operation.

If the proposed tool is not suitable, just select the Tool tab page  $\frac{1}{6}$ ,  $\frac{1}{24}$  to specify the tool you want to use.

This is described in [Edit the Tool of an Operation.](http://biseldsy/jmndocr9/MfgEnglish/mfgug.doc/src/mfgugbt0201.htm)

**5.** Select the Feeds and Speeds tab page the specify the feedrates and spindle speeds for the operation.

Note that in the tool path represented in the strategy page, tool motion is as follows:

- Motion at machining feedrate from 1 to 2
- Reverse spindle rotation
- Retract at machining feedrate from 2 to 3
- Reverse spindle rotation.

If you want to specify approach and retract motion for the operation, select the Macros tab page  $\mathbb{R}^+$  to specify the desired transition paths.

The general procedure for this is described in [Define Macros of an Axial Machining](http://biseldsy/jmndocr9/MfgEnglish/mfgug.doc/src/mfgugbt0209.htm) [Operation.](http://biseldsy/jmndocr9/MfgEnglish/mfgug.doc/src/mfgugbt0209.htm)

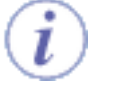

Before accepting the operation, you should check its validity by [replaying the tool](http://biseldsy/jmndocr9/MfgEnglish/mfgug.doc/src/mfgugbt0401.htm) [path](http://biseldsy/jmndocr9/MfgEnglish/mfgug.doc/src/mfgugbt0401.htm).

**6.** Click OK to create the operation.

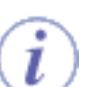

**Example of output**

If your PP table is customized with the following statement for Tapping operations:

```
CYCLE/TAP, %MFG_TOTAL_DEPTH, %MFG_FEED_MACH_VALUE,
&MFG_FEED_UNIT, %MFG_CLEAR_TIP
```
A typical NC data output is as follows:

CYCLE/TAP, 38.500000, 500.000000, MMPM, 2.500000

The parameters available for PP word syntaxes for this type of operation are described in the [NC\\_TAPPING section of the Manufacturing Infrastructure User's](http://biseldsy/jmndocr9/MfgEnglish/mfgug.doc/src/mfgugrf0800.htm#NC_TAPPING) [Guide.](http://biseldsy/jmndocr9/MfgEnglish/mfgug.doc/src/mfgugrf0800.htm#NC_TAPPING)

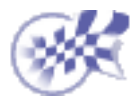

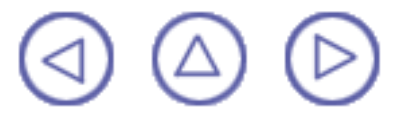

# **Create a Reverse Threading Operation Prismatic Machining Community Community Community Community Version 5 Release 9 Community Page 123**

This task shows how to insert a Reverse Threading operation in the program.

To create the operation you must define:

- the [geometry of the holes](#page-122-0) to be machined ⊕
- the [tool](#page-123-0) that will be used
- the parameters of the [machining strategy](#page-123-1)
- the [feedrates and spindle speeds](#page-123-2) ⊕
- ⊕ the [macros \(transition paths\)](#page-123-3)  $\mathbf{R}$

Open the [HoleMakingOperations.CATPart](http://biseldsy/jmndocr9/PmgEnglish/pmgug.doc/src/samples/HoleMakingOperations.CATPart) document, then select the desired NC Manufacturing workbench from the Start menu.

Make the Manufacturing Program current in the specification tree.

**1.** Select the Reverse Threading icon .

> A Reverse Threading entity along with a default tool is added to the program.

The Reverse Threading dialog box appears directly at the Geometry tab page  $\Box$ 

<span id="page-122-0"></span>**2.** Select the red hole depth representation then select a threaded hole feature in the 3D window. Just double click to end your selection.

The sensitive icon is updated with the following:

- thread depth and thread ۰ diameter
- hole extension type
- thread pitch
- thread direction.

You can modify this data. Other values are shown for information only.

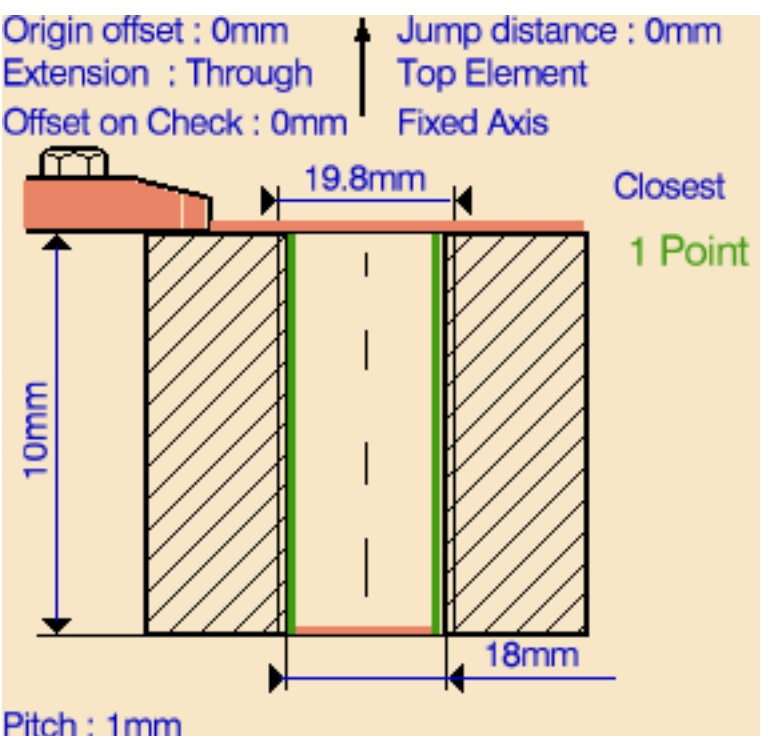

## Pitch: 1mm **Right-threaded**

Feature: Hole.5 (Simple Threaded) Diameter: 18mm Depth: 36mm Thread depth: 10mm

Thread diameter: 19.8mm Thread pitch: 1mm (Right-Threaded)

### <span id="page-123-1"></span>**Prismatic Machining Community Community Community Community Version 5 Release 9 Community Page 124**

- **3.** If needed, select the tool axis direction.
- **4.** Select the Strategy tab page **Algebra** to specify the following machining parameters.
	- approach clearance
	- depth mode: by shoulder The depth value used is the one specified in the Geometry tab page.
	- compensation number depending on those available on the tool.

The other parameters are optional in this case.

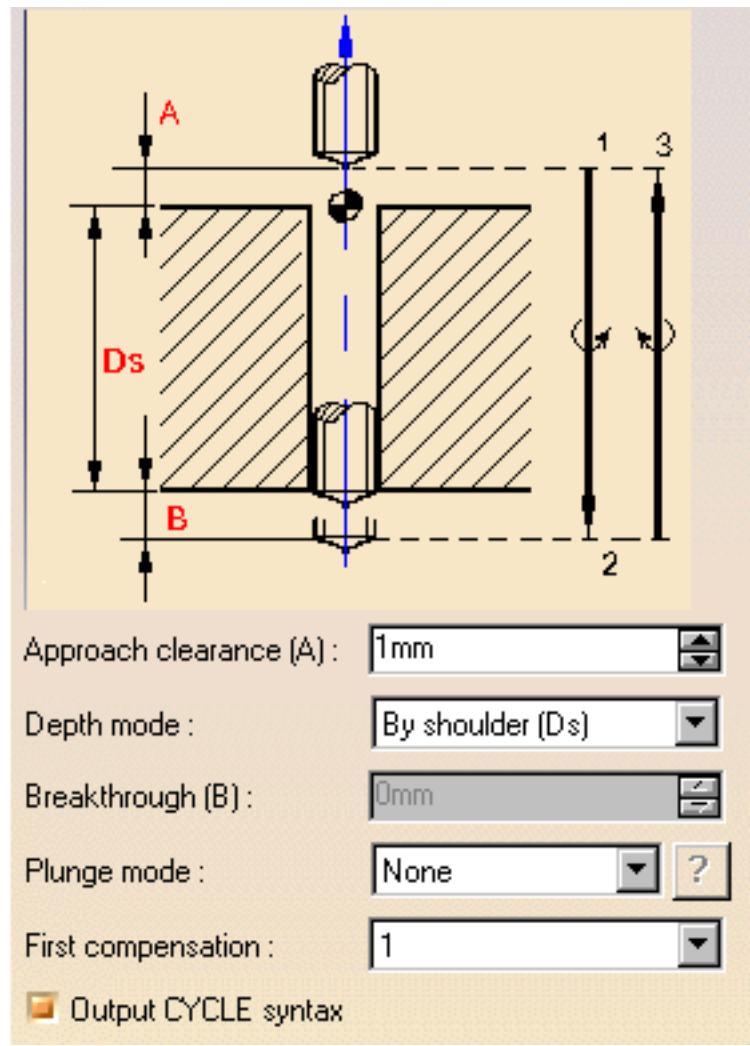

<span id="page-123-0"></span>A tool is proposed by default when you want to create a machining operation.

If the proposed tool is not suitable, just select the Tool tab page  $\frac{1}{6}$ ,  $\frac{1}{2}$  to specify the tool you want to use.

This is described in [Edit the Tool of an Operation](http://biseldsy/jmndocr9/MfgEnglish/mfgug.doc/src/mfgugbt0201.htm).

<span id="page-123-2"></span>**5.** Select the Feeds and Speeds tab page the specify the feedrates and spindle speeds for the operation.

Note that in the tool path represented in the strategy page, tool motion is at:

- Motion at machining feedrate from 1 to 2
- Spindle off then reverse spindle rotation
- Retract at machining feedrate from 2 to 3.
- <span id="page-123-3"></span>**6.** If you want to specify approach and retract motion for the operation, select the Macros tab page  $\mathbb{R}$  to specify the desired transition paths.

The general procedure for this is described in [Define Macros of an Axial Machining](http://biseldsy/jmndocr9/MfgEnglish/mfgug.doc/src/mfgugbt0209.htm) [Operation.](http://biseldsy/jmndocr9/MfgEnglish/mfgug.doc/src/mfgugbt0209.htm)

Before accepting the operation, you should check its validity by [replaying the tool](http://biseldsy/jmndocr9/MfgEnglish/mfgug.doc/src/mfgugbt0401.htm) [path](http://biseldsy/jmndocr9/MfgEnglish/mfgug.doc/src/mfgugbt0401.htm).

**7.** Click OK to create the operation.

## **Example of output**

If your PP table is customized with the following statement for Reverse Threading operations:

CYCLE/TAP, %MFG\_TOTAL\_DEPTH, %MFG\_FEED\_MACH\_VALUE, &MFG\_FEED\_UNIT, %MFG\_CLEAR\_TIP

A typical NC data output is as follows:

CYCLE/TAP, 38.500000, 500.000000, MMPM, 2.500000

The parameters available for PP word syntaxes for this type of operation are described in the [NC\\_REVERSE\\_THREADING section of the Manufacturing](http://biseldsy/jmndocr9/MfgEnglish/mfgug.doc/src/mfgugrf0800.htm#NC_REVERSE_THREADING) [Infrastructure User's Guide.](http://biseldsy/jmndocr9/MfgEnglish/mfgug.doc/src/mfgugrf0800.htm#NC_REVERSE_THREADING)

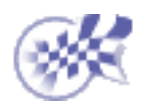

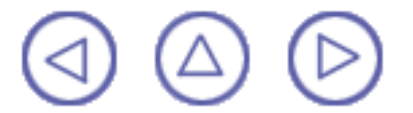

# **Create a Thread without Tap Head Operation Prismatic Machining Transform Controlleries and Science Controlleries Controlleries Controlleries Controlleries Page 126**

This task shows how to insert a Thread without Tap Head operation in the program.

To create the operation you must define:

- the [geometry of the holes](#page-125-0) to be machined
- the [tool](#page-126-0) that will be used
- the parameters of the [machining strategy](#page-126-1)
- the [feedrates and spindle speeds](#page-126-2) ۰
- the [macros \(transition paths\)](#page-126-3)  $\mathbf{r}$

Open the [HoleMakingOperations.CATPart](http://biseldsy/jmndocr9/PmgEnglish/pmgug.doc/src/samples/HoleMakingOperations.CATPart) document, then select the desired NC Manufacturing workbench from the Start menu.

Make the Manufacturing Program current in the specification tree.

**1.** Select the Thread without Tap Head icon  $\mathbb{R}$ 

> A Thread without Tap Head entity along with a default tool is added to the program.

The Thread without Tap Head dialog box appears directly at the Geometry tab page **!** 

<span id="page-125-0"></span>**2.** Select the red hole depth representation then select a threaded hole feature in the 3D window. Just double click to end your selection.

The sensitive icon is updated with the following:

- thread depth and thread diameter
- hole extension type
- thread pitch
- thread direction.

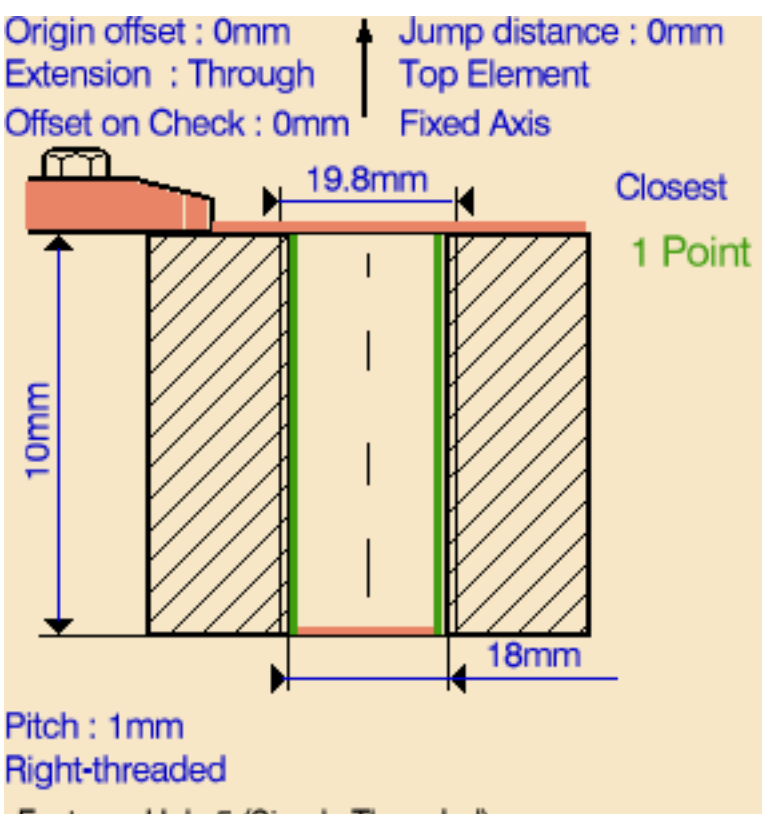

Feature: Hole.5 (Simple Threaded) Diameter: 18mm Depth: 36mm Thread depth: 10mm Thread diameter: 19.8mm Thread pitch: 1mm (Right-Threaded) You can modify this data. Other values are shown for information only.

- **3.** If needed, select the tool axis direction.
- <span id="page-126-1"></span>**4.** Select the Strategy tab page and specify the following machining parameters.
	- approach clearance
	- **breakthrough**
	- compensation number depending on those available on the tool.

The other parameters are optional in this case.

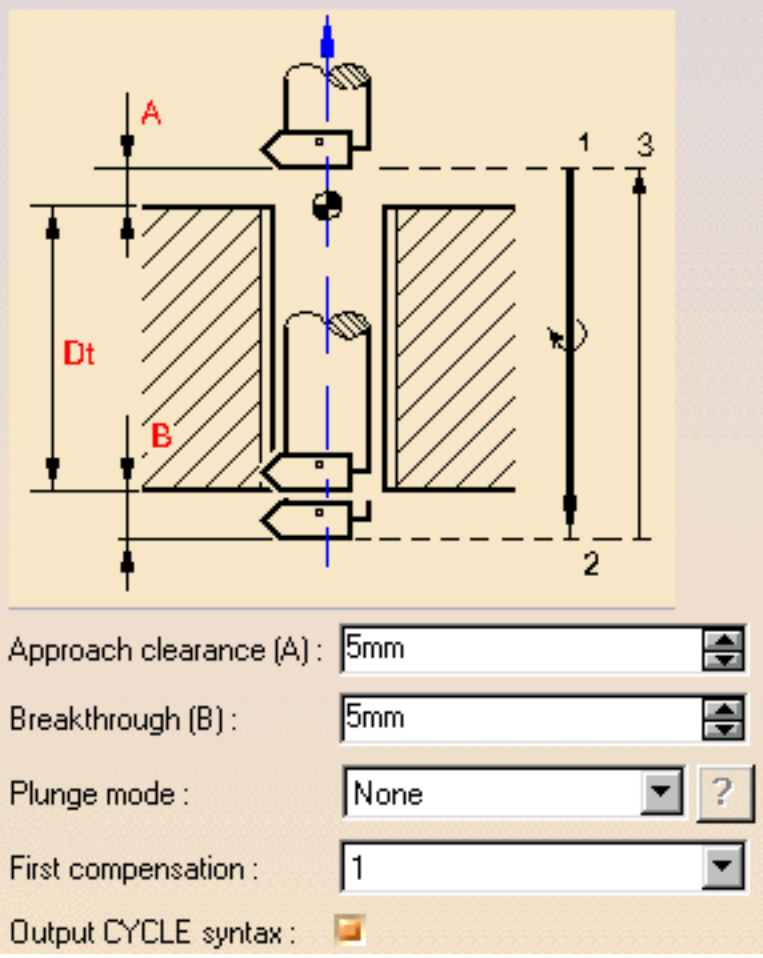

<span id="page-126-0"></span>A tool is proposed by default when you want to create a machining operation.

If the proposed tool is not suitable, just select the Tool tab page  $\frac{1}{2}$   $\frac{1}{2}$  to specify the tool you want to use.

This is described in [Edit the Tool of an Operation.](http://biseldsy/jmndocr9/MfgEnglish/mfgug.doc/src/mfgugbt0201.htm)

<span id="page-126-2"></span>**5.** Select the Feeds and Speeds tab page to specify the feedrates and spindle speeds for the operation.

Note that in the toolpath represented in the strategy page, tool motion is as follows:

- Motion at machining feedrate from 1 to 2
- Spindle stop
- Retract at retract feedrate from 2 to 3.
- <span id="page-126-3"></span>**6.** If you want to specify approach and retract motion for the operation, select the Macros tab page  $\mathbb{R}$  to specify the desired transition paths.

The general procedure for this is described in [Define Macros of an Axial Machining](http://biseldsy/jmndocr9/MfgEnglish/mfgug.doc/src/mfgugbt0209.htm) [Operation.](http://biseldsy/jmndocr9/MfgEnglish/mfgug.doc/src/mfgugbt0209.htm)

Before accepting the operation, you should check its validity by [replaying the tool](http://biseldsy/jmndocr9/MfgEnglish/mfgug.doc/src/mfgugbt0401.htm) [path](http://biseldsy/jmndocr9/MfgEnglish/mfgug.doc/src/mfgugbt0401.htm).

**7.** Click OK to create the operation.

## **Example of output**

If your PP table is customized with the following statement for Thread without Tap Head operations:

CYCLE/TAP, %MFG\_TOTAL\_DEPTH, %MFG\_FEED\_MACH\_VALUE, &MFG\_FEED\_UNIT, %MFG\_CLEAR\_TIP

A typical NC data output is as follows:

CYCLE/TAP, 38.500000, 500.000000, MMPM, 2.500000

The parameters available for PP word syntaxes for this type of operation are described in the [NC\\_THREAD\\_WITHOUT\\_TAP\\_HEAD section of the Manufacturing](http://biseldsy/jmndocr9/MfgEnglish/mfgug.doc/src/mfgugrf0800.htm#NC_THREAD_WITHOUT_TAP_HEAD) [Infrastructure User's Guide.](http://biseldsy/jmndocr9/MfgEnglish/mfgug.doc/src/mfgugrf0800.htm#NC_THREAD_WITHOUT_TAP_HEAD)

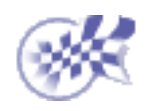

 **Create a Thread Milling Operation Prismatic Machining Community Community Community Community Version 5 Release 9 Community Page 129** 

This task shows how to insert a Thread Milling operation in the program.

To create the operation you must define:

- the [geometry of the holes](#page-128-0) to be machined ⊕
- the [tool](#page-129-0) that will be used
- the parameters of the [machining strategy](#page-129-1)
- the [feedrates and spindle speeds](#page-129-2)
- ⊕ the [macros \(transition paths\)](#page-130-0)  $\Box$

Open the [HoleMakingOperations.CATPart](http://biseldsy/jmndocr9/PmgEnglish/pmgug.doc/src/samples/HoleMakingOperations.CATPart) document, then select the desired NC Manufacturing workbench from the Start menu.

Make the Manufacturing Program current in the specification tree.

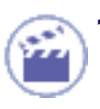

**Select the Thread Milling icon** 

A Thread Milling entity along with a default tool is added to the program.

The Thread Milling dialog box appears directly at the Geometry tab page **!** 

<span id="page-128-0"></span>**2.** Select the red hole depth representation then select a threaded hole feature in the 3D window. Just double click to end your selection.

 The sensitive icon is updated with the following:

- thread depth and thread diameter
- hole extension type
- thread pitch
- thread direction.

You can modify this data. Other values are shown for information only.

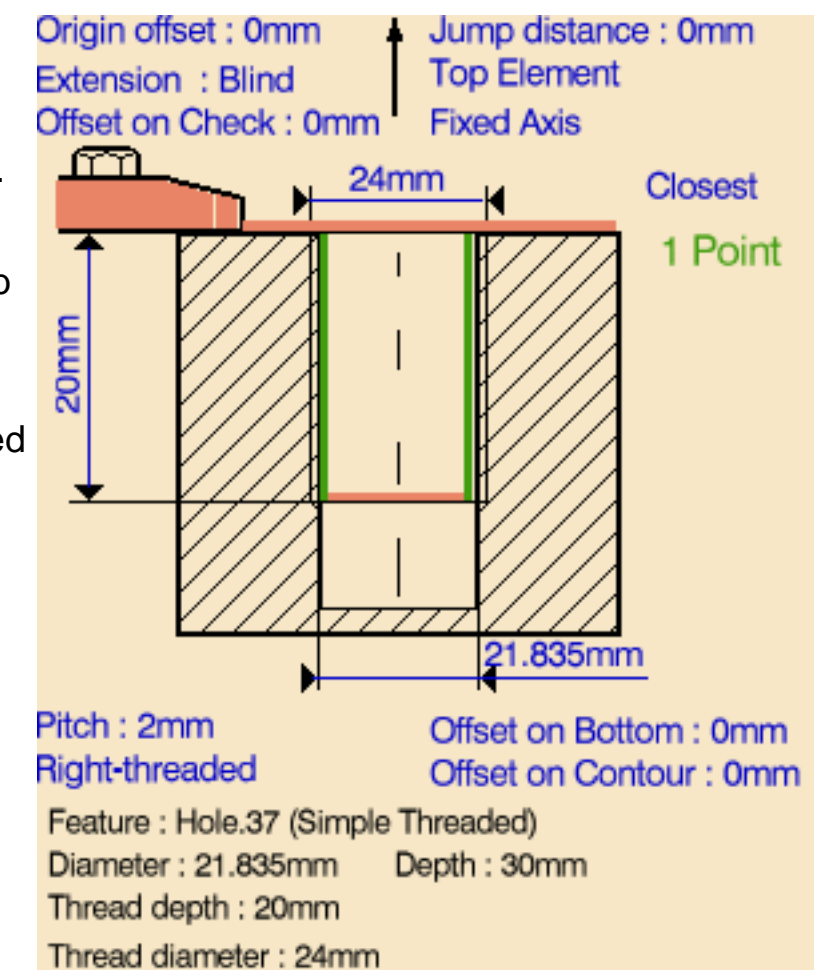

Thread pitch: 2mm (Right-Threaded)

- **3.** If needed, enter offset values for the Bottom and Contour.
- **4.** If needed, select the tool axis direction.
- <span id="page-129-1"></span>**5.** Select the Strategy tab page

and set the machining parameters:

- Approach clearance
- **Breakthrough**
- Machining tolerance
- Compensation number depending on those available on the tool.
- Output style: standard tip or cutter profile.

If you want to generate CYCLE statements, you must select the Output CYCLE syntax checkbox **and** set the [Syntax Used](http://biseldsy/jmndocr9/MfgEnglish/mfgug.doc/src/mfgugbt0403.htm#SyntaxUsed) option to Yes in the NC Output generation dialog box. Otherwise, GOTO statements will be generated.

If a cutter profile output style is selected, both the tip and cutter profile will be visualized during tool path replay.

The cutter profile output allows easier tool compensation to be done on the shop floor.

A tool is proposed by default when you want to create a machining operation.

<span id="page-129-0"></span>If the proposed tool is not suitable, just select the Tool tab page  $\frac{1}{6}$  of to specify the tool you want to use.

This is described in [Edit the Tool of an Operation](http://biseldsy/jmndocr9/MfgEnglish/mfgug.doc/src/mfgugbt0201.htm).

<span id="page-129-2"></span>**6.** Select the Feeds and Speeds tab page the specify the feedrates and spindle speeds for the operation.

Note that in the toolpath represented in the strategy page, tool motion is at:

- Motion at machining feedrate from 1 to 2
- Motion at feedrates defined on macros from 2 to 3 and 3 to 4
- Retract at retract feedrate from 4 to 5.

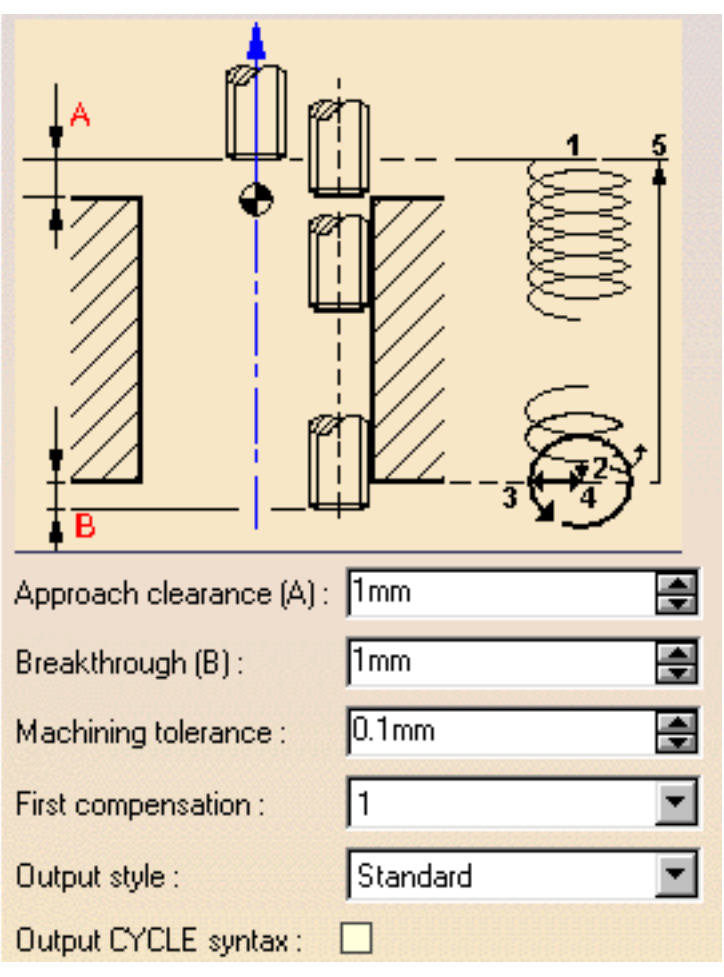

<span id="page-130-0"></span>**7.** Select the Macros tab page **that is specify the operation's transition paths** (approach and retract motion, for example).

The general procedure for this is described in [Define Macros of an Operation.](http://biseldsy/jmndocr9/MfgEnglish/mfgug.doc/src/mfgugbt0206.htm) Before accepting the operation, you should check its validity by [replaying the tool](http://biseldsy/jmndocr9/MfgEnglish/mfgug.doc/src/mfgugbt0401.htm) [path.](http://biseldsy/jmndocr9/MfgEnglish/mfgug.doc/src/mfgugbt0401.htm)

**8.** Click OK to create the operation.

## **Example of output**

If your PP table is customized with the following statement for Thread Milling operations:

```
CYCLE/TAP, %MFG_TOTAL_DEPTH, %MFG_FEED_MACH_VALUE,
&MFG_FEED_UNIT, %MFG_CLEAR_TIP
```
A typical NC data output is as follows:

CYCLE/TAP, 38.500000, 500.000000, MMPM, 2.500000

The parameters available for PP word syntaxes for this type of operation are described in the [NC\\_THREAD\\_MILLING section of the Manufacturing Infrastructure](http://biseldsy/jmndocr9/MfgEnglish/mfgug.doc/src/mfgugrf0800.htm#NC_THREAD_MILLING) [User's Guide](http://biseldsy/jmndocr9/MfgEnglish/mfgug.doc/src/mfgugrf0800.htm#NC_THREAD_MILLING).

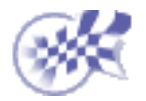

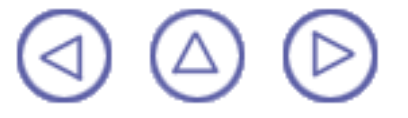

# **Create a Countersinking Operation Prismatic Machining Transform Controlleries and Science Controlleries Controlleries Controlleries Controlleries Page 132**

This task shows how to insert a Countersinking operation in the program.

To create the operation you must define:

- the geometry of the holes to be machined ⊕
- the tool that will be used
- the parameters of the machining strategy
- the feedrates and spindle speeds
- the macros (transition paths)  $\int$ o

Open the [HoleMakingOperations.CATPart](http://biseldsy/jmndocr9/PmgEnglish/pmgug.doc/src/samples/HoleMakingOperations.CATPart) document, then select the desired NC Manufacturing workbench from the Start menu.

Origin offset: 0mm

Offset on Check: 0mm

Make the Manufacturing Program current in the specification tree.

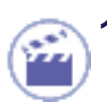

Select the Countersinking icon **B** 

A Countersinking entity along with a default tool is added to the program.

The Countersinking dialog box appears directly at the Geometry tab page **!** 

ണ 19<sub>mm</sub> **Closest** 6 Points 2mm 15mm

Jump distance: 0mm

**Top Element** 

**Fixed Axis** 

Feature : Hole.26 (Countersunk) Diameter: 15mm Depth: 32mm Counterbore depth: 2mm Angle: 90deg

- **2.** Select the red hole depth representation then select hole geometry in the 3D window. Just double click to end your selections.
- **3.** If needed, select the tool axis direction.

**4.** Select the Strategy tab page **Also** to specify the following machining parameters.

- Approach clearance
- Depth mode: by distance The depth value used is the one specified in the Geometry tab page.
- Dwell
- Compensation number depending on those available on the tool.

The other parameters are optional in this case.

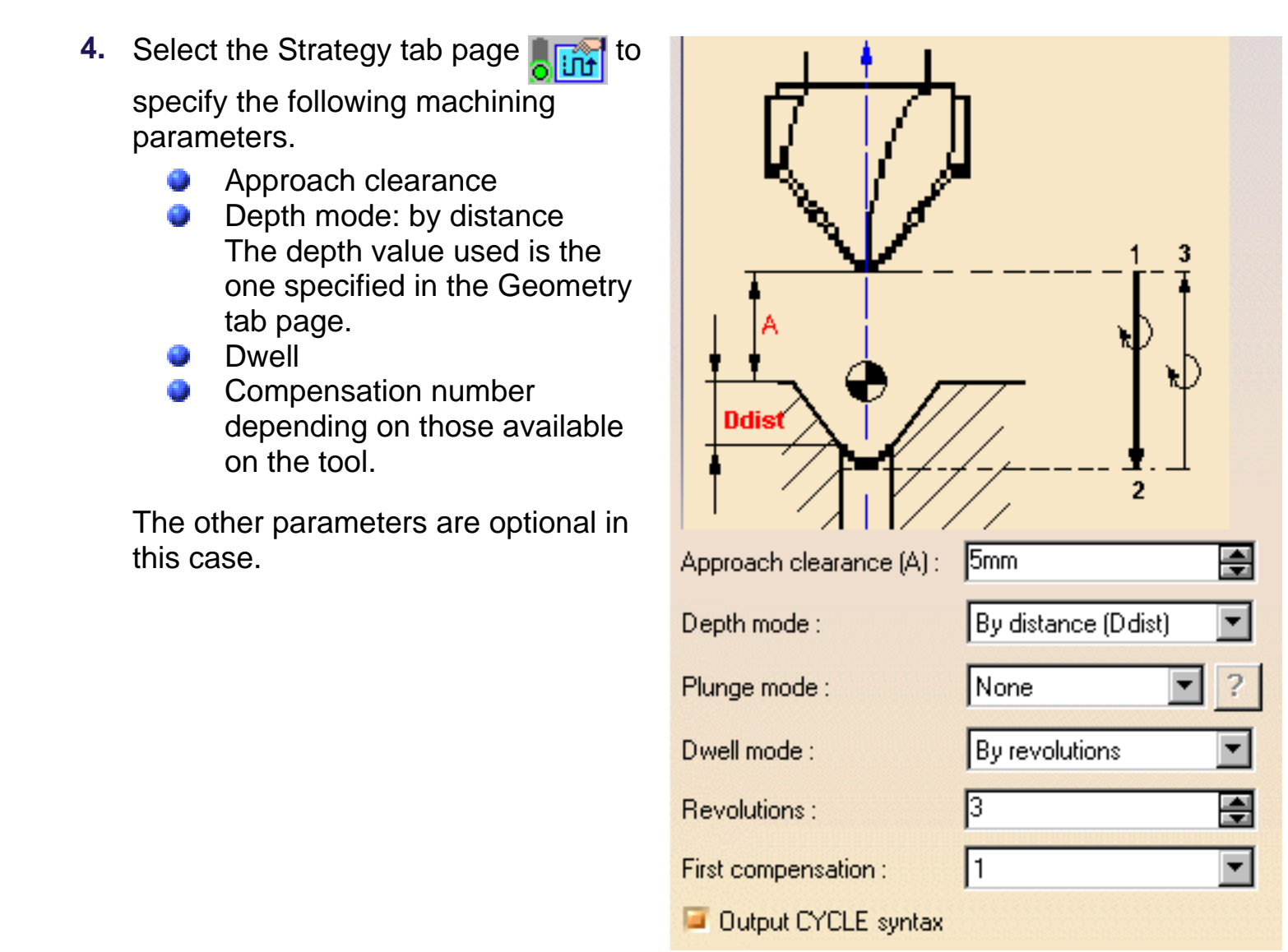

A tool is proposed by default when you want to create a machining operation.

If the proposed tool is not suitable, just select the Tool tab page  $\frac{1}{2}$   $\frac{1}{2}$  to specify the tool you want to use.

This is described in [Edit the Tool of an Operation.](http://biseldsy/jmndocr9/MfgEnglish/mfgug.doc/src/mfgugbt0201.htm)

**5.** Select the Feeds and Speeds tab page the specify the feedrates and spindle speeds for the operation.

Note that in the toolpath represented in the strategy page, tool motion is at:

- Motion at machining feedrate from 1 to 2
- Dwell for specified duration
- Increment at finishing feedrate from 2 to 3
- Retract at retract feedrate from 3 to 4.

**6.** If you want to specify approach and retract motion for the operation, select the Macros tab page  $\mathbb{R}$  to specify the desired transition paths.

The general procedure for this is described in [Define Macros of an Axial Machining](http://biseldsy/jmndocr9/MfgEnglish/mfgug.doc/src/mfgugbt0209.htm) [Operation.](http://biseldsy/jmndocr9/MfgEnglish/mfgug.doc/src/mfgugbt0209.htm)

Before accepting the operation, you should check its validity by [replaying the tool](http://biseldsy/jmndocr9/MfgEnglish/mfgug.doc/src/mfgugbt0401.htm) [path](http://biseldsy/jmndocr9/MfgEnglish/mfgug.doc/src/mfgugbt0401.htm).

**7.** Click OK to create the operation. **Example of output**

> If your PP table is customized with the following statement for Countersinking operations:

```
CYCLE/CSINK, %MFG_TOTAL_DEPTH, %MFG_FEED_MACH_VALUE,
&MFG_FEED_UNIT,
```
%MFG CLEAR TIP, DWELL, %MFG DWELL REVOL

A typical NC data output is as follows:

CYCLE/CSINK, 25.000000, 500.000000, MMPM, 5.000000, DWELL, 3

The parameters available for PP word syntaxes for this type of operation are described in the [NC\\_COUNTERSINKING section of the Manufacturing Infrastructure](http://biseldsy/jmndocr9/MfgEnglish/mfgug.doc/src/mfgugrf0800.htm#NC_COUNTERSINKING) [User's Guide](http://biseldsy/jmndocr9/MfgEnglish/mfgug.doc/src/mfgugrf0800.htm#NC_COUNTERSINKING).

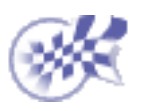

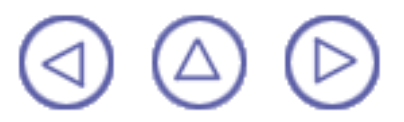

# **Create a Chamfering Two Sides Operation Prismatic Machining Community Community Community Community Version 5 Release 9 Community Page 135**

This task shows how to insert a Chamfering Two Sides operation in the program.

To create the operation you must define:

- the [geometry of the holes](#page-134-0) to be machined
- the [tool](#page-135-0) that will be used  $\left| \right|$ .
- the parameters of the [machining strategy](#page-135-1)
- ۰ the [feedrates and spindle speeds](#page-136-0)
- the [macros \(transition paths\)](#page-136-1)  $\Box$

Open the [HoleMakingOperations.CATPart](http://biseldsy/jmndocr9/PmgEnglish/pmgug.doc/src/samples/HoleMakingOperations.CATPart) document, then select the desired NC Manufacturing workbench from the Start menu.

Make the Manufacturing Program current in the specification tree.

**1.** Select the Chamfering Two Sides icon <u>⊣</u>

> A Chamfering Two Sides entity along with a default tool is added to the program.

> <span id="page-134-0"></span>The Chamfering Two Sides dialog box appears directly at the Geometry tab page

**2.** Select the red hole depth representation then select the hole geometry in the 3D window. Just double click to end your selections.

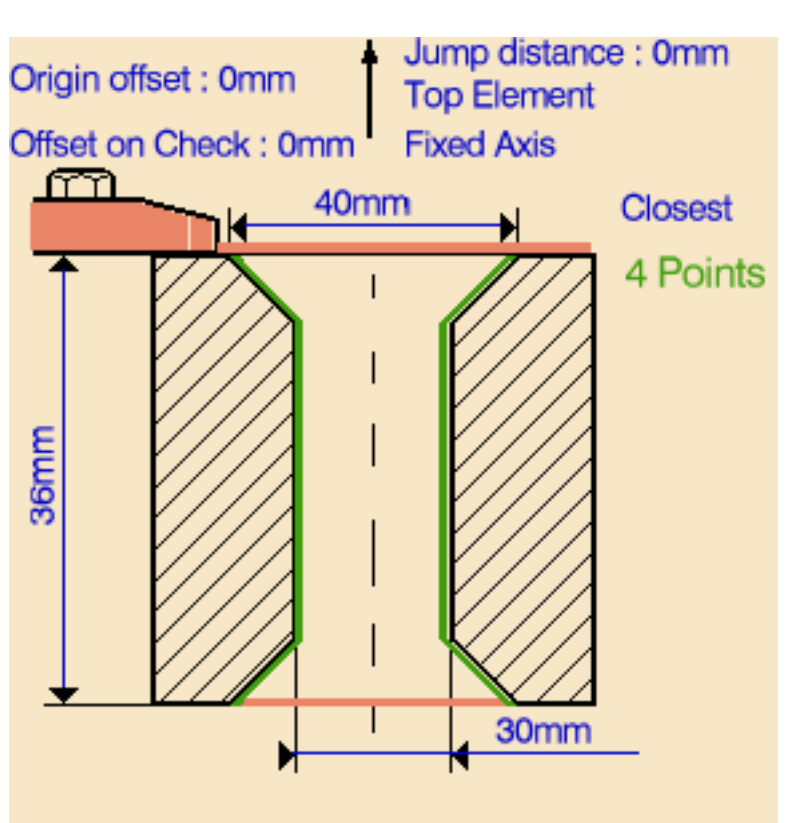

Feature: Hole.1 (Countersunk) Diameter: 30mm Depth: 36mm Counterbore depth: 5mm Angle: 90deg

**3.** If needed, select the tool axis direction.

<span id="page-135-0"></span>ı

<span id="page-135-1"></span>**4.** Select the Strategy tab page **of the Select** to specify the following machining parameters:

- approach clearances 1 and 2
- depth mode: by tip
- breakthrough distance
- dwell in seconds
- first compensation number depending on those available on the tool for top chamfering
- second compensation number depending on those available on the tool for bottom chamfering.

Please note that the depth value and chamfer diameter are retrieved from your geometry selections.

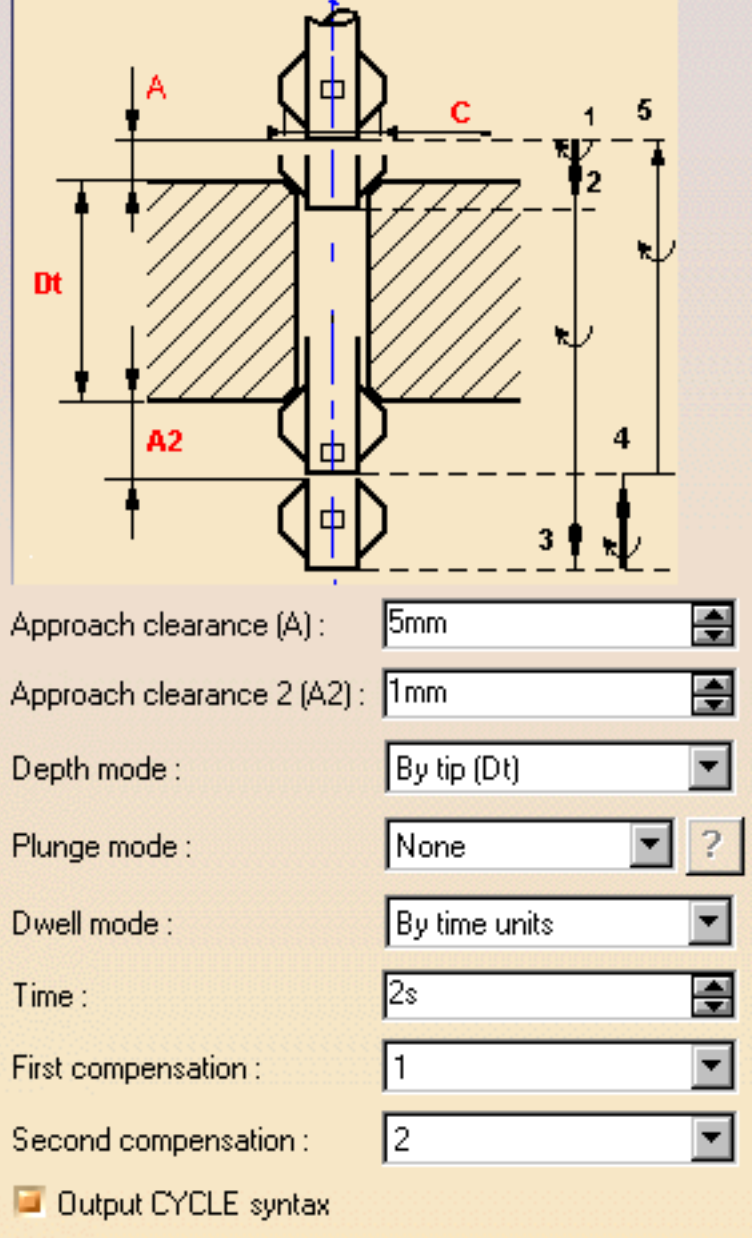

A tool is proposed by default when you want to create a machining operation.

If the proposed tool is not suitable, just select the Tool tab page  $\frac{1}{2}$   $\frac{1}{2}$  to specify the tool you want to use.

This is described in [Edit the Tool of an Operation](http://biseldsy/jmndocr9/MfgEnglish/mfgug.doc/src/mfgugbt0201.htm).

<span id="page-136-0"></span>Note that in the tool path represented in the strategy page, tool motion is as follows:

- Motion at machining feedrate from 1 to 2
- Dwell for specified duration  $\bullet$
- $\bullet$ Possibly, activation of second tool compensation number (output point change)
- Motion at approach feedrate from 2 to 3 o
- Motion at machining feedrate from 3 to 4 0
- Dwell for specified duration **COMPANY**
- Possibly, activation of first tool compensation number (output point change)  $\bullet$
- Retract at retract feedrate from 4 to 5.
- <span id="page-136-1"></span>**6.** If you want to specify approach and retract motion for the operation, select the Macros tab page  $\mathbb{R}$  to specify the desired transition paths.

The general procedure for this is described in [Define Macros of an Axial Machining](http://biseldsy/jmndocr9/MfgEnglish/mfgug.doc/src/mfgugbt0209.htm) [Operation.](http://biseldsy/jmndocr9/MfgEnglish/mfgug.doc/src/mfgugbt0209.htm)

Before accepting the operation, you should check its validity by [replaying the tool](http://biseldsy/jmndocr9/MfgEnglish/mfgug.doc/src/mfgugbt0401.htm) [path](http://biseldsy/jmndocr9/MfgEnglish/mfgug.doc/src/mfgugbt0401.htm).

**7.** Click OK to create the operation.

## **Example of output**

If your PP table is customized with the following statement for Chamfering Two Sides operations:

```
CYCLE/BORE, %MFG_TOTAL_DEPTH, %MFG_FEED_MACH_VALUE,
&MFG_FEED_UNIT,
```
%MFG\_CLEAR\_TIP, DWELL, %MFG\_DWELL\_REVOL

A typical NC data output is as follows:

CYCLE/BORE, 25.000000, 500.000000, MMPM, 5.000000, DWELL, 3

The parameters available for PP word syntaxes for this type of operation are described in the [NC\\_TWO\\_SIDES\\_CHAMFERING section of the Manufacturing](http://biseldsy/jmndocr9/MfgEnglish/mfgug.doc/src/mfgugrf0800.htm#NC_TWO_SIDES_CHAMFERING) [Infrastructure User's Guide.](http://biseldsy/jmndocr9/MfgEnglish/mfgug.doc/src/mfgugrf0800.htm#NC_TWO_SIDES_CHAMFERING)

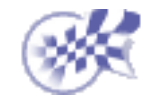

# **Create a T-Slotting Operation Prismatic Machining Transform Controlleries and Science Controlleries Controlleries Controlleries Controlleries Page 138**

This task shows how to insert a T-Slotting operation in the program.

To create the operation you must define:

- the [geometry of the holes](#page-137-0) to be machined ⊕
- the [tool](#page-138-0) that will be used
- the parameters of the [machining strategy](#page-138-1)
- the [feedrates and spindle speeds](#page-138-2)
- the [macros \(transition paths\)](#page-138-3)  $\int$ o

Open the [HoleMakingOperations.CATPart](http://biseldsy/jmndocr9/PmgEnglish/pmgug.doc/src/samples/HoleMakingOperations.CATPart) document, then select the desired NC Manufacturing workbench from the Start menu.

Make the Manufacturing Program current in the specification tree.

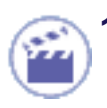

**Select the T-Slotting icon ...** 

A T-Slotting entity along with a default tool is added to the program.

<span id="page-137-0"></span>The T-Slotting dialog box appears directly at the Geometry tab page .

**2.** Select the red hole depth representation then select the desired hole geometry in the 3D window. Just double click to end your selections.

The sensitive icon is updated the depth and diameter of the selected feature.

In this example, the slot diameter (78mm) was entered manually

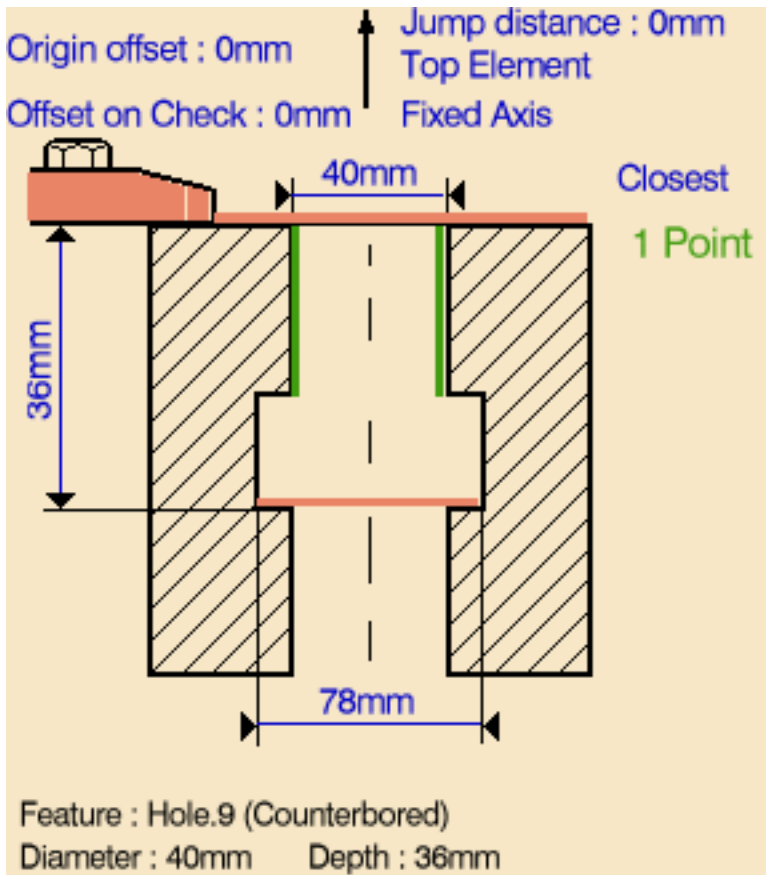

Counterbore diameter: 80mm Counterbore depth: 10mm

**3.** If needed, select the tool axis direction.

<span id="page-138-1"></span>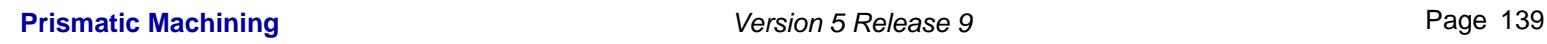

**Select the Strategy tab page <b>Altac**t to specify the following machining parameters.

- Approach clearance
- Depth mode: by tip The depth value used is the one specified in the Geometry tab page.
- Dwell
- Compensation number depending on those available on the tool.

The other parameters are optional in this case.

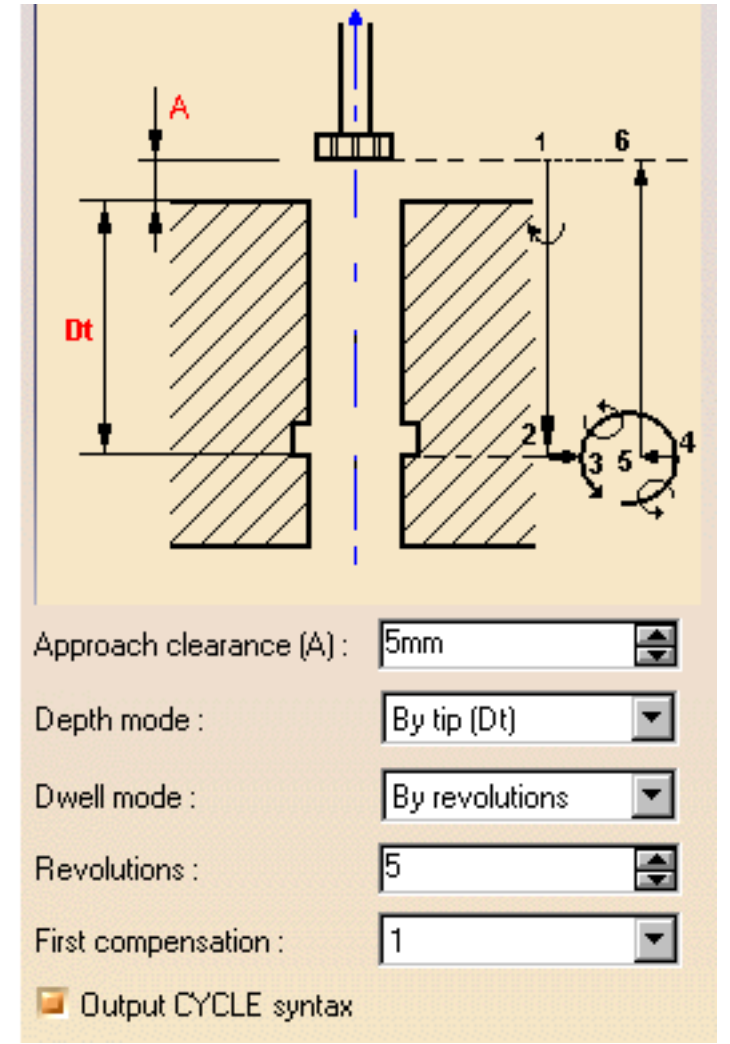

<span id="page-138-0"></span>A tool is proposed by default when you want to create a machining operation.

If the proposed tool is not suitable, just select the Tool tab page  $\frac{1}{6}$   $\frac{1}{10}$  to specify the tool you want to use.

This is described in [Edit the Tool of an Operation.](http://biseldsy/jmndocr9/MfgEnglish/mfgug.doc/src/mfgugbt0201.htm)

<span id="page-138-2"></span>**5.** Select the Feeds and Speeds tab page the specify the feedrates and spindle speeds for the operation.

Note that in the toolpath represented in the strategy page, tool motion is at:

- Motion at approach feedrate from 1 to 2
- Motion at machining feedrate from 2 to 3
- Retract at retract feedrate from 3 to 4.
- <span id="page-138-3"></span>**6.** If you want to specify approach and retract motion for the operation, select the Macros tab page  $\mathbb{R}$  to specify the desired transition paths.

The general procedure for this is described in [Define Macros of an Axial Machining](http://biseldsy/jmndocr9/MfgEnglish/mfgug.doc/src/mfgugbt0209.htm) [Operation.](http://biseldsy/jmndocr9/MfgEnglish/mfgug.doc/src/mfgugbt0209.htm)

ı

L

Before accepting the operation, you should check its validity by [replaying the tool](http://biseldsy/jmndocr9/MfgEnglish/mfgug.doc/src/mfgugbt0401.htm) [path.](http://biseldsy/jmndocr9/MfgEnglish/mfgug.doc/src/mfgugbt0401.htm)

**7.** Click OK to create the operation.

## **Example of output**

If your PP table is customized with the following statement for T-Slotting operations:

CYCLE/TAP, %MFG\_TOTAL\_DEPTH, %MFG\_FEED\_MACH\_VALUE, &MFG\_FEED\_UNIT, %MFG\_CLEAR\_TIP

A typical NC data output is as follows:

CYCLE/TAP, 38.500000, 500.000000, MMPM, 2.500000

The parameters available for PP word syntaxes for this type of operation are described in the [NC\\_T\\_SLOTTING section of the Manufacturing Infrastructure User's](http://biseldsy/jmndocr9/MfgEnglish/mfgug.doc/src/mfgugrf0800.htm#NC_T_SLOTTING) [Guide.](http://biseldsy/jmndocr9/MfgEnglish/mfgug.doc/src/mfgugrf0800.htm#NC_T_SLOTTING)

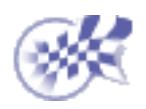

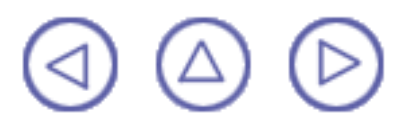

# **Create a Circular Milling Operation Prismatic Machining Contract Contract Contract Contract Version 5 Release 9 Page 141**

This task shows how to insert a Circular Milling operation in the program.

To create the operation you must define:

- the [geometry of the holes](#page-140-0) to be machined ⊕
- the [tool](#page-141-0) that will be used
- the parameters of the [machining strategy](#page-141-1)
- the [feedrates and spindle speeds](#page-142-0)
- ⊕ the [macros \(transition paths\)](#page-142-1)  $\Box$

Open the [HoleMakingOperations.CATPart](http://biseldsy/jmndocr9/PmgEnglish/pmgug.doc/src/samples/HoleMakingOperations.CATPart) document, then select the desired NC Manufacturing workbench from the Start menu.

Make the Manufacturing Program current in the specification tree.

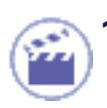

**Select the Circular Milling icon . 2.** 

A Circular Milling entity along with a default tool is added to the program.

<span id="page-140-0"></span>The Circular Milling dialog box appears directly at the Geometry tab page **l** 

- **2.** If needed, enter Offset values for the Bottom and Contour.
- **3.** Select the red hole depth representation then select hole geometry in the 3D window. Just double click to end your selections.
- **4.** If needed, select the tool axis direction.

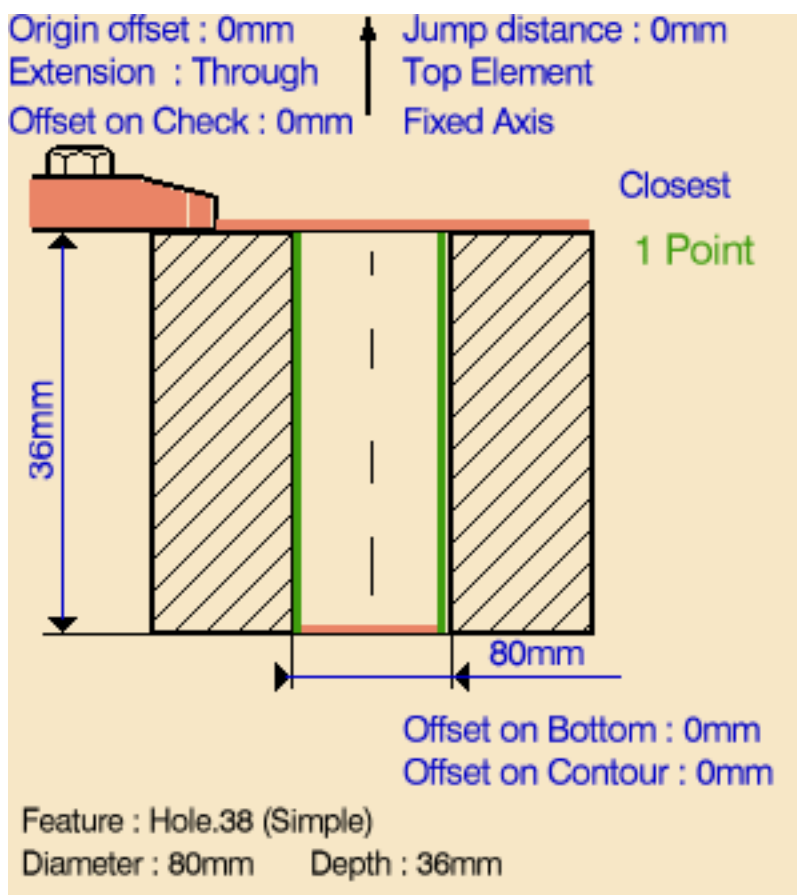

### <span id="page-141-1"></span>**Prismatic Machining Community Community Community Community Version 5 Release 9 Community Page 142**

**5.** Select the Strategy tab page ளி

and choose the machining mode:

- **Standard**
- Helical.
- **6.** Specify the machining parameters. The following are common to the two machining modes:
	- Approach clearance
	- Machining tolerance
	- Direction of cut
	- Compensation number depending on those available on the tool
	- Output style: standard tip or cutter profile.

If a cutter profile output style is selected, both the tip and cutter profile will be visualized during tool path replay.

The cutter profile output allows easier tool compensation to be done on the shop floor.

## **Standard machining parameters:**

- Number of paths and distance between paths
- Axial mode: Maximum depth of cut or Number of levels
- Sequencing mode: Axial first or Radial first
- Percentage overlap
- Automatic draft angle.

## **Helical machining** parameters:

- Helix mode: By Angle or By Pitch
- Angle or Pitch value.

A tool is proposed by default when you want to create a machining operation.

If the proposed tool is not suitable, just select the Tool tab page  $\frac{1}{6}$   $\frac{1}{10}$  to specify the tool you want to use. This is described in [Edit the Tool of an Operation](http://biseldsy/jmndocr9/MfgEnglish/mfgug.doc/src/mfgugbt0201.htm).

Mdc Standard Y Machining mode : 会 l5mm Approach clearance (A) :  $\div$  $1mm$ Distance between paths (Dp): 즾 Number of paths (Np): Maximum depth of (▼ Axial mode: 슬  $0.5<sub>mm</sub>$ Maximum depth of cut (Mdc): ▾ Sequencing mode: Axial first ₩  $0.1$ mm Machining tolerance: ▾ Direction of cut: Conventional 50 슬 Percentage overlap : € 2.5deg Automatic draft angle :- $\blacktriangledown$ First compensation : ▾╽ Cutter profile Output style : Output CYCLE syntax

<span id="page-141-0"></span>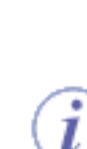

<span id="page-142-0"></span>**7.** Select the Feeds and Speeds tab page the specify the feedrates and spindle speeds for the operation.

Note that in the toolpath represented in the strategy page, tool motion is at:

- Motion at machining feedrate from 1 to 2
- Motion at feedrates defined on macros from 2 to 3, 3 to 4, 4 to 2', 2' to 3' and 3' o to 4'
- Retract at retract feedrate from 4' to 5. o
- <span id="page-142-1"></span>**8.** Select the Macros tab page  $\mathbb{R}$  to specify the operation's transition paths (approach and retract motion, for example).

The general procedure for this is described in [Define Macros of an Operation.](http://biseldsy/jmndocr9/MfgEnglish/mfgug.doc/src/mfgugbt0206.htm)

Before accepting the operation, you should check its validity by [replaying the tool](http://biseldsy/jmndocr9/MfgEnglish/mfgug.doc/src/mfgugbt0401.htm) [path](http://biseldsy/jmndocr9/MfgEnglish/mfgug.doc/src/mfgugbt0401.htm).

**9.** Click OK to create the operation.

## **Example of output**

If your PP table is customized with the following statement for Circular Milling operations:

CYCLE/CIRCULARMILLING, %MFG\_TOTAL\_DEPTH, %MFG\_FEED\_MACH\_VALUE, &MFG\_FEED\_UNIT,

%MFG\_CLEAR\_TIP

A typical NC data output is as follows:

CYCLE/CIRCULARMILLING, 38.500000, 500.000000, MMPM, 2.500000

The parameters available for PP word syntaxes for this type of operation are described in the [NC\\_CIRCULAR\\_MILLING section of the Manufacturing](http://biseldsy/jmndocr9/MfgEnglish/mfgug.doc/src/mfgugrf0800.htm#NC_CIRCULAR_MILLING) [Infrastructure User's Guide.](http://biseldsy/jmndocr9/MfgEnglish/mfgug.doc/src/mfgugrf0800.htm#NC_CIRCULAR_MILLING)

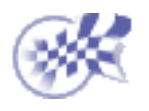

# **Auxiliary Operations Prismatic Machining The Contract Contract Contract Contract Version 5 Release 9 Page 144 Page 144**

The tasks for inserting auxiliary operations in the manufacturing program are documented in the *NC Manufacturing Infrastructure User's Guide*.

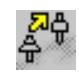

[Insert Tool Change](http://biseldsy/jmndocr9/MfgEnglish/mfgug.doc/src/mfgugbt0301.htm): Select the Tool Change icon then select the tool type to be referenced in the tool change.

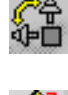

[Insert Machine Rotation](http://biseldsy/jmndocr9/MfgEnglish/mfgug.doc/src/mfgugbt0304.htm): Select the Machine Rotation icon then specify the tool rotation characteristics.

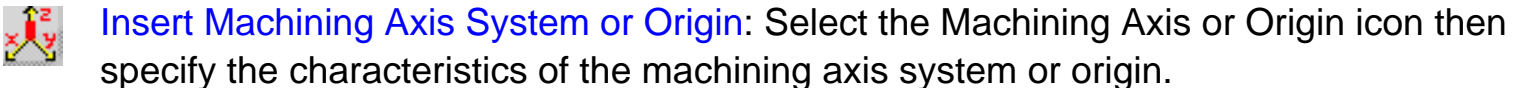

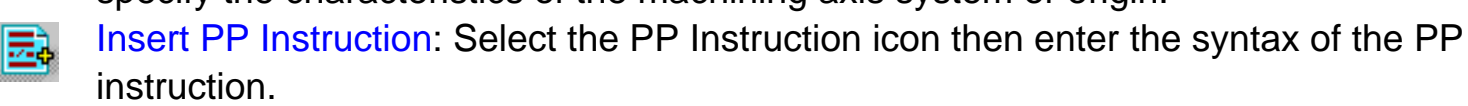

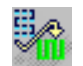

[Insert Copy Transformation Instruction](http://biseldsy/jmndocr9/MfgEnglish/mfgug.doc/src/mfgugbt0303.htm) **(P2 functionality)**: Select the Copy Transformation icon then select the reference operation. You can then specify the number of copies and the characteristics of the transformation.

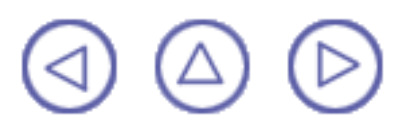
### **Part Operations, Manufacturing Programs and Machining Processes Prismatic Machining Community Community Community Community Version 5 Release 9 Community Page 145**

The following task for optimizing the order of operations in a program according to pre-defined sequencing rules is described in this guide:

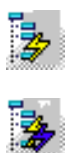

[Auto-sequence Operations in a Program](#page-145-0) **(P2 functionality)**: Verify the administrator's settings for sequencing rules and priorities. If you are authorized, you can adjust these settings before applying the Auto-sequencing to your program.

The tasks for creating and managing Part Operations, Manufacturing Programs and Machining Processes are documented in the *NC Manufacturing Infrastructure User's Guide*.

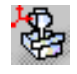

[Create and Edit a Part Operation](http://biseldsy/jmndocr9/MfgEnglish/mfgug.doc/src/mfgugbt0501.htm): Select the Part Operation icon then specify the entities to be referenced by the part operation: machine tool, machining axis system, tool change point, part set up, and so on.

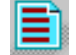

[Create and Edit a Manufacturing Program](http://biseldsy/jmndocr9/MfgEnglish/mfgug.doc/src/mfgugbt0502.htm): Select the Manufacturing Program icon to add a program to the current part operation then insert all necessary program entities: machining operations, tool changes, PP instructions, and so on.

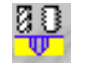

[Create a Machining Process](http://biseldsy/jmndocr9/MfgEnglish/mfgug.doc/src/mfgugbt0503.htm) **(P2 functionality)**: Select the Machining Process icon to create a machining process, which will be stored in a CATProcess document and then as a catalog component.

[Apply a Machining Process](http://biseldsy/jmndocr9/MfgEnglish/mfgug.doc/src/mfgugbt0504.htm) **(P2 functionality)**: Select the Open Catalog icon to access the machining process to be applied to selected geometry.

[Create a User Feature for NC Manufacturing](http://biseldsy/jmndocr9/MfgEnglish/mfgug.doc/src/mfgugbt0506.htm) **(P2 functionality)**.

<span id="page-145-0"></span>**Auto-Sequence Operations in a Program Prismatic Machining Transform Controlleries Controlleries Controlleries Controlleries Controlleries Page 146** 

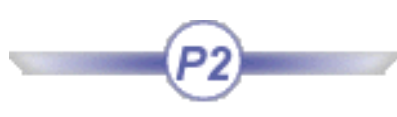

This task shows how to optimize the order of operations in a program according to pre-defined sequencing rules.

The Sequencing rules have been set up by the administrator. The Program settings under Tools > Options > NC Manufacturing are as follows:

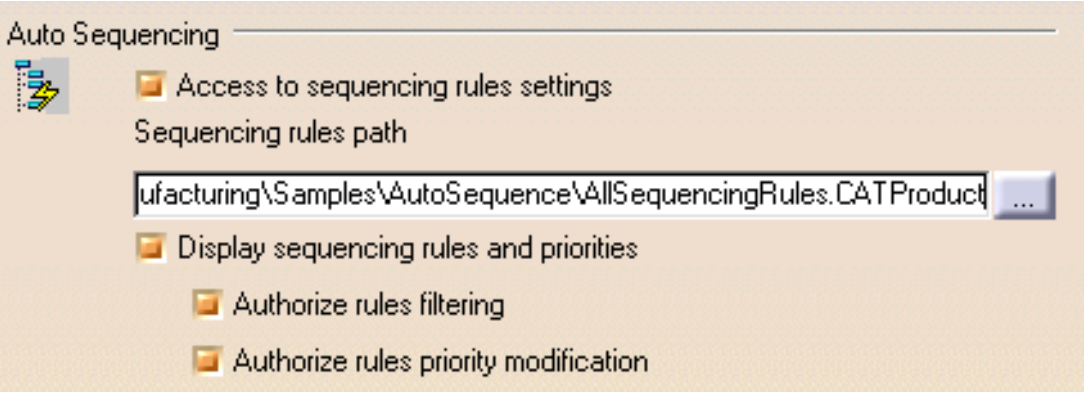

Make sure that the document in the sequencing rules path (AllSequencingRules.CATProduct in the example above) is accessible in Read/Write.

Please refer to [NC Manufacturing Settings](http://biseldsy/jmndocr9/MfgEnglish/mfgug.doc/src/mfgugcu0200.htm) for more information.

1. Select the Rules Manager icon **the set of visualize the administrator's sequencing rule** 

settings.

Then click the [...] button to visualize the sequencing priority between operations.

**2.**

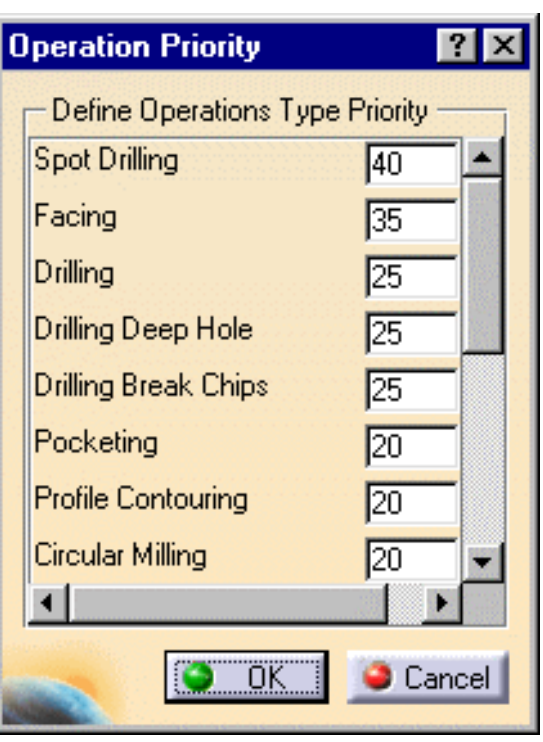

#### **Prismatic Machining Contract Contract Contract Contract Version 5 Release 9 Page 147**

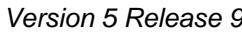

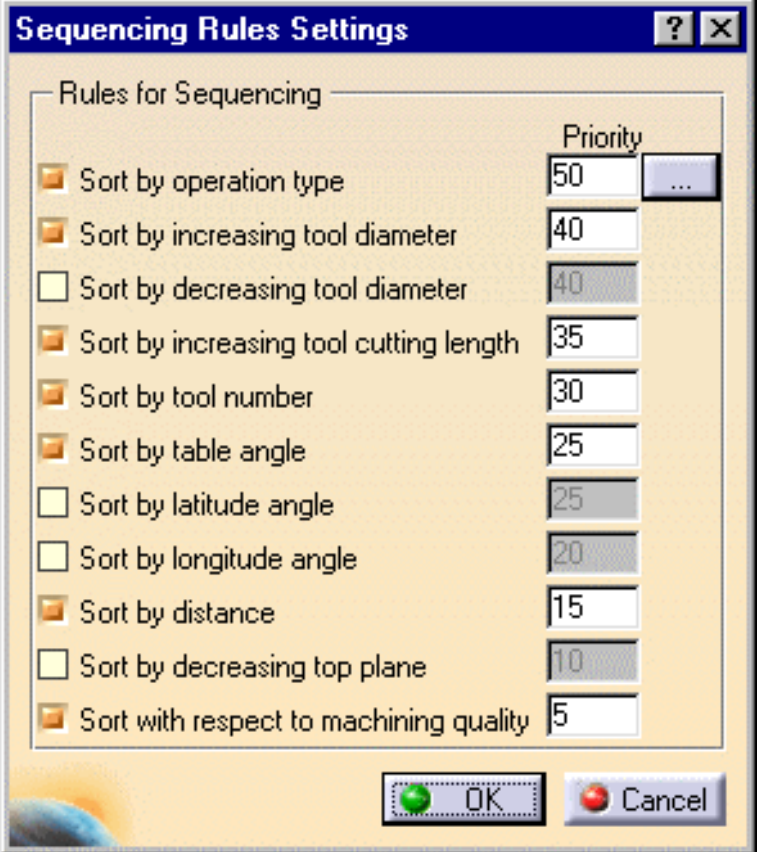

**3.** Create a program containing the following operations.

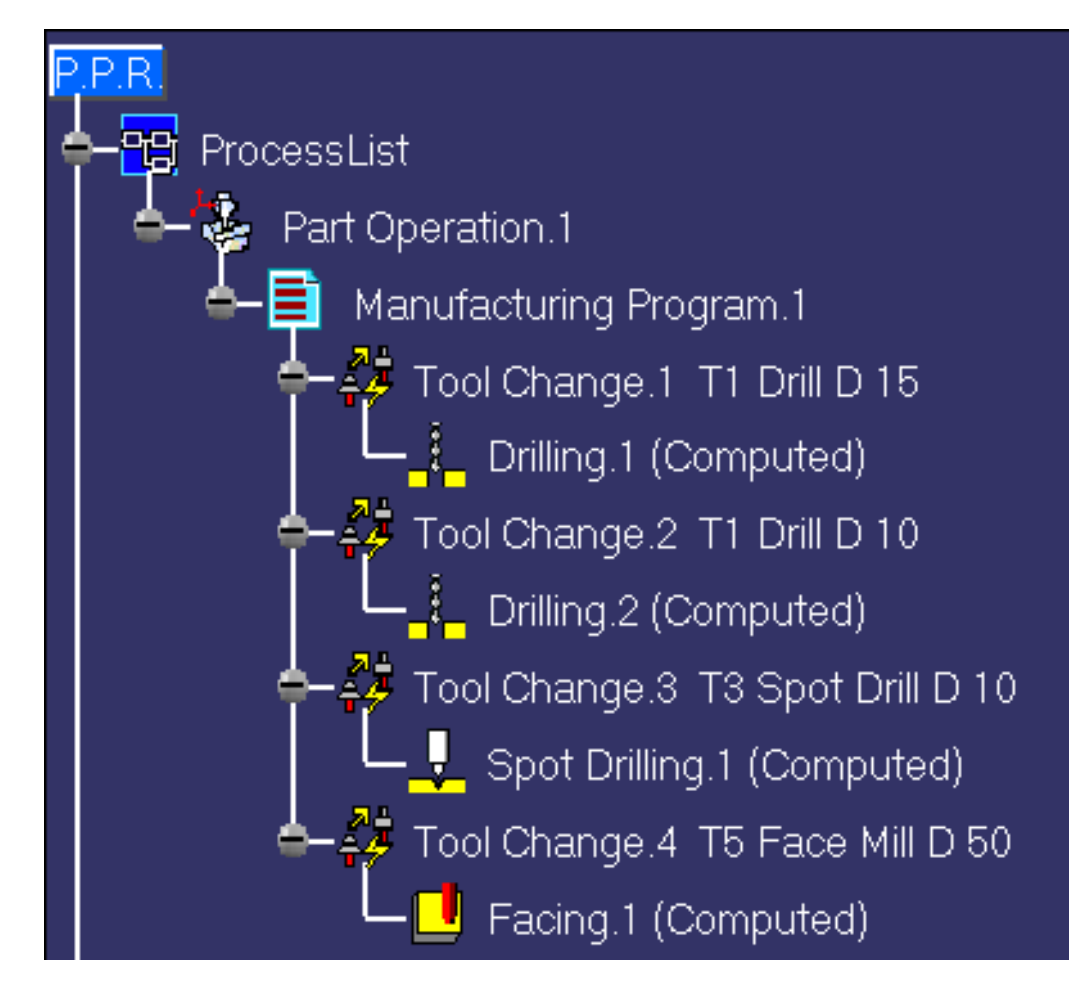

as follows:

- ⊕. de-select all rules except for Sort by operation type and Sort by increasing tool diameter
- make Facing the highest priority machining operation in the list by assigning a o priority of 50. Spot drilling remains unchanged at 40 and Drilling remains unchanged at 25.

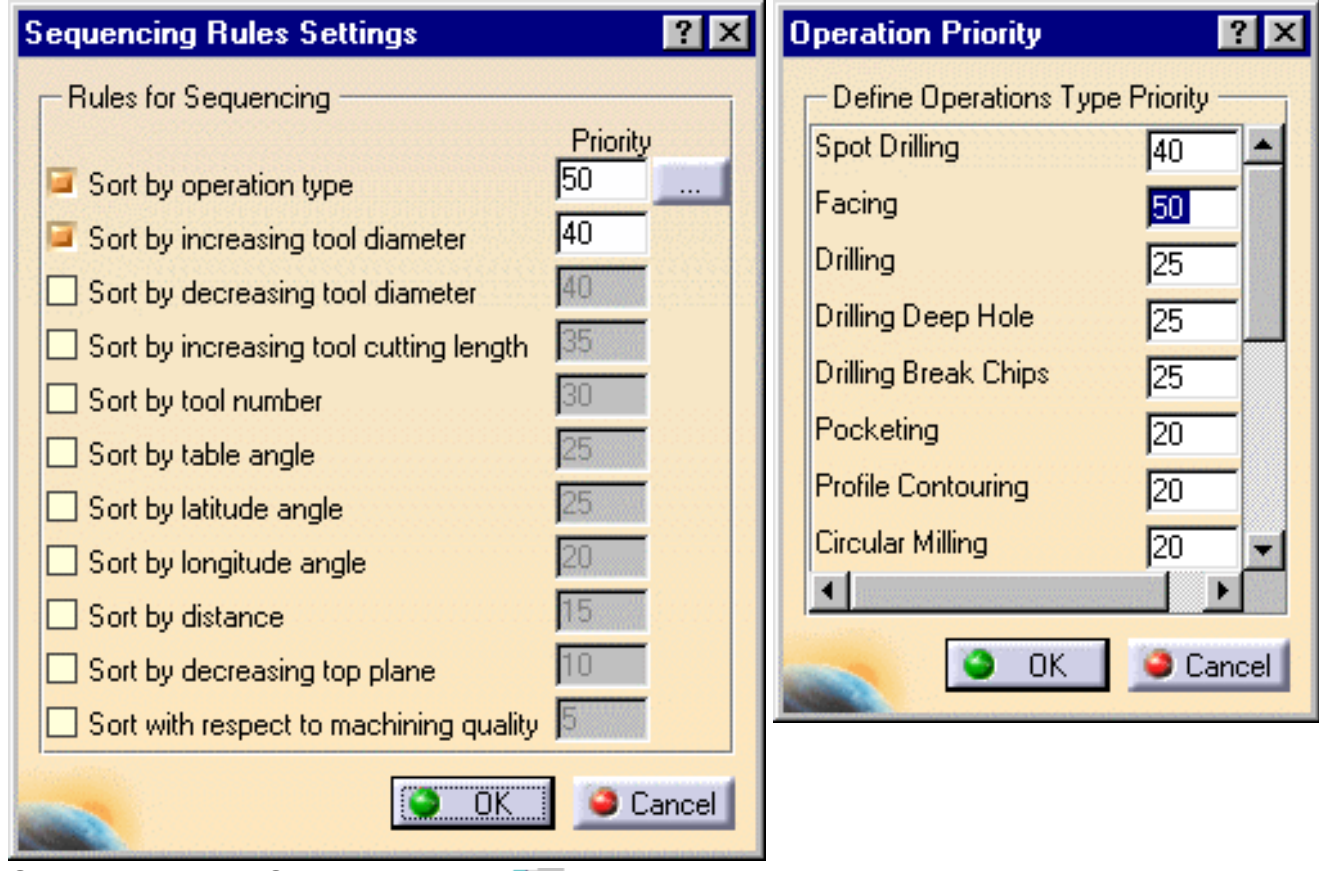

**4.** Select the Auto-Sequence icon **the display** 

the Auto sequence dialog box.

Click the **Select All** button to select all the operations of the program.

Click **Apply** to sequence the operations according to the defined rules and priorities.

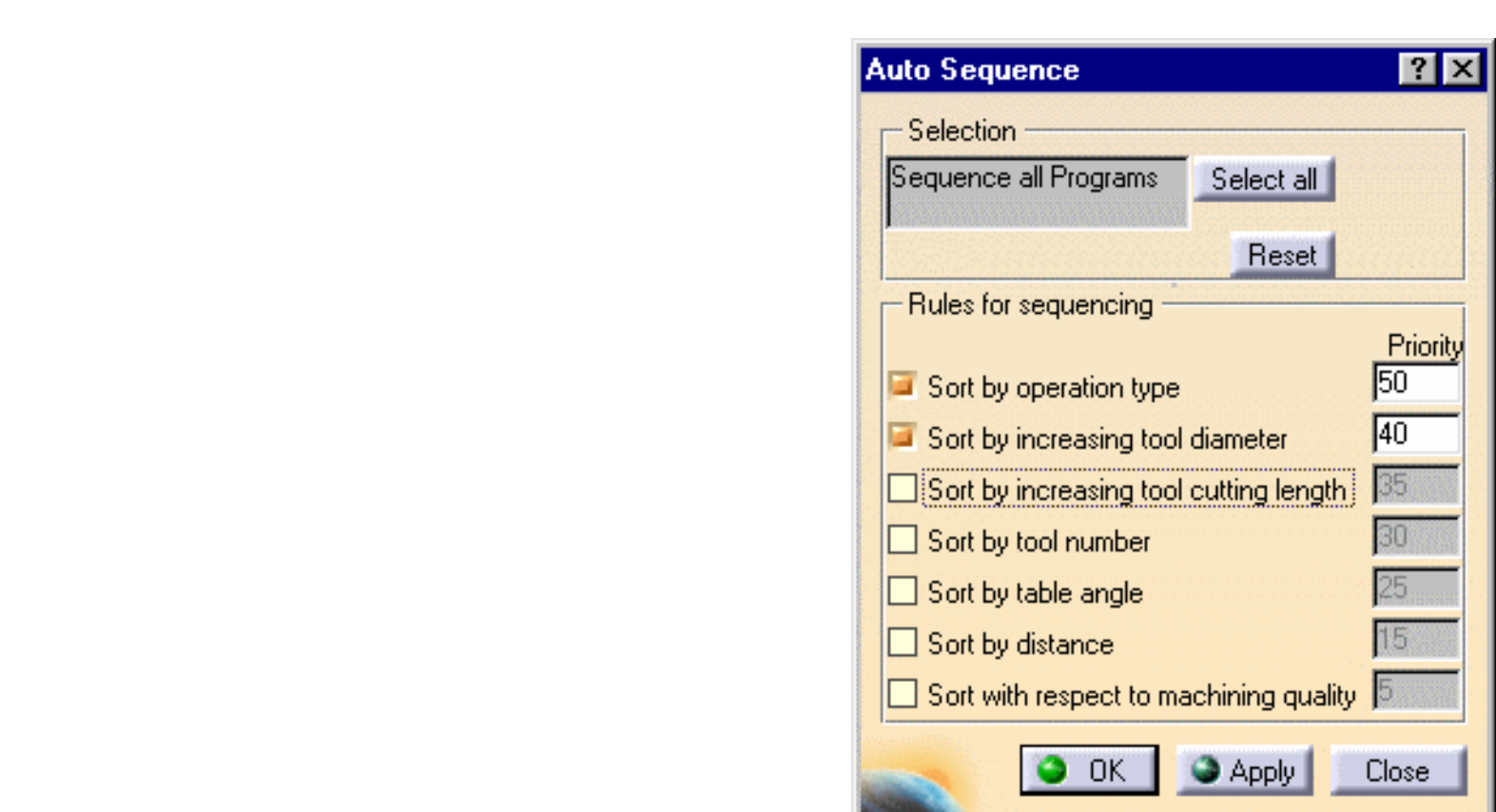

**5.** The program is re-sequenced as follows.

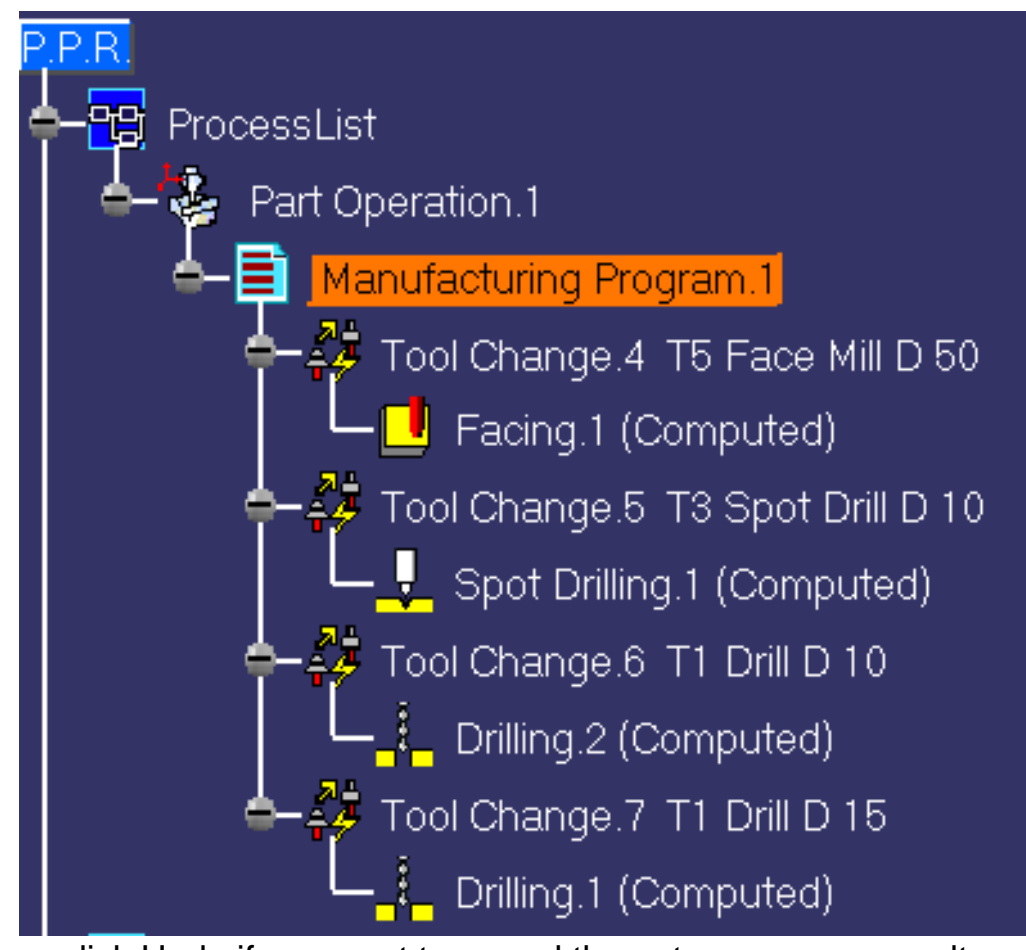

You can click Undo if you want to cancel the auto-sequence results. Auto-sequencing applies to prismatic machining operations only.

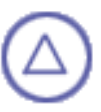

#### **Managing Manufacturing Entities Prismatic Machining** Version 5 Release 9 Page 151

The tasks for creating and managing the specific entities of the NC manufacturing environment are documented in the *NC Manufacturing Infrastructure User's Guide*.

[Select or Create a Tool](http://biseldsy/jmndocr9/MfgEnglish/mfgug.doc/src/mfgugbt0201.htm): Double click the machining operation in the program and select the Tool tab page to edit the tool characteristics or search for a new tool. [Edit a Tool Referenced in the Program](http://biseldsy/jmndocr9/MfgEnglish/mfgug.doc/src/mfgugbt0202.htm): Double click a tool referenced in the program or

resource list and edit the tool characteristics in the Tool Definition dialog box.

[Specify Tool Compensation Information](http://biseldsy/jmndocr9/MfgEnglish/mfgug.doc/src/mfgugbt0203.htm): Double click a tool referenced in the program or resource list and specify the tool compensation information in the Compensation tab page of the Tool Definition dialog box .

[Create and Use Machining Patterns](http://biseldsy/jmndocr9/MfgEnglish/mfgug.doc/src/mfgugbt0204.htm): Select Insert > Machining Feature > Machining Pattern then select a pattern of holes to be machined.

[Feature Based Programming](http://biseldsy/jmndocr9/MfgEnglish/mfgug.doc/src/mfgugbt0210.htm): Select a feature using the Manufacturing view and create operations based on this feature.

[Define Macros on a Milling Operation:](http://biseldsy/jmndocr9/MfgEnglish/mfgug.doc/src/mfgugbt0206.htm) Select the Macros tab page when creating or editing a milling operation, then specify the transition paths of the macros to be used in the operation.

[Define Macros on an Axial Machining Operation:](http://biseldsy/jmndocr9/MfgEnglish/mfgug.doc/src/mfgugbt0209.htm) Select the Macros tab page when creating or editing an axial machining operation, then specify the transition paths of the macros to be used in the operation.

[Manage the Status of Manufacturing Entities:](http://biseldsy/jmndocr9/MfgEnglish/mfgug.doc/src/mfgugbt0208.htm) Use the status lights to know whether or not your operation is correctly defined.

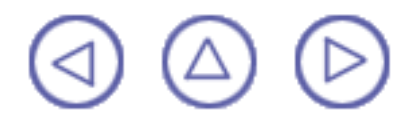

# **Verification, Simulation and Program Output Prismatic Machining** Version 5 Release 9 Page 152

The tasks for using capabilities such as tool path verification, material removal simulation, and production of NC output data are documented in the *NC Manufacturing Infrastructure User's Guide*.

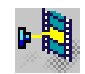

[Replay Tool Path:](http://biseldsy/jmndocr9/MfgEnglish/mfgug.doc/src/mfgugbt0401.htm) Select the Tool Path Replay icon then specify the display options for an animated tool path display of the manufacturing program or machining operation. [Simulate Material Removal](http://biseldsy/jmndocr9/MfgEnglish/mfgug.doc/src/mfgugbt0404.htm) **(P2 functionality)**: Select the desired icon in the Tool Path Replay dialog box to run a material removal simulation in Photo or Video mode.

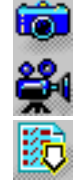

[Generate APT Source Code in Batch Mode:](http://biseldsy/jmndocr9/MfgEnglish/mfgug.doc/src/mfgugbt0403.htm) Select the Generate NC Code in Batch Mode icon then select the manufacturing program to be processed and define the APT source processing options.

[Generate NC Code in Batch Mode:](http://biseldsy/jmndocr9/MfgEnglish/mfgug.doc/src/mfgugbt0407.htm) Select the Generate NC Code in Batch Mode icon then select the manufacturing program to be processed and define the NC code processing options.

[Generate Clfile Code in Batch Mode](http://biseldsy/jmndocr9/MfgEnglish/mfgug.doc/src/mfgugbt0410.htm): Select the Generate NC Code in Batch Mode icon then select the manufacturing program to be processed and define the Clfile processing options.

[Generate a CGR File in Batch Mode](http://biseldsy/jmndocr9/MfgEnglish/mfgug.doc/src/mfgugbt0408.htm) **(P2 functionality)**: Select the Generate NC Code in Batch Mode icon then select the manufacturing program to be processed and define the CGR file processing options.

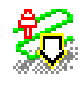

■

[Batch Queue Management:](http://biseldsy/jmndocr9/MfgEnglish/mfgug.doc/src/mfgugbt0412.htm) Manage tool path computation outside the interactive CATIA session, with the possibility of scheduling the execution of several batch jobs. [Generate APT Source Code in Interactive Mode:](http://biseldsy/jmndocr9/MfgEnglish/mfgug.doc/src/mfgugbt0402.htm) Select the Generate NC Code Interactively icon to generate APT source code for the current manufacturing program. [Generate Documentation:](http://biseldsy/jmndocr9/MfgEnglish/mfgug.doc/src/mfgugbt0405.htm) Select the Generate Documentation icon to produce shop floor documentation in HTML format.

[Import an APT Source into the Program](http://biseldsy/jmndocr9/MfgEnglish/mfgug.doc/src/mfgugbt0406.htm): Select the APT Import contextual command to insert an existing APT source into the current manufacturing program.

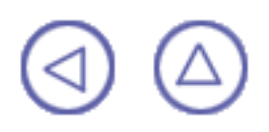

The tasks dealing with specific NC Manufacturing processes are documented in the *NC Manufacturing Infrastructure User's Guide*.

> [Design Changes](http://biseldsy/jmndocr9/MfgEnglish/mfgug.doc/src/mfgugat0300.htm) [Set Up and Part Positioning](http://biseldsy/jmndocr9/MfgEnglish/mfgug.doc/src/mfgugat0500.htm)

#### **Workbench Description Prismatic Machining Contract Contract Contract Contract Contract Contract Contract Contract Contract Page 154**

This section contains the description of the menu commands and icon toolbars that are specific to the Prismatic Machining workbench, which is shown below.

#### [Menu Bar](#page-154-0) **[Toolbars](#page-156-0)** [Specification Tree](#page-158-0)

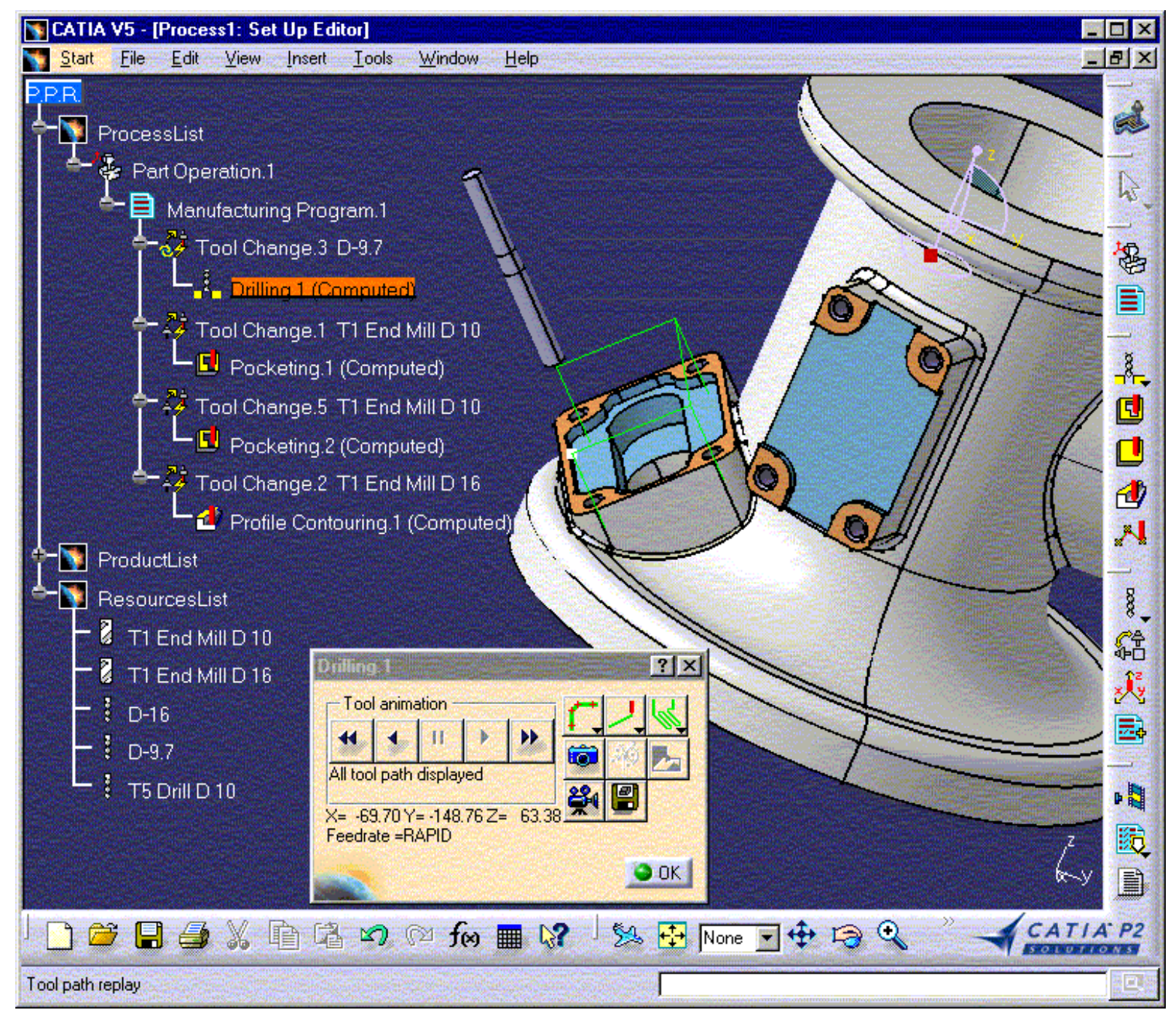

<span id="page-154-0"></span>**Prismatic Machining Menu Bar Prismatic Machining Community Community Community Community Version 5 Release 9 Community Page 155** 

The various menus and menu commands that are specific to Prismatic Machining are described below.

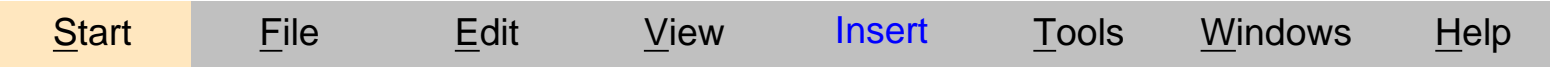

Tasks corresponding to general menu commands are described in the *CATIA Version 5 Infrastructure User's Guide*.

Tasks corresponding to common NC Manufacturing menu commands are described in the *NC Manufacturing Infrastructure User's Guide*.

# <span id="page-154-1"></span>**Insert Menu**

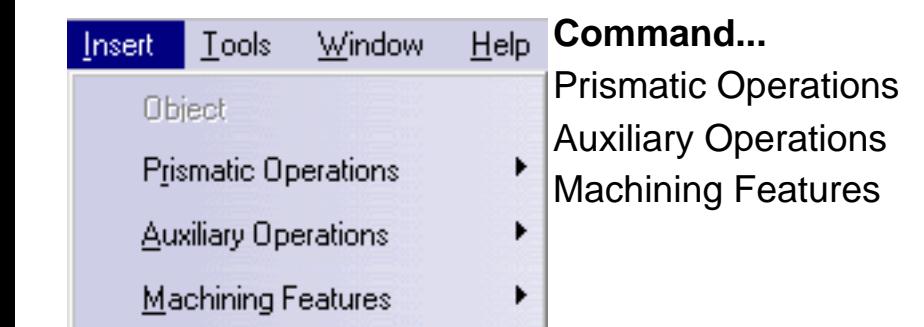

#### **Command... Description...**

See [Insert > Prismatic Operations](#page-154-2) **Inserts [Auxiliary Operations](#page-143-0) Inserts Machining Features:** 

- [Prismatic Rework Area](#page-65-0) o
- [Machining Pattern](http://biseldsy/jmndocr9/MfgEnglish/mfgug.doc/src/mfgugbt0204.htm)
- Machining Axis System.

#### <span id="page-154-2"></span>**Insert > Prismatic Operations**

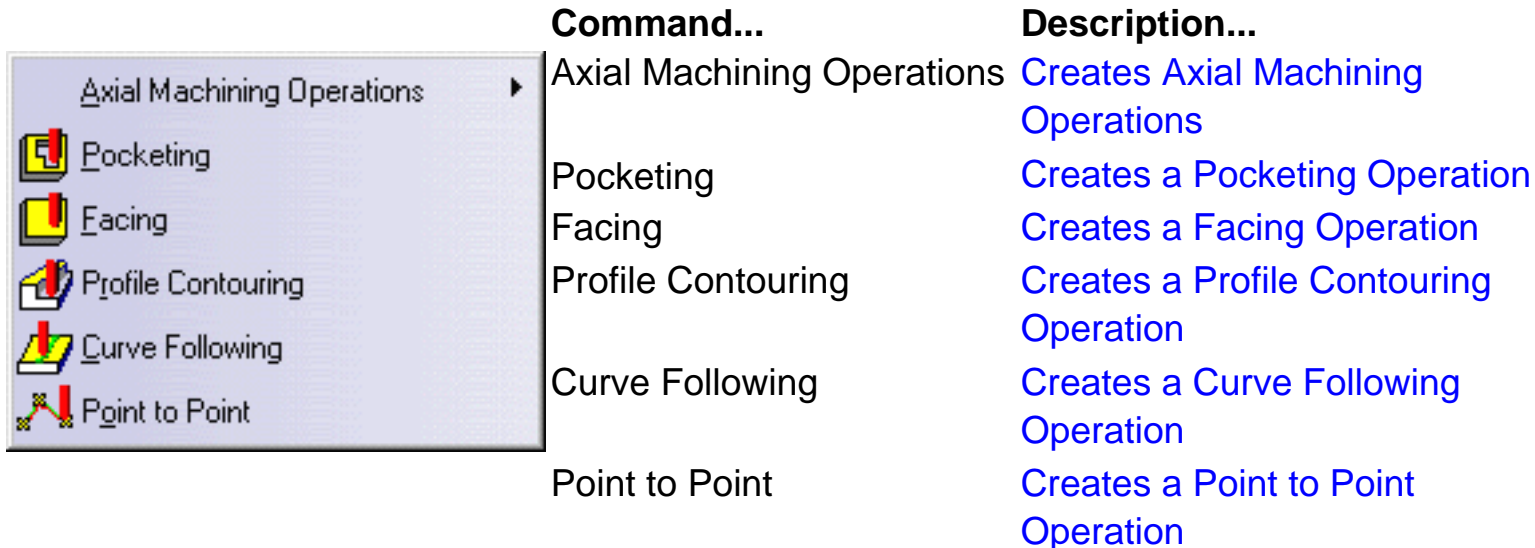

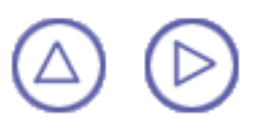

<span id="page-156-0"></span>

The Prismatic Machining workbench includes specific icon toolbars:

- [Prismatic Operations](#page-156-1) Ø
- [Machining Features](#page-157-0)  $\bullet$
- [Manufacturing Program Optimization](#page-157-1).

The other toolbars in the workbench are common to all the NC Manufacturing products and are described in the *NC Manufacturing Infrastructure User's Guide*.

# <span id="page-156-1"></span>**Prismatic Operations Toolbar**

This toolbar contains the commands for creating and editing 2.5 axis Milling and Axial Machining operations.

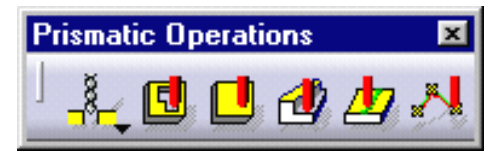

The icons for creating and editing 2.5 axis Milling operations are as follows.

- See [Create a Pocketing Operation](#page-28-0) See [Create a Facing Operation](#page-39-0) See [Create a Profile Contouring Operation](#page-44-0)
	- See [Create a Curve Following Operation](#page-62-0)
	- See [Create a Point to Point Operation](#page-59-0)

The following toolbar is accessed from the drop-down icon in the Prismatic Operations toolbar.

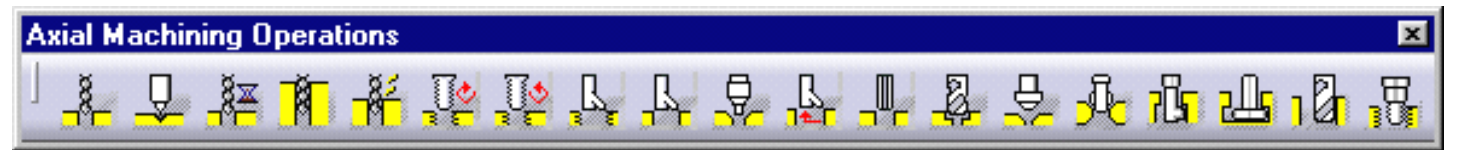

It contains icons for creating and editing Axial Machining operations as follows.

See [Create a Drilling Operation](#page-85-0) −ै 口<br>释<br>阿 See [Create a Spot Drilling Operation](#page-82-0) See [Create a Drilling Dwell Delay Operation](#page-89-0) See [Create a Drilling Deep Hole Operation](#page-93-0)  $\frac{83}{11}$ See [Create a Drilling Break Chips Operation](#page-96-0) See [Create a Tapping Operation](#page-119-0) See [Create a Reverse Threading Operation](#page-122-0) See [Create a Thread without Tap Head Operation](#page-125-0) **Prismatic Machining Community Community Community Community Version 5 Release 9 Community Page 158** See [Create a Boring Operation](#page-105-0) 电导导电导导导 See [Create a Boring and Chamfering Operation](#page-111-0) See [Create a Boring Spindle Stop Operation](#page-108-0) See [Create a Reaming Operation](#page-99-0) See [Create a Counterboring Operation](#page-102-0) See [Create a Countersinking Operation](#page-131-0) See [Create a Chamfering Two Sides Operation](#page-134-0) See [Create a Back Boring Operation](#page-115-0) Д See [Create a T-Slotting Operation](#page-137-0) See [Create a Circular Milling Operation](#page-140-0) See [Create a Thread Milling Operation](#page-128-0)

### <span id="page-157-0"></span>**Machining Features Toolbar**

This toolbar contains the command for creating a **prismatic rework area** feature.

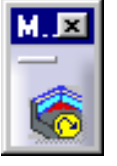

See [Create Operations for Channel and Corner Rework](#page-65-0) for information about how to use this feature

# <span id="page-157-1"></span>**Manufacturing Program Optimization Toolbar**

This toolbar contains the commands for optimizing the order of operations in the program according to pre-defined sequencing rules.

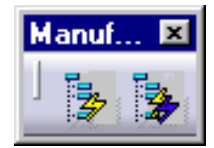

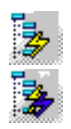

See [Auto-sequence operations of a program](#page-145-0) according to pre-defined rules

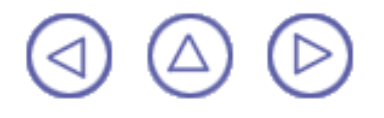

<span id="page-158-0"></span>Here is an example of a Process Product Resources (PPR) specification tree for Prismatic Machining.

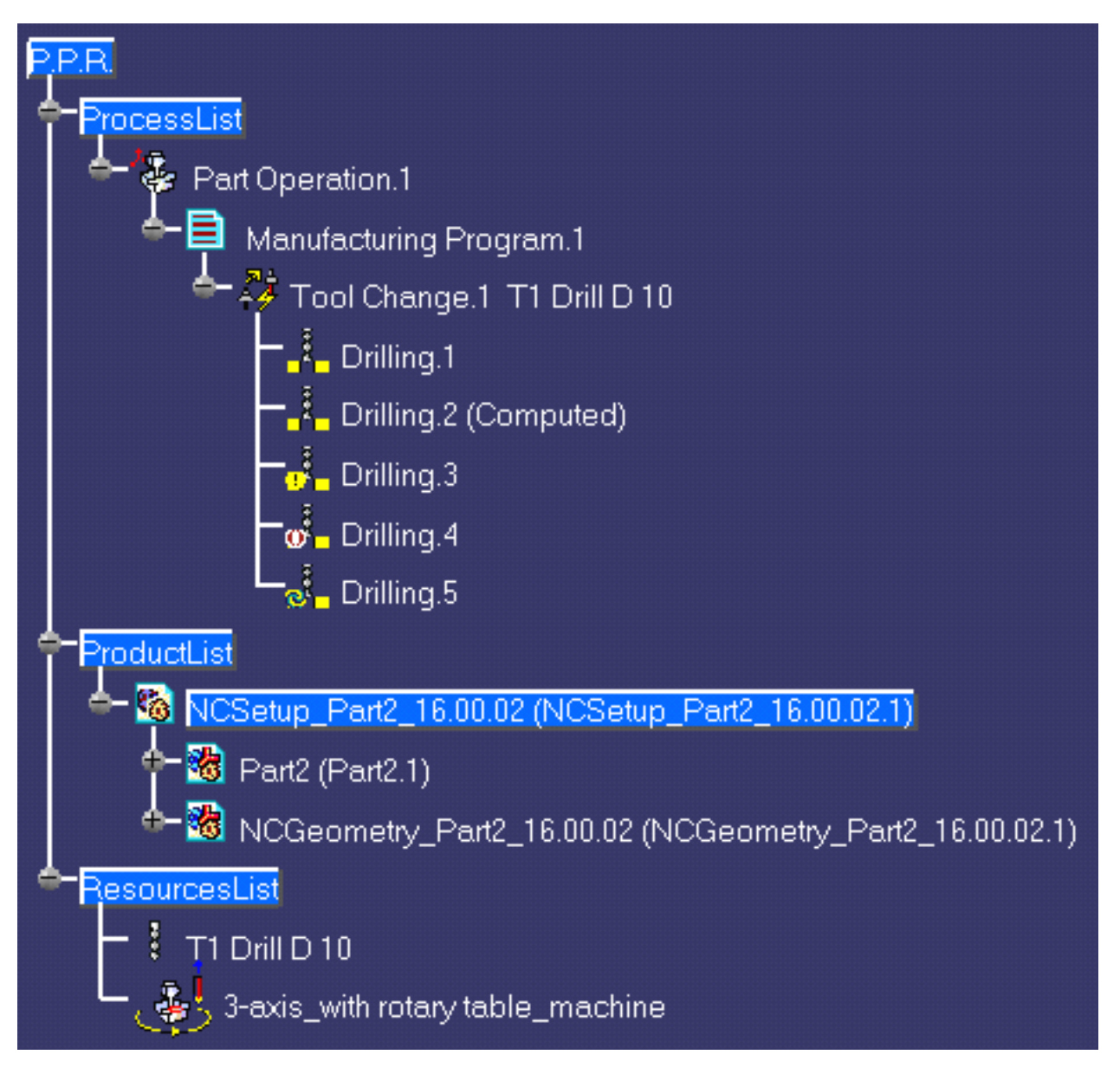

<span id="page-159-0"></span>**Process List** gives all the activities and machining operations required to transform a part from a rough to a finished state.

- **Part Operation** defines the manufacturing resources and the reference data.
- **Manufacturing Program** is the list of all of the machining operations, associated tool ⊕ changes, and auxiliary operations. The example above shows that:
	- ۰ Drilling.1 is complete and has not been computed
	- **O** Drilling. 2 is complete but has been computed (by means of a replay)
	- Drilling.3 does not have all of the necessary data (indicated by the exclamation **O** mark symbol)
	- Drilling.4 has been deactivated by the user (indicated by the brackets symbol) o a
	- **O** Drilling.5 has been modified and needs to be recomputed (indicated by the update symbol).

**Product List** gives all of the parts to machine as well as CATPart documents containing complementary geometry.

<span id="page-159-1"></span>**Resources List** gives all of the resources such as machine or tools that can be used in the program.

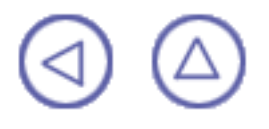

#### **Customizing Prismatic Machining** Version 5 Release 9 Page 161

The tasks for customizing your NC Manufacturing environment are documented in the *NC Manufacturing Infrastructure User's Guide*.

> [NC Manufacturing Settings](http://biseldsy/jmndocr9/MfgEnglish/mfgug.doc/src/mfgugcu0200.htm) [Build a Tools Catalog](http://biseldsy/jmndocr9/MfgEnglish/mfgug.doc/src/mfgugcu0300.htm) [Access External Tools Catalogs](http://biseldsy/jmndocr9/MfgEnglish/mfgug.doc/src/mfgugcu0900.htm) [PP Word Syntaxes](http://biseldsy/jmndocr9/MfgEnglish/mfgug.doc/src/mfgugcu0400.htm) [NC Documentation](http://biseldsy/jmndocr9/MfgEnglish/mfgug.doc/src/mfgugcu0500.htm)

#### **Reference Information Prismatic Machining** Version 5 Release 9 Page 162

Essential reference information on the following topics is provided in the *NC Manufacturing Infrastructure User's Guide*.

> [Associativity](http://biseldsy/jmndocr9/MfgEnglish/mfgug.doc/src/mfgugrf1000.htm) [NC Manufacturing Resources](http://biseldsy/jmndocr9/MfgEnglish/mfgug.doc/src/mfgugrf0700.htm) [NC Macros](http://biseldsy/jmndocr9/MfgEnglish/mfgug.doc/src/mfgugrf0400.htm) [PP Tables and PP Word Syntaxes](http://biseldsy/jmndocr9/MfgEnglish/mfgug.doc/src/mfgugrf0800.htm) [Feeds and Speeds](http://biseldsy/jmndocr9/MfgEnglish/mfgug.doc/src/mfgugrf0500.htm) [APT Formats](http://biseldsy/jmndocr9/MfgEnglish/mfgug.doc/src/mfgugrf0600.htm) [CLfile Formats](http://biseldsy/jmndocr9/MfgEnglish/mfgug.doc/src/mfgugrf0900.htm)

# **A**

<span id="page-162-4"></span><span id="page-162-2"></span>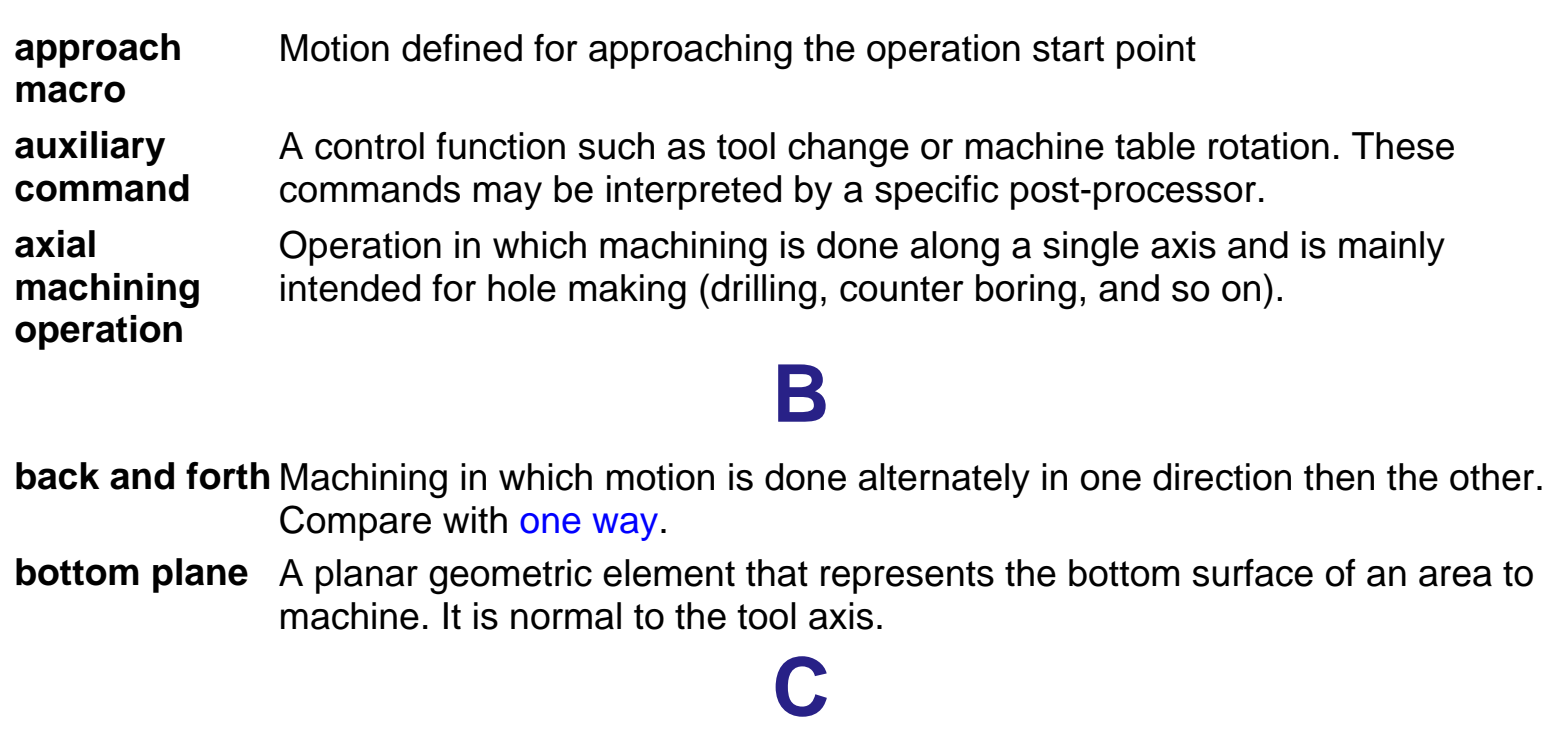

- <span id="page-162-5"></span><span id="page-162-3"></span>**clearance macro** Motion that involves retracting to a safety plane, a linear trajectory in that plane and then plunging from that plane.
- <span id="page-162-1"></span>**climb milling** Milling in which the advancing tool rotates down into the material. Chips of cut material tend to be thrown behind the tool, which results to give good surface finish.

Compare with [conventional milling.](#page-162-0)

<span id="page-162-0"></span>**conventional milling** Milling in which the advancing tool rotates up into the material. Chips of cut material tend to be carried around with the tool, which often impairs good surface finish.

Compare with [climb milling.](#page-162-1)

# **D**

**DPM** Digital Process for Manufacturing.

# **E**

**extension type** Defines the end type of a hole as being through hole or blind.

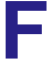

- <span id="page-163-1"></span>**Facing** A surfacing operation in which material is removed in one cut or several axial
- **operation** cuts of equal depth according to a pre-defined machining strategy. Boundaries of the planar area to be machined are *soft*.
- <span id="page-163-2"></span>**Fault** Types of faults in material removal simulation are gouge, undercut, and tool clash.
- **feedrate** Rate at which a cutter advances into a work piece. Measured in linear or angular units (mm/min or mm/rev, for example).
- **fixture** Elements used to secure or support the workpiece on a machine.

# **G**

**gouge** Area where the tool has removed too much material from the workpiece.

# **H**

- **hard** A geometric element (such as a boundary or a bottom face) that the tool cannot pass beyond.
- <span id="page-163-3"></span>**high speed milling (HSM)** corners and transitions in the tool path are rounded to ensure a smooth and Functionality that is supported for Pocketing and Facing operations in which continuous cutting effort.

# **I**

- <span id="page-163-0"></span>**inward helical** Machining in which motion starts from a point inside the domain to machine and follows paths parallel to the domain boundary towards the center of the domain. Compare with [outward helical.](#page-164-1)
- <span id="page-163-4"></span>**island** Inner domain of a pocket that is to be avoided during machining. It has a closed hard boundary.

**linking motion** Motion that involves retracting to a safety plane, a linear trajectory in that plane and then plunging from that plane.

**L**

# **M**

- **machine rotation** An auxiliary command in the program that corresponds to a rotation of the machine table.
- **machining axis system** Reference axis system in which coordinates of points of the tool path are given.

<span id="page-164-9"></span><span id="page-164-8"></span><span id="page-164-7"></span><span id="page-164-6"></span><span id="page-164-3"></span>**machining feature** A feature instance representing a volume of material to be removed, a machining axis, tolerances, and other technological attributes. These features may be hole type or milling type. **machining operation** Contains all the necessary information for machining a part of the workpiece using a single tool. **machining tolerance** The maximum allowed difference between the theoretical and computed tool path. **manufacturing** Defines the sequence of [part operations](#page-164-2) necessary for the complete **process** manufacture of a part. **manufacturing** Describes the processing order of the NC entities that are taken into account **program** for tool path computation: [machining operations](#page-164-3), [auxiliary commands](#page-162-2) and [PP](#page-165-0) [instructions](#page-165-0). **manufacturing** The set of machining features defined in the part operation. **view multi-level operation** Milling operation (such as Pocketing or Profile Contouring) that is done in a series of axial cuts. **O offset** Specifies a virtual displacement of a reference geometric element in an operation (such as the offset on the bottom plane of a pocket, for example). Compare with [thickness.](#page-165-1) **one way** Machining in which motion is always done in the same direction. Compare with [zig zag](#page-166-0) or [back and forth.](#page-162-3) **outward helical** Machining in which motion starts from a point inside the domain to machine and follows paths parallel to the domain boundary away from the center of the domain. Compare with [inward helical](#page-163-0). **P part operation** Links all the operations necessary for machining a part based on a unique part registration on a machine. The part operation links these operations with the associated fixture and set-up entities. **Prismatic Machining Transform Controlleries and School Christian Version 5 Release 9 Page 165 Page 165** 

<span id="page-164-5"></span><span id="page-164-4"></span><span id="page-164-2"></span><span id="page-164-1"></span><span id="page-164-0"></span>**pocket** An area to be machined that is defined by a closed boundary and a bottom plane. The pocket boundary may be either open or closed. The pocket definition may also include a top plane and one or more islands.

**Pocketing operation** A machining operation in which material is removed from a [pocket](#page-164-4) in one or several axial cuts of equal depth according to a pre-defined machining strategy.

The tool path style is either Inward helical, Outward helical or Back and forth.

<span id="page-165-2"></span>**Point to Point** A milling operation consisting of a sequence of elementary tool motions **operation** between points. **Prismatic Machining Transform Controlleries and Science Controlleries Controlleries Controlleries Controlleries Page 166** 

A tool motion can be defined by:

- the point the tool tip has to reach (Goto Point motion)
- positioning the tool in contact with a part element, a drive element and o possibly a check element, while taking To/On/Past conditions into account (Goto Position motion).
- <span id="page-165-0"></span>**PP instruction** Instructions that control certain functions that are auxiliary to the tool-part relationship. They may be interpreted by a specific post processor.
- **PPR** Process Product Resources.

<span id="page-165-3"></span>**Profile Contouring operation** A milling operation in which the tool follows a guide curve and possibly other guide elements while respecting user-defined geometric limitations and machining strategy parameters.

# **R**

- <span id="page-165-4"></span>**retract macro** Motion defined for retracting from the operation end point
- <span id="page-165-5"></span>**return macro** Motion for linking between paths or between levels. It involves retracting to a safety plane, a linear trajectory in that plane and then plunging from that plane.

# **S**

- **safety plane** A plane normal to the tool axis in which the tool tip can move or remain a clearance distance away from the workpiece, fixture or machine.
- **set up** Describes how the part, stock and fixture are positioned on the machine.
- **soft** A geometric element (such as a boundary or a bottom face) that the tool can pass beyond.
- **spindle speed** The angular speed of the machine spindle. Measured in linear or angular units (m/min or rev/min, for example).
- **stock** Workpiece prior to machining by the operations of a part operation.

# **T**

- <span id="page-165-1"></span>**thickness** Specifies a thickness of material to be removed by machining. Compare with [offset.](#page-164-5)
- **top plane** A planar geometric element that represents the top surface of an area to machine. It is always normal to the associated tool's rotational axis.
- **tool axis** Center line of the cutter.

<span id="page-166-3"></span><span id="page-166-2"></span><span id="page-166-1"></span><span id="page-166-0"></span>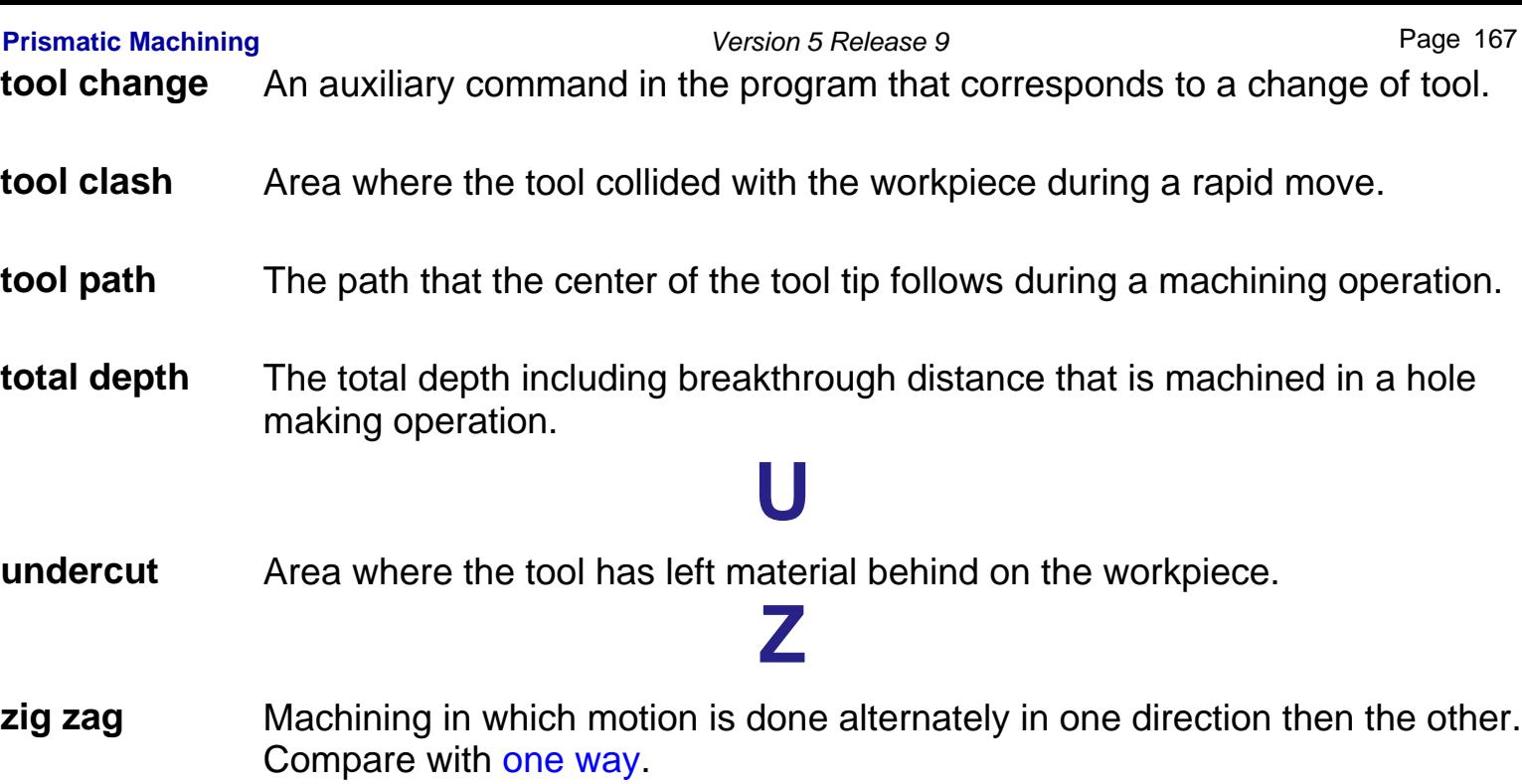

 $\mathcal{A} \oplus \mathcal{C} \oplus \mathcal{C} \oplus \mathcal{C} \oplus \mathcal{C} \oplus \mathcal{C} \oplus \mathcal{C} \oplus \mathcal{C} \oplus \mathcal{C} \oplus \mathcal{C} \oplus \mathcal{C} \oplus \mathcal{C} \oplus \mathcal{C} \oplus \mathcal{C} \oplus \mathcal{C}$ 

#### **A**

Activatethe Point command Always stay on bottom approachmacro APT import  $\Box$ APT source generation Auto-sequencing auxiliary command Auxiliary operation Copy Transformation Machine Rotation **D** Machining Axis or Origin PPInstruction **D** ToolChange axial machining operation

#### **B**

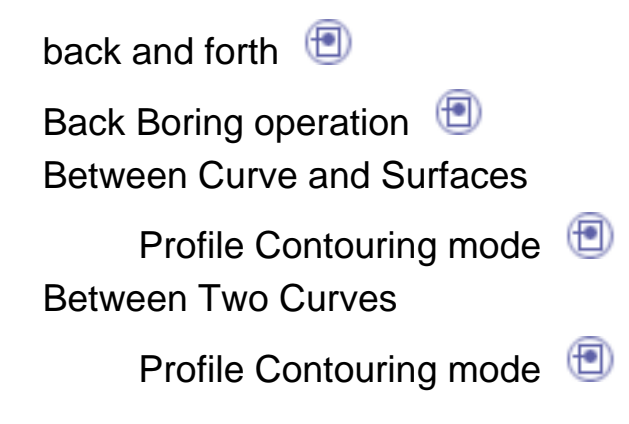

Between Two Planes

Profile Contouring mode

Boringand Chamfering operation

Boring operation

Boring Spindle Stop operation

By Flank Contouring

Profile Contouring mode

# **C**

CGR file generation Chamfering Two Sides operation Circular Milling operation clearancemacro Clfile code generation climbmilling  $\bigoplus$ Closed Pocket Pocketingstyle  $\Box$ conventionalmilling  $\Box$ Copy-Transformation Instruction Counterboring operation Countersinking operation Curve Following operation

### **D**

Deactivate the Point command Documentation generation

DrillingBreak Chips operation Drilling Deep Hole operation Drilling Dwell Delay operation Drilling operation

# **E**

Edit Depth command EditEntry Distance command Edit Exit Distance command Edit Parameter dialog box Endpoint  $\bigcirc$ Entry distance **D** Exitdistance  $\Box$ 

### **F**

Facingoperation  $\bigoplus$   $\bigoplus$ Fault**D** 

### **G**

Goto Point motion Goto Position motion gouge  $\bigoplus$ 

hard geometric element highspeed milling (HSM)

Inwardhelical  $\bigoplus$ Inward/outwardmix Island**D** 

# **J**

**I**

Jumpdistance

### **M**

Machine Rotation **D** Machining Axis or Origin machining axis system machiningfeature  $\bigcirc$ machining operation Machining Process, Apply Machining Process, Create machiningtolerance Macros<sup>1</sup> manufacturing process  $\Box$ ManufacturingProgram  $\circledcirc$ 

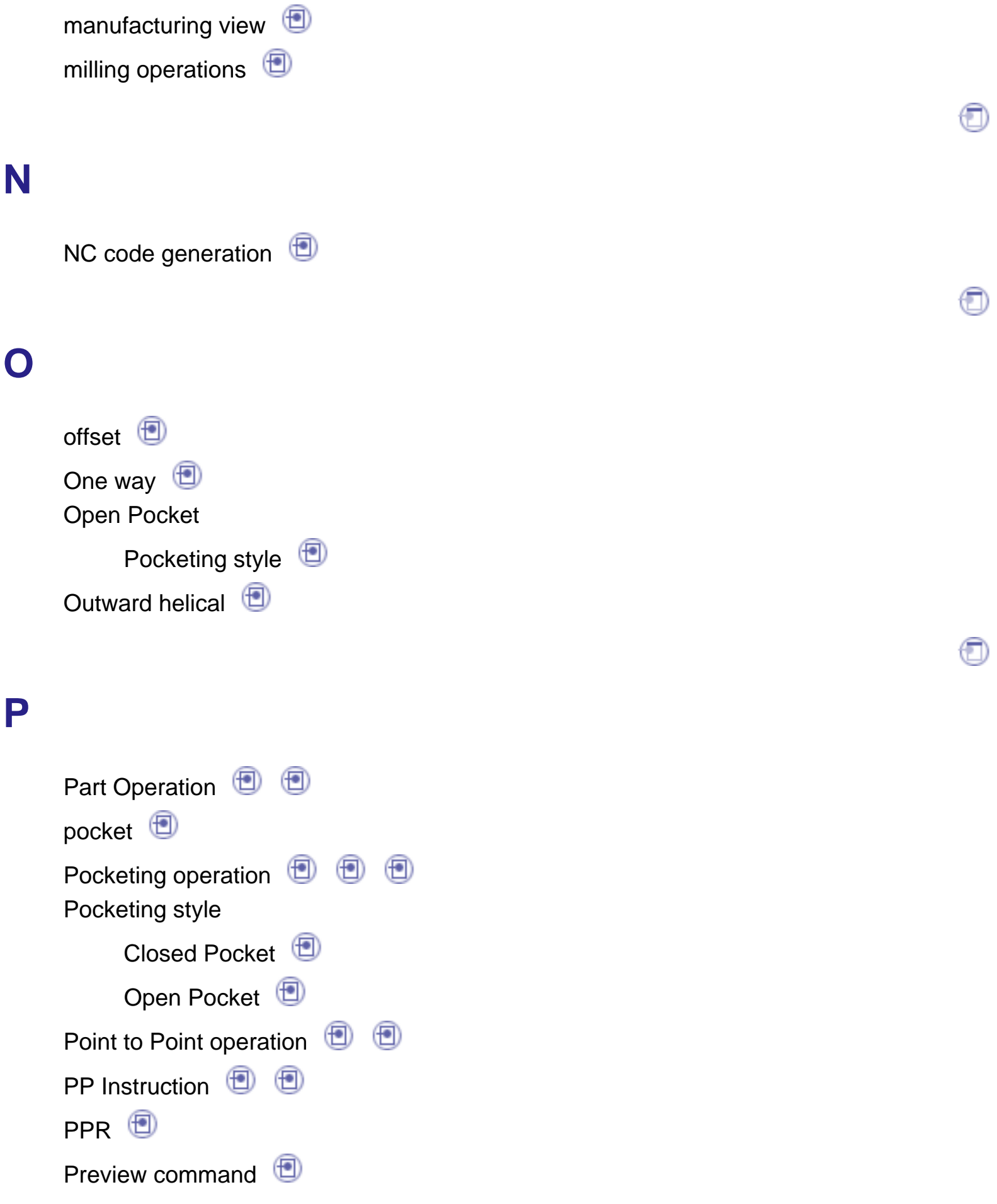

#### **Prismatic Machining** Version 5 Release 9 Page 173

Prismatic Rework Area

ProcessList

Product List **D** 

Profile Contouring mode

Between Curve and Surfaces

Between Two Curves

BetweenTwo Planes

By Flank Contouring

ProfileContouring operation **D D D**  $\circledR$  $\left( \blacksquare \right)$ 

### **R**

Reamingoperation  $\Box$ RemovePosition command ResourcesList **D** retractmacro returnmacro ReverseThreading operation

### **S**

Scalloppass **D** Scalloppass ratio Setas Start Point command Simulate material removal soft geometric element Spot Drilling operation Start point  $\bigcirc$ 

**T**

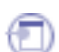

Tapping operation thickness<sup><sup>1</sup></sup> ThreadMilling operation  $\qquad \qquad \textcircled{\scriptsize{}}$ Threadwithout Tap Head operation ToolChange **D D** toolclash Tool path replay Truncated transition paths T-Slottingoperation

# **U**

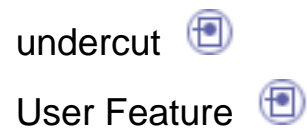

# **Z**

Zig zag